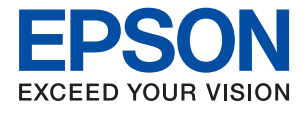

# ET-M3180 / M3180 Series **Vartotojo vadovas**

## *Turinys*

## *[Apie šį vadovą](#page-6-0)*

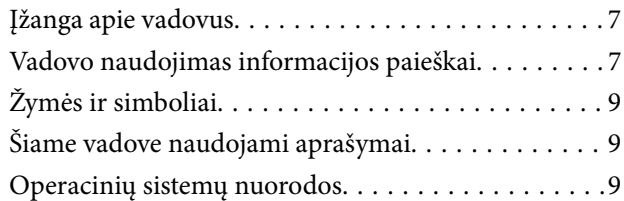

### *[Svarbios instrukcijos](#page-10-0)*

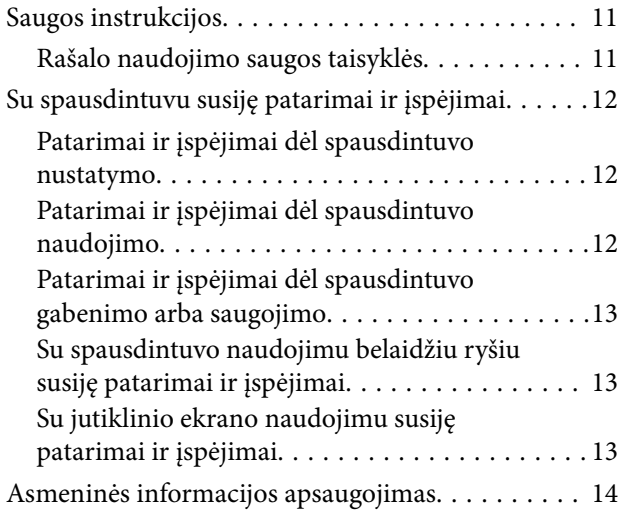

## *[Pagrindinė spausdintuvo informacija](#page-14-0)*

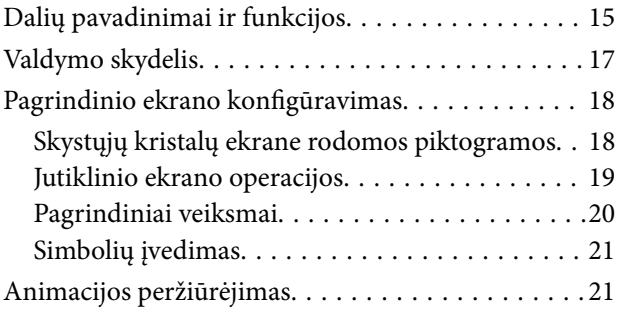

### *[Tinklo nustatymai](#page-22-0)*

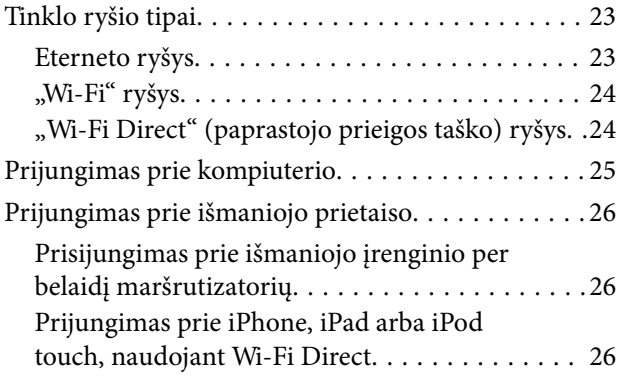

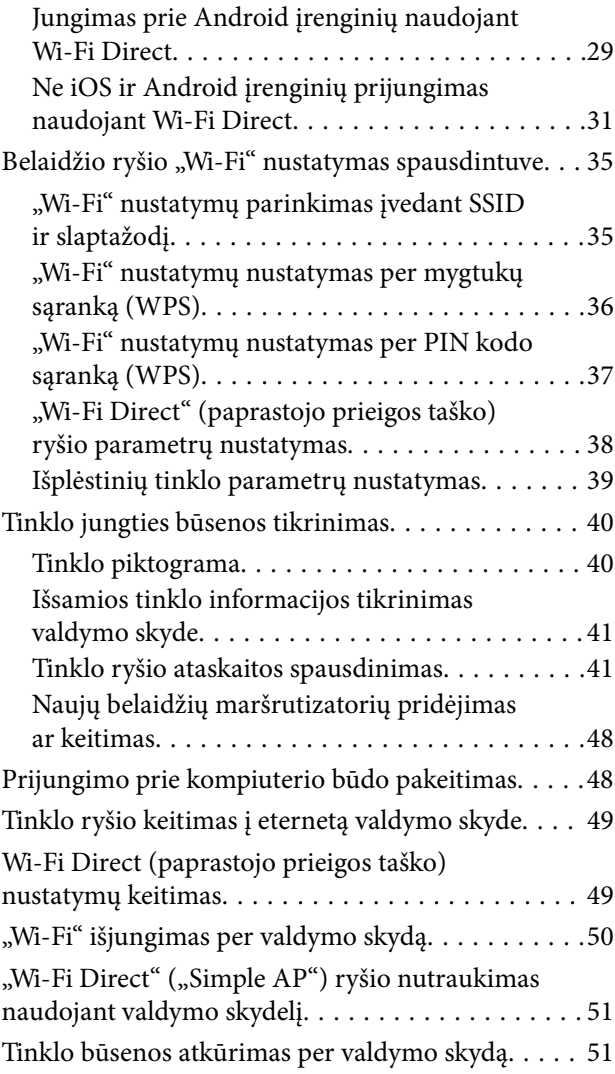

## *[Spausdintuvo paruošimas](#page-51-0)*

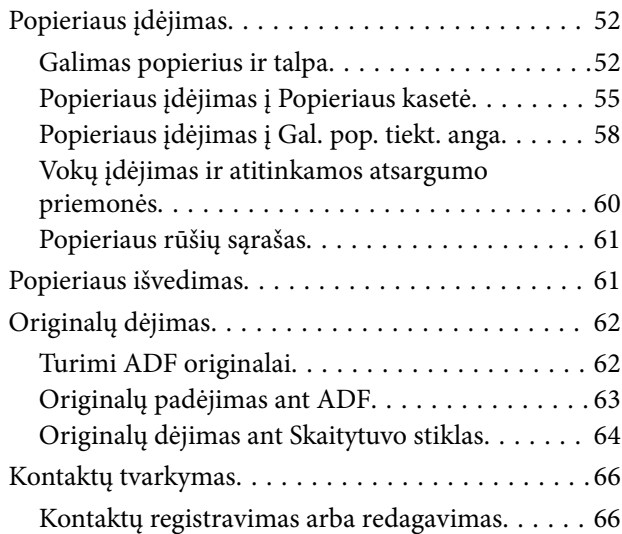

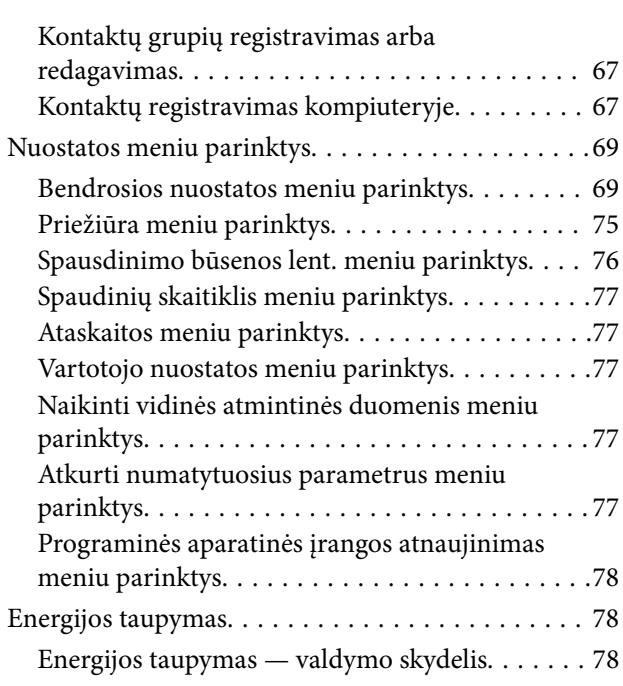

## *[Faksogramų nustatymai](#page-78-0)*

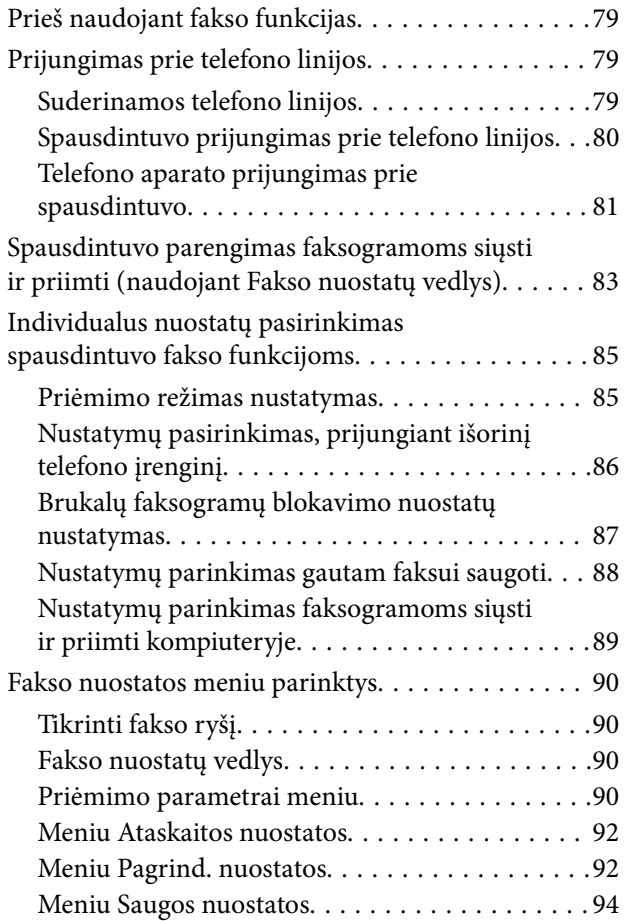

### *[Spausdinimas](#page-94-0)*

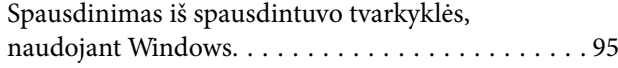

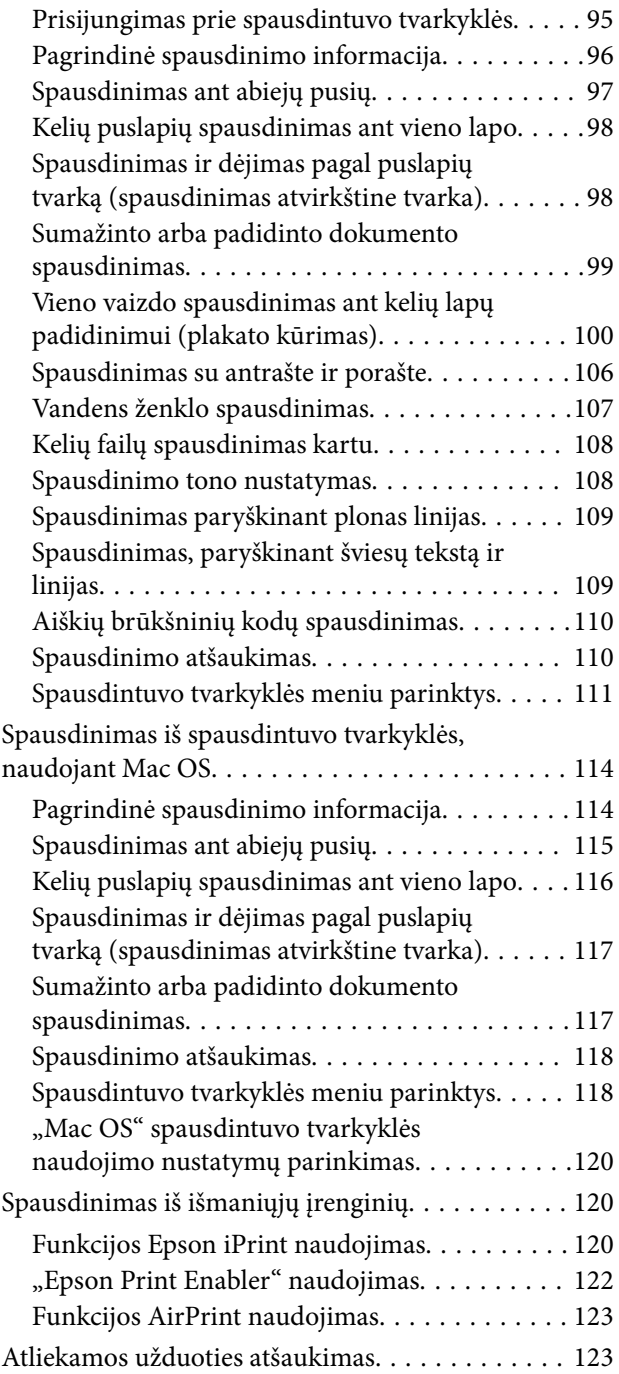

## *[Kopijavimas](#page-123-0)*

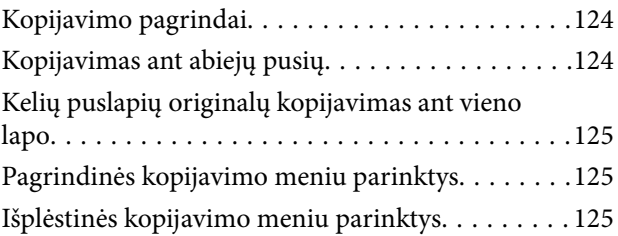

### *[Nuskaitymas](#page-127-0)*

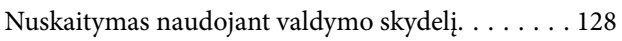

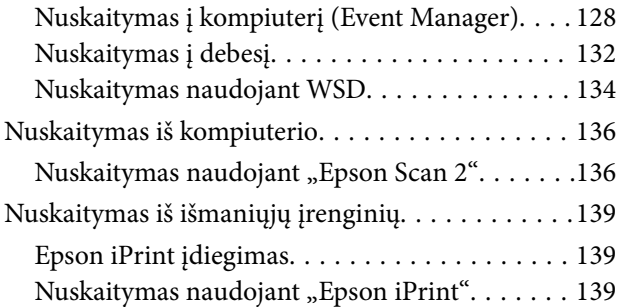

### *[Faksogramų siuntimas](#page-140-0)*

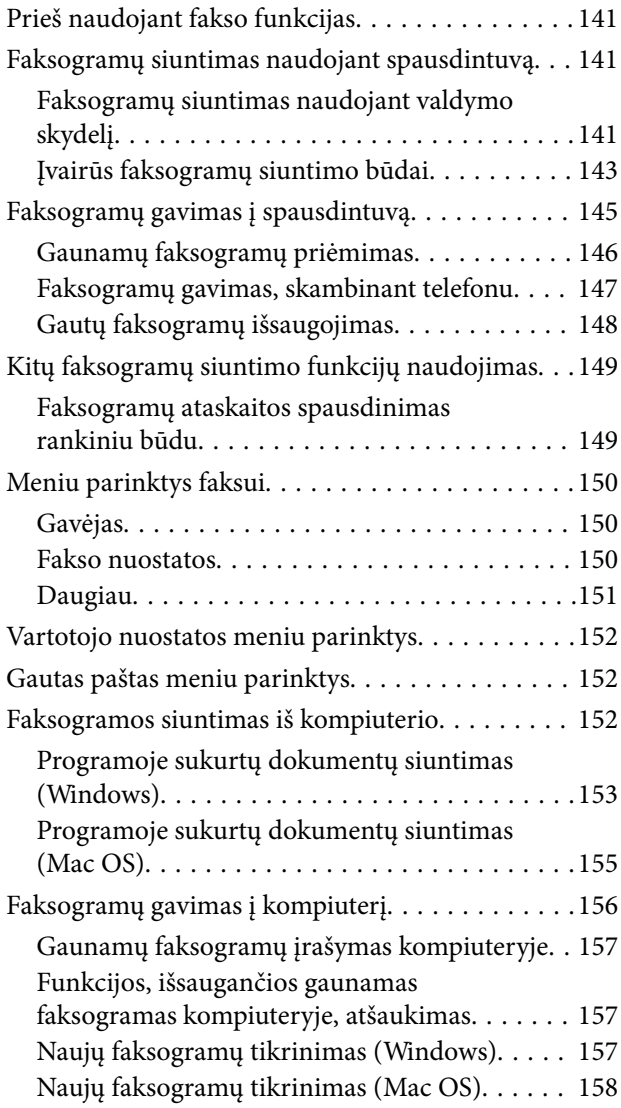

### *[Rašalo lygio papildymas ir techninės](#page-159-0)  [priežiūros dėžutės keitimas](#page-159-0)*

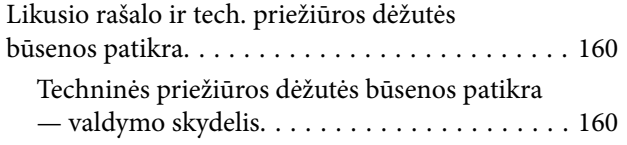

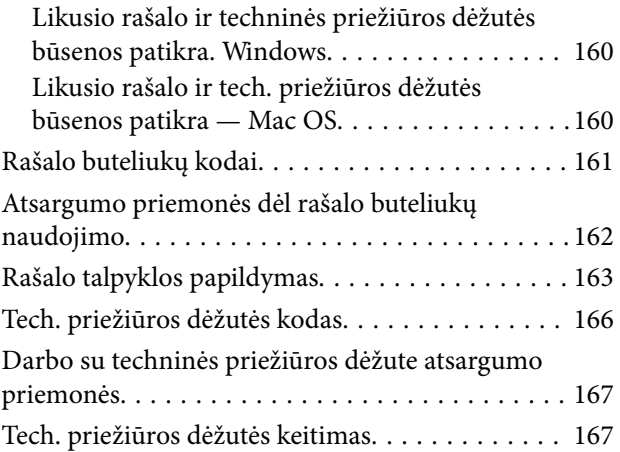

## *[Spausdintuvo priežiūra](#page-167-0)*

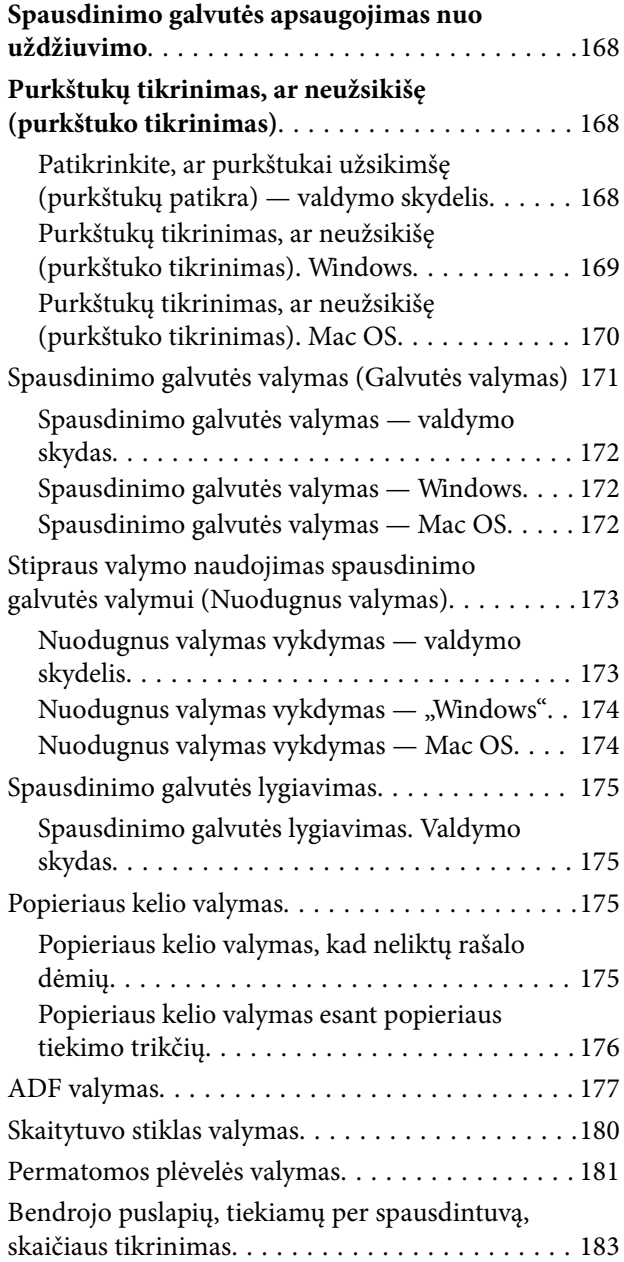

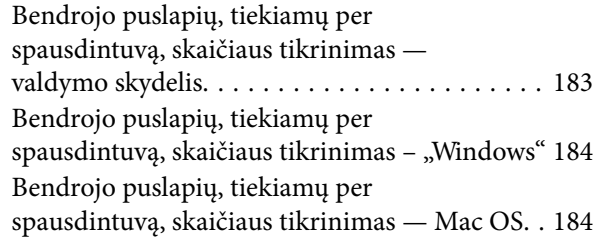

### *[Informacija apie tinklo paslaugą ir](#page-184-0)  [programinę įrangą](#page-184-0)*

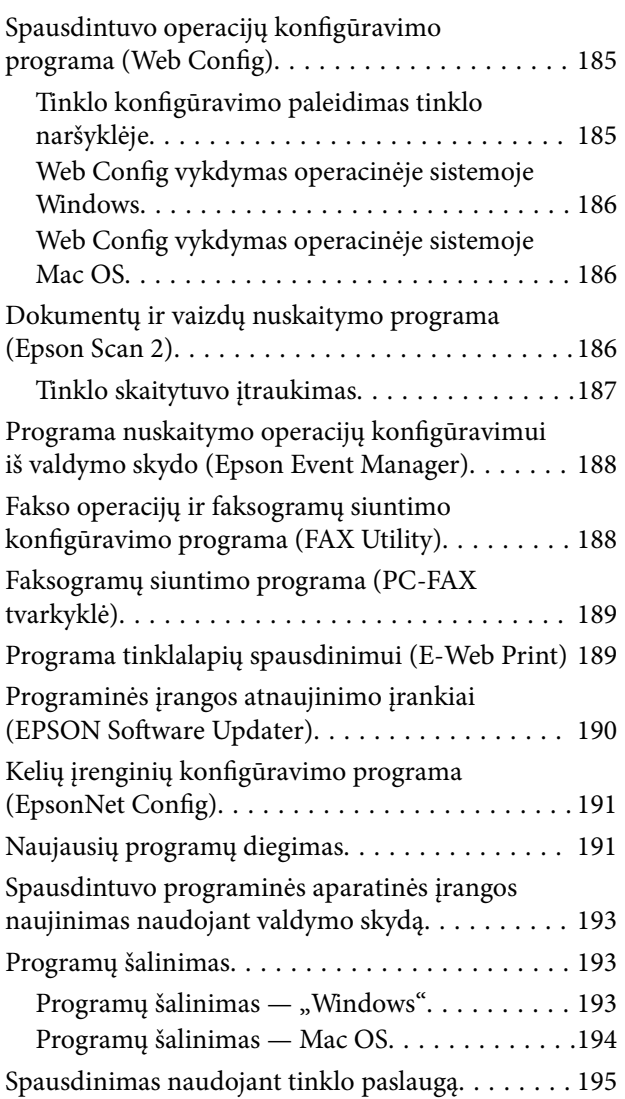

## *[Problemų sprendimas](#page-195-0)*

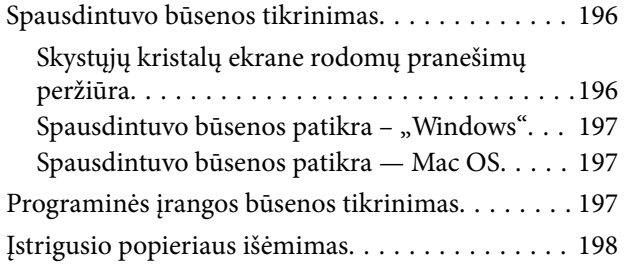

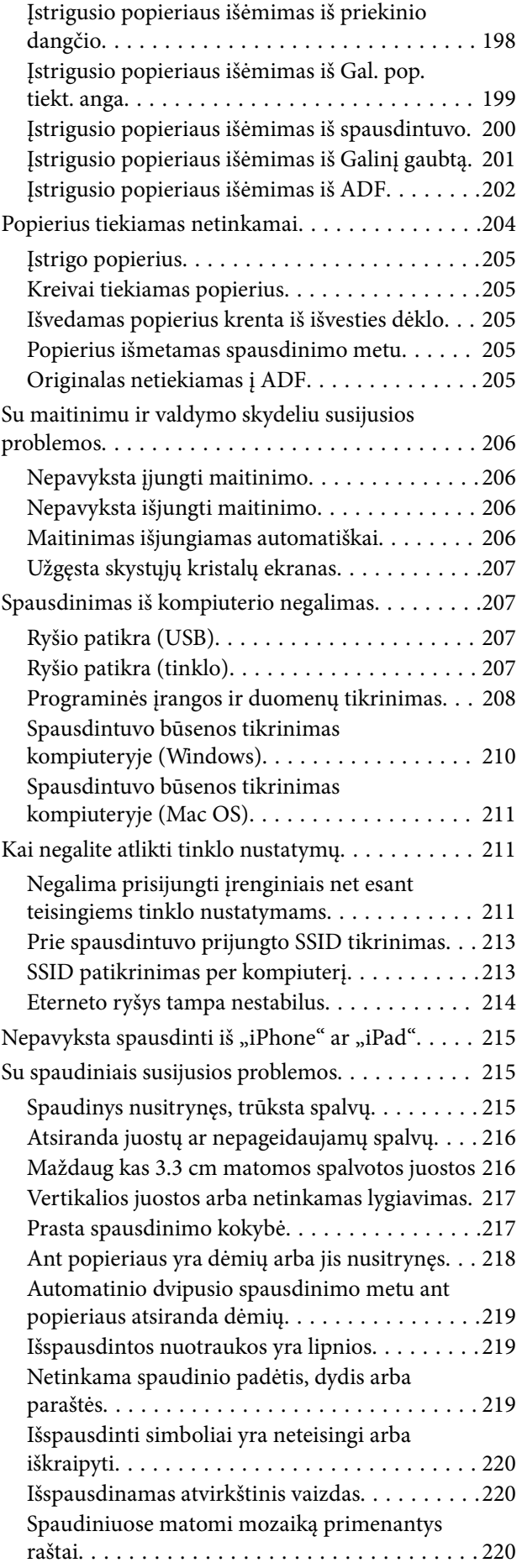

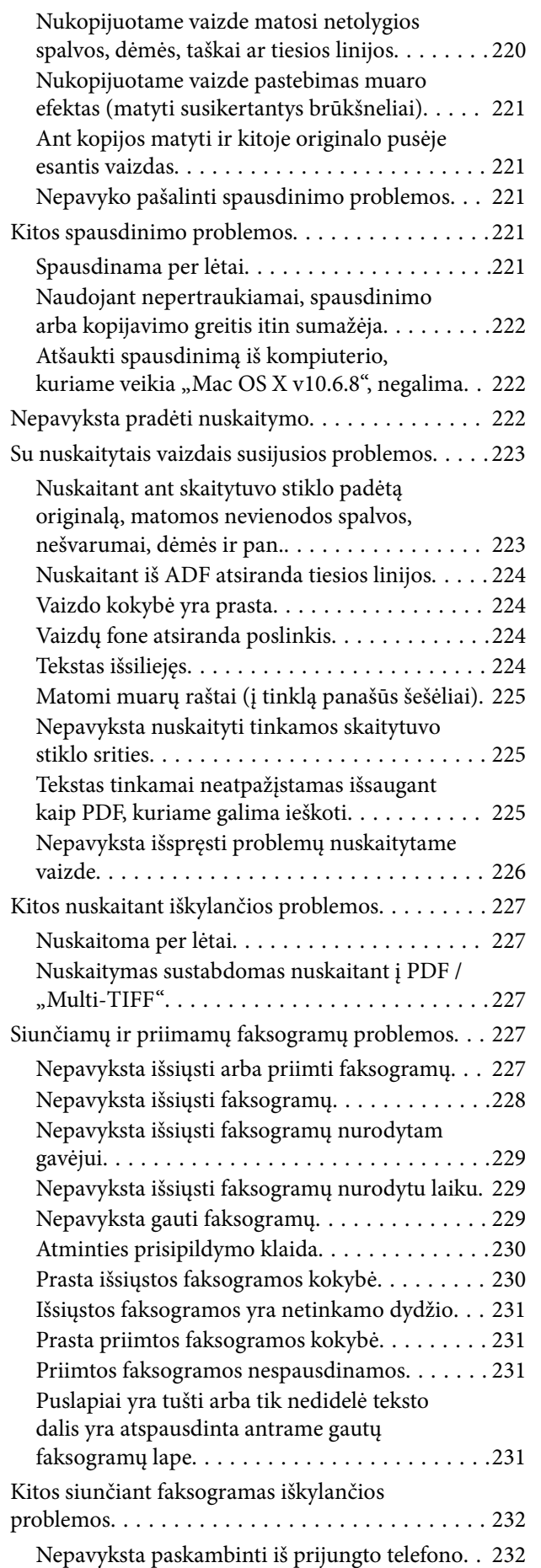

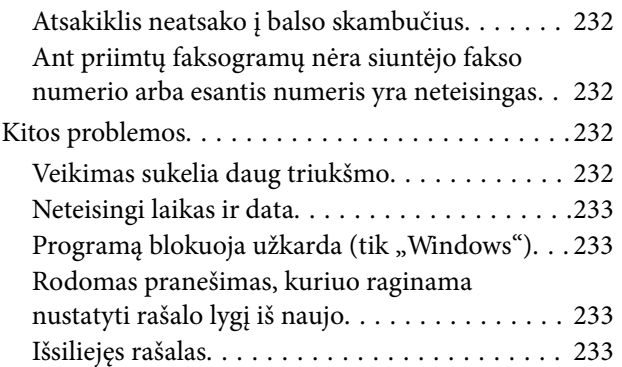

### *[Priedas](#page-233-0)*

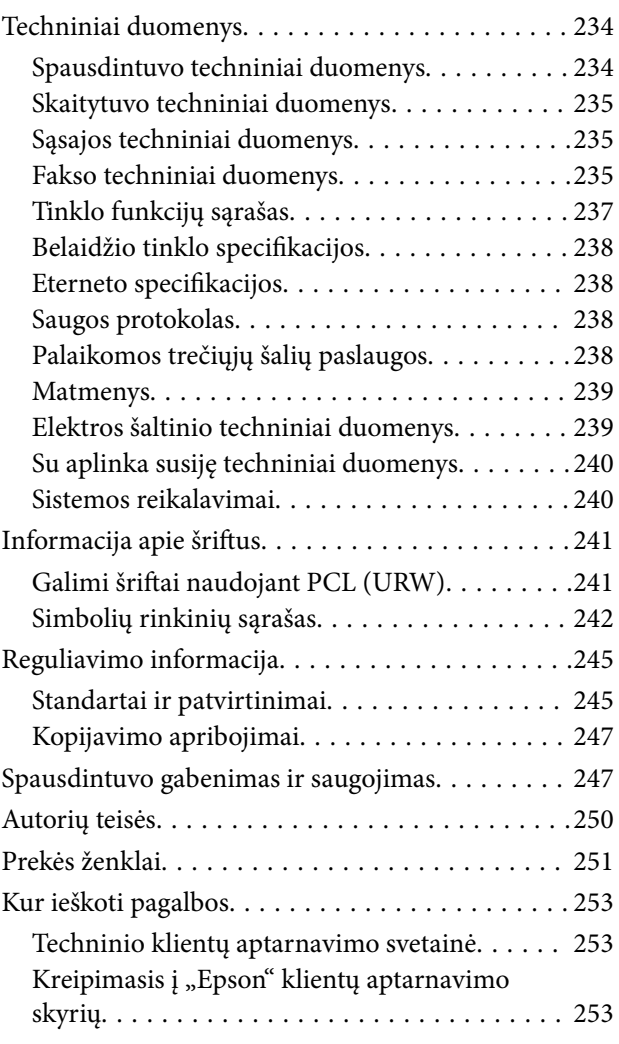

## <span id="page-6-0"></span>**Apie šį vadovą**

## **Įžanga apie vadovus**

Su "Epson" spausdintuvu pateikiami toliau nurodyti vadovai. Įvairios pagalbinės informacijos ieškokite ne tik šiuose vadovuose, bet ir spausdintuvo bei "Epson" programų žinynuose.

❏ Svarbios saugos instrukcijos (popierinis vadovas)

Pateikiamos instrukcijos, užtikrinančios saugų spausdintuvo naudojimą.

❏ Pradėkite čia (popierinis vadovas)

Suteikia informacijos apie spausdintuvo nustatymą, programinės įrangos įdiegimą, spausdintuvo naudojimą ir kt.

❏ Vartotojo vadovas (skaitmeninis vadovas)

Šis vadovas. Suteikia bendrosios informacijos ir instrukcijų apie spausdintuvo naudojimą, tinklo nustatymus naudojant spausdintuvą tinkle ir apie problemų sprendimą.

Naujausias pirmiau minėtų vadovų versijas galite įsigyti vienu iš toliau nurodytų būdų.

❏ Popierinis vadovas

Naujausios informacijos rasite Europos "Epson" pagalbos svetainėje <http://www.epson.eu/Support> arba "Epson" pagalbos visame pasaulyje svetainėje <http://support.epson.net/>.

❏ Skaitmeninis vadovas

Savo kompiuteryje paleiskite EPSON Software Updater. EPSON Software Updater tikrina, ar yra naujų "Epson" programinės įrangos programų versijų bei skaitmeninių vadovų, ir leidžia jums atsisiųsti naujausius.

#### **Susijusi informacija**

& ["Programinės įrangos atnaujinimo įrankiai \(EPSON Software Updater\)" puslapyje 190](#page-189-0)

## **Vadovo naudojimas informacijos paieškai**

PDF vadovas leidžia ieškoti informacijos pagal raktinį žodį arba peršokti tiesiai į konkrečius skyrius, naudojant žymes.Taip pat galite atspausdinti tik reikalingus puslapius.Šiame skyriuje paaiškinama, kaip naudotis PDF vadovu, kuris kompiuteryje atidarytas su "Adobe Reader X".

#### **Paieška pagal raktinį žodį**

Spustelėkite **Redaguoti** > **Išplėstinė paieška**.Paieškos lange įveskite ieškomos informacijos raktinį žodį (tekstą), tada spustelėkite **Ieškoti**.Rezultatai rodomi sąraše.Spustelėkite vieną iš rodomų rezultatų, norėdami peršokti į tą puslapį.

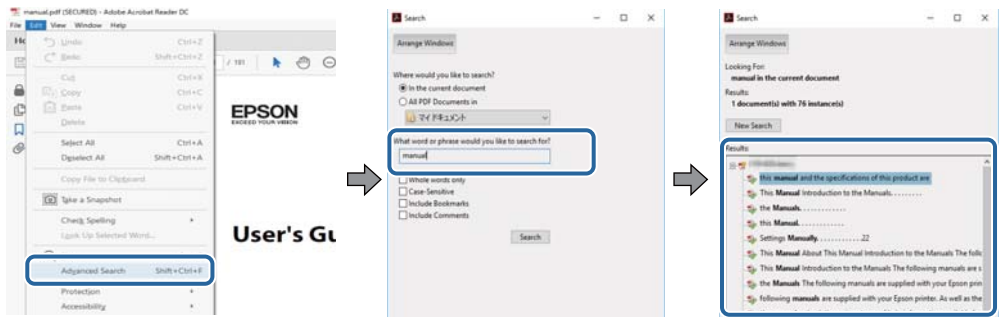

#### **Tiesioginis peršokimas iš žymių**

Spustelėkite antraštę, norėdami peršokti į tą puslapį.Spustelėkite + arba >, norėdami peržiūrėti to skyriaus žemesnio lygio antraštes.Norėdami grįžti į ankstesnį puslapį, klaviatūra atlikite šią operaciją.

- ❏ Windows: laikykite nuspaudę **Alt** ir paspauskite **←**.
- ❏ Mac OS: laikykite nuspaudę komandos klavišą ir paspauskite **←**.

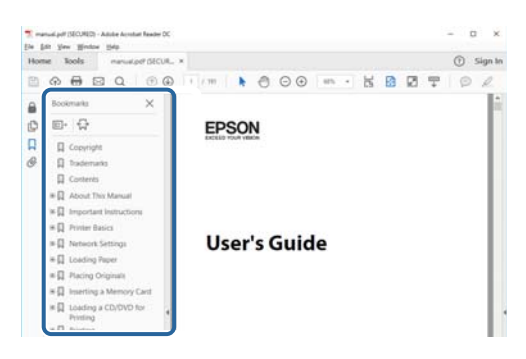

#### **Tik reikalingų puslapių spausdinimas**

Galite išrinkti ir atspausdinti tik reikalingus puslapius.Meniu **Failas** spustelėkite **Spausdinti**, tada nurodykite norimus spausdinti puslapius ties **Puslapiai**, esančiame **Spausdinami puslapiai**.

- ❏ Norėdami nurodyti puslapių seriją, įveskite brūkšnelį tarp pradinio puslapio ir pabaigos puslapio. Pavyzdys: 20-25
- ❏ Norėdami nurodyti ne iš eilės einančius puslapius, atskirkite juos kableliais.

Pavyzdys: 5, 10, 15

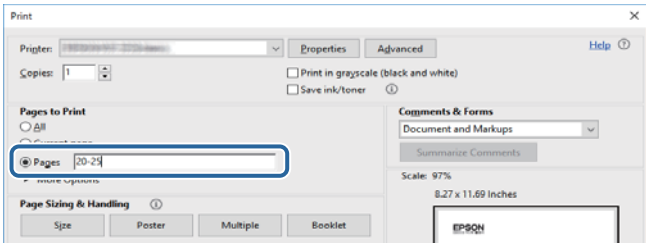

## <span id="page-8-0"></span>**Žymės ir simboliai**

#### !*Perspėjimas:*

Kad būtų išvengta sužalojimų, būtina atidžiai laikytis instrukcijų.

### c*Svarbu:*

Kad būtų išvengta žalos įrangai, būtina laikytis instrukcijų.

#### *Pastaba:*

Suteikia papildomą informaciją.

#### **Susijusi informacija**

 $\rightarrow$  Nuorodos į susijusius skyrius.

## **Šiame vadove naudojami aprašymai**

- ❏ Spausdintuvo tvarkyklės ir "Epson Scan 2" (skaitytuvo tvarkyklės) ekranų momentinės nuotraukos padarytos, kai naudojama "Windows 10" arba "macOS High Sierra". Koks turinys rodomas ekranuose, lemia modelis ir aplinkybės.
- ❏ Šiame vadove naudojami paveikslėliai yra tik pavyzdžiai. Nors, atsižvelgiant į modelį, gali būti nedidelių skirtumų, tačiau naudojimo būdas nesiskiria.
- ❏ Kokie meniu punktai yra rodomi skystųjų kristalų ekrane, lemia modelis ir nustatymai.
- ❏ QR kodą galite nuskaityti specialia programėle.

## **Operacinių sistemų nuorodos**

#### **Windows**

Šiame vadove sąvokos, pavyzdžiui, "Windows 10", "Windows 8.1" "Windows 8", "Windows 7", "Windows Vista", "Windows XP", "Windows Server 2016", "Windows Server 2012 R2", "Windows Server 2012", "Windows Server 2008 R2", "Windows Server 2008", "Windows Server 2003 R2" ir "Windows Server 2003", reiškia šias operacines sistemas. Be to, "Windows" naudojama, kai turimos omenyje visos versijos.

- □ "Microsoft® Windows® 10" operacinė sistema
- □ "Microsoft® Windows® 8.1" operacinė sistema
- □ "Microsoft® Windows® 8" operacinė sistema
- □ "Microsoft® Windows® 7" operacinė sistema
- □ "Microsoft® Windows Vista®" operacinė sistema
- □ "Microsoft® Windows® XP" operacinė sistema
- □ "Microsoft® Windows® XP Professional x64 Edition" operacinė sistema
- □ "Microsoft® Windows Server® 2016" operacinė sistema
- □ "Microsoft® Windows Server® 2012 R2" operacinė sistema
- □ "Microsoft® Windows Server® 2012" operacinė sistema
- ❏ "Microsoft® Windows Server® 2008 R2" operacinė sistema
- ❏ "Microsoft® Windows Server® 2008" operacinė sistema
- ❏ "Microsoft® Windows Server® 2003 R2" operacinė sistema
- □ "Microsoft® Windows Server® 2003" operacinė sistema

#### **Mac OS**

Šiame vadove "Mac OS" naudojama, kai turima omenyje "macOS High Sierra", "macOS Sierra" "OS X El Capitan", "OS X Yosemite", "OS X Mavericks", "OS X Mountain Lion", "Mac OS X v10.7.x" ir "Mac OS X v10.6.8".

## <span id="page-10-0"></span>**Svarbios instrukcijos**

## **Saugos instrukcijos**

Kad šiuo spausdintuvu naudotumėtės saugiau, perskaitykite šias instrukcijas ir jų laikykitės.Šį vadovą saugokite ateičiai.Be to, būtinai vadovaukitės visais ant spausdintuvo nurodytais įspėjimais ir instrukcijomis.

❏ Kai kurie ant šio spausdintuvo nurodyti simboliai skirti saugai užtikrinti ir spausdintuvui tinkamai naudoti. Norėdami sužinoti šių simbolių reikšmę, apsilankykite toliau nurodytoje interneto svetainėje.

<http://support.epson.net/symbols>

- ❏ Naudokite tik su spausdintuvu patiektą maitinimo laidą. Šio laido nenaudokite su jokiu kitu gaminiu. Su šiuo spausdintuvu naudojant kitus laidus arba naudojant šį laidą su kitais įrenginiais, gali kilti gaisras arba įvykti elektros smūgis.
- ❏ Įsitikinkite, kad naudojamas kintamosios srovės elektros laidas atitinka taikomus vietinius saugos standartus.
- ❏ Niekada neišrinkite, nekeiskite ir nemėginkite patys remontuoti elektros laido, kištuko, spausdintuvo, skaitytuvo arba jų priedų, nebent spausdintuvo vadove būtų ypač aiškiai nurodyta, kaip tai daryti.
- ❏ Toliau nurodytais atvejais atjunkite spausdintuvą ir pristatykite jį remontuoti kvalifikuotiems aptarnavimo skyriaus darbuotojams:

Pažeistas elektros laidas arba kištukas; į spausdintuvą pateko skysčio; spausdintuvas nukrito arba pažeistas jo korpusas; spausdintuvas neveikia kaip įprastai arba jo veikimas akivaizdžiai pakito. Nereguliuokite valdiklių, jei tai nenurodyta naudojimo instrukcijose.

- ❏ Pastatykite spausdintuvą šalia sieninio lizdo, nuo kurio lengva atjungti kištuką.
- ❏ Nestatykite ir nelaikykite spausdintuvo lauke, labai nešvariose arba dulkėtose vietose, arti vandens ir šilumos šaltinių, taip pat ten, kur juntamas smūgių poveikis, vibracija, aukšta temperatūra arba didelis drėgnis.
- ❏ Neapliekite spausdintuvo ir nenaudokite jo šlapiomis rankomis.
- ❏ Šį spausdintuvą reikia laikyti ne arčiau kaip per 22 cm nuo širdies stimuliatorių. Šio spausdintuvo skleidžiamos radijo bangos gali sutrikdyti širdies stimuliatorių veikimą.
- ❏ Jei pažeisite skystųjų kristalų ekraną, kreipkitės į platintoją. Skystųjų kristalų tirpalui patekus ant rankų, jas kruopščiai nuplaukite muilu ir vandeniu. Skystųjų kristalų tirpalui patekus į akis, jas nedelsdami išplaukite vandeniu. Jei kruopščiai praplovę akis jausite diskomfortą arba pastebėsite, kad suprastėjo regėjimas, nedelsdami kreipkitės į gydytoją.
- ❏ Nenaudokite telefono per perkūniją. Žaibuojant kyla elektros smūgio pavojus.
- ❏ Jei telefonu reikia praneštumėte apie dujų nuotėkį, išeikite iš patalpos, kurioje yra dujų.

## **Rašalo naudojimo saugos taisyklės**

- ❏ Būkite atsargūs, kad dirbdami su rašalo talpykla, rašalo talpyklos dangteliu ir atidarytu rašalo buteliuku ar rašalo buteliuko dangteliu, nepaliestumėte rašalo.
	- ❏ Jei rašalo patenka jums ant odos, kruopščiai nuplaukite suteptą sritį muilu ir vandeniu.
	- ❏ Jei rašalo patenka į akis, nedelsdami praplaukite vandeniu. Jei kruopščiai praplovus akis vis tiek jaučiamas diskomfortas ar regėjimo sutrikimai, nedelsdami kreipkitės į gydytoją.
	- ❏ Jei rašalo patenka į burną, iškart kreipkitės į gydytoją.
- ❏ Neardykite techninės priežiūros dėžutės ir nekeiskite jos konstrukcijos, nes rašalo gali patekti į akis ar ant odos.
- <span id="page-11-0"></span>❏ Pernelyg nepurtykite rašalo buteliuko ir saugokite nuo stiprių smūgių, priešingu atveju gali pratekėti rašalas.
- ❏ Rašalo buteliuką, rašalo talpyklos bloką ir techninės priežiūros dėžutę laikykite vaikams nepasiekiamoje vietoje. Neleiskite vaikams imti rašalo buteliuko, iš jo gerti ar nuimti rašalo buteliuko dangtelį.

## **Su spausdintuvu susiję patarimai ir įspėjimai**

Perskaitykite šias instrukcijas ir jų laikykitės, kad nesugadintumėte spausdintuvo arba kitų daiktų. Būtinai pasilikite šį vadovą, kad prireikus, vėliau galėtumėte paskaityti.

## **Patarimai ir įspėjimai dėl spausdintuvo nustatymo**

- ❏ Neuždenkite ir neužblokuokite spausdintuvo ventiliacijos ir kitų angų.
- ❏ Naudokite tik spausdintuvo etiketėje nurodyto tipo maitinimo šaltinį.
- ❏ Nejunkite prie lizdų, priklausančių esančių elektros grandinei, prie kurios prijungti reguliariai įjungiami ir išjungiami kopijavimo aparatai arba oro kondicionavimo sistemos.
- ❏ Nejunkite prie elektros lizdų, valdomų sieniniais jungikliais arba automatiniais laikmačiais.
- ❏ Laikykite visą kompiuterio sistemą atokiau nuo galimų elektromagnetinių trikdžių šaltinių, tokių kaip garsiakalbiai arba baziniai belaidžių telefonų įrenginiai.
- ❏ Elektros tiekimo laidai turi būti ištiesti taip, kad nebūtų braižomi, spaudžiami, nediltų, nebūtų susukti ir sumegzti. Ant elektros laidų nestatykite jokių daiktų, jų taip pat negalima mindyti arba ant jų važinėti. Itin svarbu, kad tose vietose, kur elektros laidai yra prijungti prie transformatoriaus (įvadai ir išvadai) jų galai būtų tiesūs.
- ❏ Jei spausdintuvą naudojate su ilgintuvu, įsitikinkite, kad bendra prie ilgintuvo prijungtų prietaisų galia neviršija leistinos laido galios. Taip pat įsitikinkite, kad bendra visų prietaisų, įjungtų į sieninį elektros lizdą, galia neviršytų sieninio lizdo galios.
- ❏ Jei planuojate naudoti spausdintuvą Vokietijoje, pastato instaliacija turi būti apsaugota 10 arba 16 amperų grandinės pertraukikliu, užtikrinant tinkamą apsaugą nuo trumpojo jungimosi ir spausdintuvo apsaugą nuo srovės perkrovų.
- ❏ Kai spausdintuvą kabeliu jungiate prie kompiuterio arba kito įrenginio, įsitikinkite, kad jungtys yra nukreiptos tinkama kryptimi. Kiekvieną jungtį galima jungti tik viena kryptimi. Prijungus jungtį netinkama kryptimi, galima sugadinti abu laidu sujungtus įrenginius.
- ❏ Statykite spausdintuvą ant lygaus, stabilaus paviršiaus, kuris būtų platesnis ir ilgesnis už spausdintuvo pagrindą. Pakrypęs spausdintuvas tinkamai neveikia.
- ❏ Palikite vietos virš spausdintuvo, kad galėtumėte iki galo pakelti dokumentų dangtį.
- ❏ Palikite užtektinai vietos iš priekio, kad popierius būtų išstumiamas iki galo.
- ❏ Stenkitės nelaikyti spausdintuvo tokiose vietose, kuriose dažni staigūs temperatūros ir drėgnio pokyčiai. Be to, saugokite jį nuo tiesioginių saulės spindulių, stiprių šviesos arba šilumos šaltinių.

### **Patarimai ir įspėjimai dėl spausdintuvo naudojimo**

- ❏ Nekiškite daiktų į spausdintuvo angas.
- ❏ Kai spausdinama, nekiškite į spausdintuvą rankų ir nelieskite rašalo kasečių.
- ❏ Nelieskite spausdintuvo viduje esančio balto plokščio laido ir rašalo vamzdelių.
- <span id="page-12-0"></span>❏ Į spausdintuvo vidų arba šalia spausdintuvo nepurkškite produktų, kurių sudėtyje yra degiųjų dujų. Taip galite sukelti gaisrą.
- ❏ Nemėginkite pajudinti rašalo galvutės ranka; taip elgiantis galima sugadinti spausdintuvą.
- ❏ Uždarydami skaitytuvo įrenginį stenkitės neprisispausti pirštų.
- ❏ Dėdami originalus per stipriai nespauskite skaitytuvo stiklas.
- ❏ Visada išjunkite spausdintuvą paspausdami mygtuką P. Atjungti spausdintuvą ir išjungti elektros tinklo lizdo srove galima tik tada, kai nenustos mirksėti lemputė  $\mathbf 0$ .
- ❏ Jei spausdintuvo ilgą laiką nenaudosite, ištraukite elektros laido kištuką iš sieninio lizdo.

## **Patarimai ir įspėjimai dėl spausdintuvo gabenimo arba saugojimo**

- ❏ Sandėliuodami arba transportuodami spausdintuvą, jo nepaverskite, nepastatykite vertikaliai ar neapverskite, nes gali ištekėti rašalas.
- ❏ Prieš transportuodami spausdintuvą įsitikinkite, kad spausdinimo galvutė yra pradinėje padėtyje (šalia dešiniojo krašto).

## **Su spausdintuvo naudojimu belaidžiu ryšiu susiję patarimai ir įspėjimai**

- ❏ Šio spausdintuvo skleidžiamos radijo bangos gali turėti neigiamo poveikio medicininės elektroninės įrangos veikimui, todėl ji gali sugesti.Kai šiuo spausdintuvu naudojatės medicinos įstaigose ar šalia medicininės įrangos, vykdykite medicinos įstaigą atstovaujančių įgaliotųjų darbuotojų nurodymus taip pat visų ant medicininės įrangos pateiktų įspėjimų ir nurodymų.
- ❏ Šio spausdintuvo skleidžiamos radijo bangos gali turėti neigiamo poveikio automatiškai valdomų įrenginių veikimui, pvz., automatinėms durims ar priešgaisrinei signalizacijai, o dėl jų sutrikimo gali įvykti nelaimingi atsitikimai.Besinaudodami šiuo spausdintuvu šalia automatiškai valdomų įrenginių, vykdykite visus ant šių įrenginių nurodytus įspėjimus ir nurodymus.

### **Su jutiklinio ekrano naudojimu susiję patarimai ir įspėjimai**

- ❏ Skystųjų kristalų ekrane gali būti keletas nedidelių šviesių ar tamsių taškų. Dėl ekrano savybių jos gali būti nevienodo ryškumo. Tai yra normalu ir nerodo jokio gedimo.
- ❏ Valykite tik sausa minkšta šluoste. Nenaudokite skystų ar cheminių valiklių.
- ❏ Smarkiai stuktelėjus gali sudužti jutiklinio ekrano išorinis dangtis. Skydelio paviršiui sudužus arba įskilus kreipkitės į pardavėją, duženų nelieskite ir nemėginkite išimti.
- ❏ Jutiklinį ekraną reikia nestipriai spausti pirštu. Nespauskite jo jėga ir nelieskite nagais.
- ❏ Operacijoms atlikti nenaudokite aštrių daiktų, pvz., šratinukų arba smailų pieštukų.
- ❏ Dėl staigaus temperatūros pokyčio arba drėgmės jutiklinio ekrano viduje susidariusi kondensacija gali pabloginti veikimą.

## <span id="page-13-0"></span>**Asmeninės informacijos apsaugojimas**

Jei spausdintuvą ketinate atiduoti arba išmesti, ištrinkite visą spausdintuvo atmintyje saugomą asmeninę informaciją, valdymo skydelyje pasirinkdami **Nuostatos** > **Atkurti numatytuosius parametrus** > **Pašalinti visus duomenis ir parametrus**. Be to, būtinai ištrinkite spausdintuvo vidinę atmintį, valdymo skydelyje pasirinkdami **Nuostatos** > **Naikinti vidinės atmintinės duomenis**.

## <span id="page-14-0"></span>**Dalių pavadinimai ir funkcijos**

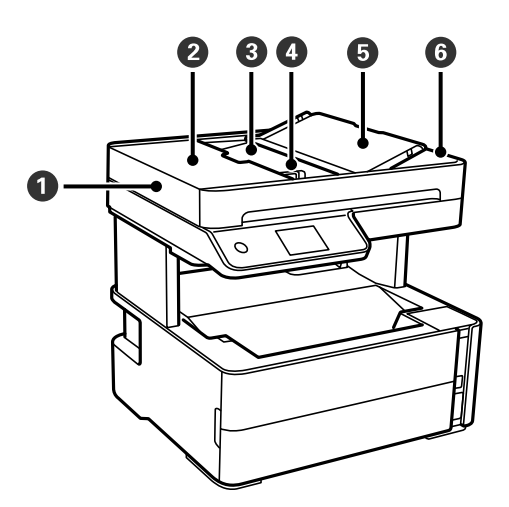

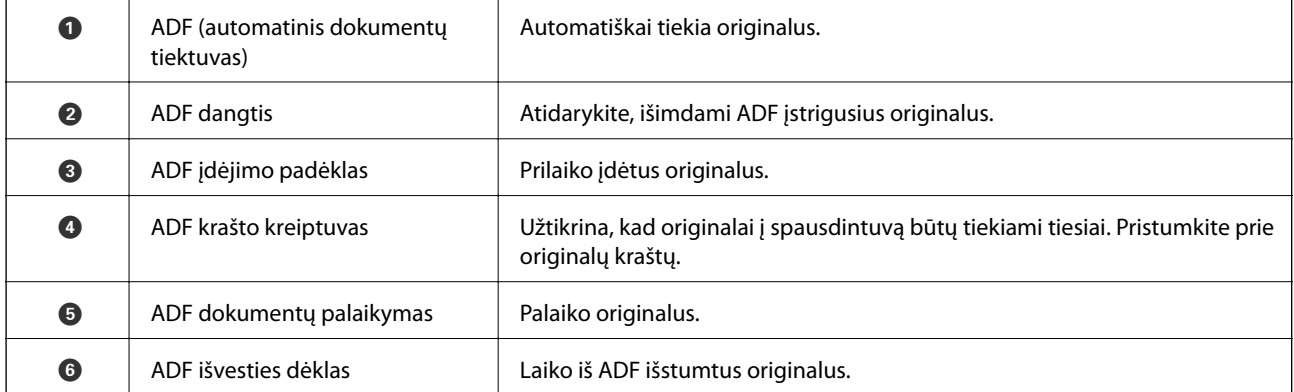

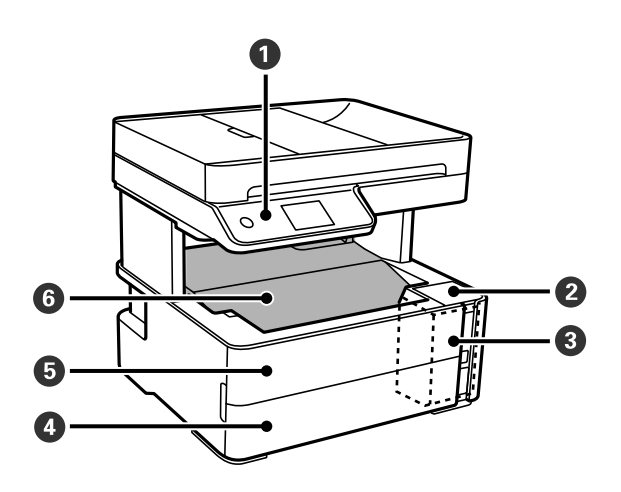

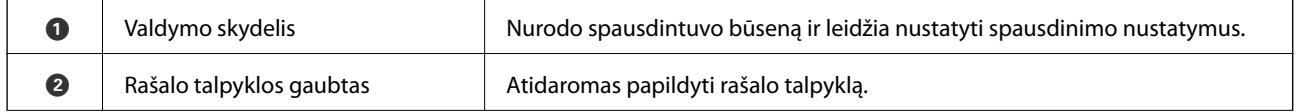

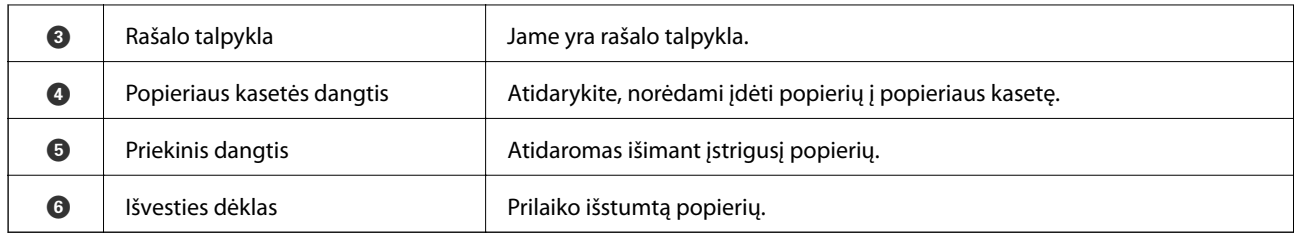

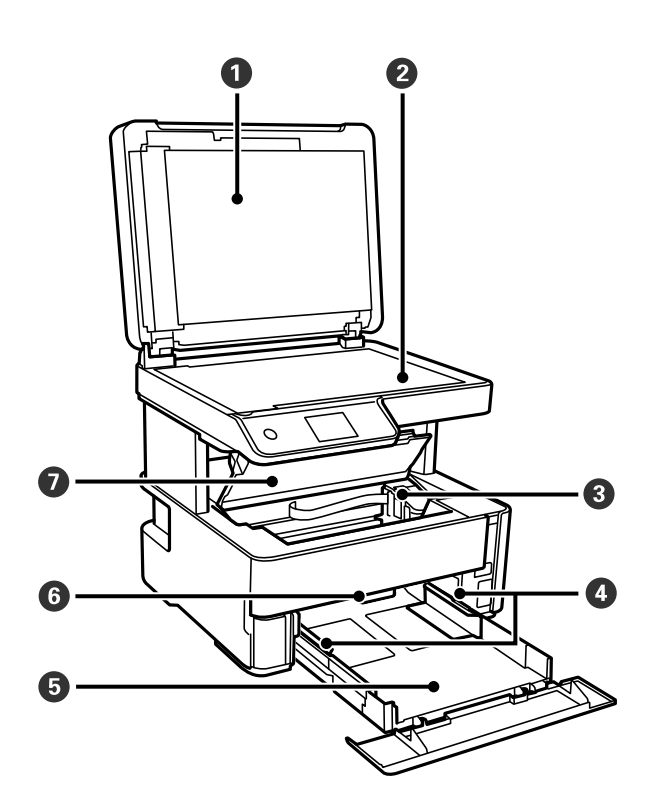

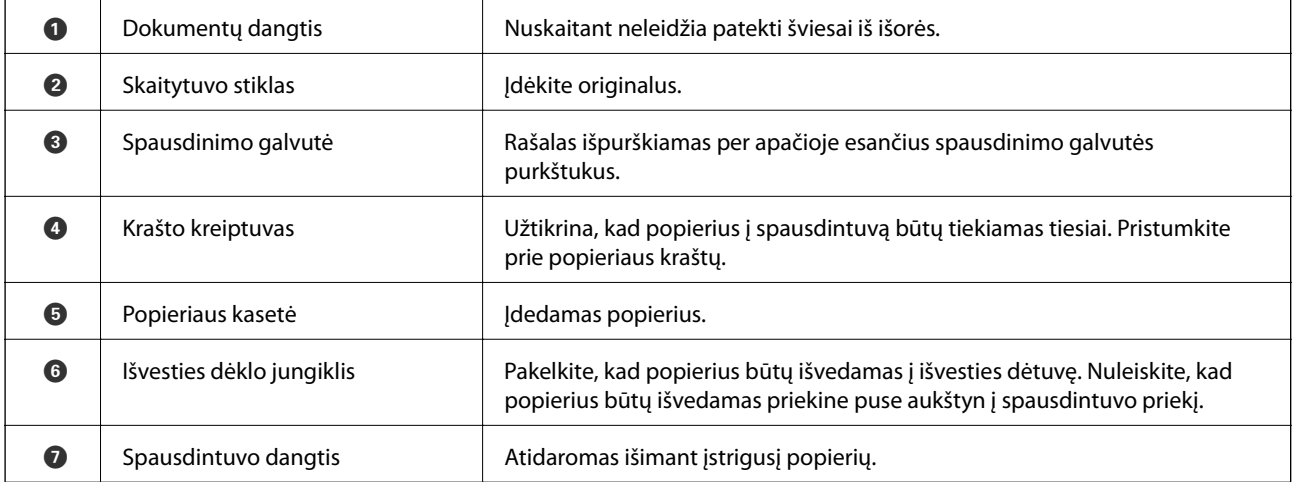

<span id="page-16-0"></span>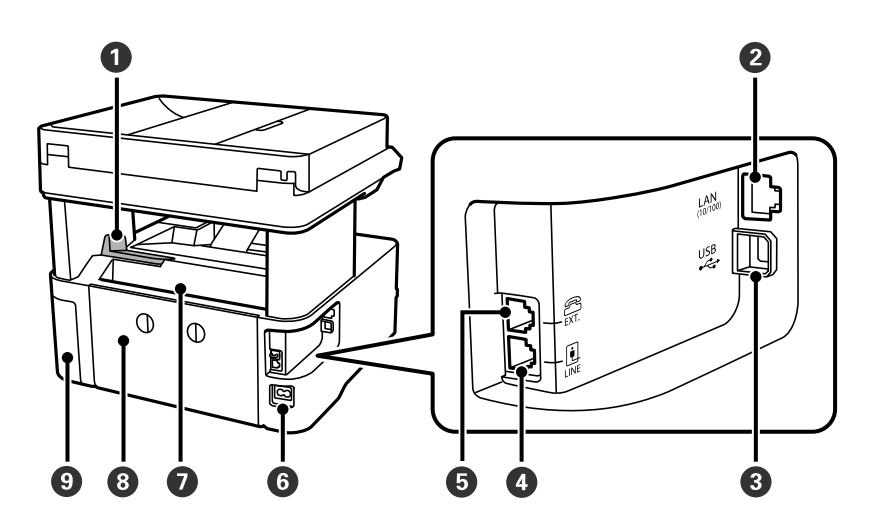

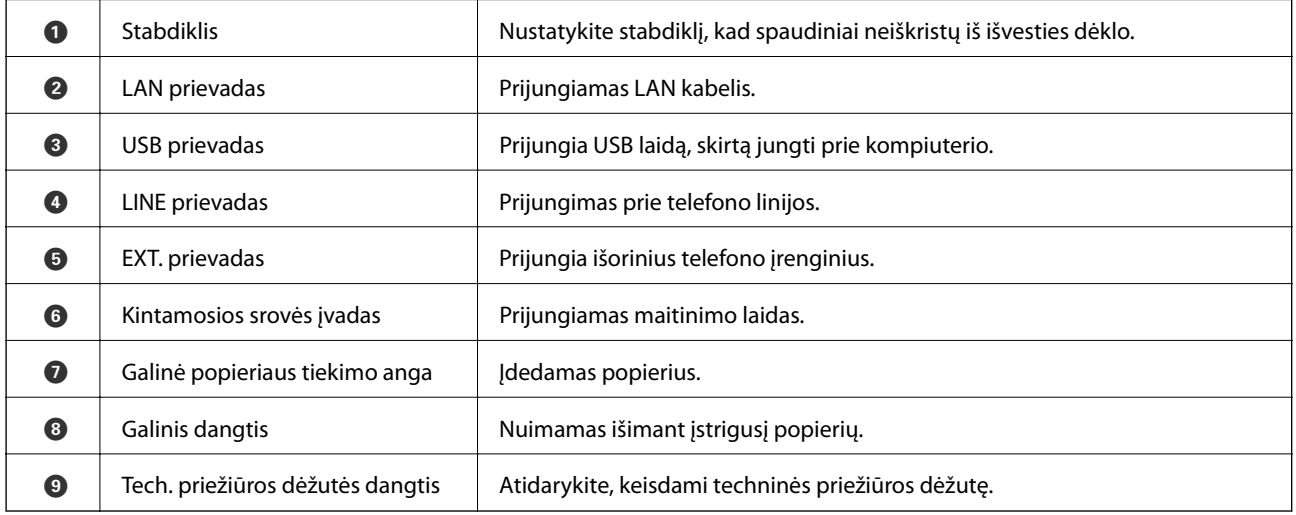

#### **Susijusi informacija**

 $\blacktriangleright$  "Valdymo skydelis" puslapyje 17

## **Valdymo skydelis**

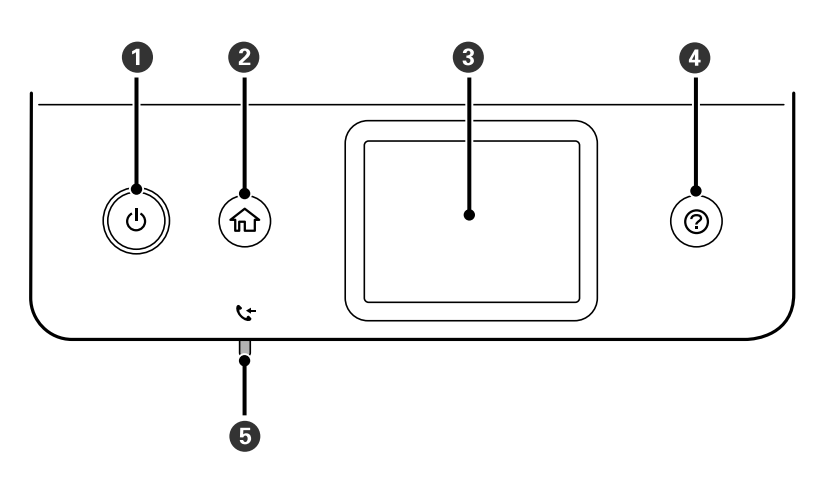

<span id="page-17-0"></span>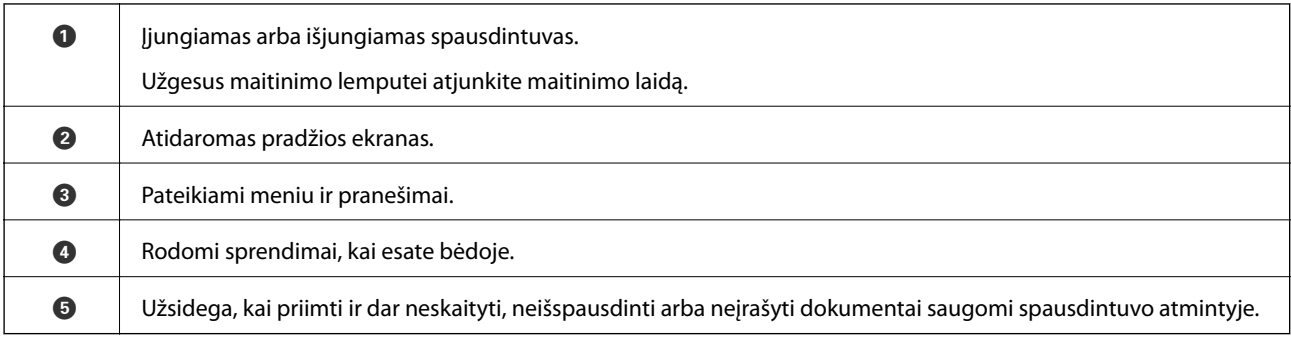

## **Pagrindinio ekrano konfigūravimas**

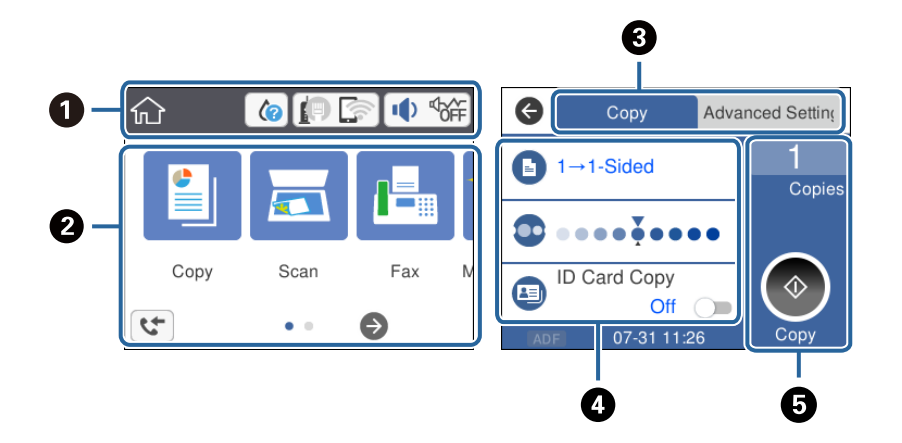

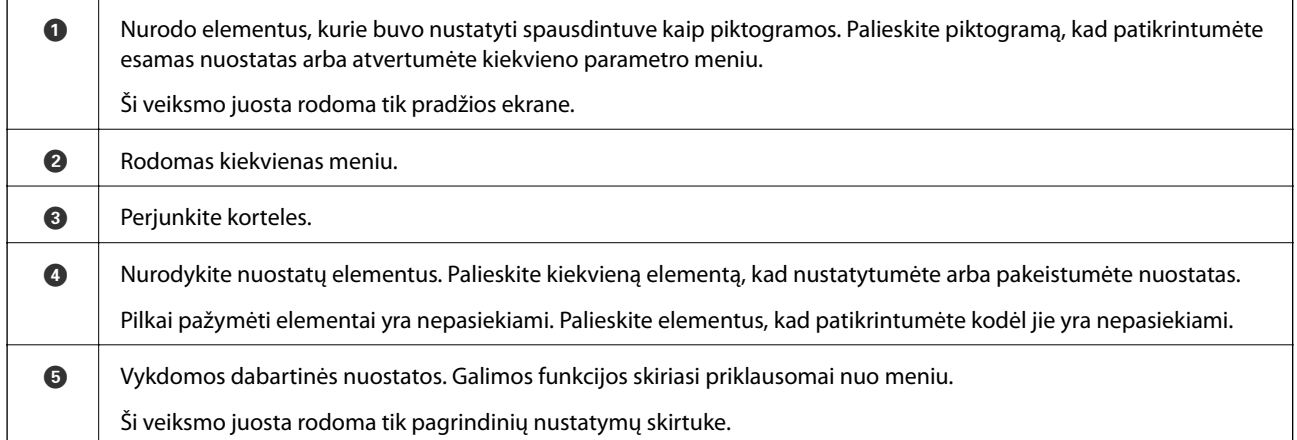

## **Skystųjų kristalų ekrane rodomos piktogramos**

Atsižvelgiant į spausdintuvo būseną, skystųjų kristalų ekrane gali būti rodomos toliau pateiktos piktogramos.

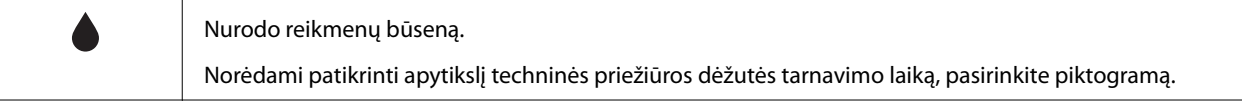

<span id="page-18-0"></span>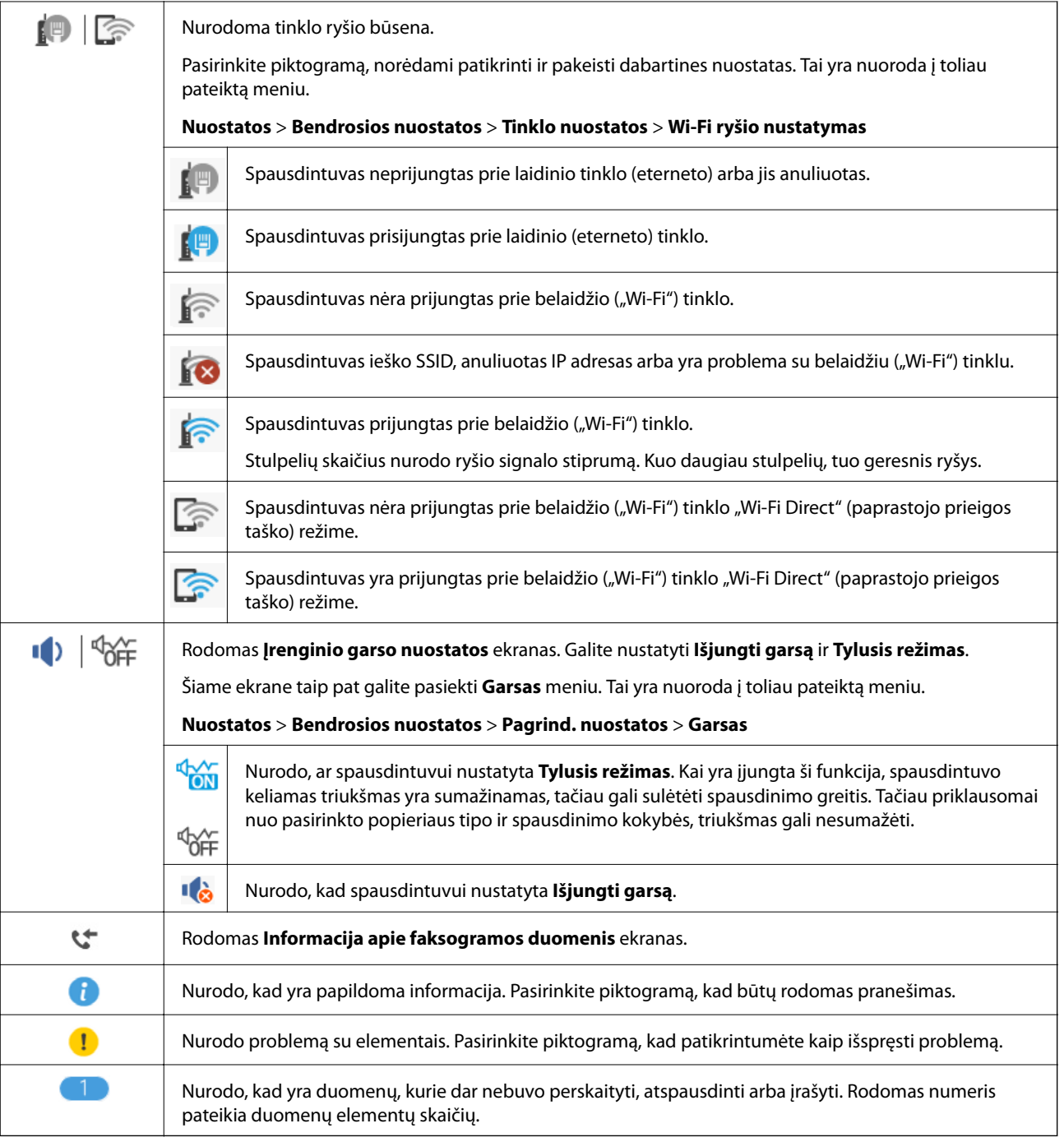

#### **Susijusi informacija**

- $\blacktriangleright$  ["Tinklo nuostatos" puslapyje 73](#page-72-0)
- $\blacktriangleright$  ["Pagrind. nuostatos" puslapyje 69](#page-68-0)

## **Jutiklinio ekrano operacijos**

Jutiklinis ekranas suderinamas su šiomis operacijomis.

<span id="page-19-0"></span>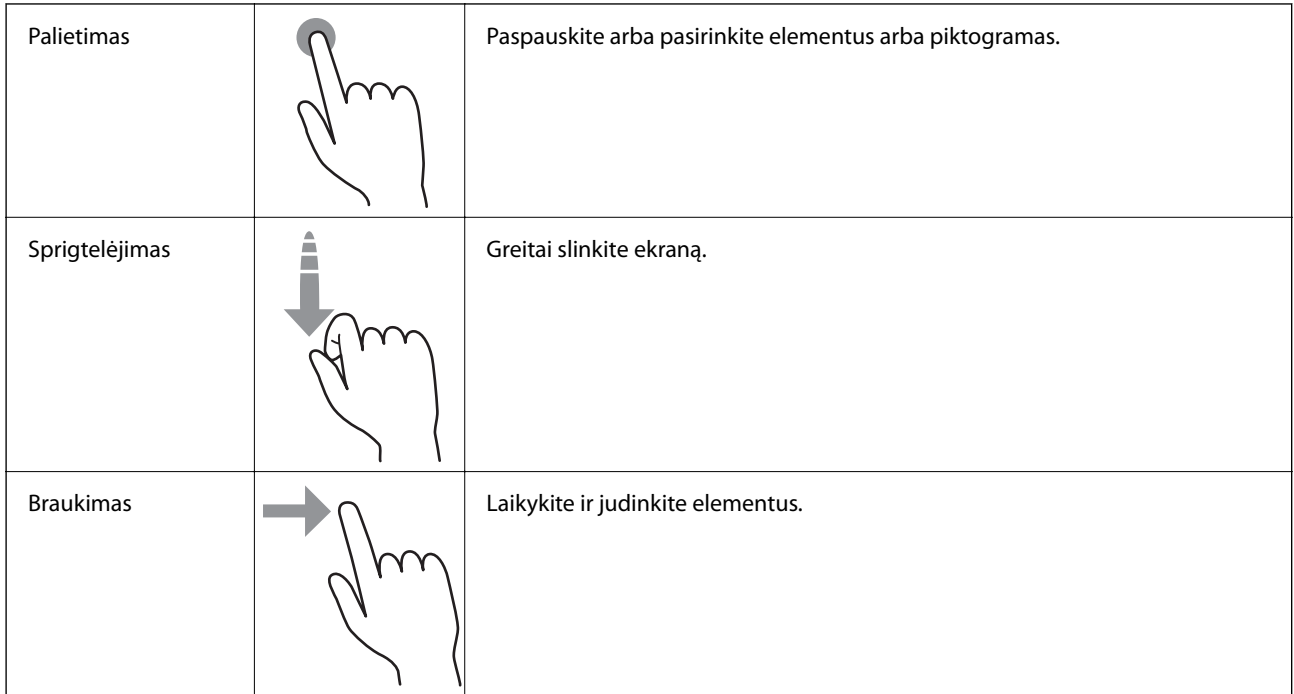

## **Pagrindiniai veiksmai**

Palieskite bet kurią nuostatos elemento vietą, kad įjungtumėte arba išjungtumėte.

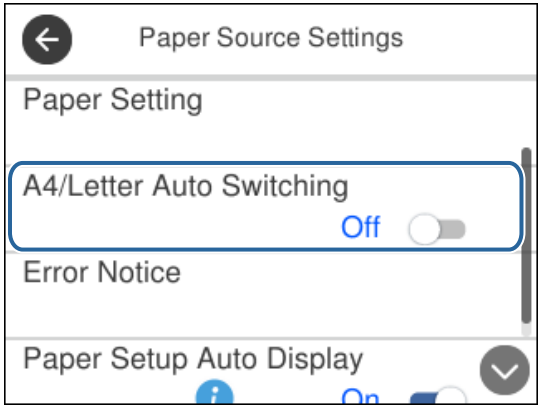

Norėdami įvesti vertę, pavadinimą ir pan., palieskite įvesties lauką.

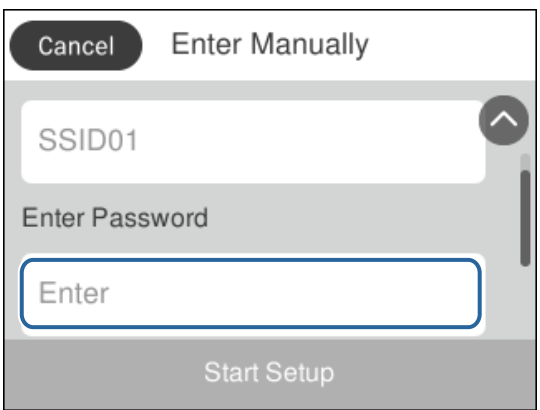

## <span id="page-20-0"></span>**Simbolių įvedimas**

Registruodami kontaktą, rinkdamiesi tinklo parametrus ar kt. ženklus ir simbolius galite įvesti ekrane rodoma klaviatūra.

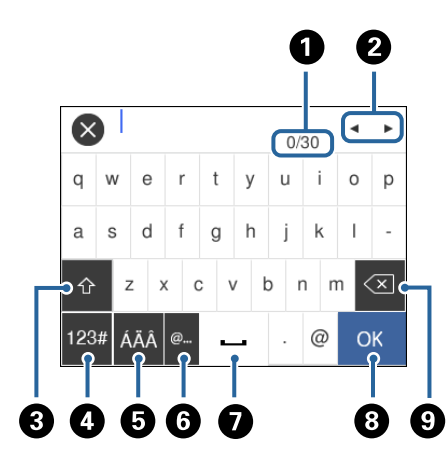

#### *Pastaba:* Atsižvelgiant į parametro elementą, siūlomos skirtingos piktogramos.

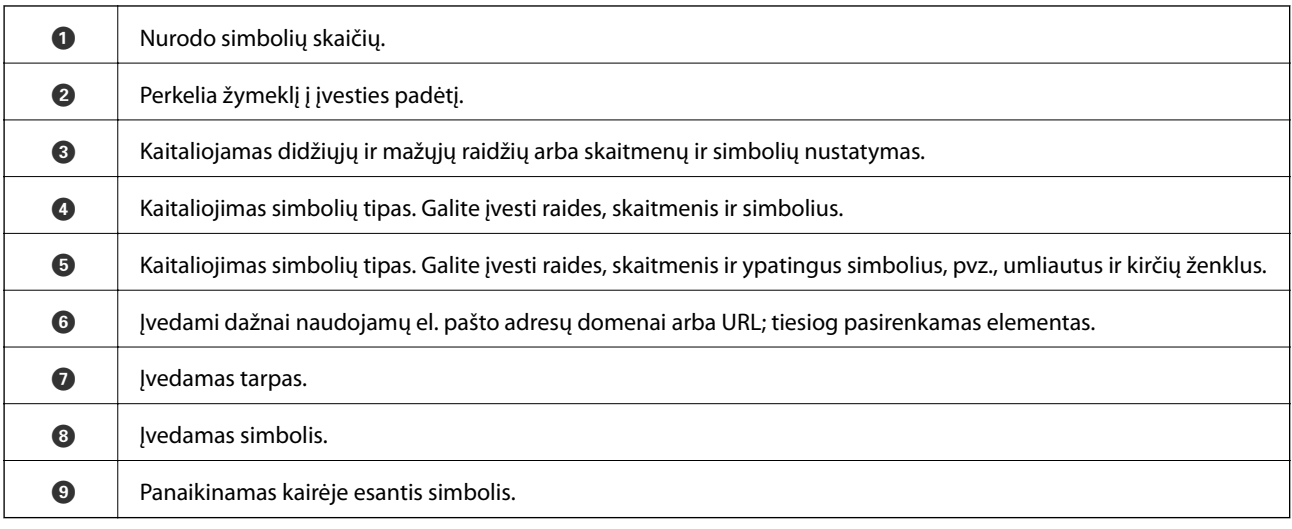

## **Animacijos peržiūrėjimas**

Skystųjų kristalų ekrane galite peržiūrėti veikimo instrukcijų animaciją, pavyzdžiui, popieriaus įdėjimas arba užstrigusio popieriaus išėmimas.

□ Paspauskite mygtuką <sup>⑦</sup>: rodomas pagalbos ekranas. Palieskite **Kaip** ir pasirinkite elementus, kuriuos norite peržiūrėti.

❏ Veikimo ekrano apačioje palieskite **Kaip**: rodoma su kontekstu susijusi animacija.

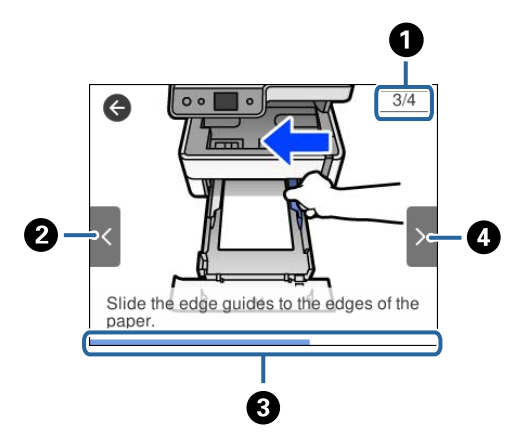

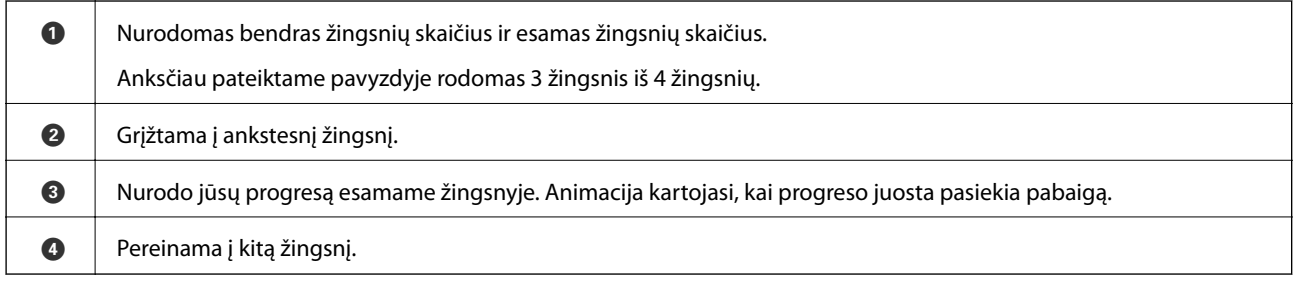

## <span id="page-22-0"></span>**Tinklo nustatymai**

## **Tinklo ryšio tipai**

Galite naudoti šiuos ryšio būdus.

## **Eterneto ryšys**

Eterneto laidu prijunkite spausdintuvą prie koncentratoriaus.

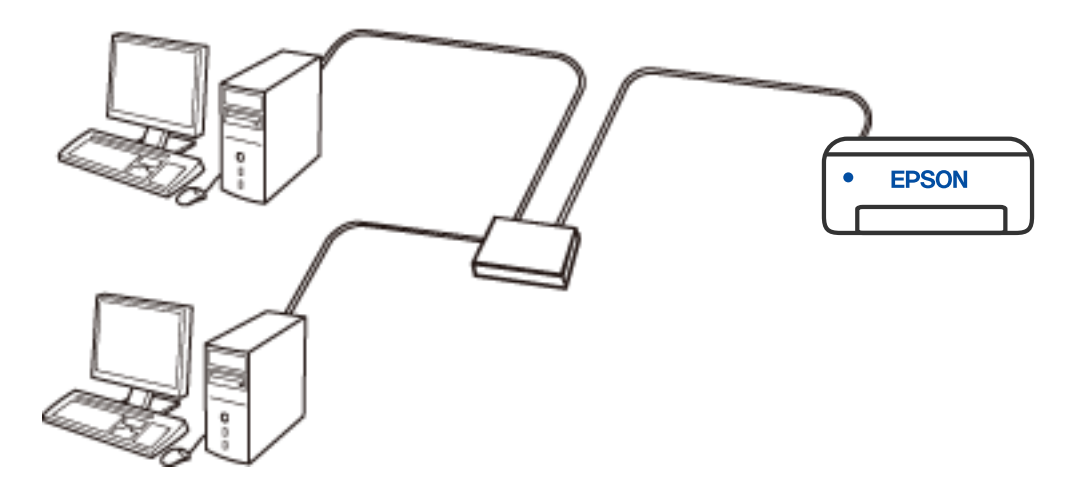

**Susijusi informacija**

 $\blacktriangleright$  ["Išplėstinių tinklo parametrų nustatymas" puslapyje 39](#page-38-0)

### <span id="page-23-0"></span>**"Wi-Fi" ryšys**

Prijunkite spausdintuvą ir kompiuterį arba išmanųjį prietaisą prie belaidžio maršrutizatoriaus. Tai yra įprastas jungimo metodas, skirtas namų ir biuro tinklams sudaryti. Tokiuose tinkluose kompiuteriai yra jungiami ryšiu "Wi-Fi" ir belaidžiu maršrutizatoriumi.

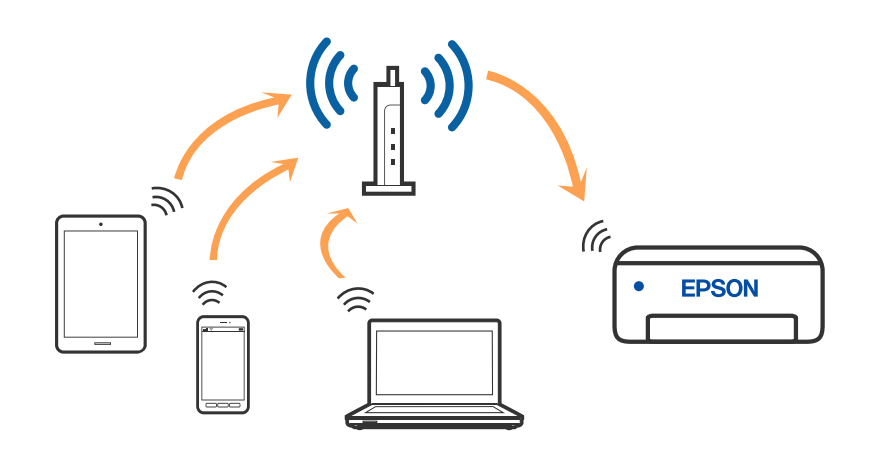

#### **Susijusi informacija**

- & ["Prijungimas prie kompiuterio" puslapyje 25](#page-24-0)
- $\blacktriangleright$  ["Prijungimas prie išmaniojo prietaiso" puslapyje 26](#page-25-0)
- $\blacktriangleright$  ["Belaidžio ryšio "Wi-Fi" nustatymas spausdintuve" puslapyje 35](#page-34-0)

## **"Wi-Fi Direct" (paprastojo prieigos taško) ryšys**

Naudokite šį ryšio metodą. kai namuose ar biure nenaudojate "Wi-Fi" ar kai norite tiesiogiai sujungti spausdintuvą su kompiuteriu ar išmaniuoju įrenginiu. Šiame režime spausdintuvas veikia kaip belaidis maršrutizatorius, todėl galite prie spausdintuvo prijungti įrenginius, nenaudodami standartinio belaidžio maršrutizatoriaus. Tačiau tiesiogiai prie spausdintuvo prijungti įrenginiai tarpusavyje komunikuoti per spausdintuvą negali.

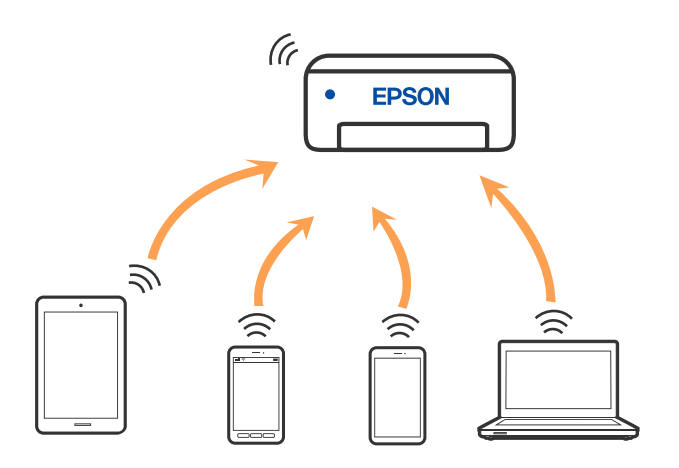

Spausdintuvas tuo pačiu metu gali būti prijungtas prie "Wi-Fi" ar eterneto ir prie "Wi-Fi Direct" (paprastojo prieigos taško). Tačiau jei užmezgate tinklo ryšį per "Wi-Fi Direct" (paprastojo prieigos taško) ryšį, kai spausdintuvas yra prisijungęs prie Wi-Fi, Wi-Fi yra laikinai atjungiamas.

#### <span id="page-24-0"></span>**Susijusi informacija**

 $\rightarrow$  "Wi-Fi Direct" (paprastojo prieigos taško) ryšio parametrų nustatymas" puslapyje 38

## **Prijungimas prie kompiuterio**

Spausdintuvo prijungimui prie kompiuterio rekomenduojame naudoti diegimo programą. Paleisti diegimo programą galite naudodami vieną iš šių būdų.

❏ Sąranka per tinklalapį

Eikite į toliau nurodytą tinklalapį ir įveskite produkto pavadinimą. Eikite į "**Sąranka**" ir tuomet pradėkite sąranką.

[http://epson.sn](http://epson.sn/?q=2)

❏ Nustatymas naudojant programinės įrangos diską (tik modeliams su pridėtu programinės įrangos disku ir naudotojams, kurių Windows kompiuteriai turi diskų skaitymo įrenginį.)

Įdėkite programinės įrangos diską į kompiuterį ir laikykitės ekrane esančių instrukcijų.

#### **Prijungimo būdų pasirinkimas**

Laikykitės instrukcijų ekrane, kol pasirodys toliau pavaizduotas ekranas, ir pasirinkite spausdintuvo prijungimo prie kompiuterio būdą.

Pasirinkite ryšio tipą ir spustelėkite **Toliau**.

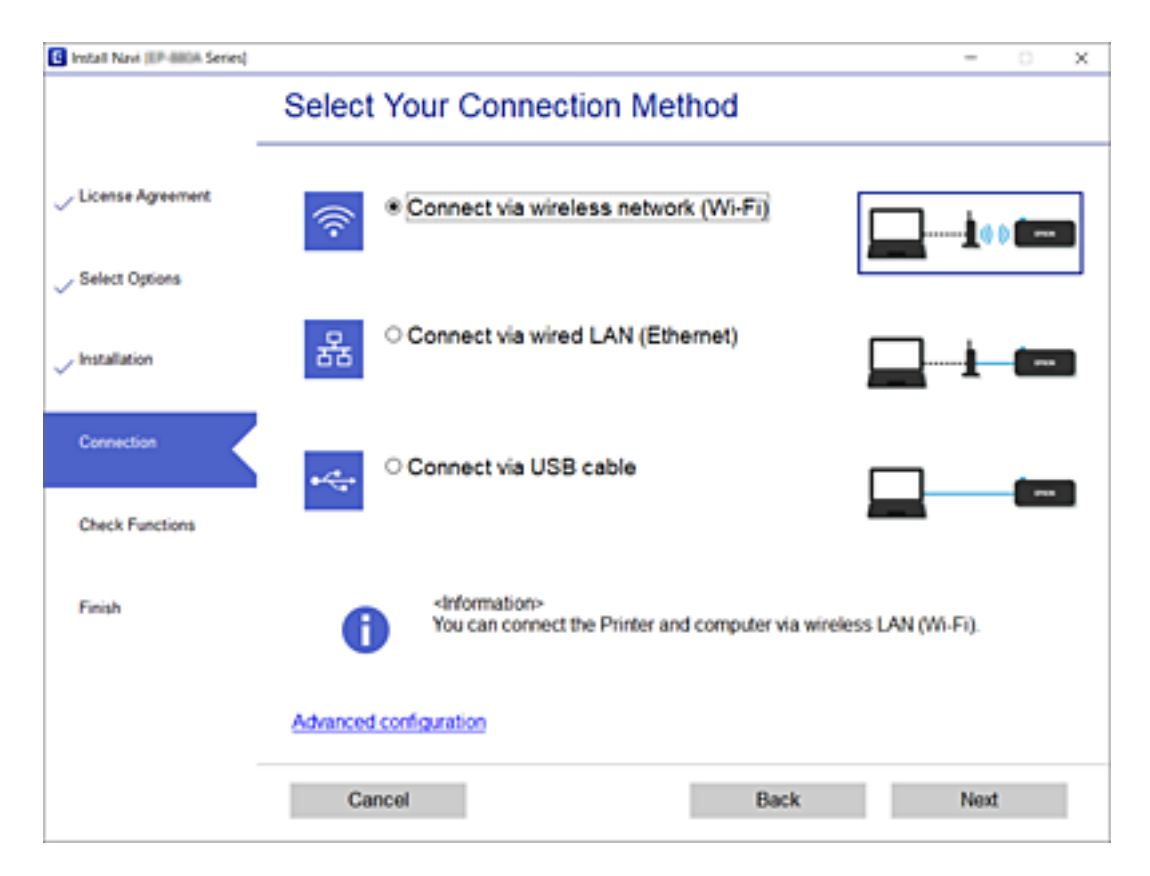

Vadovaukitės ekrane rodomomis instrukcijomis.

## <span id="page-25-0"></span>**Prijungimas prie išmaniojo prietaiso**

## **Prisijungimas prie išmaniojo įrenginio per belaidį maršrutizatorių**

Galite naudoti spausdintuvą per išmanųjį įrenginį prijungę spausdintuvą prie to paties "Wi-Fi" tinklo (SSID) kaip ir išmanųjį įrenginį. Kad naudotumėte spausdintuvą per išmanųjį įrenginį, atlikite sąranką per šią svetainę. Prisijunkite prie svetainės per išmanųjį įrenginį, kurį norite prijungti prie spausdintuvo.

#### [http://epson.sn](http://epson.sn/?q=2) > **Sąranka**

#### *Pastaba:*

Jeigu norite tuo pačiu metu prijungti spausdintuvą prie kompiuterio ir išmaniojo įrenginio, pirmiausia pasinaudojant diegimo programa rekomenduojame nustatyti kompiuterį.

## **Prijungimas prie iPhone, iPad arba iPod touch, naudojant Wi-Fi Direct**

Šis būdas leidžia tiesiogiai prijungti spausdintuvą prie iPhone, iPad arba iPod touch, nenaudojant belaidžio ryšio maršruto parinktuvo. Norint naudoti šią funkciją turi būti tenkinamos šios sąlygos. Jei aplinka neatitinka šių sąlygų, galite prijungti pasirinkdami **Kiti OS įrenginiai**. Prijungimo informacijos ieškokite toliau pateiktoje susijusios informacijos nuorodoje.

- $\Box$  "iOS 11" ar naujesnė
- ❏ Standartinės vaizdo kameros programėlės naudojimas QR kodui nuskaityti
- $\Box$  7.0 ar naujesnės versijos "Epson iPrint"

Epson iPrint yra naudojama spausdinant iš išmaniojo įrenginio. Iš anksto išmaniajame įrenginyje įdiekite Epson iPrint.

#### *Pastaba:*

Šiuos nustatymus turite parinkti tik norimam prijungti spausdintuvui ir išmaniajam įrenginiui. Kol neišjungsite "Wi-Fi Direct" ar neatkursite tinklo numatytųjų nustatymų, šių nustatymų nereikės pasirinkti iš naujo.

- 1. Pradžios ekrane palieskite  $\left| \begin{matrix} 1 \end{matrix} \right|$
- 2. Palieskite **Wi-Fi Direct**.
- 3. Palieskite **Pradėti sąranką**.

4. Palieskite "iOS".

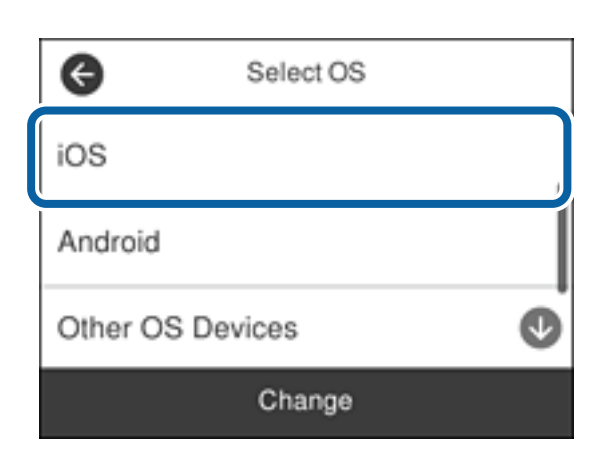

QR kodas rodomas spausdintuvo valdymo skydelyje.

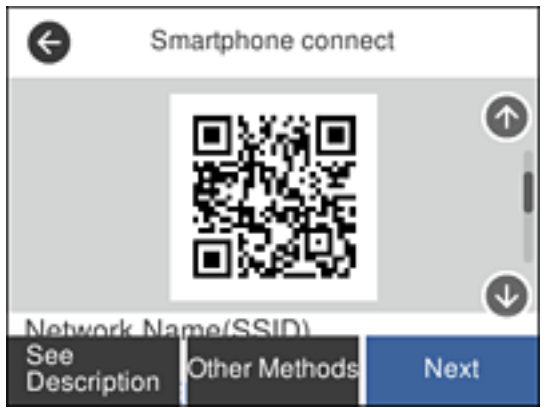

5. Įrenginyje iPhone, iPad arba iPod touch paleiskite standartinę vaizdo kameros programėlę ir nuskaitykite spausdintuvo valdymo skydelyje rodomą QR kodą, naudodami NUOTRAUKOS režimą.

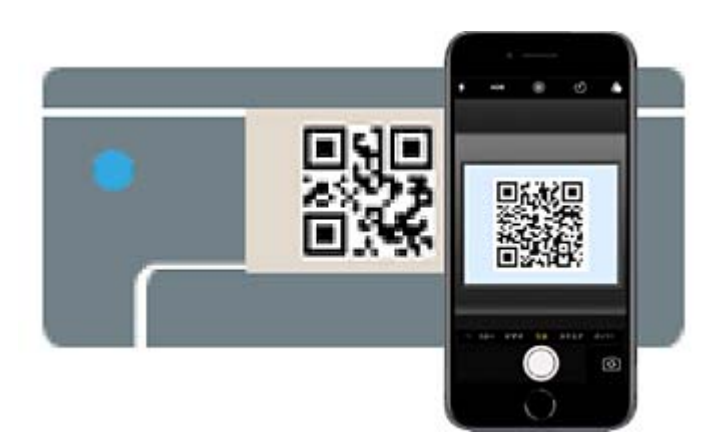

Naudokite "iOS 11" ar naujesnės versijos vaizdo kameros programėlę. Prijungti spausdintuvą naudodami "iOS 10" ar naujesnės versijos vaizdo kameros programėlę negalite. Be to, negalite prijungti naudodami programėlę, skirtą QR kodams nuskaityti. Jei nepavyko prisijungti, slinkite ekranu spausdintuvo valdymo skydelyje, tada pasirinkite **Kiti OS įrenginiai**. Prijungimo informacijos ieškokite toliau pateiktoje susijusios informacijos nuorodoje.

6. Palieskite iPhone, iPad arba iPod touch ekrane rodomą pranešimą.

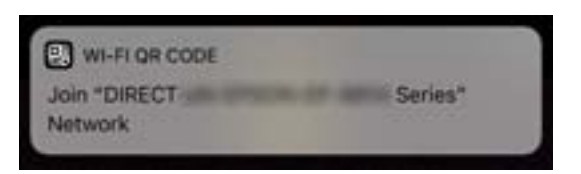

7. Palieskite **Prisijungti**.

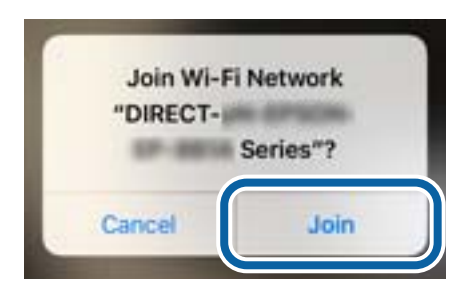

- 8. Spausdintuvo valdymo skydelyje pasirinkite **Toliau**.
- 9. Įrenginyje iPhone, iPad arba iPod touch paleiskite "Epson" spausdinimo programą. "Epson" spausdinimo programų pavyzdžiai

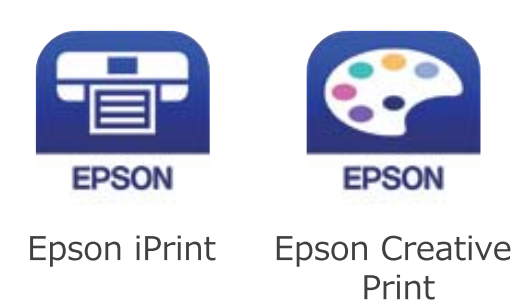

- 10. "Epson" spausdinimo programos ekrane palieskite Printer is not selected.
- 11. Pasirinkite spausdintuvą, kurį pageidaujate prijungti.

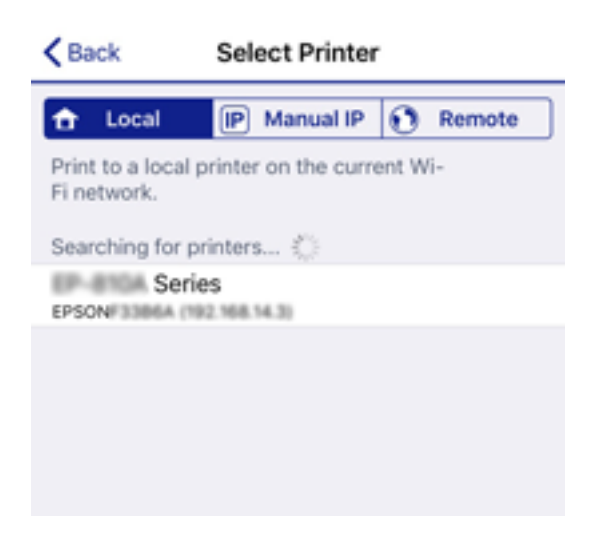

<span id="page-28-0"></span>Norėdami pasirinkti spausdintuvą, žr. spausdintuvo valdymo skydelyje rodomą informaciją.

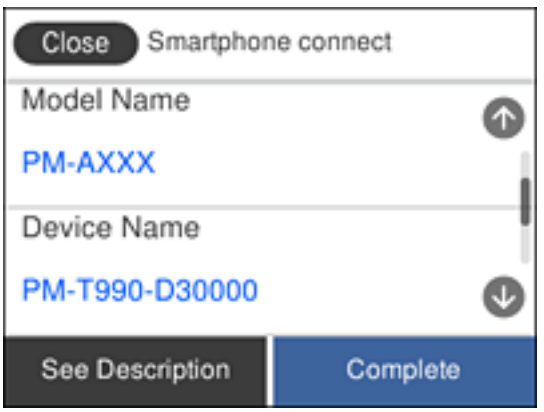

12. Spausdintuvo valdymo skydelyje pasirinkite **Baigti**.

Kai naudojate išmaniuosius įrenginius, kurie anksčiau buvo prijungti prie spausdintuvo, kad juos vėl prijungtumėte, išmaniojo įrenginio "Wi-Fi" ekrane pasirinkite tinklo pavadinimą (SSID).

#### **Susijusi informacija**

- & ["Ne iOS ir Android įrenginių prijungimas naudojant Wi-Fi Direct" puslapyje 31](#page-30-0)
- $\rightarrow$  ["Spausdinimas iš išmaniųjų įrenginių" puslapyje 120](#page-119-0)

### **Jungimas prie Android įrenginių naudojant Wi-Fi Direct**

Šis būdas leidžia tiesiogiai prijungti spausdintuvą prie belaidžio ryšio maršruto parinktuvo neturinčio Android įrenginio. Norint naudoti šią funkciją turi būti tenkinamos šios sąlygos.

- □ "Android 4.4" ar naujesnė
- ❏ 7.0 ar naujesnės versijos Epson iPrint

Epson iPrint yra naudojama spausdinant iš išmaniojo įrenginio. Iš anksto išmaniajame įrenginyje įdiekite Epson iPrint.

#### *Pastaba:*

Šiuos nustatymus turite parinkti tik norimam prijungti spausdintuvui ir išmaniajam įrenginiui. Kol neišjungsite "Wi-Fi Direct" ar neatkursite tinklo numatytųjų nustatymų, šių nustatymų nereikės pasirinkti iš naujo.

- 1. Pradžios ekrane palieskite  $\Box$
- 2. Palieskite **Wi-Fi Direct**.
- 3. Palieskite **Pradėti sąranką**.

4. Palieskite "Android".

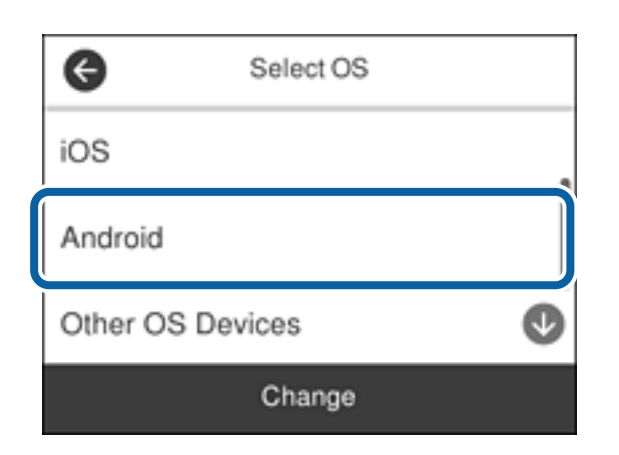

5. Išmaniajame įrenginyje paleiskite Epson iPrint.

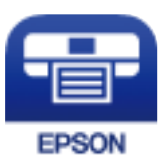

- 6. Ekrane Epson iPrint palieskite **Printer is not selected.**.
- 7. Pasirinkite spausdintuvą, kurį pageidaujate prijungti.

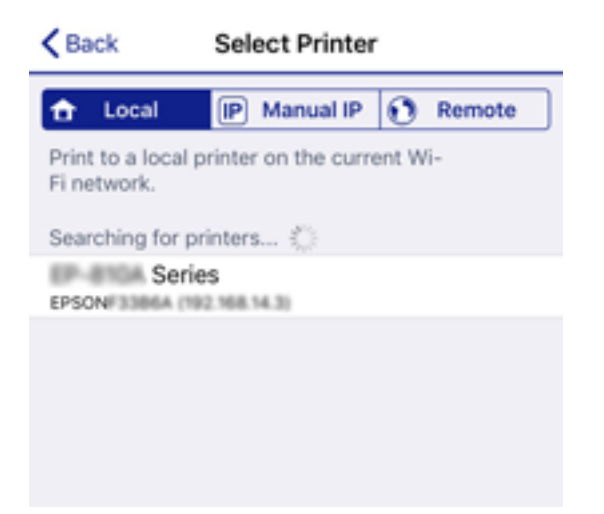

<span id="page-30-0"></span>Norėdami pasirinkti spausdintuvą, žr. spausdintuvo valdymo skydelyje rodomą informaciją.

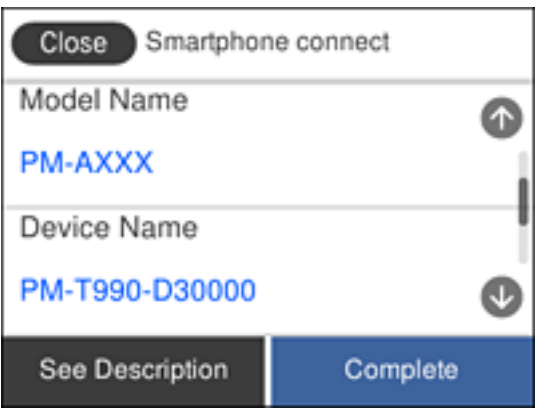

#### *Pastaba:*

Priklausomai nuo "Android" įrenginio spausdintuvai gali būti nerodomi. Jei spausdintuvai nėra rodomi, prijunkite pasirinkdami *Kiti OS įrenginiai*. Prijungimo informacijos ieškokite toliau pateiktoje susijusios informacijos nuorodoje.

- 8. Kai rodomas įrenginio prijungimo patvirtinimo ekranas, pasirinkite **Patvirtinti**.
- 9. Parodžius įrenginio registracijos patvirtinimo ekraną, pasirinkite, ar patvirtintą įrenginį užregistruosite spausdintuve.
- 10. Spausdintuvo valdymo skydelyje pasirinkite **Baigti**.

Kai naudojate išmaniuosius įrenginius, kurie anksčiau buvo prijungti prie spausdintuvo, kad juos vėl prijungtumėte, išmaniojo įrenginio "Wi-Fi" ekrane pasirinkite tinklo pavadinimą (SSID).

#### **Susijusi informacija**

- & "Ne iOS ir Android įrenginių prijungimas naudojant Wi-Fi Direct" puslapyje 31
- & ["Spausdinimas iš išmaniųjų įrenginių" puslapyje 120](#page-119-0)

### **Ne iOS ir Android įrenginių prijungimas naudojant Wi-Fi Direct**

Šis būdas leidžia tiesiogiai prijungti spausdintuvą prie belaidžio ryšio maršruto parinktuvo neturinčių išmaniųjų įrenginių.

#### *Pastaba:*

Šiuos nustatymus turite parinkti tik norimam prijungti spausdintuvui ir išmaniajam įrenginiui. Kol neišjungsite "Wi-Fi Direct" ar neatkursite tinklo numatytųjų nustatymų, šių nustatymų nereikės pasirinkti iš naujo.

- 1. Pradžios ekrane palieskite  $\left| \begin{matrix} 1 \\ 1 \end{matrix} \right|$
- 2. Palieskite **Wi-Fi Direct**.
- 3. Palieskite **Pradėti sąranką**.

4. Palieskite **Kiti OS įrenginiai**.

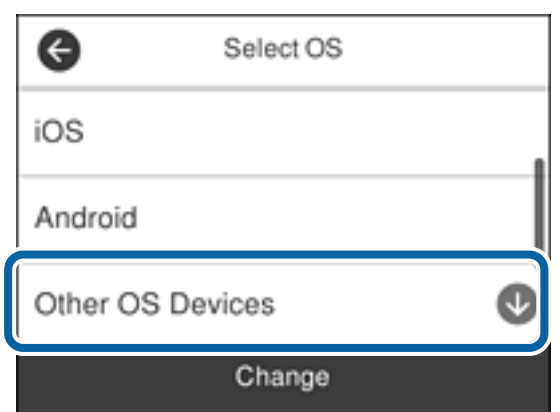

Rodomi spausdintuvo Wi-Fi Direct elementai Tinklo pavadinimas (SSID) ir Slaptažodis.

5. Išmaniojo įrenginio "Wi-Fi" ekrane pasirinkite spausdintuvo valdymo skydelyje rodomą SSID, tada įveskite slaptažodį.

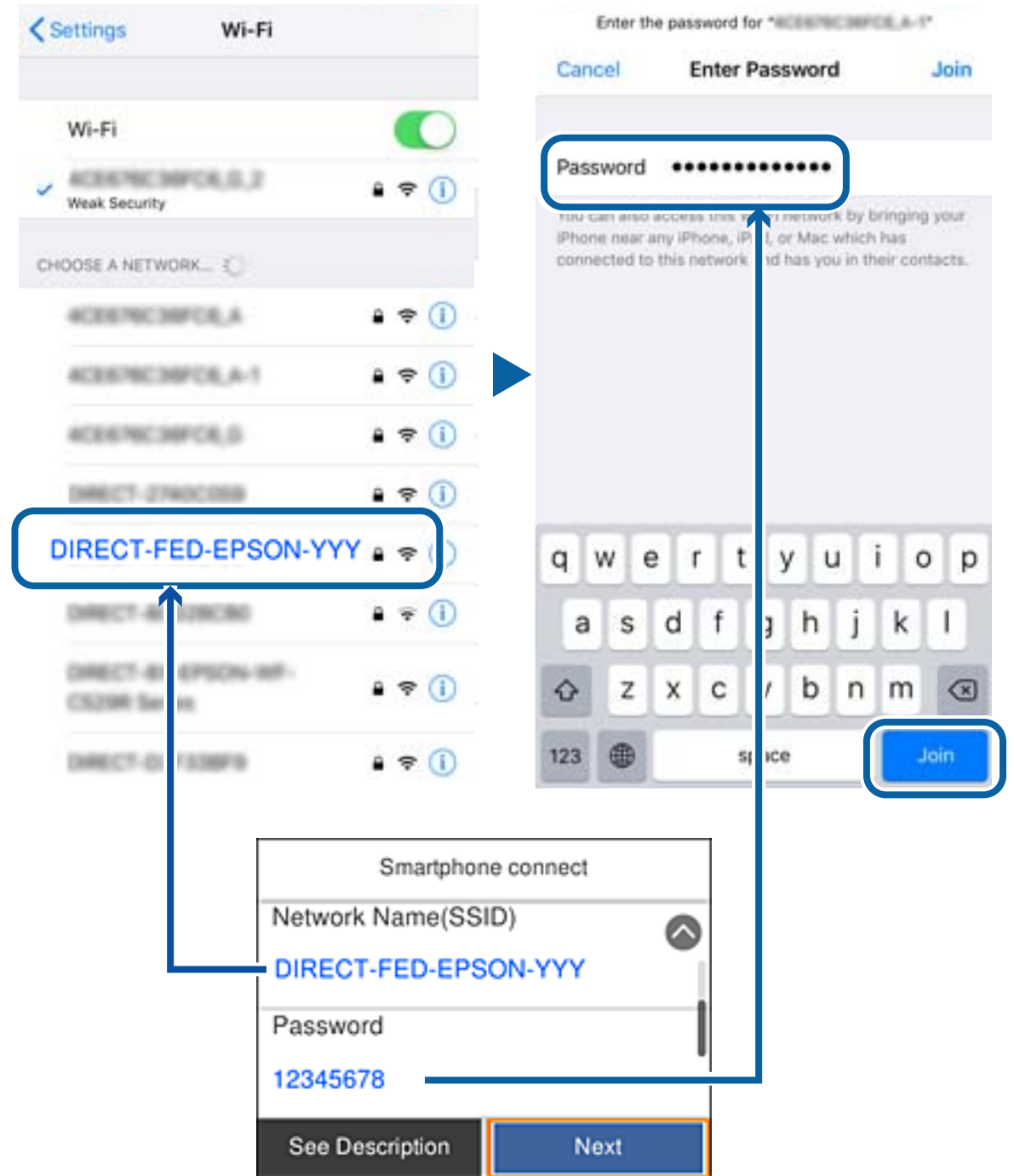

6. Spausdintuvo valdymo skydelyje pasirinkite **Toliau**.

7. Išmaniajame įrenginyje paleiskite "Epson" spausdinimo programą.

"Epson" spausdinimo programų pavyzdžiai

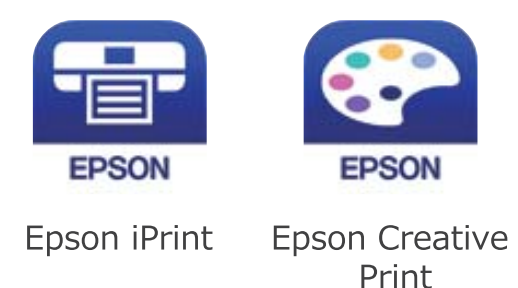

- 8. "Epson" spausdinimo programos ekrane palieskite **Printer is not selected.**
- 9. Pasirinkite spausdintuvą, kurį pageidaujate prijungti.

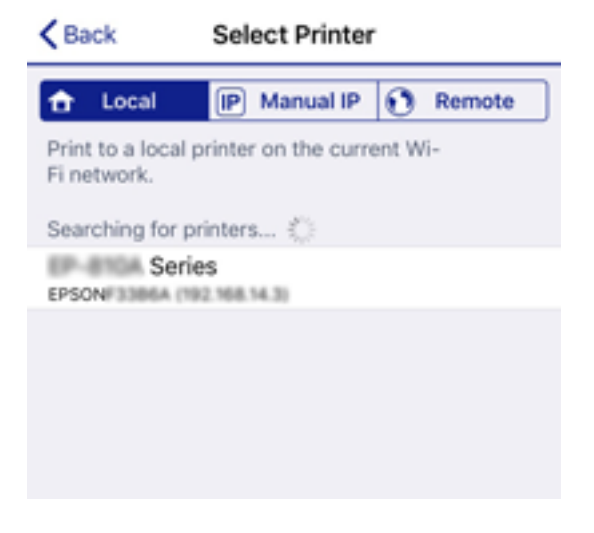

Norėdami pasirinkti spausdintuvą, žr. spausdintuvo valdymo skydelyje rodomą informaciją.

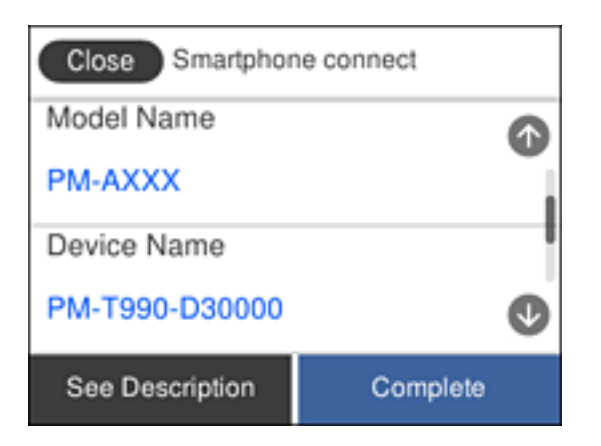

10. Spausdintuvo valdymo skydelyje pasirinkite **Baigti**.

Kai naudojate išmaniuosius įrenginius, kurie anksčiau buvo prijungti prie spausdintuvo, kad juos vėl prijungtumėte, išmaniojo įrenginio "Wi-Fi" ekrane pasirinkite tinklo pavadinimą (SSID).

#### <span id="page-34-0"></span>**Susijusi informacija**

 $\blacktriangleright$  ["Spausdinimas iš išmaniųjų įrenginių" puslapyje 120](#page-119-0)

## Belaidžio ryšio "Wi-Fi" nustatymas spausdintuve

Galite keliais būdais pasirinkti tinklo parametrus per spausdintuvo valdymo skydelį. Pasirinkite ryšio tipą, atitinkantį jūsų naudojimo aplinką ir sąlygas.

Jeigu žinote belaidžio maršrutizatoriaus informaciją, pvz. SSID ir slaptažodį, galite nustatymus atlikti rankiniu būdu.

Jeigu belaidis maršrutizatorius palaiko WPS, nustatymus galite atlikti naudodami sąrankos mygtukus.

Prijungę spausdintuvą prie tinklo prijunkite jį prie įrenginio, kurį norite naudoti (kompiuterio, išmaniojo įrenginio, planšetės ir pan.)

Norėdami naudoti statinį IP adresą, atlikite išplėstinių tinklo parametrų nustatymą.

#### **Susijusi informacija**

- $\rightarrow$  ...Wi-Fi" nustatymų parinkimas įvedant SSID ir slaptažodį" puslapyje 35
- $\rightarrow$  ...Wi-Fi<sup>\*</sup> nustatymų nustatymas per mygtukų sąranką (WPS)<sup>"</sup> puslapyje 36
- $\rightarrow$  [""Wi-Fi" nustatymų nustatymas per PIN kodo sąranką \(WPS\)" puslapyje 37](#page-36-0)
- $\rightarrow$  ..., Wi-Fi Direct" (paprastojo prieigos taško) ryšio parametrų nustatymas" puslapyje 38
- $\blacktriangleright$  . Išplėstinių tinklo parametrų nustatymas" puslapyje 39

## **"Wi-Fi" nustatymų parinkimas įvedant SSID ir slaptažodį**

"Wi-Fi" tinklą galite nustatyti įvesdami informaciją, kuri reikalinga prisijungti prie belaidžio maršruto parinktuvo, spausdintuvo valdymo skyde. Norint nustatyti šiuo būdu, jums reikės belaidžio maršruto parinktuvo SSID ir slaptažodžio.

#### *Pastaba:*

Jei naudojate standartinius belaidžio maršrutizatoriaus parametrus, SSID ir slaptažodis yra ant etiketės. Jei nežinote SSID ir slaptažodžio, žr. su belaidžiu maršrutizatoriumi pateiktą dokumentaciją.

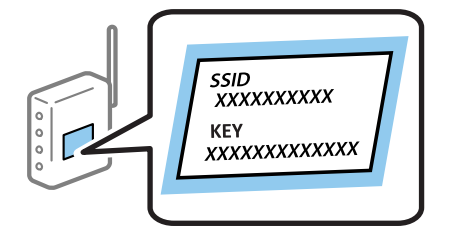

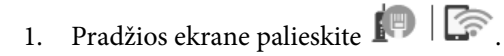

2. Pasirinkite "Wi-Fi" (rekomend.).

Jei spausdintuvas jau prijungtas prie eterneto, pasirinkite **Kelvedis**.

#### <span id="page-35-0"></span>3. Palieskite **Pradėti sąranką**.

Jei tinklo ryšys jau nustatytas, rodoma išsami ryšio informacija. Palieskite **Keisti nuostatas**, kad pakeistumėte nustatymus.

Jei spausdintuvas jau prijungtas prie eterneto, palieskite Pakeisti į "Wi-Fi" ryšį., tada, patikrinę pranešimą, pasirinkite **Taip**.

#### 4. Pasirinkite "Wi-Fi" konfigūravimo vediklis.

5. Pasirinkite belaidžio maršruto parinktuvo SSID.

#### *Pastaba:*

- ❏ Jeigu SSID, prie kurio norite prisijungti, nėra rodomas spausdintuvo valdymo skyde, palieskite *Ieškoti dar kartą*, kad atnaujintumėte sąrašą. Jei vis dar nematote, palieskite *Įvesti rankiniu būdu*, tada tiesiogiai įveskite SSID.
- ❏ Jei nežinote tinklo pavadinimo (SSID), patikrinkite, ar jis nenurodytas belaidžio maršruto parinktuvo etiketėje. Jei naudojate standartinius belaidžio maršruto parinktuvo parametrus, naudokite etiketėje nurodytą SSID. Jei jokios informacijos rasti nepavyko, žr. su belaidžiu maršruto parinktuvu gautą dokumentaciją.
- 6. Pasirinkite **Įveskite slaptažodį**, tada įveskite slaptažodį.

#### *Pastaba:*

❏ Slaptažodyje skiriamos didžiosios ir mažosios raidės.

- ❏ Jei nežinote slaptažodžio, patikrinkite, ar jis nenurodytas belaidžio maršruto parinktuvo etiketėje. Etiketėje slaptažodis gali būti nurodytas kaip "Network Key", "Wireless Password" ir pan. Jei naudojate standartinius belaidžio maršruto parinktuvo parametrus, naudokite etiketėje nurodytą slaptažodį.
- 7. Užbaigę, palieskite **OK**.
- 8. Patikrinkite nustatymus, tada palieskite **Pradėti sąranką**.
- 9. Norėdami baigti palieskite **Gerai**.

#### *Pastaba:*

Jei nepavyksta prisijungti, įdėkite paprasto A4 formato popieriaus, tada pasirinkite *Spausdinti patikros ataskaitą*, kad atspausdintumėte prisijungimo ataskaitą.

#### 10. Uždarykite **Tinklo ryšio nuostatos** ekraną.

#### **Susijusi informacija**

- $\blacktriangleright$  ["Simbolių įvedimas" puslapyje 21](#page-20-0)
- $\blacktriangleright$  ["Tinklo jungties būsenos tikrinimas" puslapyje 40](#page-39-0)
- $\blacktriangleright$  ["Kai negalite atlikti tinklo nustatymų" puslapyje 211](#page-210-0)

## **"Wi-Fi" nustatymų nustatymas per mygtukų sąranką (WPS)**

Galite automatiškai nustatyti Wi-Fi tinklą paspausdami belaidžio ryšio maršrutizatoriaus mygtuką. Jeigu įvykdytos toliau nurodytos sąlygos, galite nustatyti vadovaudamiesi šiuo metodu.

❏ Belaidis maršruto parinktuvas yra suderintas su belaidžio ryšio apsaugota sąranka (WPS).

- ❏ Esama Wi-Fi ryšio jungtis buvo sudaryta paspaudžiant belaidžio ryšio maršruto parinktuvo mygtuką.
- 1. Pradžios ekrane palieskite  $\Box$
2. Pasirinkite "Wi-Fi" (rekomend.).

Jei spausdintuvas jau prijungtas prie eterneto, pasirinkite **Kelvedis**.

### 3. Palieskite **Pradėti sąranką**.

Jei tinklo ryšys jau nustatytas, rodoma išsami ryšio informacija. Palieskite **Keisti nuostatas**, kad pakeistumėte nustatymus.

Jei spausdintuvas jau prijungtas prie eterneto, palieskite Pakeisti į "Wi-Fi" ryšį., tada, patikrinę pranešimą, pasirinkite **Taip**.

- 4. Pasirinkite **Mygtuko paspaudimo konfigūracija (WPS)**.
- 5. Palaikykite paspaudę belaidžio ryšio maršruto parinktuvo mygtuką [WPS], iki kol sumirksi apsaugos indikatorius.

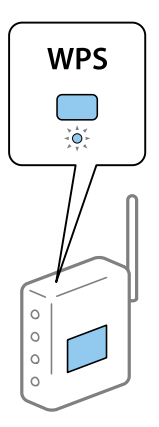

Jeigu nežinote, kur yra [WPS] mygtukas arba jeigu jo nėra ant belaidžio ryšio maršruto parinktuvo, žr. su belaidžio ryšio maršruto parinktuvu pateikiamą dokumentaciją.

- 6. Spausdintuve palieskite **Pradėti sąranką**.
- 7. Uždarykite ekraną.

Po tam tikro laiko tarpo ekranas uždaromas automatiškai.

### *Pastaba:*

Nepavykus prisijungti, iš naujo nustatykite belaidį maršruto parinktuvą, perkelkite jį arčiau prie spausdintuvo ir bandykite vėl. Jei tai nepadeda, išspausdinkite tinklo ryšio ataskaitą ir peržiūrėkite sprendimą.

8. Uždarykite **Tinklo ryšio nuostatos** ekraną.

### **Susijusi informacija**

- $\blacktriangleright$  ["Tinklo jungties būsenos tikrinimas" puslapyje 40](#page-39-0)
- $\blacktriangleright$  ["Kai negalite atlikti tinklo nustatymų" puslapyje 211](#page-210-0)

# **"Wi-Fi" nustatymų nustatymas per PIN kodo sąranką (WPS)**

Prie belaidžio maršrutizatoriaus galite automatiškai prisijungti naudodami PIN kodą. Šį būdą galite naudoti nustatymui, jei belaidis maršrutizatorius suderinamas turi WPS (belaidžio ryšio apsaugota sąranka). Kompiuteriu įveskite belaidžio ryšio maršruto parinktuvo PIN kodą.

### **Tinklo nustatymai**

- 1. Pradžios ekrane palieskite  $\left| \begin{matrix} 1 \end{matrix} \right|$
- 2. Pasirinkite "Wi-Fi" (rekomend.).

Jei spausdintuvas jau prijungtas prie eterneto, pasirinkite **Kelvedis**.

### 3. Palieskite **Pradėti sąranką**.

Jei tinklo ryšys jau nustatytas, rodoma išsami ryšio informacija. Palieskite **Keisti nuostatas**, kad pakeistumėte nustatymus.

Jei spausdintuvas jau prijungtas prie eterneto, palieskite **Pakeisti į "Wi-Fi" ryšį.**, tada, patikrinę pranešimą, pasirinkite **Taip**.

### 4. Pasirinkite **Kiti** > **PIN kodo nustatymas (WPS)**.

5. Per dvi minutes belaidžiame maršrutizatoriuje kompiuteriu įveskite PIN kodą (aštuoni skaitmenys), rodomą spausdintuvo valdymo skyde.

### *Pastaba:*

Išsamiau apie PIN kodo įvedimą žr. su belaidžio ryšio maršruto parinktuvu pateikiamą dokumentaciją.

- 6. Spausdintuvo valdymo skydelyje palieskite **Pradėti sąranką**.
- 7. Uždarykite ekraną.

Po tam tikro laiko tarpo ekranas uždaromas automatiškai.

### *Pastaba:*

Nepavykus prisijungti, iš naujo įjunkite belaidį maršrutizatorių, perkelkite jį arčiau prie spausdintuvo ir bandykite vėl. Jei tai nepadeda, išspausdinkite ryšio ataskaitą ir peržiūrėkite sprendimą.

8. Uždarykite **Tinklo ryšio nuostatos** ekraną.

### **Susijusi informacija**

- $\blacktriangleright$  ["Tinklo jungties būsenos tikrinimas" puslapyje 40](#page-39-0)
- $\blacktriangleright$  ["Kai negalite atlikti tinklo nustatymų" puslapyje 211](#page-210-0)

## **"Wi-Fi Direct" (paprastojo prieigos taško) ryšio parametrų nustatymas**

Šis būdas leidžia tiesiogiai prijungti spausdintuvą prie belaidžio ryšio maršruto parinktuvo neturinčių įrenginių. Spausdintuvas veikia kaip belaidžio ryšio maršruto parinktuvas.

- 1. Pradžios ekrane palieskite  $\Box$
- 2. Pasirinkite **Wi-Fi Direct**.
- 3. Palieskite **Pradėti sąranką**.

Jeigu atlikote Wi-Fi Direct (paprastojo prieigos taško) nustatymus, rodoma išsami prisijungimo informacija. Pereiti prie 5 žingsnio.

4. Palieskite **Pradėti sąranką**.

<span id="page-38-0"></span>5. Patikrinkite spausdintuvo valdymo skyde rodomus SSID ir slaptažodį.

Norėdami prisijungti, kompiuterio tinklo ryšio ekrane arba išmaniojo įrenginio "Wi-Fi" ekrane pasirinkite spausdintuvo valdymo skyde rodomą SSID.

6. Įveskite spausdintuvo valdymo skydelyje rodomą slaptažodį į kompiuterį ar išmanųjį įrenginį.

### *Pastaba:*

Įgalinus "Wi-Fi Direct", jis lieka įgalintas, nebent atkuriate numatytuosius tinklo nustatymus ir išjungiate "Wi-Fi Direct".

- 7. Sukūrę ryšį, spausdintuvo valdymo skyde palieskite **Gerai**.
- 8. Uždarykite **Tinklo ryšio nuostatos** ekraną.

### **Susijusi informacija**

- $\blacktriangleright$  ["Tinklo jungties būsenos tikrinimas" puslapyje 40](#page-39-0)
- $\blacktriangleright$  . Kai negalite atlikti tinklo nustatymu" puslapyje 211

## **Išplėstinių tinklo parametrų nustatymas**

Galite pakeisti tinklo įrenginio pavadinimą, TCP/IP sąranką, įgaliotąjį serverį ir pan.Prieš atlikdami pakeitimus patikrinkite tinklo aplinką.

- 1. Pradžios ekrane pasirinkite **Nuostatos**.
- 2. Pasirinkite **Bendrosios nuostatos** > **Tinklo nuostatos** > **Išplėstinės**.
- 3. Pasirinkite parametrų meniu elementą, tada pasirinkite arba nurodykite parametro reikšmes.

### **Susijusi informacija**

 $\rightarrow$  . Išplėstinių tinklo parametrų elementų nustatymas" puslapyje 39

### **Išplėstinių tinklo parametrų elementų nustatymas**

Pasirinkite parametrų meniu elementą, tada pasirinkite arba nurodykite parametro reikšmes.

- ❏ Įrenginio pavadin.
	- Galima įvesti toliau nurodytus simbolius.
	- ❏ Simbolių limitas: nuo 2 iki 15 (turite įvesti bent 2 simbolius)
	- ❏ Simboliai kuriuos galima naudoti: nuo A iki Z, nuo a iki z, nuo 0 iki 9, -.
	- ❏ Simboliai, kurių negalima naudoti viršuje: nuo 0 iki 9, -.
	- ❏ Simboliai, kurių negalima naudoti apačioje: -

### <span id="page-39-0"></span>❏ TCP/IP

❏ Automatiškai

Pasirinkite, kai naudojate belaidį maršrutizatorių namuose ar kai leidžiate, kad IP adresas būtų automatiškai atnaujintas su DHCP.

❏ Rankinis

Pasirinkite, kai nenorite, kad būtų pakeistas spausdintuvo IP adresas. Įveskite IP adresas, Potinklio šablonas ir Numatytasis tinklų sietuvas adresus ir nustatykite DNS serveris parametrus pagal savo tinklo aplinką.

Pasirinkus **Aut.** IP adreso priskyrimo nustatymams, galite pasirinkti DNS serverio nustatymus iš **Rankinis** arba **Aut.**. Jei negalite automatiškai gauti DNS serverio adreso, pasirinkite **Rankinis**, tada tiesiogiai įveskite pirminio ir antrinio DNS serverių adresus.

- ❏ Tarpinis serveris
	- ❏ Ne naud.

Pasirinkite, kai naudojate spausdintuvą namų tinklo aplinkoje.

❏ Naud.

Pasirinkite, kai naudojate tarpinį serverį jūsų tinklo aplinkoje ir norite priskirti jį spausdintuvui. Patikrinkite tarpinio serverio adresą ir prievado numerį.

- ❏ IPv6 adresas
	- ❏ Įgalinti

Pasirinkite tai, jei naudojamas IPv6 adresas.

❏ Uždrausti

Pasirinkite tai, jei naudojamas IPv4 adresas.

❏ Ryšio sparta ir dvipusis ryšys

Pasirinkite tinkamą eterneto greitį ir dvipusio ryšio parametrą. Jei pasirinkote kitą parametrą, nei Aut., įsitikinkite, kad parametrai atitinka naudojamo koncentratoriaus parametrus.

❏ Aut.

- ❏ 10BASE-T dalinis dvipusis
- ❏ 10BASE-T visavertis dvipusis
- ❏ 100BASE-TX dalinis dvipusis
- ❏ 100BASE-TX visavertis dvipusis

# **Tinklo jungties būsenos tikrinimas**

Toliau pateikiamu būdu galite patikrinti tinklo ryšio būseną.

## **Tinklo piktograma**

Naudodami spausdintuvo pradžios ekrane esančią tinklo piktogramą, galite patikrinti tinklo ryšio būseną ir radijo bangos stiprumą.

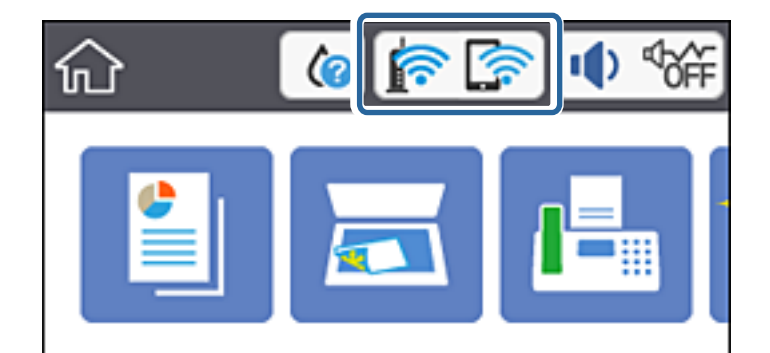

### **Susijusi informacija**

& ["Skystųjų kristalų ekrane rodomos piktogramos" puslapyje 18](#page-17-0)

# **Išsamios tinklo informacijos tikrinimas valdymo skyde**

Kai spausdintuvas prijungtas prie tinklo, tai pat galite peržiūrėti kitą su tinklu susijusią informaciją pasirinkdami tinklo meniu, kurį norite peržiūrėti.

- 1. Pradžios ekrane pasirinkite **Nuostatos**.
- 2. Pasirinkite **Bendrosios nuostatos** > **Tinklo nuostatos** > **Tinklo būsena**.
- 3. Norėdami patikrinti informaciją, pasirinktie meniu, kuriuos norite tikrinti.
	- ❏ Laidinio LAN / "Wi-Fi" būsena

Rodoma eterneto arba "Wi-Fi" ryšio tinklo informacija (įrenginio pavadinimas, ryšys, signalo stiprumas ir pan.).

□ "Wi-Fi Direct" būsena

Rodoma, ar Wi-Fi Direct slaptažodis yra įjungtas, ir SSID, slaptažodis ir pan. Wi-Fi Direct ryšiams.

❏ El. pašto serverio būsena

Rodo el. pašto serverio tinklo informaciją.

❏ Spausdinimo būsenos lapas

Išspausdina tinklo būsenos lapą. Eterneto, "Wi-Fi", Wi-Fi Direct ir pan. informacija yra atspausdinama ant dviejų arba daugiau lapų.

### **Susijusi informacija**

 $\blacktriangleright$  "Išsamios tinklo informacijos tikrinimas valdymo skyde" puslapyje 41

## **Tinklo ryšio ataskaitos spausdinimas**

Galite atspausdinti tinklo ryšio ataskaitą, kad patikrintumėte ryšio tarp spausdintuvo ir belaidžio maršrutizatoriaus būseną.

- 1. Įdėkite popieriaus lapus.
- 2. Pradžios ekrane palieskite **Nuostatos**.
- 3. Palieskite **Ataskaitos** > **Tinklas**. Prasideda ryšio patikrinimas.
- 4. Palieskite **Spausdinti patikros ataskaitą**.
- 5. Vykdykite instrukcijas spausdintuvo ekrane, norėdami atspausdinti tinklo ryšio ataskaitą. Jei įvyko klaida, patikrinkite tinklo ryšio ataskaitą ir laikykitės atspausdintų sprendimo būdų.
- 6. Palieskite **Uždaryti**.

### **Susijusi informacija**

 $\blacktriangleright$  "Tinklo ryšio ataskaitos pranešimai ir sprendimai" puslapyje 42

### **Tinklo ryšio ataskaitos pranešimai ir sprendimai**

Patikrinkite tinklo ryšio ataskaitos pranešimus, klaidų kodus ir vadovaukitės sprendimais.

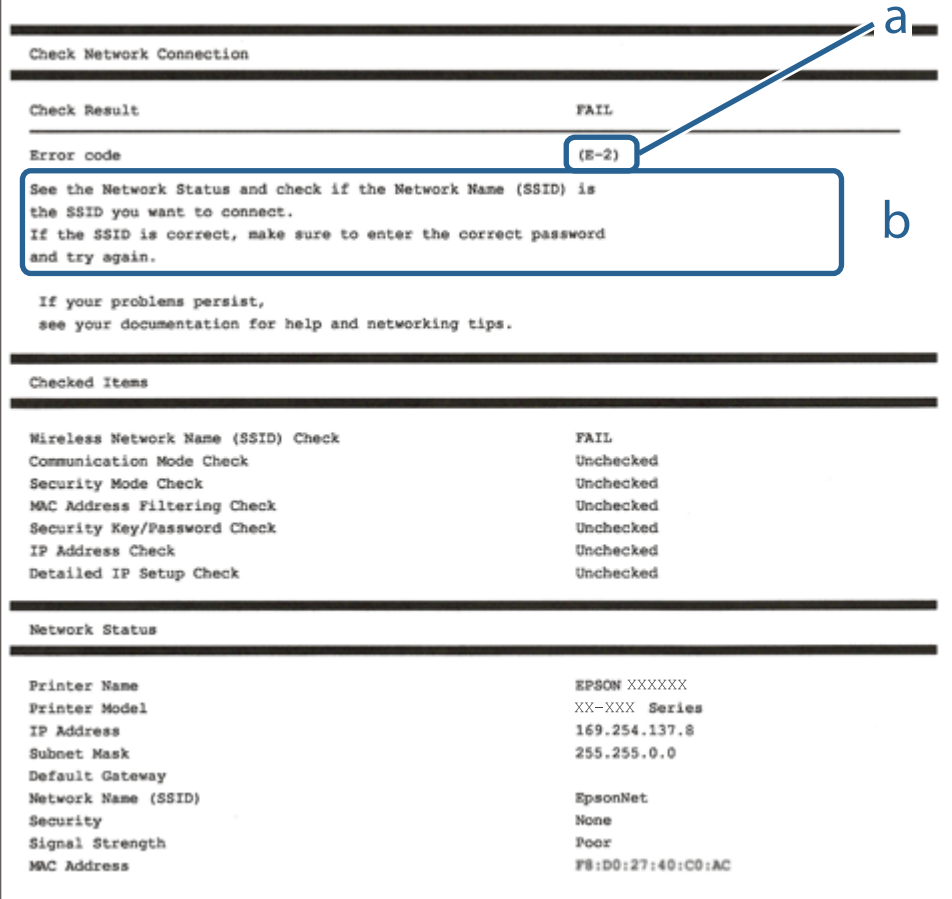

#### a. Klaidos kodas

b. Pranešimai tinklo aplinkoje

### **Tinklo nustatymai**

### **Susijusi informacija**

- $\blacktriangleright$   $E$ -1" puslapyje 43
- $\blacktriangleright$  "E-2, E-3, E-7" puslapyje 43
- $\blacktriangleright$  ["E-5" puslapyje 44](#page-43-0)
- $\blacktriangleright$  ["E-6" puslapyje 44](#page-43-0)
- $\blacktriangleright$  ["E-8" puslapyje 45](#page-44-0)
- $\blacktriangleright$  ["E-9" puslapyje 45](#page-44-0)
- $\blacktriangleright$  ["E-10" puslapyje 45](#page-44-0)
- $\blacktriangleright$  ["E-11" puslapyje 46](#page-45-0)
- $\blacktriangleright$  ["E-12" puslapyje 46](#page-45-0)
- $\blacktriangleright$  ["E-13" puslapyje 47](#page-46-0)
- $\blacktriangleright$  ["Pranešimas tinklo aplinkoje" puslapyje 47](#page-46-0)

### **E-1**

### **Sprendimai:**

- ❏ Patikrinkite, ar eterneto kabelis tvirtai prijungtas prie spausdintuvo ir koncentratoriaus arba kito tinklo įrenginio.
- ❏ Patikrinkite, ar koncentratorius arba kitas tinklo įrenginys yra įjungtas.
- ❏ Jei norite prijungti spausdintuvą per "Wi-Fi", iš naujo atlikite spausdintuvo "Wi-Fi" nustatymus, nes jie yra išjungti.

### **E-2, E-3, E-7**

### **Sprendimai:**

- $\Box$  Isitikinkite, ar belaidis kelvedis yra ijungtas.
- ❏ Patikrinkite, ar kompiuteris arba įrenginys yra tinkamai prijungti prie belaidžio kelvedžio.
- ❏ Išjunkite belaidį kelvedį. Palaukite maždaug 10 sekundžių, tada įjunkite jį.
- ❏ Padėkite spausdintuvą arčiau belaidžio kelvedžio ir pašalinkite tarp jų esančias kliūtis.
- ❏ Jei SSID įvedėte rankiniu būdu, patikrinkite, ar teisingai. Patikrinkite SSID, kurį rasite elemente **Network Status**, esančiame tinklo ryšio ataskaitoje.
- ❏ Jei belaidis kelvedis turi kelis SSID, pasirinkite rodomą SSID. Jei SSID naudoja nesuderinamą dažnį, jis nebus rodomas spausdintuve.
- ❏ Jei tinklo ryšiui nustatyti naudojate mygtuko sąranką, įsitikinkite, ar belaidis kelvedis palaiko WPS. Jei belaidis kelvedis nepalaiko WPS, mygtuko sąrankos naudoti negalėsite.
- ❏ Įsitikinkite, ar SSID naudojami tik ASCII simboliai (raidiniai ir skaitiniai simboliai bei ženklai). Spausdintuvas negali parodyti SSID, kuris sudarytas iš ne ASCII simbolių.
- ❏ Prieš prijungdami belaidį kelvedį pasitikrinkite, ar žinote savo SSID ir slaptažodį. Belaidį kelvedį įrenginį naudojate su jo numatytaisiais parametrais, SSID ir slaptažodis yra nurodyti belaidžio kelvedžio etiketėje. Jei SSID ir slaptažodžio nežinote, kreipkitės į asmenį, kuris nustatė belaidį kelvedį arba žr. dokumentus, pateiktus su belaidžiu kelvedžiu.
- <span id="page-43-0"></span>❏ Kai jungiatės prie SSID, sukurto naudojant išmaniojo prietaiso modemo funkciją, patikrinkite SSID ir slaptažodį dokumentuose, pateiktuose su išmaniuoju prietaisu.
- ❏ Jei "Wi-Fi" ryšys staiga nutrūksta, patikrinkite šias sąlygas. Jei yra kuri nors iš išvardytų sąlygų, atkurkite tinklo parametrus, atsisiųsdami ir paleisdami programinę įrangą iš šios interneto svetainės. [http://epson.sn](http://epson.sn/?q=2) > **Sąranka**
	- ❏ Kitas išmanusis prietaisas yra pridėtas prie tinklo naudojant mygtuko sąranką.
	- ❏ "Wi-Fi" tinklas buvo nustatytas kitu nei mygtuko sąrankos būdu.

### **Susijusi informacija**

- $\rightarrow$  ["Prijungimas prie kompiuterio" puslapyje 25](#page-24-0)
- $\blacklozenge$  ["Belaidžio ryšio "Wi-Fi" nustatymas spausdintuve" puslapyje 35](#page-34-0)

### **E-5**

### **Sprendimai:**

Turi būti nustatytas vienas iš toliau nurodytų belaidžio kelvedžio apsaugos tipų. Jei jis nenustatytas, pakeiskite belaidžio kelvedžio apsaugos tipą, paskui iš naujo nustatykite spausdintuvo tinklo parametrus.

- ❏ WEP-64 bitų (40 bitai)
- ❏ WEP-128 bitų (104 bitai)
- $\Box$  WPA PSK (TKIP/AES)<sup>\*</sup>
- ❏ WPA2 PSK (TKIP/AES)\*
- ❏ WPA (TKIP/AES)
- ❏ WPA2 (TKIP/AES)
- WPA PSK taip pat vadinamas WPA asmeninis. WPA2 PSK taip pat vadinamas WPA2 asmeninis.

### **E-6**

### **Sprendimai:**

- ❏ Patikrinkite, ar išjungtas MAC adreso filtravimas. Jei jis suaktyvintas, užregistruokite spausdintuvo MAC adresą, kad jis nebūtų filtruojamas. Išsamios Informacijos ieškokite su belaidžiu kelvedžiu pateikiamuose dokumentuose. Spausdintuvo MAC adresą rasite elemente **Network Status**, esančiame tinklo ryšio ataskaitoje.
- ❏ Jei belaidis kelvedis naudoja bendrą autentifikaciją su WEP apsaugos metodu, įsitikinkite, ar autentifikacijos raktas ir indeksas yra teisingi.
- ❏ Jei įrenginių, kuriuos galima prijungti prie belaidžio kelvedžio, skaičius yra mažesnis nei jūsų norimas, pakeiskite belaidžio kelvedžio parametrus ir padidinkite prijungiamų įrenginių skaičių. Norėdami atlikti nustatymus, žr. su belaidžiu kelvedžiu pateikiamus dokumentus.

### **Susijusi informacija**

 $\rightarrow$  ["Išplėstinių tinklo parametrų elementų nustatymas" puslapyje 39](#page-38-0)

### <span id="page-44-0"></span>**E-8**

### **Sprendimai:**

- ❏ Suaktyvinkite DHCP belaidžiame kelvedyje, jei spausdintuvo funkcija "Gauti IP adresą" nustatyta ties parinktimi **Automatiškai**.
- ❏ Jei spausdintuvo funkcijai "Gauti IP adresą" nustatytas parametras "Rankiniu būdu", tai Jūsų rankiniu būdu nustatytas IP adresas bus nepasiekiamas (pavyzdžiui: 0.0.0.0). Nustatykite galiojantį IP adresą spausdintuvo valdymo skydelyje arba naudodami Web Config.

### **Susijusi informacija**

 $\rightarrow$  ["Išplėstinių tinklo parametrų elementų nustatymas" puslapyje 39](#page-38-0)

### **E-9**

### **Sprendimai:**

Patikrinkite šiuos duomenis.

- ❏ Įrenginiai įjungti.
- ❏ Internetą ir kitus kompiuterius arba tinklo įrenginius tame pačiame tinkle galite pasiekti iš įrenginių, kuriuos norite sujungti su spausdintuvu.

Jei patikrinote šiuos duomenis ir vis tiek negalite prijungti spausdintuvo arba tinklo įrenginių, išjunkite belaidį kelvedį. Palaukite maždaug 10 sekundžių, tada įjunkite jį. Tada atkurkite tinklo parametrus, atsisiųsdami ir paleisdami diegimo programą iš šios interneto svetainės.

### [http://epson.sn](http://epson.sn/?q=2) > **Sąranka**

### **Susijusi informacija**

 $\blacktriangleright$  ["Prijungimas prie kompiuterio" puslapyje 25](#page-24-0)

### **E-10**

### **Sprendimai:**

Patikrinkite šiuos duomenis.

- ❏ Įjungti kiti šį tinklą naudojantys įrenginiai.
- ❏ Tinklo adresai (IP adresas, potinklio šablonas ir numatytoji tinklų sąsaja) yra teisingi, jei spausdintuvo funkcijos "Gauti IP adresą" parametrą nustatėte "Rankiniu būdu".

Jei jie yra neteisingi, atkurkite tinklo adresą. Spausdintuvo IP adresą, potinklio šabloną ir numatytąją tinklo sąsają rasite elemente **Network Status**, esančiame tinklo ryšio ataskaitoje.

Jei DHCP yra suaktyvintas, spausdintuvo funkcijos "Gauti IP adresą" nustatymą pakeiskite į Automatiškai. Jei norite nustatyti IP adresą rankiniu būdu, patikrinkite spausdintuvo IP adresą elemente **Network Status**, esančiame tinklo ryšio ataskaitoje, tada tinklo parametrų ekrane pasirinkite "Rankiniu būdu". Nustatykite potinklio šablono parametrą [255.255.255.0].

Jei vis tiek negalite prijungti spausdintuvo arba tinklo įrenginių, išjunkite belaidį kelvedį. Palaukite maždaug 10 sekundžių, tada įjunkite jį.

### <span id="page-45-0"></span>**Susijusi informacija**

 $\rightarrow$  ["Išplėstinių tinklo parametrų elementų nustatymas" puslapyje 39](#page-38-0)

### **E-11**

### **Sprendimai:**

Patikrinkite šiuos duomenis.

- ❏ Numatytosios tinklų sąsajos adresas teisingas, jei nustatote spausdintuvo funkcijos "TCP/IP sąranka" parametrą "Rankiniu būdu".
- ❏ Numatytąja tinklų sąsaja nustatytas įrenginys įjungtas.

Nustatykite teisingą numatytosios tinklų sąsajos adresą. Spausdintuvo numatytosios tinklų sąsajos adresą rasite elemente **Network Status**, esančiame tinklo ryšio ataskaitoje.

### **Susijusi informacija**

 $\rightarrow$  ["Išplėstinių tinklo parametrų elementų nustatymas" puslapyje 39](#page-38-0)

### **E-12**

### **Sprendimai:**

Patikrinkite šiuos duomenis.

- ❏ Įjungti kiti šį tinklą naudojantys įrenginiai.
- ❏ Tinklo adresai (IP adresas, potinklio kaukė ir numatytoji tinklų sąsaja) yra teisingi, jei įvedate juos rankiniu būdu.
- ❏ Kitų įrenginių tinklo adresai (potinklio kaukė ir numatytoji tinklų sąsaja) yra tie patys.
- ❏ IP adresas konflikto su kitais įrenginiais nekelia.

Jei patikrinote šiuos duomenis ir vis tiek negalite prijungti spausdintuvo arba tinklo įrenginių, atlikite toliau nurodytus veiksmus.

- ❏ Išjunkite belaidį kelvedį. Palaukite maždaug 10 sekundžių, tada įjunkite jį.
- ❏ Naudodami diegimo programą iš naujo atlikite tinklo nustatymus. Diegimo programą galite paleisti iš šios interneto svetainės.

[http://epson.sn](http://epson.sn/?q=2) > **Sąranka**

❏ Galite užregistruoti kelis slaptažodžius belaidžiame kelvedyje, naudojančiame WEP saugos tipą. Jei užregistruoti keli slaptažodžiai, patikrinkite, ar pirmas užregistruotas slaptažodis nustatytas spausdintuve.

### **Susijusi informacija**

- $\rightarrow$  ["Išplėstinių tinklo parametrų elementų nustatymas" puslapyje 39](#page-38-0)
- $\rightarrow$  ["Prijungimas prie kompiuterio" puslapyje 25](#page-24-0)

### <span id="page-46-0"></span>**E-13**

### **Sprendimai:**

Patikrinkite šiuos duomenis.

- ❏ Tinklo įrenginiai, pvz., belaidis kelvedis, koncentratorius ir kelvedis, yra įjungti.
- ❏ Tinklo įrenginių TCP/IP sąranka nebuvo nustatyta rankiniu būdu. (Jei spausdintuvo TCP/IP sąranka nustatoma automatiškai, o kitų tinklo įrenginių TCP/IP sąranka atliekama rankiniu būdu, spausdintuvo tinklas gali skirtis nuo kitų įrenginių tinklo.)
- Jei, patikrinus pirmiau nurodytus duomenis, jis vis tiek neveikia, bandykite atlikti šiuos veiksmus.
- ❏ Išjunkite belaidį kelvedį. Palaukite maždaug 10 sekundžių, tada įjunkite jį.
- ❏ Kompiuterio, naudojančio tą patį tinklą kaip ir spausdintuvas, tinklo parametrus nustatykite naudodami diegimo programą. Diegimo programą galite paleisti iš šios interneto svetainės.

[http://epson.sn](http://epson.sn/?q=2) > **Sąranka**

❏ Galite užregistruoti kelis slaptažodžius belaidžiame kelvedyje, naudojančiame WEP saugos tipą. Jei užregistruoti keli slaptažodžiai, patikrinkite, ar pirmas užregistruotas slaptažodis nustatytas spausdintuve.

### **Susijusi informacija**

- $\rightarrow$  ["Išplėstinių tinklo parametrų elementų nustatymas" puslapyje 39](#page-38-0)
- $\blacktriangleright$  ["Prijungimas prie kompiuterio" puslapyje 25](#page-24-0)

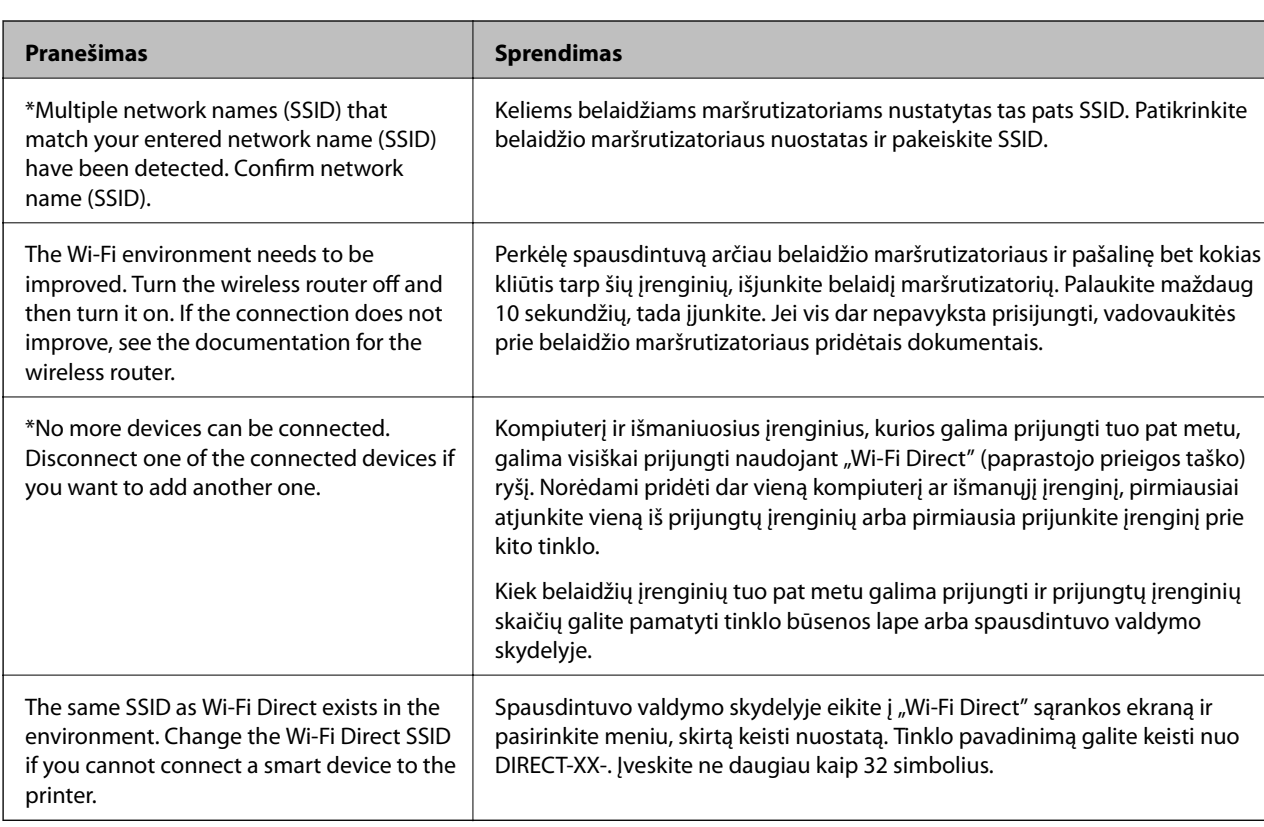

### **Pranešimas tinklo aplinkoje**

# **Naujų belaidžių maršrutizatorių pridėjimas ar keitimas**

Jeigu paslaugos rinkinio identifikavimo priemonė pasikeičia dėl to, kad yra pakeičiamas belaidis maršrutizatorius ar jeigu pridedamas belaidis maršrutizatorius ir sudaroma nauja tinklo aplinka, iš naujo nustatykite "Wi-Fi" parametrus.

### **Susijusi informacija**

 $\rightarrow$  "Prijungimo prie kompiuterio būdo pakeitimas" puslapyje 48

# **Prijungimo prie kompiuterio būdo pakeitimas**

Diegimo programos naudojimas ir sąrankos nustatymas iš naujo naudojant kitą prijungimo būdą.

❏ Sąranka per tinklalapį

Eikite į toliau nurodytą tinklalapį ir įveskite produkto pavadinimą. Eikite į "**Sąranka**" ir tuomet pradėkite sąranką.

[http://epson.sn](http://epson.sn/?q=2)

❏ Nustatymas naudojant programinės įrangos diską (tik modeliams su pridėtu programinės įrangos disku ir naudotojams, kurių Windows kompiuteriai turi diskų skaitymo įrenginį.)

Įdėkite programinės įrangos diską į kompiuterį ir laikykitės ekrane esančių instrukcijų.

### Pasirinkimas "Pakeisti prisijungimo metodus"

Laikykitės ekrane esančių instrukcijų, kol pasirodo šis ekranas.

Pasirinkite **Iš naujo nustatykite Spausdintuvas prijungimą (naujam tinklo kelvedžiui arba vietoj prijungimo per USB pasirinkę tinklo ryšį ir pan.)** Įdiegti programinę įrangą ekrane ir spustelėkite **Toliau**.

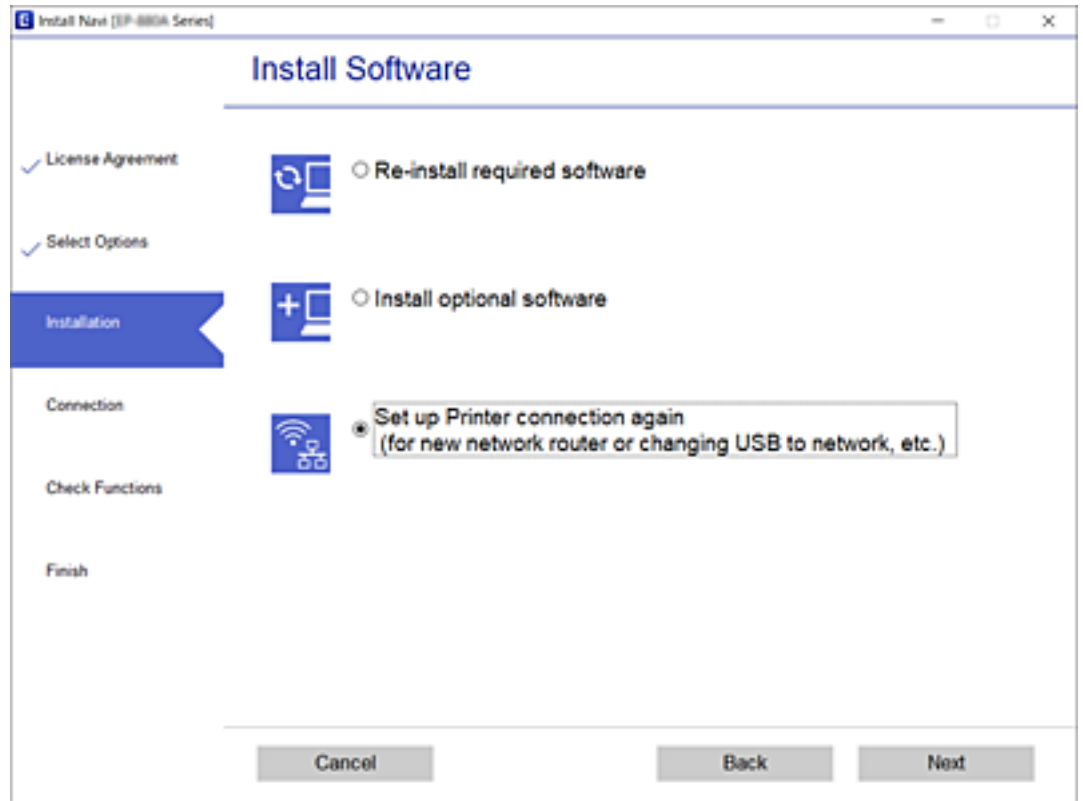

# **Tinklo ryšio keitimas į eternetą valdymo skyde**

Vadovaukitės toliau pateikiamais žingsniais, kad valdymo skyde "Wi-Fi" ryšį pakeistumėte eterneto ryšiu.

- 1. Pradžios ekrane pasirinkite **Nuostatos**.
- 2. Pasirinkite **Bendrosios nuostatos** > **Tinklo nuostatos** > **Laidinio LAN nustatymas**.
- 3. Palieskite **Pradėti sąranką**.
- 4. Patikrinkite pranešimą ir uždarykite ekraną.

Po tam tikro laiko tarpo ekranas uždaromas automatiškai.

5. Eterneto laidu prijunkite spausdintuvą prie maršruto parinktuvo.

# **Wi-Fi Direct (paprastojo prieigos taško) nustatymų keitimas**

Kai įjungtas Wi-Fi Direct (paprastojo prieigos taško) ryšys, nustatymus galite pakeisti **Pakeisti XII (Pakeisti Direct** > **Pradėti sąranką** > **Keisti**, tada rodomi šie meniu elementai.

### **Tinklo pavadinimo (SSID) keitimas**

Pakeiskite spausdintuvui prijungti naudotą Wi-Fi Direct (paprastojo prieigos taško) tinklo pavadinimą (SSID) į savo pasirinktą pavadinimą. Tinklo pavadinimą (SSID) galite nustatyti ASCII ženklais, kurie rodomi valdymo skydelio programinės įrangos klaviatūroje.

Keičiant tinklo pavadinimą (SSID) atjungiami visi prijungti įrenginiai. Jei norite vėl prijungti įrenginį, naudokite naują tinklo pavadinimą (SSID).

### **Slaptažodžio keitimas**

Pakeiskite spausdintuvui prijungti naudotą Wi-Fi Direct (paprastojo prieigos taško) slaptažodį į savo pasirinktą reikšmę. Slaptažodį galite nustatyti ASCII ženklais, kurie rodomi valdymo skydelio programinės įrangos klaviatūroje.

Keičiant slaptažodį atjungiami visi prijungti įrenginiai. Jei norite vėl prijungti įrenginį, naudokite naują slaptažodį.

### **"Wi-Fi Direct" (paprastojo prieigos taško) išjungimas**

Išjunkite spausdintuvo Wi-Fi Direct (paprastojo prieigos taško) nustatymus. Išjungus atjungiami visi įrenginiai, prijungti prie spausdintuvo "Wi-Fi Direct" (paprastojo prieigos taško) ryšiu.

### **"Wi-Fi Direct" (paprastojo prieigos taško) nustatymų atkūrimas**

Atkurkite visas numatytąsias Wi-Fi Direct (paprastojo prieigos taško) nustatymų reikšmes.

Panaikinama spausdintuve įrašyto išmaniojo įrenginio "Wi-Fi Direct" (paprastojo prieigos taško) prijungimo informacija.

### *Pastaba:*

Be to, toliau pateiktus nustatymus galite parinkti pasirinkę skirtuką *Network* > *Wi-Fi Direct* dalyje Web Config.

- ❏ Wi-Fi Direct (paprastojo prieigos taško) įjungimas ar išjungimas
- ❏ Tinklo pavadinimo (SSID) keitimas
- ❏ Slaptažodžio keitimas
- ❏ Wi-Fi Direct (paprastojo prieigos taško) nustatymų atkūrimas

# **"Wi-Fi" išjungimas per valdymo skydą**

Išjungus "Wi-Fi" atjungiamas "Wi-Fi" ryšys.

- 1. Pradžios ekrane palieskite
- 2. Pasirinkite "Wi-Fi" (rekomend.). Rodoma tinklo būsena.
- 3. Palieskite **Keisti nuostatas**.
- 4. Pasirinkite **Kiti** > **Išjungti Wi-Fi**.
- 5. Patikrinkite žinutę ir tada pradėkite sąranką.
- 6. Kai parodomas užbaigimo pranešimas, uždarykite ekraną. Po tam tikro laiko tarpo ekranas uždaromas automatiškai.
- 7. Uždarykite Tinklo ryšio nuostatos ekraną.
- 8. Paspauskite mygtuką  $\uparrow$ .

# "Wi-Fi Direct" ("Simple AP") ryšio nutraukimas **naudojant valdymo skydelį**

### *Pastaba:*

Išjungus Wi-Fi Direct (paprastojo prieigos taško) ryšį visi prie spausdintuvo per Wi-Fi Direct (paprastojo prieigos taško) ryšį prijungti kompiuteriai ir išmanieji įrenginiai yra atjungiami.Jei norite atjungti konkretų įrenginį, atsijunkite nuo įrenginio, o ne nuo spausdintuvo.

- 1. Pradžios ekrane palieskite
- 2. Pasirinkite **Wi-Fi Direct**.

Rodoma Wi-Fi Direct informacija.

- 3. Palieskite **Keisti nuostatas**.
- 4. Pasirinkite Pasyvinti "Wi-Fi Direct".
- 5. Palieskite **Išjungti nuostatas**.
- 6. Kai parodomas užbaigimo pranešimas, uždarykite ekraną. Po tam tikro laiko tarpo ekranas uždaromas automatiškai.
- 7. Uždarykite **Tinklo ryšio nuostatos** ekraną.

# **Tinklo būsenos atkūrimas per valdymo skydą**

Galite atkurti visus tinklo nustatymus į numatytuosius.

- 1. Pradžios ekrane pasirinkite **Nuostatos**.
- 2. Pasirinkite **Atkurti numatytuosius parametrus** > **Tinklo nuostatos**.
- 3. Patikrinkite žinutę ir pasirinkite **Taip**.
- 4. Kai parodomas užbaigimo pranešimas, uždarykite ekraną. Po tam tikro laiko tarpo ekranas uždaromas automatiškai.

# <span id="page-51-0"></span>**Spausdintuvo paruošimas**

# **Popieriaus įdėjimas**

## **Galimas popierius ir talpa**

*Pastaba:*

Priklausomai nuo tvarkyklės, skiriasi rodomas popieriaus dydis.

## **Originalus "Epson" popierius**

Norint gauti aukštos kokybės spaudinius, "Epson" rekomenduoja naudoti originalų "Epson" popierių.

### *Pastaba:*

- ❏ Galimybes įsigyti popieriaus lemia vietovė. Norėdami gauti naujausios informacijos apie jūsų vietovėje parduodamą popierių, kreipkitės į "Epson" pagalbos skyrių.
- ❏ Spausdinant ant originalaus "Epson" popieriaus naudotojo pasirinktu formatu, galima naudoti tik *Standartin.* arba *Normal* spausdinimo kokybę. Nors kai kurių spausdintuvų tvarkyklės leidžia pasirinkti geresnę spausdinimo kokybę, spaudiniai spausdinami naudojant *Standartin.* arba *Normal* režimus.

### **Dokumentų spausdinimui tinkantis popierius**

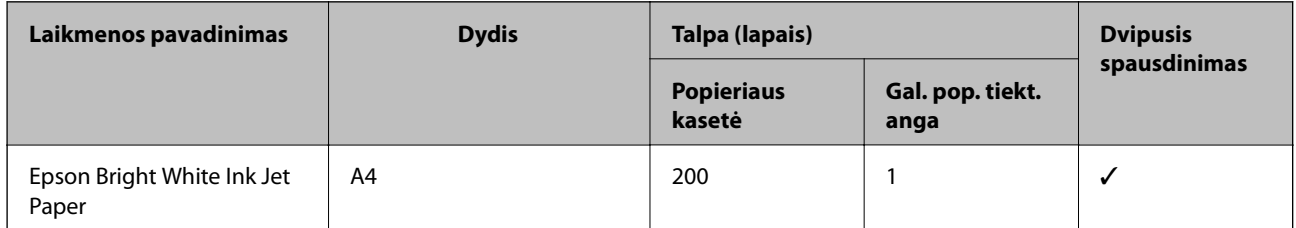

### **Dokumentų ir nuotraukų spausdinimui tinkantis popierius**

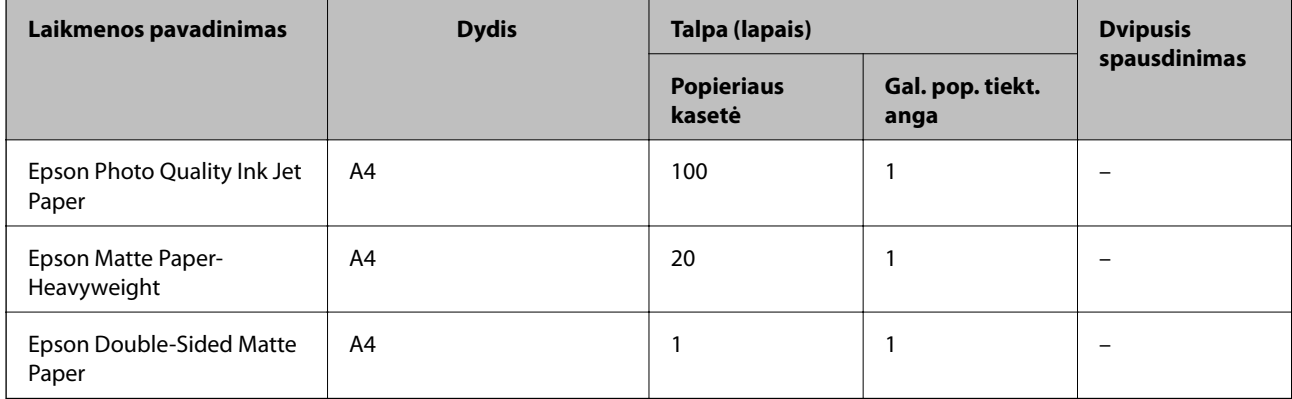

### **Susijusi informacija**

& ["Dalių pavadinimai ir funkcijos" puslapyje 15](#page-14-0)

## **Rinkoje siūlomas popierius**

### **Paprastas popierius**

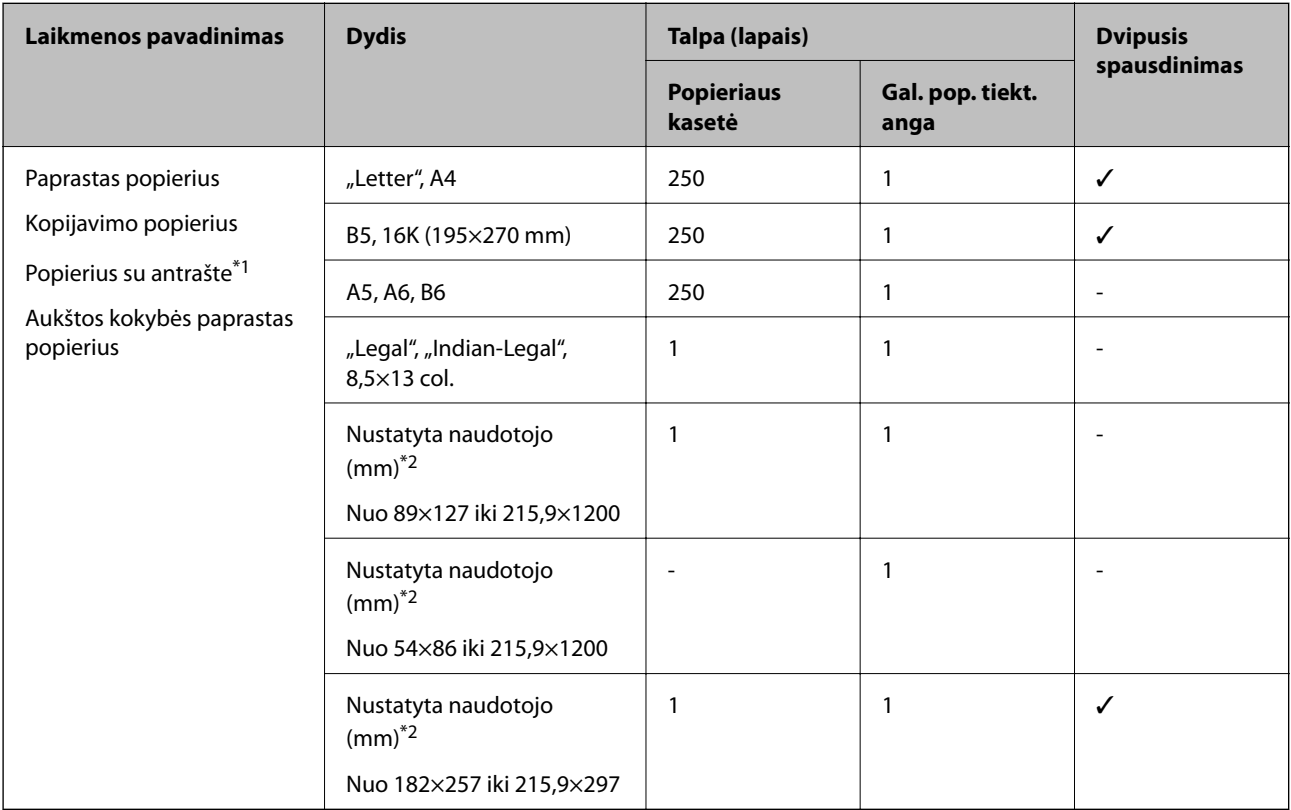

- \*1 Popierius, kurio antraštėje spausdinama informacija, pvz. siuntėjo vardas arba įmonės pavadinimas. Popieriaus viršuje turi būti 3 mm arba didesnė paraštė. Naudojant popierių su antrašte, dvipusio spausdinimo vykdyti negalima.
- \*2 Galima spausdinti tik iš kompiuterio.

### **Storas popierius**

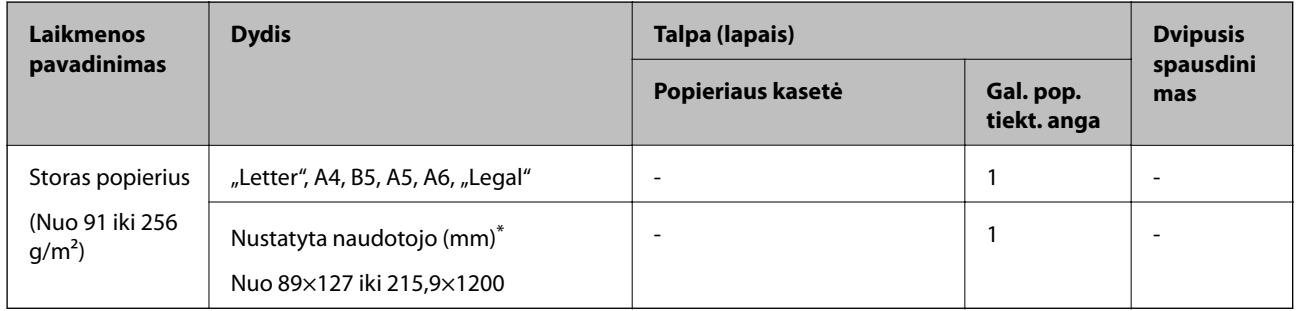

\* Galima spausdinti tik iš kompiuterio.

### <span id="page-53-0"></span>**Vokai**

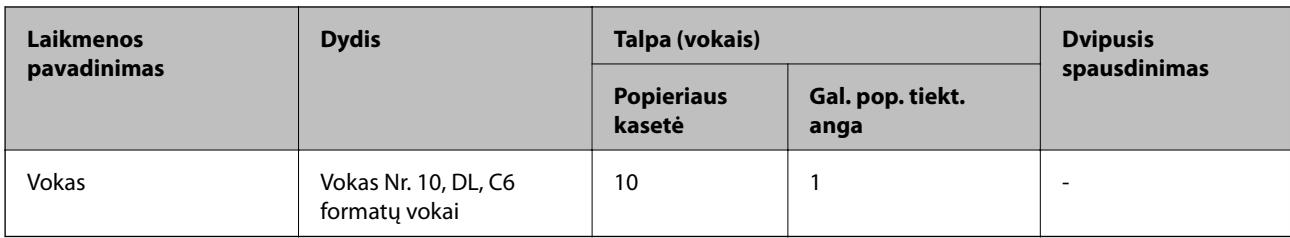

### **Susijusi informacija**

 $\blacktriangleright$  ["Dalių pavadinimai ir funkcijos" puslapyje 15](#page-14-0)

### **Atsargumo priemonės dėl popieriaus naudojimo**

- ❏ Perskaitykite kartu su popieriumi gautus instrukcijų lapus.
- ❏ Siekdami aukštos spaudinių kokybės su originaliu "Epson" popieriumi, naudokite popierių aplinkoje, nurodytoje su popieriumi pateiktuose lapuose.
- ❏ Prieš įdėdami, išskleiskite ir sulygiuokite popieriaus kraštus. Neišskleiskite ar nesuvyniokite fotopopieriaus. Nesilaikydami nurodymo galite sugadinti spausdinamąją pusę.

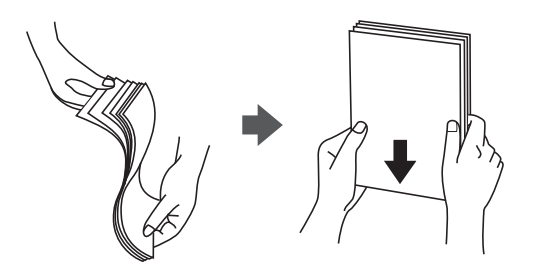

❏ Jei popierius yra susiraitęs, prieš įdėdami jį ištiesinkite arba šiek tiek sulenkite į priešingą pusę. Spausdinant ant susiraičiusio popieriaus, popierius gali įstrigti ir spaudinyje bus dėmių.

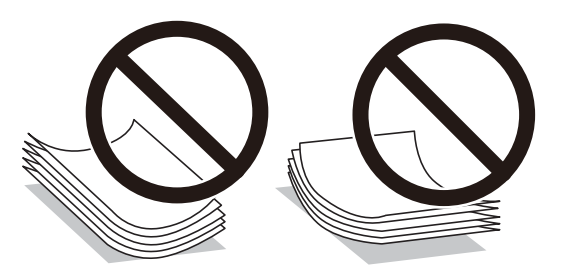

- ❏ Nenaudokite banguoto, suplyšusio, įpjauto, sulenkto, drėgno, per storo, per plono popieriaus arba popieriaus, ant kurio yra lipdukų. Naudojant tokio tipo popierių, popierius gali įstrigti ir spaudinyje bus dėmių.
- ❏ Įsitikinkite, kad naudojamas išilgapluoštis popierius. Jei nežinote, kokios rūšies popierius naudojamas, pasižiūrėkite į popieriaus pakuotę arba kreipkitės į gamintoją ir išsiaiškinkite popieriaus specifikacijas.

### **Susijusi informacija**

& ["Spausdintuvo techniniai duomenys" puslapyje 234](#page-233-0)

# <span id="page-54-0"></span>**Popieriaus įdėjimas į Popieriaus kasetė**

1. Atidarykite popieriaus kasetės dangtį, kol užsifiksuos.

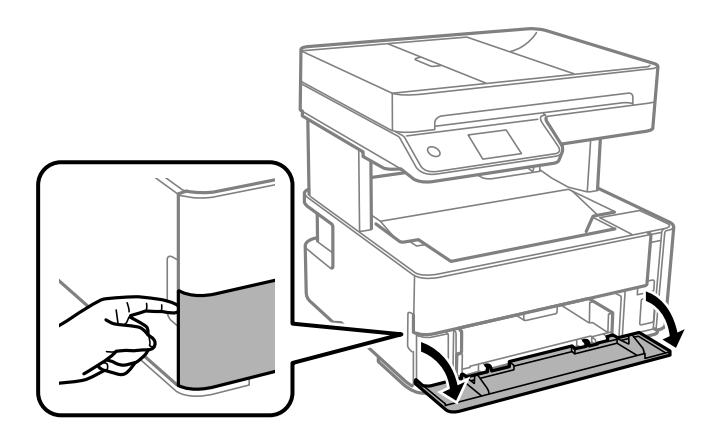

2. Patikrinkite, ar spausdintuvas neveikia, ir ištraukite popieriaus kasetė.

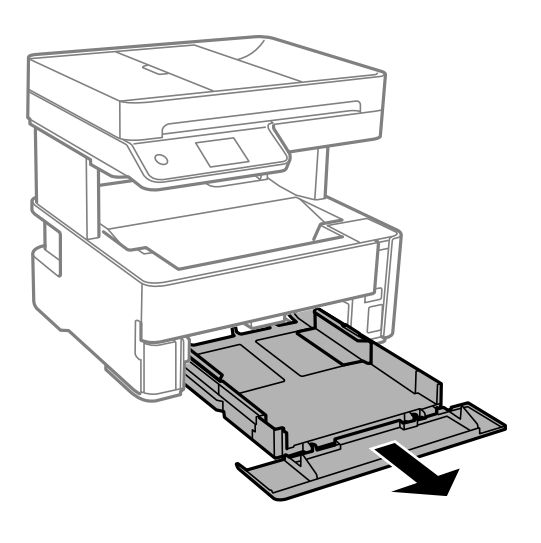

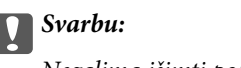

Negalima išimti popieriaus kasetė.

3. Krašto kreiptuvus nustumkite į jų didžiausią padėtį.

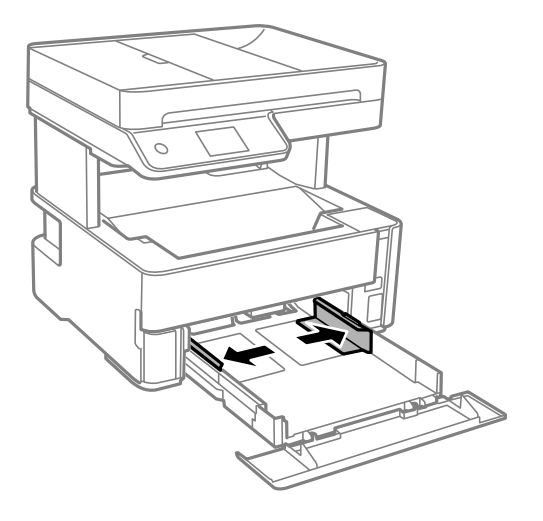

4. Popierių dėkite spausdinamąja puse į apačią, kol palies popieriaus kasetė galą.

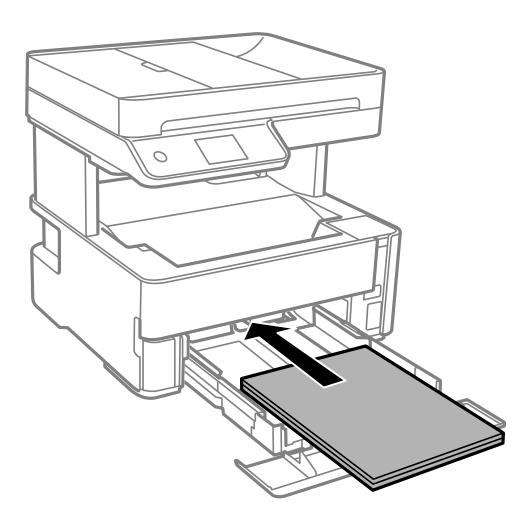

### c*Svarbu:*

Nedėkite daugiau lapų, nei nurodyta tam tikros rūšies popieriui.

❏ 8,5×13 col.

Įdėkite popierių naudodami liniją.

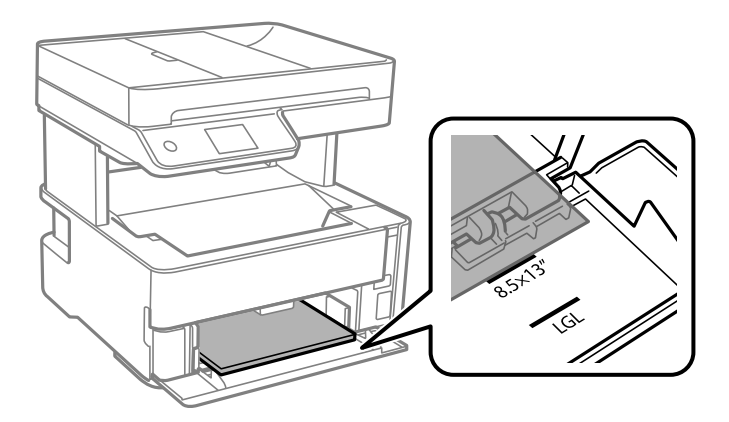

### $\Box$  "Legal"

Įdėkite popierių naudodami liniją.

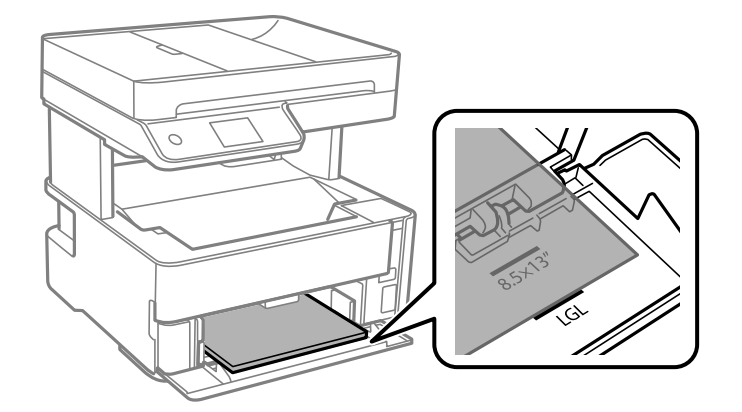

5. Pristumkite krašto kreiptuvus prie popieriaus kraštų.

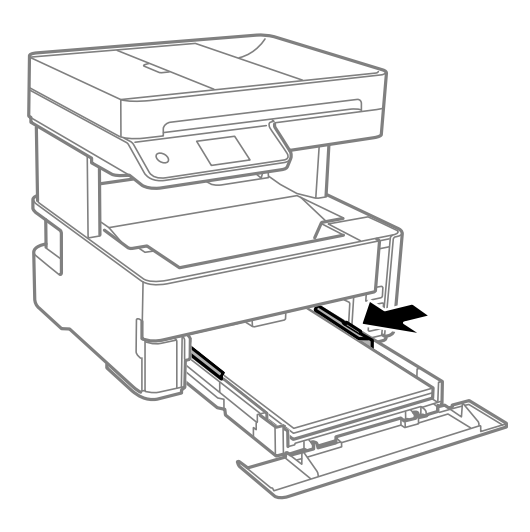

- 6. Švelniai įstumkite popieriaus kasetė.
- 7. Įdėdami trumpesnį nei A4 formato popierių, uždarykite popieriaus kasetės dangtį.
- 8. Valdymo skydelyje parinkite į popieriaus kasetė įdėto popieriaus formato ir rūšies nuostatas. Jei nerodomas jūsų popieriaus dydis, pasirinkite **Nustatyta vartotojo**.

### *Pastaba:*

- ❏ Galima taip pat parodyti popieriaus formato ir popieriaus rūšies nuostatų ekraną pasirenkant *Nuostatos* > *Bendrosios nuostatos* > *Spausdintuvo parametrai* > *Popieriaus šaltinių nuostatos* > *Popieriaus nuostata*.
- ❏ Popieriui su antrašte pasirinkite *Firminis blankas* kaip popieriaus tipą.
- ❏ Popieriaus su antrašte atveju, spausdinant ant mažesnio popieriaus, nei nustatyta spausdintuvo tvarkyklėje, spausdintuvas gali spausdinti už popieriaus kraštų, todėl rašalas išteps spaudinius ir spausdintuvo viduje susikaups per daug rašalo. Įsitikinkite, kad pasirinkote teisingą popieriaus formato nustatymą.
- ❏ Naudojant popierių su antrašte, dvipusio spausdinimo vykdyti negalima. Be to, gali būti lėčiau spausdinama.

9. Įdedant vizitinių kortelių formato popierių, nuleiskite išvesties jungiklio svirtį, kad popierius būtų išvedamas spausdintuvo priekyje.

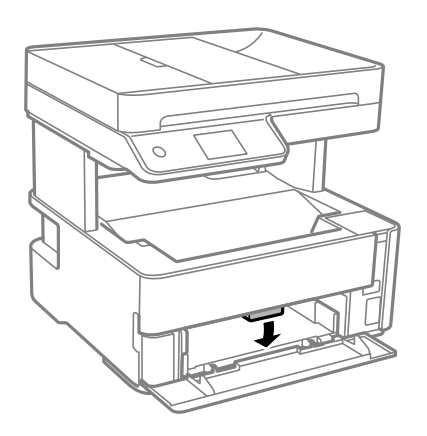

*Pastaba:* ❏ Taip pat rekomenduojame vokus išvesti spausdintuvo priekyje.

### **Susijusi informacija**

- $\blacktriangleright$  ["Atsargumo priemonės dėl popieriaus naudojimo" puslapyje 54](#page-53-0)
- $\blacktriangleright$  ["Galimas popierius ir talpa" puslapyje 52](#page-51-0)
- & ["Popieriaus rūšių sąrašas" puslapyje 61](#page-60-0)
- $\blacktriangleright$  ["Vokų įdėjimas ir atitinkamos atsargumo priemonės" puslapyje 60](#page-59-0)

# **Popieriaus įdėjimas į Gal. pop. tiekt. anga**

1. Ištraukite krašto kreiptuvus.

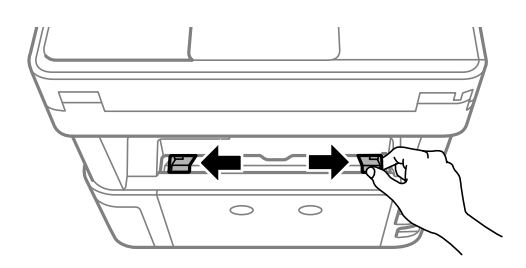

2. Įdėkite vieną popieriaus lapą, kad jis būtų gal. pop. tiekt. anga viduryje, spausdinamąja pusė į viršų.

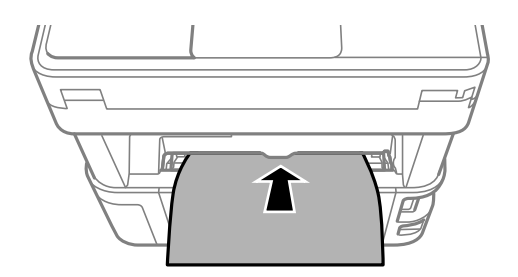

❏ Vokai

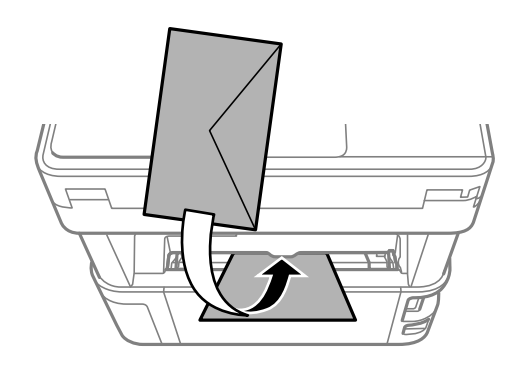

❏ Popierius su kiaurymėmis

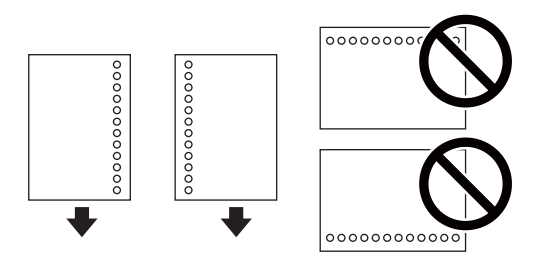

### *Pastaba:*

- ❏ Įdėkite vieną popieriaus lapą be viršuje ir apačioje išmuštų susegimo skylučių.
- ❏ Sureguliuokite failo spausdinimo vietą, kad nebūtų spausdinama ant skylučių.
- 3. Pristumkite krašto kreiptuvus prie popieriaus kraštų.

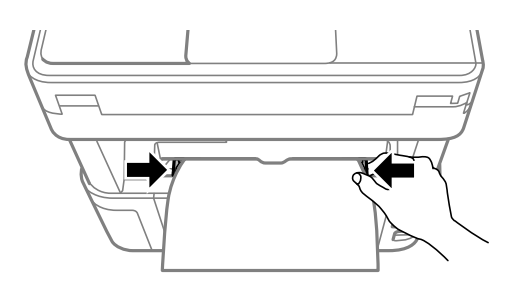

4. Įdedant storą popierių arba vizitinių kortelių formato popierių, nuleiskite išvesties jungiklio svirtį, kad popierius būtų išvedamas spausdintuvo priekyje.

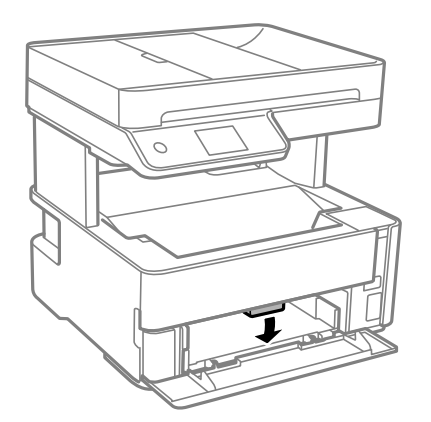

#### <span id="page-59-0"></span>*Pastaba:*

Taip pat rekomenduojame vokus išvesti spausdintuvo priekyje.

### *Pastaba:*

- ❏ Popieriui su antrašte pasirinkite *Firminis blankas* kaip popieriaus tipą.
- ❏ Popieriaus su antrašte atveju, spausdinant ant mažesnio popieriaus, nei nustatyta spausdintuvo tvarkyklėje, spausdintuvas gali spausdinti už popieriaus kraštų, todėl rašalas išteps spaudinius ir spausdintuvo viduje susikaups per daug rašalo. Įsitikinkite, kad pasirinkote teisingą popieriaus formato nustatymą.
- ❏ Naudojant popierių su antrašte, dvipusio spausdinimo vykdyti negalima. Be to, gali būti lėčiau spausdinama.

### **Susijusi informacija**

- $\rightarrow$  ["Atsargumo priemonės dėl popieriaus naudojimo" puslapyje 54](#page-53-0)
- $\blacktriangleright$  ["Galimas popierius ir talpa" puslapyje 52](#page-51-0)
- $\rightarrow$  "Vokų įdėjimas ir atitinkamos atsargumo priemonės" puslapyje 60

# **Vokų įdėjimas ir atitinkamos atsargumo priemonės**

Vokus dėkite ant gal. pop. tiekt. anga centro taip, kad trumpoji jų kraštinė būtų nukreipta į priekį, o atvartas žemyn, tada prie vokų krašto pristumkite kraštinius kreiptuvus.

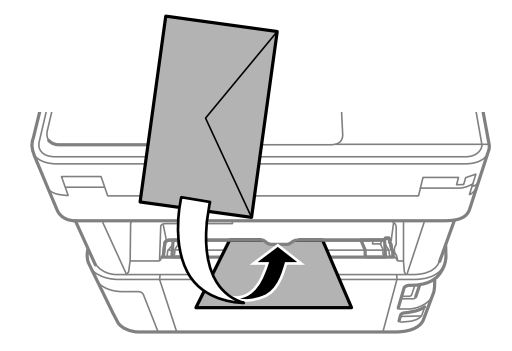

Vokus dėkite ant popieriaus kasetė taip, kad atvartas būtų nukreiptas žemyn, tada prie vokų kraštų pristumkite kraštinius kreiptuvus.

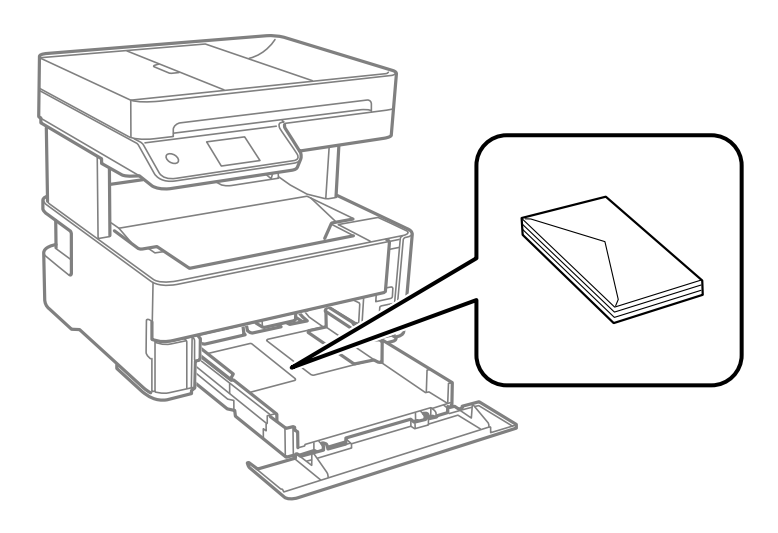

<span id="page-60-0"></span>❏ Prieš įdėdami, išskleiskite ir sulygiuokite vokų kraštus.Kai krūvelėje sudėti vokai yra išsipūtę dėl viduje esančio oro, prieš įdėdami juos paspauskite.

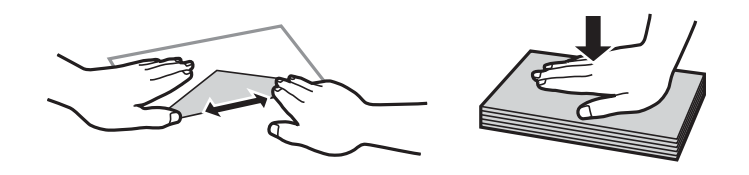

- ❏ Nenaudokite banguotų ar sulenktų vokų.Naudojant tokius vokus, popierius gali įstrigti ir spaudinyje bus dėmių.
- ❏ Vokų su lipniais atvartų pakraščiais, taip pat su langeliais naudoti negalima.
- ❏ Nenaudokite per plonų vokų, kadangi jie spausdinant gali susiraityti.

### **Susijusi informacija**

- $\blacktriangleright$  ["Galimas popierius ir talpa" puslapyje 52](#page-51-0)
- & ["Popieriaus įdėjimas į Popieriaus kasetė" puslapyje 55](#page-54-0)

## **Popieriaus rūšių sąrašas**

Siekiant aukščiausios kokybės spausdinimo rezultatų, reikia pasirinkti popierių atitinkančią popieriaus rūšį.

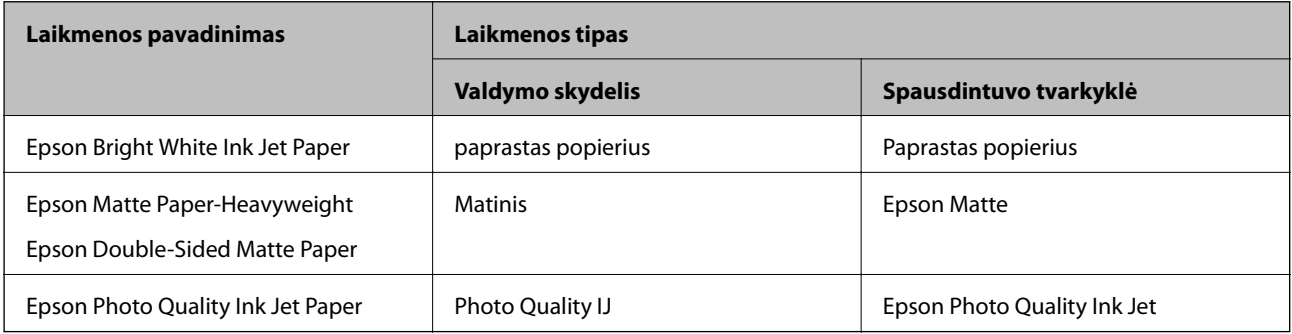

# **Popieriaus išvedimas**

❏ Atspausdintas popierius išvedamas į išvesties dėklą spausdinta puse žemyn. A4 formato paprasto popieriaus atveju (80 g/m² storio), vienu metu galima išvesti iki 100 lapų. Išvedus daugiau nei 100 lapų, popierius gali iškristi arba įstrigti. Pašalinkite popieriaus perteklių, kad jis neviršytų didžiausio išvedamų lapų skaičiaus.

<span id="page-61-0"></span>❏ Įdedant storą popierių arba vizitinių kortelių formato popierių, nuleiskite išvesties jungiklio svirtį, kad popierius būtų išvedamas spausdintuvo priekyje. Taip pat rekomenduojame vokus išvesti spausdintuvo priekyje.

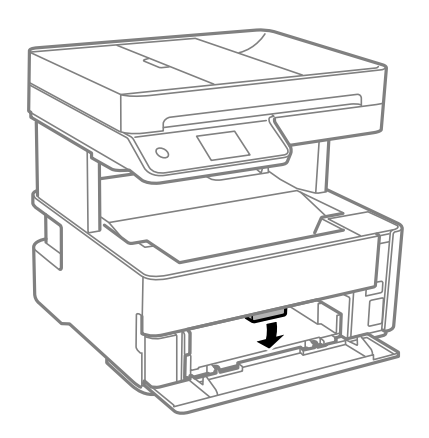

# **Originalų dėjimas**

Padėkite originalus ant skaitytuvo stiklas arba į ADF.

Naudodami ADF tuo pačiu metu galite nuskaityti kelis originalus.

# **Turimi ADF originalai**

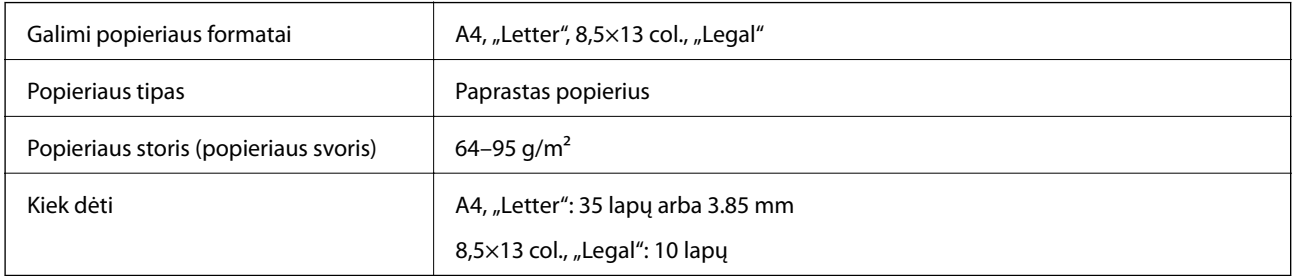

Net kai originalas atitinka į ADF dedamai medžiagai keliamus reikalavimus, jis gali būti netiekiamas iš ADF arba nuskaitymo kokybė gali suprastėti, priklausomai nuo popieriaus ypatybių arba kokybės.

### Svarbu:

Netiekite nuotraukų arba vertingų originalių meno kūrinių į ADF. Netinkamai tiekiant galima suglamžyti arba pažeisti originalą. Tad geriau šiuos dokumentus nuskaitykite ant skaitytuvo stiklas.

Norėdami, kad neužstrigtų popierius, toliau nurodytų originalų nedėkite į ADF. Šio tipo dokumentams naudokite skaitytuvo stiklas.

- ❏ Įplėšti, sulenkti, susiglamžę, apgadinti arba banguoti originalai
- ❏ Su skylėmis segtuvui
- ❏ Sukabinti juosta, kabėmis, sąvaržėlėmis ir pan.
- ❏ Su priklijuotais lipdukais arba etiketėmis
- ❏ Sukarpyti nevienodai arba nestačiu kampu
- ❏ Surišti originalai

❏ OHP, šiluminio perkėlimo popierius arba anglies pluošto nugarėlės

# **Originalų padėjimas ant ADF**

- 1. Lygiuokite originalų kraštus.
- 2. Atidarykite ADF įdėjimo padėklą.

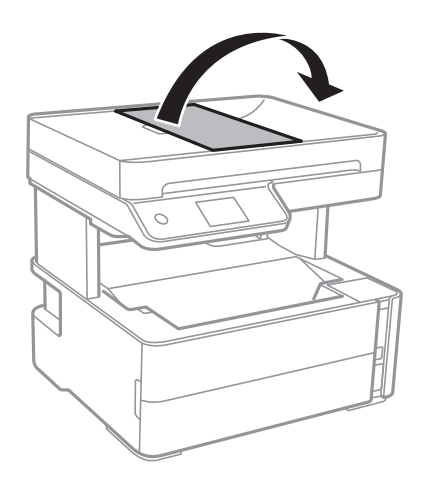

3. Suimkite ir išstumkite ADF krašto kreiptuvus.

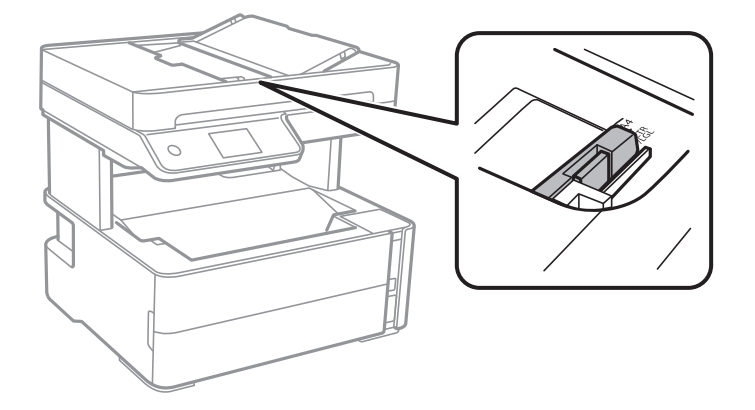

4. Padėkite originalus į ADF spausdinamąja puse į viršų ir trumpesniu kraštu pirmyn, tada paslinkite ADF krašto kreiptuvus prie originalų kraštų.

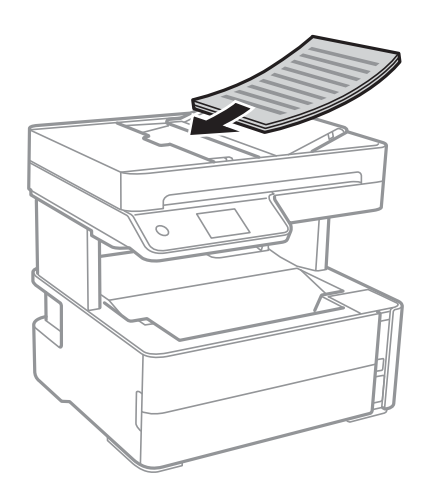

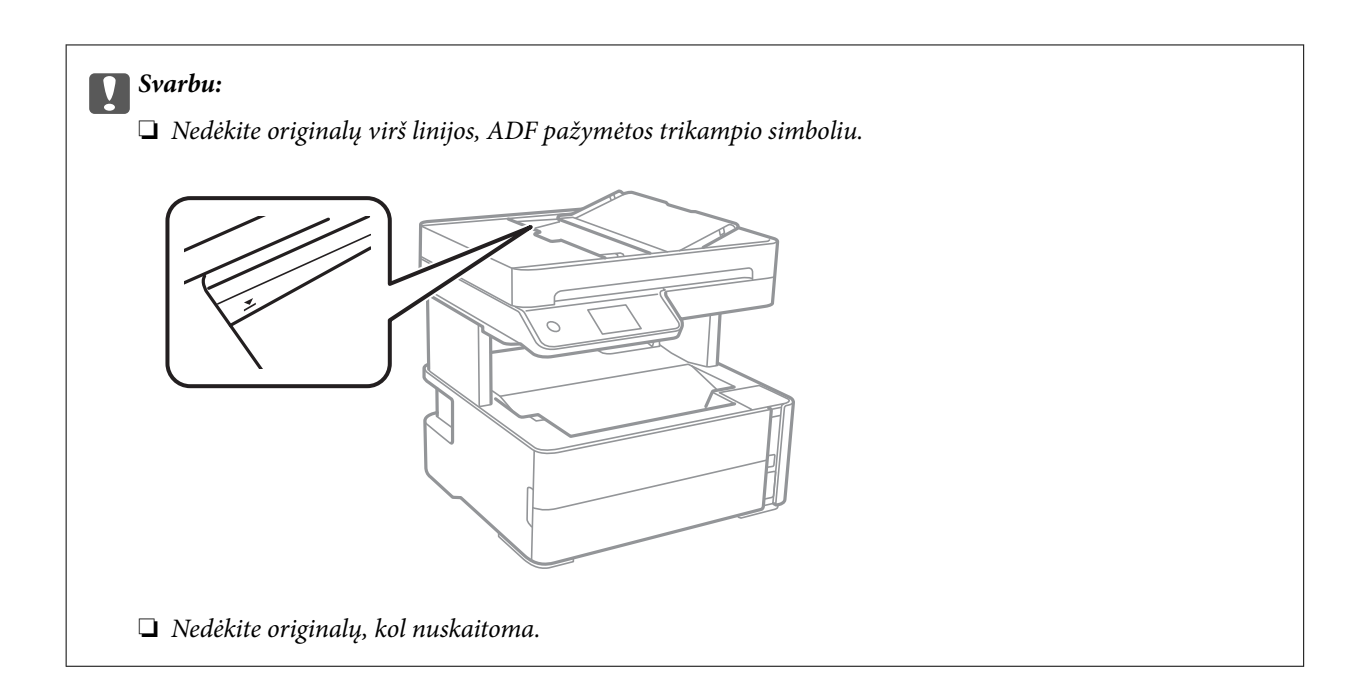

### **Susijusi informacija**

 $\blacktriangleright$  ["Turimi ADF originalai" puslapyje 62](#page-61-0)

### **Originalų įdėjimas į ADF dvipusiam spausdinimui**

Įdėkite originalus iliustracijoje nurodyta kryptimi, tada pasirinkite padėties nuostatą.

❏ Gulsti originalai: valdymo skydelio meniu pasirinkite **Gulsčias**, kaip aprašyta toliau. **Kopijuoti** > **Išplėstiniai parametrai** > **Originalo padėtis** > **Gulsčias** Padėkite originalus ant ADF rodyklės kryptimi.

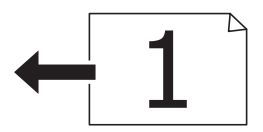

❏ Stati originalai: valdymo skydelio meniu pasirinkite **Stačias**, kaip aprašyta toliau. **Kopijuoti** > **Išplėstiniai parametrai** > **Originalo padėtis** > **Stačias** Padėkite originalus ant ADF rodyklės kryptimi.

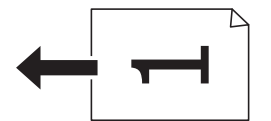

# **Originalų dėjimas ant Skaitytuvo stiklas**

## !*Perspėjimas:*

Elkitės atsargiai: atidarydami ir uždarydami dokumentų dangtį stenkitės neprisispausti rankos arba pirštų. Taip galite susižeisti.

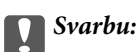

Dėdami sunkius originalius failus, pvz., knygas, neleiskite išorinei šviesai šviesti tiesiai į skaitytuvo stiklas.

1. Atidarykite dokumentų dangtį.

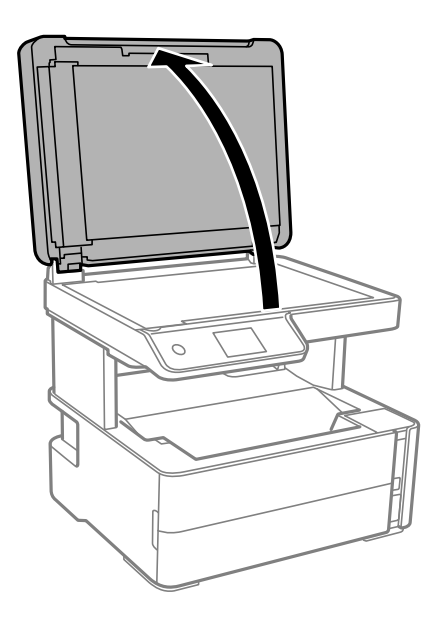

2. Pašalinkite visas dulkes ir dėmes nuo skaitytuvo stiklas paviršiaus minkšta, sausa, švaria šluoste.

#### *Pastaba:*

Jei ant skaitytuvo stiklas yra šiukšlių arba purvo, nuskaitymo diapazonas gali būti išplėstas, kad jie patektų į jį, todėl originalo vaizdo padėtis gali pakisti arba jis sumažės.

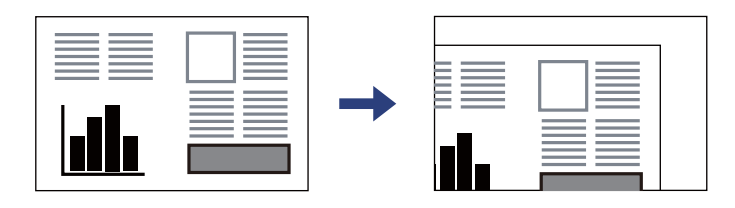

3. Padėkite originalą gerąja puse į apačią ir pristumkite jį prie kampe esančios žymos.

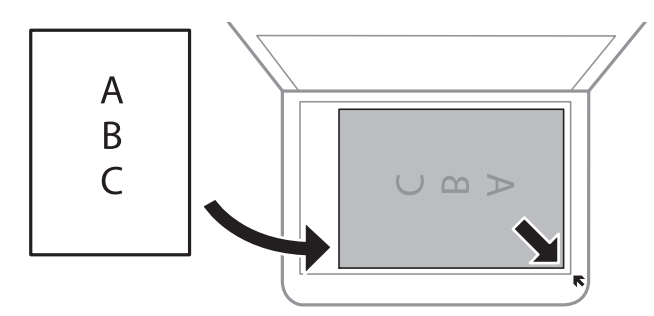

### *Pastaba:*

❏ 1,5 mm tarpas nuo skaitytuvo stiklas kampo nenuskaitomas.

❏ Padėjus originalus į ADF ir ant skaitytuvo stiklas, pirmenybė teikiama ADF padėtiems originalams.

4. Atsargiai uždarykite dangtį.

### Svarbu:

Nenaudokite per daug jėgos su skaitytuvo stiklas arba dokumentų dangčiu. Priešingu atveju galite pažeisti juos.

5. Baigę nuskaityti, išimkite originalus.

### *Pastaba:*

Jei originalus ilgam laikui paliksite ant skaitytuvo stiklas, jie gali prilipti prie stiklo paviršiaus.

### **ID kortelės padėjimas kopijavimui**

Padėkite ID kortelę 5 mm atstumu nuo skaitytuvo stiklas kampinės žymės.

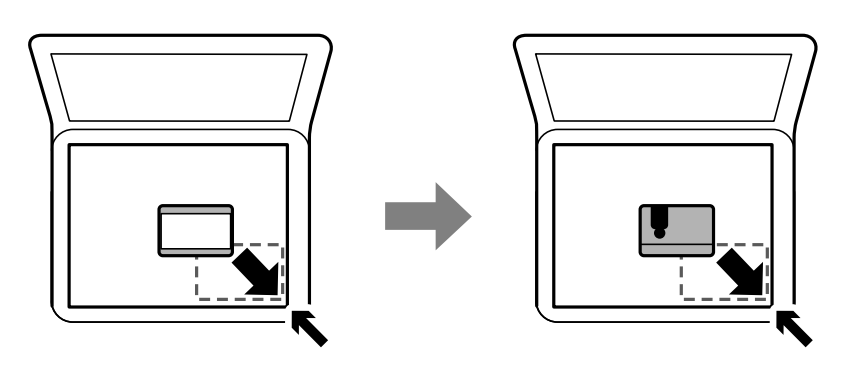

# **Kontaktų tvarkymas**

Užregistravus kontaktų sąrašą lengviau įvesti paskirties vietas.Galima užregistruoti iki 100 įrašų, įvesdami fakso numerį galite naudotis kontaktų sąrašu.

## **Kontaktų registravimas arba redagavimas**

- 1. Pradžios ekrane pasirinkite **Faksas**.
- 2. Pasirinkite **Kontaktai**.
- 3. Atlikite vieną iš šių veiksmų.
	- ❏ Norėdami užregistruoti naują kontaktą, pasirinkite **Pridėti įrašą**, tada **Pridėti adresatą**.
	- ❏ Norėdami redaguoti kontaktą, pasirinkite norimo kontakto , tada pasirinkite **Redaguoti**.
	- ❏ Norėdami ištrinti kontaktą, pasirinkite norimo kontakto , pasirinkite **Trinti**, tada pasirinkite **Taip**. Nereikia atlikti toliau nurodytų veiksmų.
- 4. Atlikite reikiamus nustatymus.

### *Pastaba:*

Jei naudojate PBX sistemą ir jungiantis prie išorinės linijos būtinas kodas, vesdami fakso numerį, iš pradžių (prieš fakso numerį) įveskite išorinį kodą. Jei kodas nustatytas kaip *Linijos tipas* nustatymas, vietoj kodo įveskite groteles (#). Jei norite, kad skambant būtų daroma pauzė (trijų sekundžių), įveskite brūkšnelį (-).

5. Palieskite **Gerai**.

### **Susijusi informacija**

 $\blacktriangleright$  ["Simbolių įvedimas" puslapyje 21](#page-20-0)

## **Kontaktų grupių registravimas arba redagavimas**

Įtraukus kontaktus į grupes, faksogramą vienu metu galima siųsti į kelias paskirties vietas.

- 1. Pradžios ekrane pasirinkite **Faksas**.
- 2. Pasirinkite **Kontaktai**.
- 3. Atlikite vieną iš šių veiksmų.
	- ❏ Norėdami užregistruoti naują kontaktų grupę, pasirinkite **Pridėti įrašą**, tada **Pridėti grupę**.
	- ❏ Norėdami redaguoti kontaktų grupę, pasirinkite norimos kontaktų grupės , tada pasirinkite **Redaguoti**.
	- ❏ Norėdami ištrinti kontaktų grupę, pasirinkite norimos kontaktų grupės , tada **Trinti** ir galiausiai **Taip**. Nereikia atlikti toliau nurodytų veiksmų.
- 4. Įvesti arba redaguoti **Grupės pavad.** ir **Rodyklės žodis**, tada pasirinkite **Adresatas (-ai) įtrauktas (-i) į Grupę (būtinas)**.
- 5. Pasirinkite kontaktus, kuriuos norite registruoti grupėje, tada palieskite **Uždaryti**.

*Pastaba:* ❏ Galima užregistruoti net 99 kontaktus. ❏ Norėdami pašalinti kontakto pasirinkimą, palieskite dar kartą.

6. Palieskite **Gerai**.

### **Susijusi informacija**

 $\blacktriangleright$  . Simboliu ivedimas" puslapyje 21

## **Kontaktų registravimas kompiuteryje**

Naudodami Web Config, galite sukurti adresatų sąrašą savo kompiuteryje ir importuoti jį į spausdintuvą.

- 1. Eikite į Web Config.
- 2. Iš sąrašo, esančio lango viršutinės dalies dešinėje, pasirinkite **Advanced Settings**.
- 3. Pasirinkite **Contacts**.
- 4. Pasirinkite kiekį, kurį norite registruoti, ir spustelėkite **Edit**.
- 5. Įveskite **Name**, **Index Word**, **Fax Number** ir **Fax Speed**.
- 6. Spustelėkite **Apply**.

### **Susijusi informacija**

- $\rightarrow$  ["Spausdintuvo operacijų konfigūravimo programa \(Web Config\)" puslapyje 185](#page-184-0)
- $\blacktriangleright$  ["Tinklo konfigūravimo paleidimas tinklo naršyklėje" puslapyje 185](#page-184-0)

### **Paskirties nustatymo elementai**

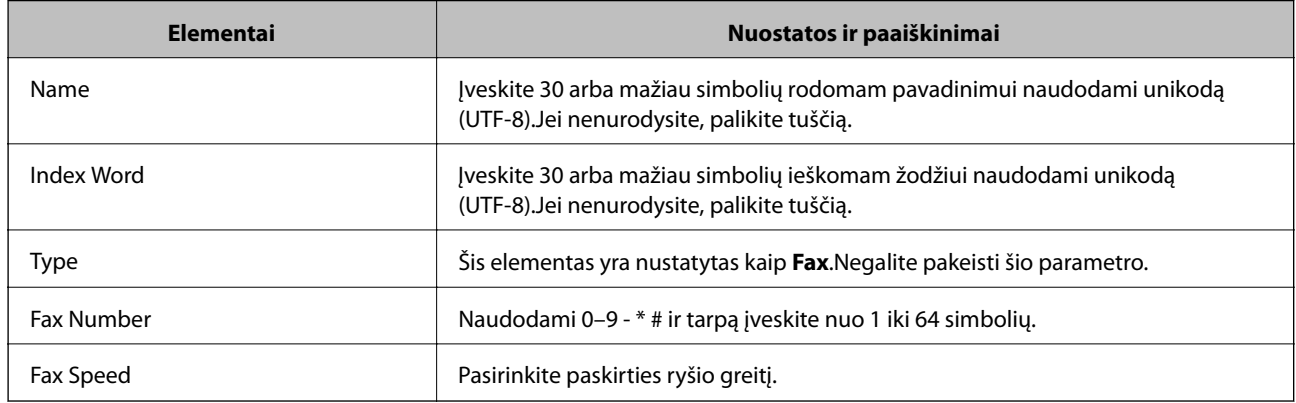

### **Paskirčių registravimas kaip grupės**

- 1. Eikite į Web Config.
- 2. Iš sąrašo, esančio lango viršutinės dalies dešinėje, pasirinkite **Advanced Settings**.
- 3. Pasirinkite **Contacts**.
- 4. Pasirinkite kiekį, kurį norite registruoti, ir spustelėkite **Edit**.
- 5. Įveskite **Name** ir **Index Word**.
- 6. Iš **Type** pasirinkite grupę.
- 7. Spustelėkite **Select**, kad pasirinktumėte **Contact(s) for Group**. Rodomos prieinamos paskirtys.
- 8. Pasirinkite paskirtį, kurią norite registruoti grupėje, tada spustelėkite **Select**.
	- *Pastaba:* Paskirtis galima registruoti keliose grupėse.
- 9. Spustelėkite **Apply**.

### **Susijusi informacija**

- $\rightarrow$  ["Spausdintuvo operacijų konfigūravimo programa \(Web Config\)" puslapyje 185](#page-184-0)
- $\rightarrow$  ["Tinklo konfigūravimo paleidimas tinklo naršyklėje" puslapyje 185](#page-184-0)

# **Nuostatos meniu parinktys**

Spausdintuvo pradžios ekrane pasirinkite **Nuostatos**, norėdami nustatyti įvairius nustatymus.

## **Bendrosios nuostatos meniu parinktys**

Pasirinkite toliau aprašytus valdymo skydo meniu.

### **Nuostatos** > **Bendrosios nuostatos**

### **Pagrind. nuostatos**

Pasirinkite toliau aprašytus valdymo skydo meniu.

### **Nuostatos** > **Bendrosios nuostatos** > **Pagrind. nuostatos**

#### LCD šviesumas:

Sureguliuokite skystųjų kristalų ekrano ryškumą.

### Garsas:

Reguliuokite garsą.

### Miego laikmatis:

Nustatykite laiko tarpą, po kurio pereinama į miego režimą (energijos taupymo režimą), jei spausdintuvas neatlieka jokių operacijų. Praėjus nustatytam laikui LCD ekranas užgęsta.

### Išjungimo laikmatis:

Jūsų gaminys gali turėti šią funkciją arba funkciją **Išjungimo nuostatos**, atsižvelgiant į įsigijimo vietą.

Pasirinkite šį nustatymą, norėdami, kad spausdintuvas automatiškai išsijungtų, jei jis nenaudojamas nurodytą laiko tarpą. Galite nustatyti laiką, po kurio turi būti vykdomas energijos valdymas. Jį pailginus, gaminys ne taip efektyviai vartos energiją. Prieš atlikdami keitimus, apsvarstykite aplinkai daromą žalą.

#### Išjungimo nuostatos:

Jūsų gaminys gali turėti šią funkciją arba funkciją **Išjungimo laikmatis**, atsižvelgiant į įsigijimo vietą.

❏ Išjungti, jei neaktyvus

Pasirinkite šį nustatymą, norėdami, kad spausdintuvas automatiškai išsijungtų, jei jis nenaudojamas nurodytą laiko tarpą. Jį pailginus, gaminys ne taip efektyviai vartos energiją. Prieš atlikdami keitimus, apsvarstykite aplinkai daromą žalą.

❏ Išjungti, jei atjungtas

Pasirinkite šį nustatymą, norėdami, kad spausdintuvas išsijungtų praėjus 30 minučių nuo visų prievadų, įskaitant prievadą LINE, atjungimo. Ši funkcija gali būti neįtraukta, priklausomai nuo regiono.

### Datos/laiko nustatymai:

❏ Data/laikas

Įveskite dabartinius datą ir laiką.

### **Spausdintuvo paruošimas**

#### ❏ Vasaros laikas

Pasirinkite jūsų gyvenamojoje teritorijoje galiojančio vasaros laiko nuostatą.

❏ Laiko skirtumas

Įveskite vietos ir UTC (pasaulinio koordinuotojo laiko) laiko skirtumą.

### Šalis / regionas:

Pasirinkite valstybę arba regioną, kuriame naudojate spausdintuvą. Pakeitus valstybę arba regioną fakso aparato nustatymai grįš į numatytąsias reikšmes ir reikės pasirinkti juos iš naujo.

#### Kalba/Language:

Pasirinkite LCD ekrane naudojamą kalbą.

#### Baigėsi skirtasis operacijos laikas:

Pasirinkite **Įjung**, norėdami grįžti į pradinį ekraną, jei nurodytą laiką nebuvo atlikta jokia operacija.

#### Klaviatūra:

Pakeisti klaviatūros išdėstymą LCD ekrane.

#### **Susijusi informacija**

- $\blacktriangleright$  ["Energijos taupymas valdymo skydelis" puslapyje 78](#page-77-0)
- $\blacktriangleright$  ["Simbolių įvedimas" puslapyje 21](#page-20-0)

### **Spausdintuvo parametrai**

Pasirinkite toliau aprašytus valdymo skydo meniu.

### **Nuostatos** > **Bendrosios nuostatos** > **Spausdintuvo parametrai**

Popieriaus šaltinių nuostatos:

#### Popieriaus nuostata:

Pasirinkite kiekviename popieriaus šaltinyje įdėto popieriaus formatą ir rūšį. **Mėgstamos popieriaus nuostatos** galite nustatyti popieriaus dydį ir tipą.

#### A4/Laiškas automatinis perjungimas:

Pasirinkite **Įjung**, jei norite, kad kai vienas popieriaus šaltinis nenustatytas kaip "Letter", popierius būtų tiekiamas iš popieriaus šaltinio, kuris nustatytas kaip A4 formato, o jei nė vienas popieriaus šaltinis nenustatytas kaip A4, popierius būtų tiekiamas iš popieriaus šaltinio, nustatyto kaip "Letter" formato.

#### Klaidos pranešimas:

Pasirinkite **Įjung**, kad būtų rodomas klaidos pranešimas, kai pasirinktas popieriaus formatas arba tipas neatitinka įdėto popieriaus.

#### Automat. popieraus sąrankos rodymas:

Pasirinkite **Įjung**, norėdami rodyti **Popieriaus nuostata** ekraną įdedant popierių į popieriaus kasetę. Išjungę šią funkciją, negalėsite spausdinti iš "iPhone" arba "iPad", naudodami "AirPrint".

### Spausdinimo kalba:

Pasirinkite USB arba tinklo sąsajos spausdinimo kalbą.

### Univers. spausdinimo param.:

Šios spausdinimo nuostatos taikomos, kai spausdinant naudojamas išorinis įrenginys, o ne spausdintuvo tvarkyklė.

### Viršutinis nuokrypis:

Sureguliuokite viršutinę popieriaus paraštę.

### Kairysis nuokrypis:

Sureguliuokite kairiąją popieriaus paraštę.

### Poslinkis viršuje kitoje pusėje:

Jei naudojate dvipusį spausdinimą, sureguliuokite kitoje popieriaus pusėje paliekamą viršutinę paraštę.

### Kairysis nuokrypis kitoje pusėje:

Jei naudojate dvipusį spausdinimą, sureguliuokite kitoje popieriaus pusėje paliekamą kairiąją paraštę.

### Patikrinkite popieriaus plotį:

Pasirinkite **Įjung**, norėdami patikrinti popieriaus plotį prieš spausdinimą. Taip užtikrinama, kad nebus spausdinama už popieriaus kraštų, jei popieriaus dydžio nustatymas neteisingas, tačiau spausdinimas gali sulėtėti.

### Praleisti tuščią puslapį:

Tušti spausdinimo duomenų puslapiai automatiškai praleidžiami.

### Puslapio aprašo kalbos spausd. konfigūracija:

Pasirinkite Puslapio aprašo kalbos spausd. konfigūracija parinktis, kurias norite naudoti PCL spausdinimui.

### Bendrosios nuostatos:

❏ Popieriaus dydis

Pasirinkite numatytąjį popieriaus dydį PCL spausdinimui.

❏ Popieriaus tipas

Pasirinkite numatytąjį popieriaus tipą PCL spausdinimui.

❏ Padėtis

Pasirinkite numatytąją padėtį PCL spausdinimui.

❏ Kokybė

Pasirinkite spausdinimo kokybę PCL spausdinimui.

❏ Rašalo taupymo režimas

Pasirinkite **Įjung**, norėdami taupyti rašalą, sumažinant spausdinimo tankį.

### **Spausdintuvo paruošimas**

❏ Spausdinimo tvarka

Pask. puslapis viršuje:

Pradeda spausdinti nuo pirmojo failo puslapio.

Pirmas puslapis viršuje:

Pradeda spausdinti nuo paskutinio failo puslapio.

❏ Kopijų skaičius

Nustatykite spausdintinų kopijų skaičių.

❏ Susegimo paraštė

Pasirinkite susegimo vietą.

❏ Automatinis popieriaus išstūmimas

Pasirinkite **Įjung**, norėdami automatiškai išstumti popierių sustabdžius spausdinimą, kai vykdoma spausdinimo užduotis.

❏ 2-pusis spausdinimas

Pasirinkite **Įjung**, norėdami vykdyti dvipusį spausdinimą.

#### PCL meniu:

❏ Šrifto šaltinis

Esamas

Pasirinkite, kad būtų naudojamas spausdintuve iš anksto įdiegtas šriftas.

Atsisiųsti

Pasirinkite, kad būtų naudojamas atsisiųstas šriftas.

❏ Šrifto numeris

Pasirinkite numatytąjį numatytojo šrifto šaltinio šrifto numerį. Atsižvelgiant į pasirinktus nustatymus, galimi numeriai skiriasi.

❏ Žingsnis

Jei šriftas yra keičiamo mastelio arba fiksuoto taškų skaičiaus, nustatykite numatytąją šrifto taškų reikšmę. Galima rinktis nuo 0,44 iki 99,99 cpi (simbolių colyje) 0,01 intervalais.

Atsižvelgiant į šrifto šaltinio ir šrifto numerio nustatymus, šio elemento gali nebūti.

❏ Aukštis

Jei šriftas yra keičiamo mastelio arba proporcingas, nustatykite numatytąjį šrifto aukštį. Galima rinktis nuo 4,00 iki 999,75 taško 0,25 intervalais.

Atsižvelgiant į šrifto šaltinio ir šrifto numerio nustatymus, šio elemento gali nebūti.

❏ Simbolių rinkinys

Pasirinkite numatytąjį simbolių rinkinį. Jei renkantis šrifto šaltinio ir šrifto numerio nustatymus pasirinkto šrifto naujame simbolių rinkinyje nėra, šrifto šaltinio ir šrifto numerio nustatymai automatiškai pakeičiami numatytąja reikšme IBM-US.

❏ Forma

Nustatykite pasirinktos padėties pasirinkto formato popieriuje spausdinamų eilučių skaičių. Šis nustatymas lemia ir tarpų tarp eilučių (VMI) pokyčius; naujoji VMI reikšmė išsaugoma spausdintuve. Tai reiškia, kad vėliau pakeitus puslapio formato ir padėties nustatymus, atsižvelgiant į išsaugotą VMI, bus pakeista ir formos reikšmė.

❏ CR funkcija

Jei spausdindami naudojate konkrečios operacinės sistemos tvarkyklę, pasirinkite eilutės poslinkio komandą.
### ❏ LF funkcija

Jei spausdindami naudojate konkrečios operacinės sistemos tvarkyklę, pasirinkite eilutės poslinkio komandą.

❏ Popieriaus šaltinio priskyrimas

Nustatykite popieriaus šaltinio pasirinkimo komandos priskyrimą. Jei pasirinksite **4**, bus nustatytos su "HP LaserJet 4" suderinamos komandos. Jei pasirinksite **4K**, bus nustatytos su "HP LaserJet 4000", "HP LaserJet 5000" ir "HP LaserJet 8000" suderinamos komandos. Jei pasirinksite 5S, bus nustatytos su "HP LaserJet 5S" suderinamos komandos.

### Automatinis klaidos atitaisymas:

Pasirinkite veiksmą, kuris turi būti atliekamas įvykus dvipusio spausdinimo arba atminties prisipildymo klaidai.

❏ Įjung

Įvykus dvipusio spausdinimo klaidai pateikia įspėjimą ir spausdina vienpusiu režimu arba, įvykus užpildytos atminties klaidai, spausdina tik tai, ką galėjo apdoroti spausdintuvas.

❏ Išj.

Pateikia klaidos pranešimą ir atšaukia spausdinimą.

### Tylusis režimas:

Pasirinkite **Įjung**, norėdami sumažinti triukšmą spausdinimo metu, tačiau spausdinimas gali sulėtėti. Priklausomai nuo popieriaus tipo ir pasirinktų spausdinimo kokybės nustatymų spausdintuvo skleidžiamas triukšmas gali nepakisti.

### Rašalo džiūvimo laikas:

Jei vykdote dvipusį spausdinimą, pasirinkite norimą naudoti rašalo džiūvimo laiką. Atspausdinęs vieną pusę, spausdintuvas spausdina kitą. Jei spaudinys ištemptas, padidinkite laiko nustatymą.

### Kompiut. prijungimas naudojant USB:

Pasirinkite **Įgalinti**, norėdami leisti kompiuteriui pasiekti per USB prijungtą spausdintuvą. Kai pasirinkta **Uždrausti**, draudžiamas spausdinimas ir nuskaitymas, kuris nėra siunčiamas per tinklo ryšį.

### USB sąsajos skirtojo laiko nuostata:

Nurodykite, po kiek laiko (sekundėmis) spausdinimo užduotį iš PCL spausdintuvo tvarkyklės gavęs spausdintuvas turi nutraukti USB ryšį su kompiuteriu. Jei PCL spausdintuvo tvarkyklė tikslios užduoties pabaigos nenurodo, USB ryšys gali trukti neribotai. Tokiu atveju ryšį spausdintuvas nutraukia praėjus nurodytam laiko tarpui. Jei ryšio nutraukti nereikia, įveskite 0 (nulį).

### **Tinklo nuostatos**

Pasirinkite toliau aprašytus valdymo skydo meniu.

### **Nuostatos** > **Bendrosios nuostatos** > **Tinklo nuostatos**

Wi-Fi ryšio nustatymas:

Nustatykite arba pakeiskite bevielio tinklo nustatymus. Iš pateiktų pasirinkite ryšio būdą ir vykdykite instrukcijas LCD skydelyje.

 $\Box$  "Wi-Fi" (rekomend.)

### **Spausdintuvo paruošimas**

### ❏ Wi-Fi Direct

### Laidinio LAN nustatymas:

Nustatykite arba pakeiskite tinklo ryšį, naudojantį LAN laidą ir kelvedį. Kai tai naudojama, "Wi-Fi" ryšiai išjungti.

### Tinklo būsena:

Rodomos arba išspausdinamos dabartinės tinklo nuostatos.

- □ Laidinio LAN / "Wi-Fi" būsena
- ❏ "Wi-Fi Direct" būsena
- ❏ Spausdinimo būsenos lapas

### Ryšio patikrinimas:

Patikrina dabartinį tinklo ryšį ir atspausdina ataskaitą. Jei su ryšiu susijusių problemų nėra, problemą spręskite vadovaudamiesi ataskaita.

### Išplėstinės:

Nustatykite toliau nurodytus išsamius parametrus.

- ❏ Įrenginio pavadin.
- ❏ TCP/IP
- ❏ Tarpinis serveris
- ❏ IPv6 adresas
- ❏ Ryšio sparta ir dvipusis ryšys

### **Susijusi informacija**

- $\rightarrow$  ...Wi-Fi<sup>"</sup> nustatymu parinkimas įvedant SSID ir slaptažodį" puslapyje 35
- $\rightarrow$  ...Wi-Fi" nustatymų nustatymas per mygtukų sąranką (WPS)" puslapyje 36
- $\rightarrow$  ...Wi-Fi" nustatymu nustatymas per PIN kodo saranką (WPS)" puslapyje 37
- $\rightarrow$  ...Wi-Fi Direct" (paprastojo prieigos taško) ryšio parametrų nustatymas" puslapyje 38
- $\blacktriangleright$  ["Tinklo ryšio ataskaitos spausdinimas" puslapyje 41](#page-40-0)
- $\rightarrow$  ["Tinklo jungties būsenos tikrinimas" puslapyje 40](#page-39-0)
- $\rightarrow$  ["Tinklo ryšio keitimas į eternetą valdymo skyde" puslapyje 49](#page-48-0)
- $\rightarrow$  ["Išplėstinių tinklo parametrų nustatymas" puslapyje 39](#page-38-0)

### **Tinklo priežiūros nuostatos**

Pasirinkite toliau aprašytus valdymo skydo meniu.

### **Nuostatos** > **Bendrosios nuostatos** > **Tinklo priežiūros nuostatos**

Epson Connect paslaugos:

Rodoma, ar spausdintuvas yra priregistruotas ir prijungtas prie Epson Connect paslaugos.

Pasirinkdami **Registruoti** ir sekdami instrukcijomis galite užsiregistruoti serveryje.

Užsiregistravus galite keisti toliau pateiktus nustatymus.

❏ Sustabdyti/Tęsti

❏ Neužregistruota

Išsamiau žr. toliau pateiktą tinklalapį.

<https://www.epsonconnect.com/>

[http://www.epsonconnect.eu](http://www.epsonconnect.eu/) (tik Europoje)

### "Google Cloud Print" paslaugos:

Rodoma, ar spausdintuvas yra priregistruotas ir prijungtas prie Google arba "Cloud Print" paslaugų.

Užsiregistravus galite keisti toliau pateiktus nustatymus.

❏ Suaktyvinti / Pasyvinti

❏ Neužregistruota

Daugiau informacijos apie registravimąsi Google "Cloud Print" paslaugoms ieškokite toliau pateiktame tinklalapyje.

<https://www.epsonconnect.com/>

[http://www.epsonconnect.eu](http://www.epsonconnect.eu/) (tik Europoje)

### **Susijusi informacija**

& ["Spausdinimas naudojant tinklo paslaugą" puslapyje 195](#page-194-0)

### **Fakso nuostatos**

Pasirinkite toliau aprašytus valdymo skydo meniu.

**Nuostatos** > **Bendrosios nuostatos** > **Fakso nuostatos**

Susijusios informacijos ieškokite toliau.

### **Susijusi informacija**

 $\blacktriangleright$  ["Fakso nuostatos meniu parinktys" puslapyje 90](#page-89-0)

# **Priežiūra meniu parinktys**

Pasirinkite toliau aprašytus valdymo skydo meniu.

### **Nuostatos** > **Priežiūra**

Spaus. galvutės purkšt. tikrini.:

Pasirinkite šią funkciją, norėdami patikrinti, ar spausdinimo galvutės purkštukai užsikimšę. Spausdintuvas atspausdina purkštukų patikros šabloną.

### Spausdinimo galvutės valymas:

Pasirinkite šią funkciją, norėdami išvalyti užsikimšusius spausdinimo galvutės purkštukus.

### **Spausdintuvo paruošimas**

#### Nuodugnus valymas:

Pasirinkite šią funkciją norėdami pakeisti visą rašalo vamzdelyje esantį rašalą. Rašalo suvartojama daugiau, nei įprasto valymo metu. Išsamios informacijos, kaip naudoti šią funkciją, žr. "Susijusi informacija" žemiau.

### Spausdinimo galvutės lygiavimas:

Pasirinkite šią funkciją norėdami sureguliuoti spausdinimo galvutę ir pagerinti spausdinimo kokybę.

❏ Vertikalus sulygiavimas

Jei spaudiniai sulieti arba tekstas ir linijos nesulygiuoti, pasirinkite šią funkciją.

❏ Horizontalusis lygiavimas

Jei spaudiniuose vienodais intervalais matote horizontalias juostas, pasirinkite šią funkciją.

### Atkurti rašalo lygį:

Pasirinkite šią funkciją, kad pildydami rašalo talpyklą nustatytumėte rašalo lygį į 100 %.

### Likusi Priežiūros dėžutės talpa:

Rodomas apytikslis techninės priežiūros dėžutės eksploatavimo laikas. Jei rodomas  $\mathbf{\mathbf{\bullet}}$ ženklas, beveik prisipildė techninės priežiūros dėžutė. Jei rodomas ženklas, prisipildė techninės priežiūros dėžutė.

### Pop. kreiptuvo valymas:

Pasirinktie šią funkciją, jei ant vidinių velenėlių yra rašalo dėmių. Spausdintuvas tiekia popierių, kad nuvalytų vidinius velenėlius.

### **Susijusi informacija**

- $\rightarrow$  ["Spausdinimo galvutės valymas \(Galvutės valymas\)" puslapyje 171](#page-170-0)
- $\rightarrow$  ["Stipraus valymo naudojimas spausdinimo galvutės valymui \(Nuodugnus valymas\)" puslapyje 173](#page-172-0)
- $\rightarrow$  ["Spausdinimo galvutės lygiavimas" puslapyje 175](#page-174-0)
- $\blacktriangleright$  ["Rašalo talpyklos papildymas" puslapyje 163](#page-162-0)
- $\rightarrow$  ["Popieriaus kelio valymas, kad neliktų rašalo dėmių" puslapyje 175](#page-174-0)

# **Spausdinimo būsenos lent. meniu parinktys**

Pasirinkite toliau aprašytus valdymo skydo meniu.

### **Nuostatos** > **Spausdinimo būsenos lent.**

### Konfigūr. būsenų lentelė:

Spausdinti informacijos lapus, kuriuose nurodytos dabartinė spausdintuvo būsena ir nuostatos.

### Tiekimo būsenos lentelė:

Spausdinti informacijos lapus, kuriuose nurodyta reikmenų būsena.

### Naudojimo istorijos lentelė:

Spausdinti informacijos lapus, kuriuose pateikta spausdintuvo naudojimo istorija.

<span id="page-76-0"></span>PCL šriftų sąrašas:

Spausdinti PCL spausdinimui naudojamų šriftų sąrašą.

# **Spaudinių skaitiklis meniu parinktys**

Pasirinkite toliau aprašytus valdymo skydo meniu.

### **Nuostatos** > **Spaudinių skaitiklis**

Rodo bendrą spaudinių skaičių, įskaitant elementus, tokius kaip būsenos lapas, nuo spausdintuvo įsigijimo.

# **Ataskaitos meniu parinktys**

Pasirinkite toliau aprašytus valdymo skydo meniu.

### **Nuostatos** > **Ataskaitos**

Patikrina šių meniu esamą ryšio būseną ir išspausdina ataskaitą.

- ❏ Tinklas
- ❏ Faksas

# **Vartotojo nuostatos meniu parinktys**

Pasirinkite toliau aprašytus valdymo skydo meniu.

### **Nuostatos** > **Vartotojo nuostatos**

Toliau pateiktuose meniu galite pakeisti numatytuosius nustatymus.

- ❏ Kopijuoti
- ❏ Nuskaityti į kompiuterį
- ❏ Nuskaityti į debesį
- ❏ Faksas

# **Naikinti vidinės atmintinės duomenis meniu parinktys**

Pasirinkite toliau aprašytus valdymo skydo meniu.

### **Nuostatos** > **Naikinti vidinės atmintinės duomenis**

Kai spausdintuvą duodate kitam asmeniui arba jį šalinate, įsitikinkite, kad ištrynėte spausdintuvo vidinę atmintį, pvz., PDL, šriftus, makrokomandas ir darbo sritis.

# **Atkurti numatytuosius parametrus meniu parinktys**

Pasirinkite toliau aprašytus valdymo skydo meniu.

### **Nuostatos** > **Atkurti numatytuosius parametrus**

Grąžinamos šių meniu nuostatų reikšmės.

- ❏ Tinklo nuostatos
- ❏ Kopijuoti nuostatas
- ❏ Nuskait. nuostatos
- ❏ Fakso nuostatos
- ❏ Pašalinti visus duomenis ir parametrus

### **Programinės aparatinės įrangos atnaujinimas meniu parinktys**

Pasirinkite toliau aprašytus valdymo skydo meniu.

### **Nuostatos** > **Programinės aparatinės įrangos atnaujinimas**

Atnaujinti:

Patikrinkite, ar į tinklo serverį buvo įkelta naujausia programinės aparatinės įrangos versija. Jei prieinamas naujinimas, galite pasirinkti, ar pradėti naujinimą.

Pranešimas:

Norėdami gauti pranešimą apie prieinamą programinės aparatinės įrangos naujinimą, pasirinkite **Įjung**.

# **Energijos taupymas**

Jei nustatytą laikotarpį neatliekama jokių veiksmų, spausdintuvas ima veikti miego režimu arba išsijungia automatiškai. Galite nustatyti laiką, po kurio turi būti vykdomas energijos valdymas. Jį pailginus, gaminys ne taip efektyviai vartos energiją. Prieš atlikdami keitimus, apsvarstykite aplinkai daromą žalą.

Atsižvelgiant į spausdintuvo įsigijimo vietą, jame gali būti funkcija, išjungianti spausdintuvą, jei jis 30 minučių nebus prijungtas prie tinklo.

# **Energijos taupymas — valdymo skydelis**

- 1. Pradžios ekrane pasirinkite **Nuostatos**.
- 2. Pasirinkite **Bendrosios nuostatos** > **Pagrind. nuostatos**.
- 3. Atlikite vieną iš šių veiksmų.

#### *Pastaba:*

Jūsų gaminys gali turėti funkciją *Išjungimo nuostatos* arba *Išjungimo laikmatis*, atsižvelgiant į įsigijimo vietą.

- ❏ Pasirinkite **Miego laikmatis** arba **Išjungimo nuostatos** > **Išjungti, jei neaktyvus** arba **Išjungti, jei atjungtas** ir atlikite nustatymus.
- ❏ Pasirinkite **Miego laikmatis** arba **Išjungimo laikmatis** ir tada atlikite nustatymus.

# **Faksogramų nustatymai**

# **Prieš naudojant fakso funkcijas**

Atlikite toliau nurodytus nustatymus, kad galėtumėte naudoti fakso funkcijas.

- ❏ Prie spausdintuvo tinkamai prijunkite telefono liniją ir, jei reikia, telefoną
- ❏ Atlikite visus vedlyje **Fakso nuostatų vedlys** pateiktus veiksmus, kad galėtumėte pasirinktis pagrindines nuostatas.

Nustatykite toliau pateiktas nuostatas taip, kaip reikia.

- ❏ **Kontaktai** registracija
- ❏ **Vartotojo nuostatos** kuriais apibrėžiamos vertės, taikomos **Faksas** meniu elementams
- ❏ **Ataskaitos nuostatos** kad galėtumėte spausdinti ataskaitas, kai išsiunčiamos ar priimamos faksogramos

### **Susijusi informacija**

- $\rightarrow$  "Prijungimas prie telefono linijos" puslapyje 79
- & ["Spausdintuvo parengimas faksogramoms siųsti ir priimti \(naudojant Fakso nuostatų vedlys\)" puslapyje 83](#page-82-0)
- $\rightarrow$  , Individualus nuostatų pasirinkimas spausdintuvo fakso funkcijoms" puslapyje 85
- $\blacktriangleright$  ["Fakso nuostatos meniu parinktys" puslapyje 90](#page-89-0)
- $\blacktriangleright$  ["Tinklo nustatymai" puslapyje 23](#page-22-0)
- $\blacktriangleright$  ["Kontaktų tvarkymas" puslapyje 66](#page-65-0)
- $\rightarrow$  . Vartotojo nuostatos meniu parinktys" puslapyje 77
- $\blacktriangleright$  ["Meniu Ataskaitos nuostatos" puslapyje 92](#page-91-0)

# **Prijungimas prie telefono linijos**

### **Suderinamos telefono linijos**

Spausdintuva galima naudoti prijungus prie standartinių analoginių telefono linijų (PSTN – "Public Switched Telephone Network") ir PBX ("Private Branch Exchange") telefono sistemų.

Per toliau nurodytas telefono linijas ir sistemas spausdintuvo naudoti nepavyks.

- □ "VoIP" telefono linija, pavyzdžiui, DSL arba šviesolaidinė skaitmeninė tarnyba
- ❏ Skaitmeninė telefono linija (ISDN)
- ❏ Kai kurios PBX telefono sistemos
- ❏ Jei ryšys tarp sieninio telefono linijos lizdo ir spausdintuvo bandomas užmegzti per adapterį, pavyzdžiui, terminalo arba "VoIP", p pat šakotuvą arba DSL maršruto parinktuvą

# <span id="page-79-0"></span>**Spausdintuvo prijungimas prie telefono linijos**

Sujunkite spausdintuvą su sieniniu telefono lizdu RJ-11 (6P2C) tipo telefono kabeliu. Prijunkite telefoną prie spausdintuvo kitu RJ-11 (6P2C) telefono kabeliu.

Tam tikruose regionuose telefono kabelis pridedamas prie spausdintuvo. Jei jis pridėtas, jį ir naudokite.

Telefono kabelį gali tekti prijungti prie jūsų šaliai arba regionui skirto adapterio.

### *Pastaba:*

Spausdintuvo EXT. prievado dangtelį galima nuimti tik jungiant spausdintuvą prie telefono. Jei spausdintuvo prie telefono jungti neketinate, dangtelio nenuimkite.

Jei jūsų gyvenamojoje teritorijoje dažnai trenkia žaibas, rekomenduojame pasirūpinti apsauga nuo viršįtampių.

### **Prijungimas prie standartinės telefono linijos (PSTN) arba PBX**

Prijunkite telefono kabelį pire sieninio telefono lizdo arba PBX prievado ir prievado LINE užpakalinėje spausdintuvo pusėje.

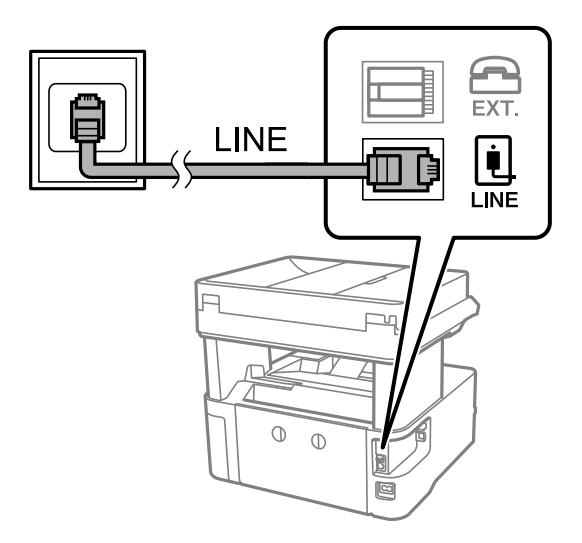

### **Prijungimas prie DSL arba ISDN**

Prijunkite telefono kabelį prie DSL modemo arba ISDN terminalo adapterio ir prievado LINE užpakalinėje spausdintuvo pusėje. Norėdami gauti daugiau informacijos, žr. prie modemo arba adapterio pridėtus dokumentus.

### *Pastaba:*

Jei į DSL modemą neintegruotas DSL filtras, DSL filtrą prijunkite atskirai.

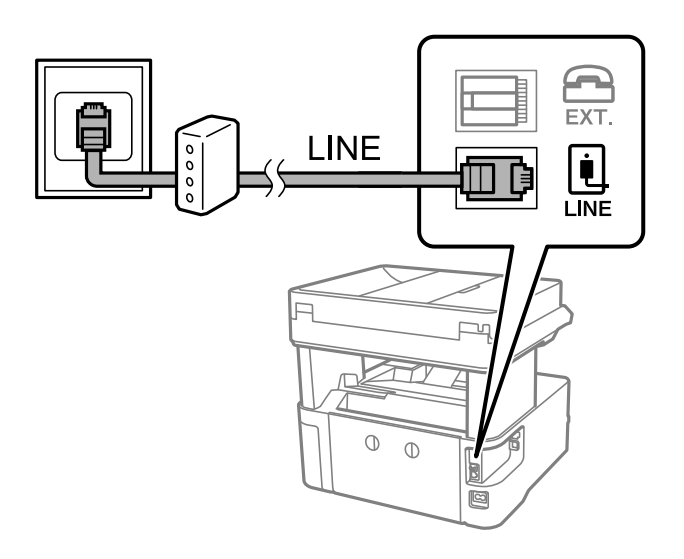

# **Telefono aparato prijungimas prie spausdintuvo**

Jei spausdintuvas ir telefonas prijungti prie tos pačios telefono linijos, telefoną reikia prijungti prie spausdintuvo.

### *Pastaba:*

- ❏ Jei telefonas veikia ir kaip faksas, prieš prijungdami išjunkite fakso funkciją.Išsamios informacijos žr. prie telefono aparato pridėtuose vadovuose.
- ❏ Jei prijungėte telefono atsakiklį, spausdintuvo nuostata *Skambėjimų iki atsiliepimo skaičius* turi būti didesnė nei atsakiklyje nustatytų atsiliepti į skambutį reikiamų signalų skaičius.
- 1. Nuimkite dangtelį nuo prievado EXT. užpakalinėje spausdintuvo dalyje.

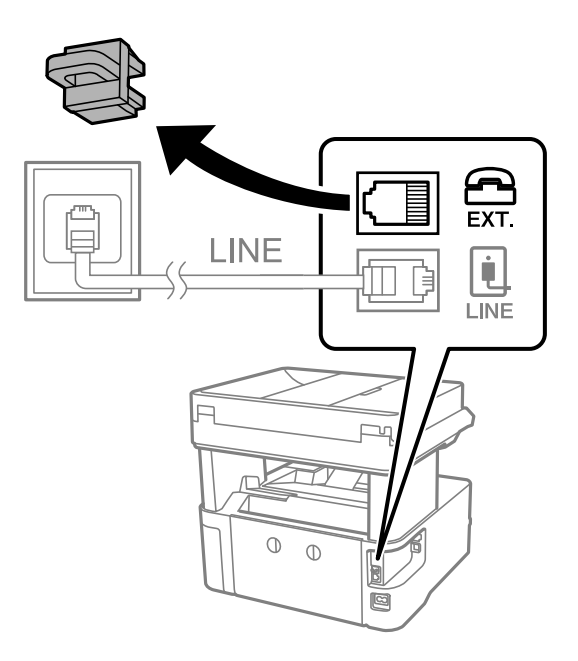

2. Telefono kabeliu prijunkite telefono aparatą prie prievado EXT..

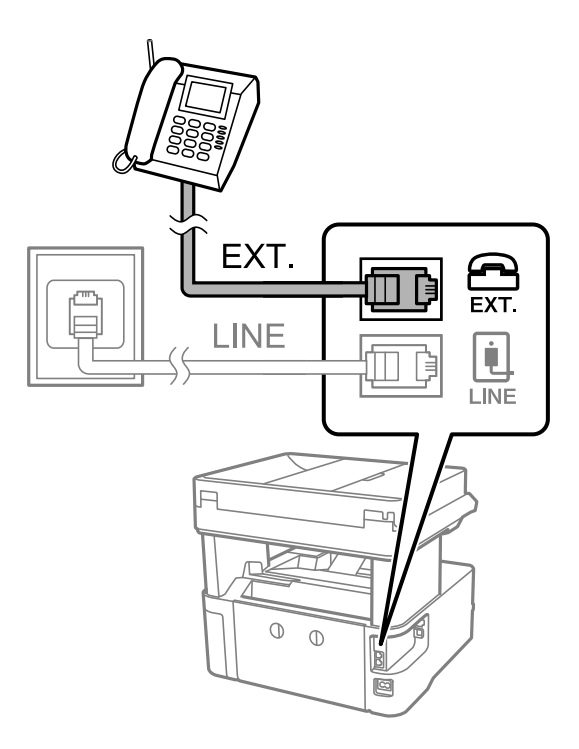

### *Pastaba:*

Jei naudojama ta pati telefono linija, įsitikinkite, kad telefono aparatas prijungtas prie spausdintuvo prievado EXT..Jei liniją perskirsite ir telefono aparatą bei spausdintuvą prijungsite atskirai, nei telefonas, nei spausdintuvas tinkamai neveiks.

- 3. Pradžios ekrane pasirinkite **Faksas**.
- 4. Pakelkite ragelį.

Ryšys yra nustatytas, kai kitame ekrane įjungiamas  $\hat{\Phi}$  (**Siusti**).

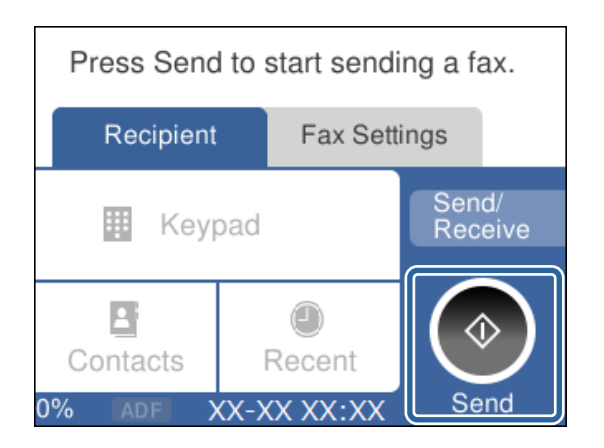

### **Susijusi informacija**

- & ["Spausdintuvo parengimas faksogramoms siųsti ir priimti \(naudojant Fakso nuostatų vedlys\)" puslapyje 83](#page-82-0)
- $\rightarrow$  ["Nustatymų pasirinkimas atsakiklio naudojimui" puslapyje 86](#page-85-0)
- & ["Nustatymų pasirinkimas faksogramų gavimui, naudojant tik prijungtą telefoną \(Priimti nuotolin. būdu\)"](#page-86-0) [puslapyje 87](#page-86-0)
- $\blacktriangleright$  ["Priėmimo režimas nustatymas" puslapyje 85](#page-84-0)

# <span id="page-82-0"></span>**Spausdintuvo parengimas faksogramoms siųsti ir priimti (naudojant Fakso nuostatų vedlys)**

**Fakso nuostatų vedlys** konfigūruoja pagrindines fakso funkcijas kad spausdintuvas būtų parengtas faksogramoms siųsti ir priimti.

Pirmą kartą įjungus spausdintuvą automatiškai atidaromas vedlys. Vedlį galima rodyti rankiniu būdu spausdintuvo valdymo skydelyje. Jei pirmą kartą įjungus spausdintuvą vedlys buvo praleistas, taip pat pakeitus ryšio aplinką, teks paleisti vedlį dar kartą.

❏ Toliau nurodyti elementai, kuriuos galite nustatyti naudodamiesi vedliu.

- ❏ **Antraštė** (**Jūsų telefono numeris** ir **Faksogramos antraštė**)
- ❏ **Priėmimo režimas** (**Aut.** arba **Rankinis**)

❏ Toliau nurodyti elementai yra nustatomi automatiškai pagal ryšio aplinką.

- ❏ **Skambinimo režimas** (pavyzdžiui, **Tonas** arba **Pulsavimas**)
- ❏ **Linijos tipas** (**PSTN** arba **PBX**)
- ❏ **Skamb. tono aptikimas**
- ❏ **Distinctive Ring Detection (DRD) nuostata**

❏ Kiti **Pagrind. nuostatos** elementai lieka tokie, kokie buvo.

Paleiskite **Fakso nuostatų vedlys**, kad atliktumėte **Pagrind. nuostatos**, vadovaudamiesi ekrane pateikiamais nurodymais.

1. Įsitikinkite, kad spausdintuvas yra prijungtas prie telefono linijos.

### *Pastaba:*

Vedlį reikia paleisti tik prijungus spausdintuvą prie telefono linijos, nes paskutinis vedlio vykdomas veiksmas automatinė fakso ryšio patikra.

- 2. Pradžios ekrane, spausdintuvo valdymo skyde pasirinkite **Nuostatos**.
- 3. Pasirinkite **Bendrosios nuostatos** > **Fakso nuostatos** > **Fakso nuostatų vedlys**.
- 4. Perskaitykite ekrane rodomą pranešimą ir pasirinkite **Tęsti**.

Bus paleistas vedlys.

5. Fakso antraštės įvesties ekrane įveskite siuntėjo vardą, pavyzdžiui, savo įmonės pavadinimą ir pasirinkite **Gerai**.

### *Pastaba:*

Siuntėjo vardas ir fakso numeris bus įrašomi siunčiamų faksogramų antraštėse.

- 6. Telefono numerio įvesties ekrane įveskite fakso numerį ir pasirinkite **Gerai**.
- 7. Ekrane **Distinctive Ring Detection (DRD) nuostata** pasirinkite šiuos parametrus.
	- ❏ Jei esate užsiprenumeravę telefono ryšio įmonės teikiamą išskirtinio skambėjimo paslaugą: pasirinkite **Nuostatos**, tada pasirinkite skambėjimo toną, girdimą gaunant faksogramas.
		- Jei pasirinkote **Visi**, pereikite prie 8 žingsnio.

- Jei pasirinkote bet kokį kitą nustatymą, **Priėmimo režimas** automatiškai nustatomas į **Aut.**. Pereiti prie 10 žingsnio.

❏ Jeigu nereikia nustatyti šios parinkties: pasirinkite **Praleisti**, tada pereikite prie 10 žingsnio.

### *Pastaba:*

- ❏ Daugelio telefono ryšio įmonių siūloma teikiama skambėjimo paslauga (skirtingose įmonėse paslauga įvardijama skirtingai) suteikia galimybę tai pačiai telefono linijai priskirti kelis telefono numerius. Kiekvienam numeriui priskiriamas vis kitas šablonas. Vienas numeris gali būti priskirtas balso skambučiams, o kitas — fakso. Fakso skambučiams priskiriamus skambėjimo šablonus rinkitės dalyje *DRD*.
- ❏ Atsižvelgiant į regioną, gali būti rodomos *Įjung* parinktys *Išj.* ir *DRD*. Jei norite naudoti išskirtinio skambėjimo funkciją, pasirinkite *Įjung*.
- 8. Ekrane **Gavimo režimo nuostata** pasirinkite, ar naudojamas telefono aparatas yra prijungtas prie spausdintuvo.
	- ❏ Prisijungus: pasirinkite **Taip**, tada pereikite prie kito žingsnio.
	- ❏ Neprisijungus: pasirinkite **Ne**, tada pereikite prie 10 žingsnio. **Priėmimo režimas** nustatyta kaip **Aut.**.
- 9. Ekrane **Gavimo režimo nuostata** pasirinkite, ar faksogramos turi būti priimamos automatiškai.
	- ❏ Jei priimti reikia automatiškai: pasirinkite **Taip**. **Priėmimo režimas** nustatyta kaip **Aut.**.
	- ❏ Jei priimti reikia rankiniu būdu: pasirinkite **Ne**. **Priėmimo režimas** nustatyta kaip **Rankinis**.
- 10. Peržiūrėkite ekrane rodomus parinktus nustatymus ir pasirinkite **Tęsti**.

Norėdami pataisyti arba pakeisti nustatymus, pasirinkite .

11. Ekrane **Paleisti fakso ryšio tikrinimą** pasirinkite **Pradedamas tikrinimas**, kad būtų įvykdyta fakso ryšio patikra, o kai bus atidarytas ekranas su raginimu išspausdinti patikros rezultatus, palieskite **Spausdinti**.

Bus išspausdinta patikros rezultatų ataskaita, iš kurios sužinosite ryšio būsena.

### *Pastaba:*

❏ Jei ataskaitoje nurodoma daug klaidų, vykdydami ataskaitoje patiktas instrukcijas pašalinkite problemas.

- ❏ Jei bus atidarytas ekranas *Pasirinkti linijos tipą*, pasirinkite linijos tipą.
	- Jei spausdintuvą jungiate prie PBX telefono sistemos arba terminalo adapterio, pasirinkite *PBX*.

- Kai spausdintuvą jungiate prie standartinės telefono linijos, pasirinkite *PSTN*, tada pasirinkite *Neaptikti*, kuri rodoma *Patvirtinimas* ekrane. Tačiau pasirinkus *Neaptikti* spausdintuvas gali atmesti pirmąjį fakso numerio skaitmenį ir faksogramos bus išsiųstos klaidingu numeriu.

### **Susijusi informacija**

- $\rightarrow$  ["Spausdintuvo prijungimas prie telefono linijos" puslapyje 80](#page-79-0)
- $\blacktriangleright$  ["Priėmimo režimas nustatymas" puslapyje 85](#page-84-0)
- $\rightarrow$  . Nustatymu pasirinkimas atsakiklio naudojimui" puslapyje 86
- $\rightarrow$  ["Nustatymų pasirinkimas faksogramų gavimui, naudojant tik prijungtą telefoną \(Priimti nuotolin. būdu\)"](#page-86-0) [puslapyje 87](#page-86-0)
- $\blacktriangleright$  ["Meniu Pagrind. nuostatos" puslapyje 92](#page-91-0)

# <span id="page-84-0"></span>**Individualus nuostatų pasirinkimas spausdintuvo fakso funkcijoms**

Spausdintuvo fakso funkcijas individualiai galite sukonfigūruoti naudodami spausdintuvo valdymo skydelį. Taip pat galima keisti nuostatas, pasirinktas naudojant **Fakso nuostatų vedlys**. Išsamios informacijos ieškokite **Fakso nuostatos** meniu aprašymuose.

### **Susijusi informacija**

 $\blacktriangleright$  ["Fakso nuostatos meniu parinktys" puslapyje 90](#page-89-0)

# **Priėmimo režimas nustatymas**

**Priėmimo režimas** yra dvi gaunamų faksogramų priėmimo parinktys. Nustatymus galite pasirinkti toliau esančiame meniu.

### **Nuostatos** > **Bendrosios nuostatos** > **Fakso nuostatos** > **Pagrind. nuostatos** > **Priėmimo režimas**

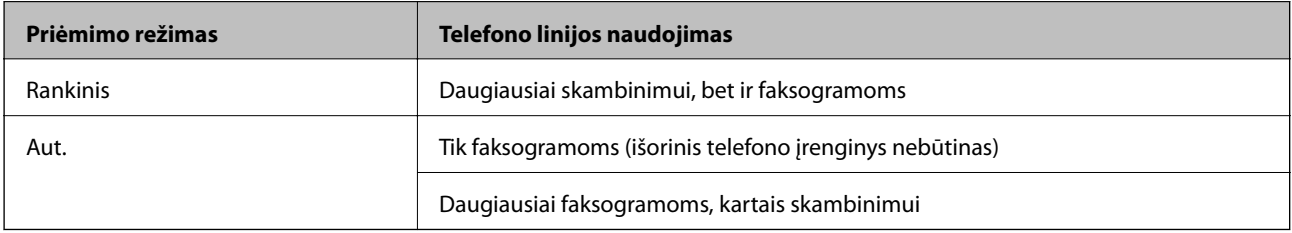

### **Susijusi informacija**

- $\blacktriangleright$  "Rankinis režimo naudojimas" puslapyje 85
- & ["Aut. režimo naudojimas" puslapyje 86](#page-85-0)
- & ["Meniu Pagrind. nuostatos" puslapyje 92](#page-91-0)

### **Rankinis režimo naudojimas**

### **Faksogramų priėmimas**

Suskambus telefonui, galite atsiliepti rankiniu būdu, pakeldami ragelį.

❏ Išgirdus fakso signalą (bodą):

Spausdintuvo pradžios ekrane pasirinkite **Faksas**, pasirinkite **Siųsti/ gauti** > **Gauti**, tada palieskite x. Po to padėkite telefono ragelį.

❏ Jei skamba dėl balso skambučio:

Galite atsiliepti telefonu įprastai.

### **Faksogramų gavimas, naudojant tik prijungtą telefoną**

Kai nustatyta **Priimti nuotolin. būdu**, galite gauti faksogramas, tiesiog įvesdami **Pradžios kodas**.

Suskambus telefonui pakelkite ragelį. Išgirdę fakso toną (bodą), įveskite dviejų skaitmenų **Pradžios kodas** ir padėkite telefono ragelį.

<span id="page-85-0"></span> $\rightarrow$  ["Nustatymų pasirinkimas faksogramų gavimui, naudojant tik prijungtą telefoną \(Priimti nuotolin. būdu\)"](#page-86-0) [puslapyje 87](#page-86-0)

### **Aut. režimo naudojimas**

### **Faksogramų gavimas be išorinio telefono įrenginio**

Kai aparatas suskamba **Skambėjimų iki atsiliepimo skaičius** nustatytą kiekį kartų, spausdintuvas automatiškai perjungia į faksogramų gavimo režimą.

### *Pastaba:*

Rekomenduojame, kad nustatymas *Skambėjimų iki atsiliepimo skaičius* būtų kuo žemesnis.

### **Faksogramų gavimas su išoriniu telefono įrenginiu**

Spausdintuvas su išoriniu telefonu įrenginiu veikia, kaip aprašyta toliau.

- ❏ Jei jūsų telefono įrenginys yra atsakiklis ir kai jis atsiliepia per **Skambėjimų iki atsiliepimo skaičius** nustatytą skambėjimų skaičių:
	- Jei skambinama dėl faksogramos: spausdintuvas automatiškai persijungia į faksogramų gavimo režimą.
	- Jei skambinama dėl balso skambučio: telefono atsakiklis gali priimti balso skambučius ir įrašyti balso pranešimus.
- ❏ Kai pakeliate ragelį per **Skambėjimų iki atsiliepimo skaičius** nustatytą skambėjimų skaičių:
	- Jei skambinama dėl faksogramos: galite gauti faksogramą, naudodami tuos pačius žingsnius, kaip ir **Rankinis**.
	- Jei skambinama dėl balso skambučio: galite atsiliepti telefonu įprastai.
- ❏ Kai spausdintuvas automatiškai persijungia į faksogramų gavimo režimą:
	- Jei skambinama dėl faksogramos: spausdintuvas pradeda faksogramų priėmimą.
	- Jei skambinama dėl balso skambučio: negalite atsiliepti telefonu. Paprašykite jums perskambinti.

### *Pastaba:*

Pasirinkę spausdintuvo parinktis *Skambėjimų iki atsiliepimo skaičius*, nustatykite didesnį nei atsakiklio skambučių skaičių. Jei taip nepadarysite, atsakikliu nebus priimami balso skambučiai ir neįrašomi balso pranešimai. Išsamios informacijos apie telefono atsakiklio nustatymą, ieškokite su telefonu atsakikliu pateiktame vadove.

### **Susijusi informacija**

- $\rightarrow$  "Nustatymų pasirinkimas atsakiklio naudojimui" puslapyje 86
- & ["Rankinis režimo naudojimas" puslapyje 85](#page-84-0)

# **Nustatymų pasirinkimas, prijungiant išorinį telefono įrenginį**

### **Nustatymų pasirinkimas atsakiklio naudojimui**

Norint naudoti atsakiklį, reikia pasirinkite tam tikrus nustatymus.

- 1. Spausdintuvo valdymo skydelio pradžios ekrane pasirinkite **Nuostatos**.
- 2. Pasirinkite **Bendrosios nuostatos** > **Fakso nuostatos** > **Pagrind. nuostatos**.
- <span id="page-86-0"></span>3. Nustatykite **Priėmimo režimas** į **Aut.**.
- 4. Pasirinkę spausdintuvo parinktį **Skambėjimų iki atsiliepimo skaičius** nustatykite didesnį nei atsakiklio skambučių skaičių.

Jei **Skambėjimų iki atsiliepimo skaičius** yra nustatytas mažesnis negu atsakiklio skambučių skaičius, atsakiklis negalės priimti balso skambučių ir įrašyti balso pranešimų. Atsakiklio nustatymų aprašai pateikti prie jos pridėtuose vadovuose.

Spausdintuvo **Skambėjimų iki atsiliepimo skaičius** nustatymas gali būti nerodomas, priklausomai nuo regiono.

### **Susijusi informacija**

- $\blacktriangleright$  ["Aut. režimo naudojimas" puslapyje 86](#page-85-0)
- $\blacktriangleright$  . Meniu Pagrind. nuostatos" puslapyje 92

### **Nustatymų pasirinkimas faksogramų gavimui, naudojant tik prijungtą telefoną (Priimti nuotolin. būdu)**

Galite pradėti priimti gaunamas faksogramas tiesiog pakeldami ragelį ir naudodami telefoną, visiškai nesinaudodami spausdintuvu.

Funkciją **Priimti nuotolin. būdu** galima naudoti, jei telefonas palaiko toninio numerio rinkimo funkciją.

- 1. Spausdintuvo valdymo skydelio pradžios ekrane pasirinkite **Nuostatos**.
- 2. Pasirinkite **Bendrosios nuostatos** > **Fakso nuostatos** > **Pagrind. nuostatos** > **Priimti nuotolin. būdu**.
- 3. Palieskite **Priimti nuotolin. būdu**, norėdami nustatyti **Įjung**.
- 4. Pasirinkite **Pradžios kodas**, įveskite dviejų skaitmenų kodą (galite įvesti skaičius nuo 0 iki 9, \* ir #), tada spustelėkite **Gerai**.
- 5. Pasirinkite **Gerai**, norėdami taikyti nustatymus.

### **Susijusi informacija**

- $\blacktriangleright$  ["Rankinis režimo naudojimas" puslapyje 85](#page-84-0)
- $\blacktriangleright$  ["Meniu Pagrind. nuostatos" puslapyje 92](#page-91-0)

# **Brukalų faksogramų blokavimo nuostatų nustatymas**

Galite užblokuoti brukalų faksogramas.

- 1. Spausdintuvo valdymo skydelio pradžios ekrane pasirinkite **Nuostatos**.
- 2. Pasirinkite **Bendrosios nuostatos** > **Fakso nuostatos** > **Pagrind. nuostatos** > **Atmetimo faksograma**.
- 3. Nustatykite brukalų faksogramų blokavimo sąlygą.

Pasirinkite **Atmetimo faksograma**, tada įjunkite toliau pateikiamas parinktis.

❏ Atmetimo kriterijų sąrašas: faksogramų, esančių atmetimo numerių sąraše, atmetimas.

- ❏ Užblokuota tuščia faksogr. antraštė: atmetamos faksogramos, neturinčios antraštės informacijos.
- ❏ Neužregistruoti adresatai: atmetamos faksogramos, kurios nebuvo įtrauktos į kontaktų sąrašą.
- 4. Palieskite , norėdami grįžti į **Atmetimo faksograma** ekraną.
- 5. Jei naudojate **Atmetimo kriterijų sąrašas**, palieskite **Redaguoti atmetimo kriterijų sąrašą** ir redaguokite sąrašą.

& ["Meniu Pagrind. nuostatos" puslapyje 92](#page-91-0)

# **Nustatymų parinkimas gautam faksui saugoti**

Pagal numatytuosius nustatymus spausdintuvas išspausdina gautą faksą. Be spausdinimo galite nustatyti spausdintuvą, kad jis įrašytų gautą faksą.

❏ Gautas paštas spausdintuve

Gautą faksą galite įrašyti į Gautas paštas. Faksogramas galite peržiūrėti spausdintuvo valdymo skydelyje, kad galėtumėte išspausdinti tik norimas arba ištrinti nereikalingas.

❏ Kompiuteris (priėmimas kompiuteris-fakso aparatas)

Ne spausdintuve

Tuo pat metu galima naudoti pirmiau nurodytas funkcijas. Jei jas naudojate vienu metu, gaunami dokumentai išsaugomi gautų dokumentų aplanke ir kompiuteryje. Norėdami gauti faksogramas į kompiuterį, parinkite nustatymus naudodami programą FAX Utility.

- 1. Pradžios ekrane pasirinkite **Nuostatos**.
- 2. Pasirinkite **Bendrosios nuostatos** > **Fakso nuostatos** > **Priėmimo parametrai** > **Faksogramų išvestis**.
- 3. Jei rodomas patvirtinimo pranešimas, patvirtinkite jį ir palieskite **Gerai**.
- 4. Pasirinkite **Įrašyti į Gautą paštą**.
- 5. Palieskite **Įrašyti į Gautą paštą**, norėdami nustatyti **Įjung**.
- 6. Pasirinkite **Operacijos faksogr. duom. užpildyti**, tada pasirinkite naudotiną parinktį, kai gautų dokumentų aplankas pilnas.
	- ❏ **Gauti ir spausdinti faksogramas**: spausdintuvas spausdina visus gautus dokumentus, kurių negalima įrašyti gautų dokumentų aplanke.
	- ❏ **Atmesti gaunamas faksogramas**: spausdintuvas neatsako į įeinančius fakso skambučius.
- 7. Galite nustatyti gaunamų dokumentų aplanko slaptažodį. Pasirinkite **Gauto pašto slaptažodžio nuostatos**, tada nustatykite slaptažodį.

#### *Pastaba:*

Negalite nustatyti slaptažodžio, kai *Operacijos faksogr. duom. užpildyti* yra nustatyta kaip *Gauti ir spausdinti faksogramas*.

 $\rightarrow$  ["Meniu Faksogramų išvestis" puslapyje 90](#page-89-0)

# **Nustatymų parinkimas faksogramoms siųsti ir priimti kompiuteryje**

Norint siųsti ir priimti faksogramas kompiuteryje, kompiuteryje, kuris prijungtas tinklo arba USB laidu, turi būti įdiegta FAX Utility.

### **Įrašyti į kompiuterį nustatymo parinkimas faksogramoms priimti**

Galite pasirinkti gauti faksogramas į kompiuterį, naudodami FAX Utility. Kompiuteryje įdiekite FAX Utility ir parinkite nustatymą. Išsamesnę informaciją žr. Basic Operations, esančią FAX Utility pagalboje (rodoma pagrindiniame lange).

Nustatymo elementas, pateiktas toliau spausdintuvo valdymo skydelyje, yra nustatytas ties **Taip**, o gautą faksą galima įrašyti į kompiuterį.

**Nuostatos** > **Bendrosios nuostatos** > **Fakso nuostatos** > **Priėmimo parametrai** > **Faksogramų išvestis** > **Įrašyti į kompiuterį**

### **Susijusi informacija**

 $\blacktriangleright$  ["Meniu Faksogramų išvestis" puslapyje 90](#page-89-0)

### **Įrašyti į kompiuterį nustatymo parinkimas gautas faksogramas taip pat spausdinti spausdintuvu**

Galite parinkti nustatymą, kad gautas faksas būtų išspausdintas spausdintuvu ir įrašytas kompiuteryje.

- 1. Pradžios ekrane, spausdintuvo valdymo skyde pasirinkite **Nuostatos**.
- 2. Pasirinkite **Bendrosios nuostatos** > **Fakso nuostatos** > **Priėmimo parametrai**.
- 3. Pasirinkite **Faksogramų išvestis** > **Įrašyti į kompiuterį** > **Taip ir spausdinti**.

### **Susijusi informacija**

 $\blacktriangleright$  ["Meniu Faksogramų išvestis" puslapyje 90](#page-89-0)

### **Įrašyti į kompiuterį nustatymo parinkimas, kad faksogramos nebūtų primamos**

Norėdami nustatyti, kad kompiuteryje nebūtų įrašomas gautas faksas, pakeiskite spausdintuvo nustatymus.

### *Pastaba:*

Juos taip pat galite pakeisti naudodami FAX Utility. Tačiau ši funkcija neveikia, jei yra faksogramų, kurios nebuvo įrašytos į kompiuterį.

1. Pradžios ekrane, spausdintuvo valdymo skyde pasirinkite **Nuostatos**.

- <span id="page-89-0"></span>2. Pasirinkite **Bendrosios nuostatos** > **Fakso nuostatos** > **Priėmimo parametrai**.
- 3. Pasirinkite **Faksogramų išvestis** > **Įrašyti į kompiuterį** > **Ne**.

 $\blacktriangleright$  "Meniu Faksogramų išvestis" puslapyje 90

# **Fakso nuostatos meniu parinktys**

Spausdintuvo valdymo skydelyje pasirinkus **Nuostatos** > **Fakso nuostatos** rodomas šis meniu.

# **Tikrinti fakso ryšį**

Meniu rasite spausdintuvo valdymo skydelyje, kaip nurodyta toliau:

**Nuostatos** > **Bendrosios nuostatos** > **Fakso nuostatos** > **Tikrinti fakso ryšį**

Pasirinkus **Tikrinti fakso ryšį** patikrinama, ar spausdintuvas prijungtas prie telefono linijos ir paruoštas perduoti faksogramas. Patikros rezultatą galite išspausdinti ant A4 formato paprastojo popieriaus.

# **Fakso nuostatų vedlys**

Meniu rasite spausdintuvo valdymo skydelyje, kaip nurodyta toliau:

### **Nuostatos** > **Bendrosios nuostatos** > **Fakso nuostatos** > **Fakso nuostatų vedlys**

Pasirinkus **Fakso nuostatų vedlys** parenkami pagrindiniai fakso nustatymai. Vadovaukitės ekrane rodomomis instrukcijomis.

### **Susijusi informacija**

& ["Spausdintuvo parengimas faksogramoms siųsti ir priimti \(naudojant Fakso nuostatų vedlys\)" puslapyje 83](#page-82-0)

### **Priėmimo parametrai meniu**

### **Susijusi informacija**

- & "Meniu Faksogramų išvestis" puslapyje 90
- $\blacktriangleright$  ["Meniu Spausdinimo nuostatos" puslapyje 91](#page-90-0)

### **Meniu Faksogramų išvestis**

Meniu rasite spausdintuvo valdymo skydelyje, kaip nurodyta toliau:

**Nuostatos** > **Bendrosios nuostatos** > **Fakso nuostatos** > **Priėmimo parametrai** > **Faksogramų išvestis**

<span id="page-90-0"></span>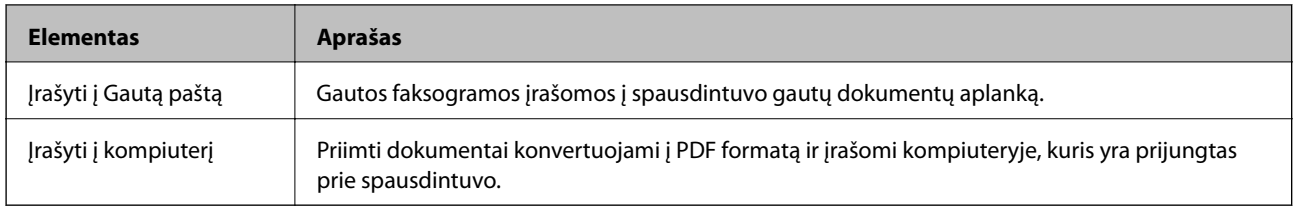

# **Meniu Spausdinimo nuostatos**

Meniu rasite spausdintuvo valdymo skydelyje, kaip nurodyta toliau:

### **Nuostatos** > **Bendrosios nuostatos** > **Fakso nuostatos** > **Priėmimo parametrai** > **Spausdinimo nuostatos**

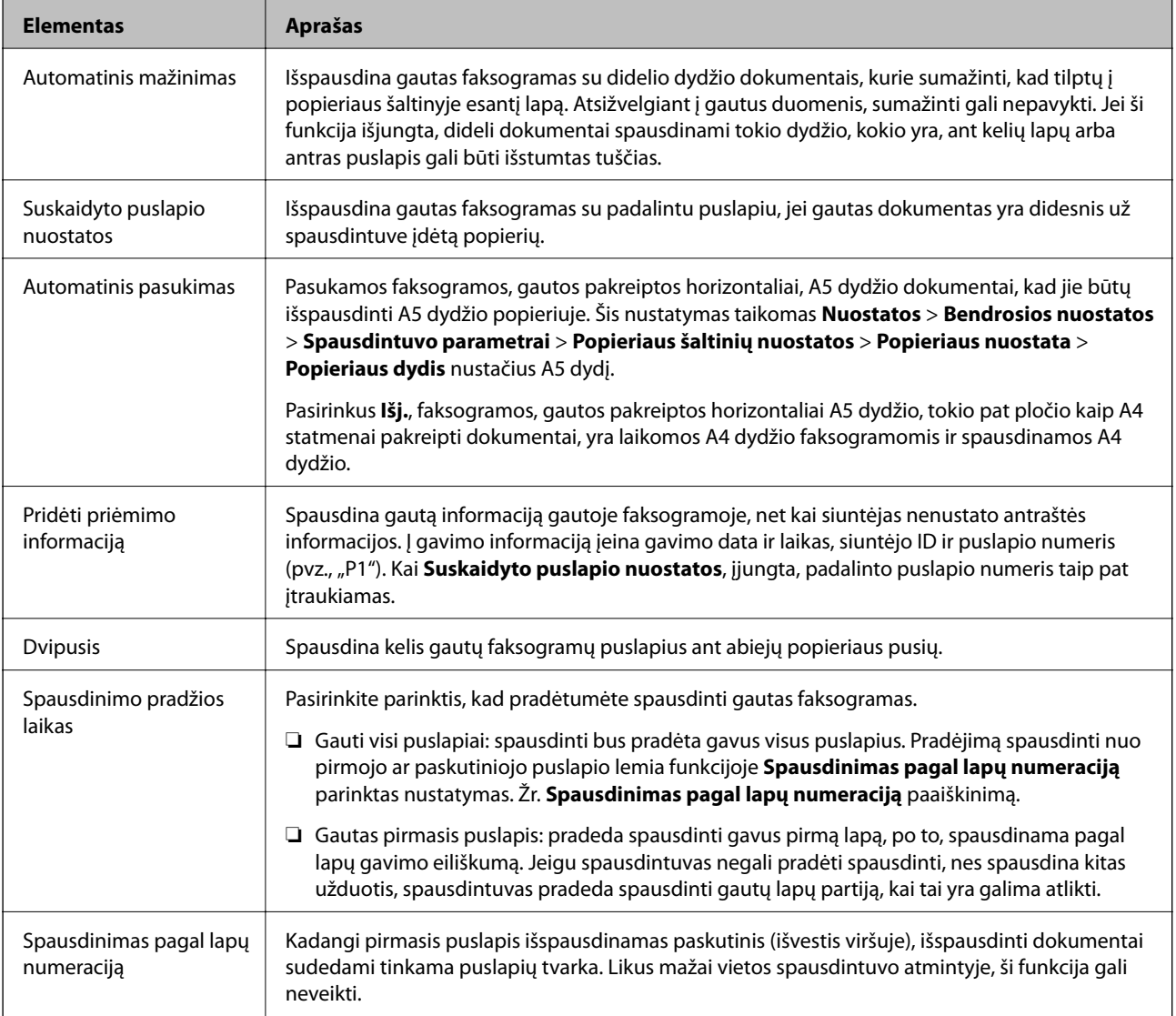

<span id="page-91-0"></span>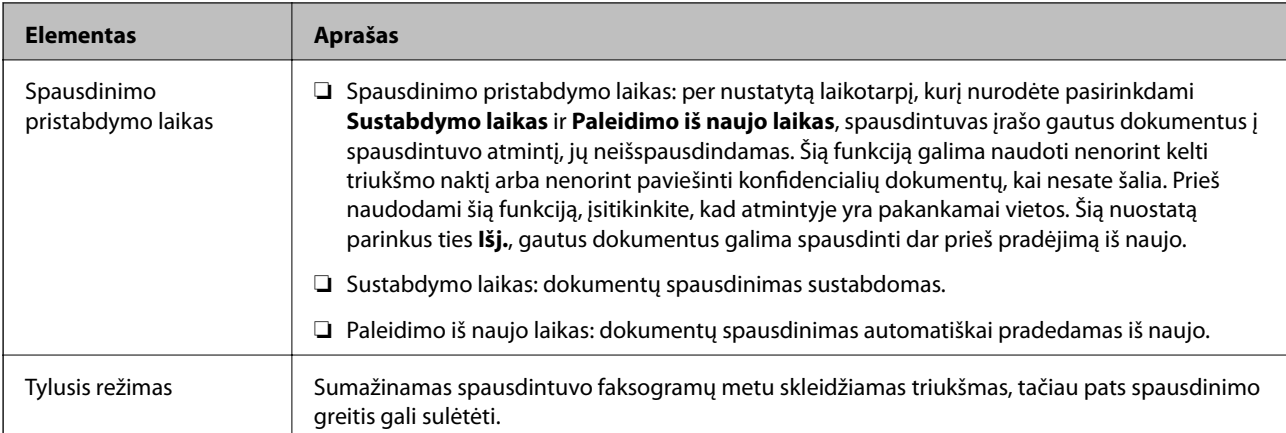

# **Meniu Ataskaitos nuostatos**

Meniu rasite spausdintuvo valdymo skydelyje, kaip nurodyta toliau:

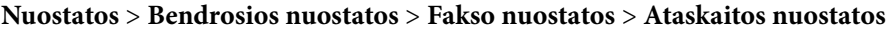

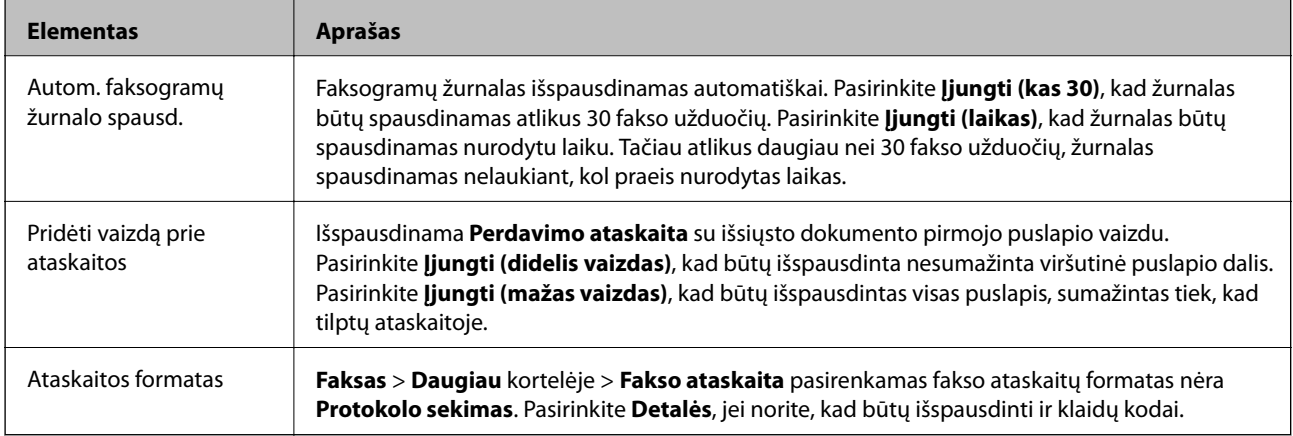

# **Meniu Pagrind. nuostatos**

Meniu rasite spausdintuvo valdymo skydelyje, kaip nurodyta toliau:

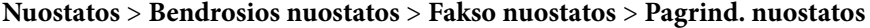

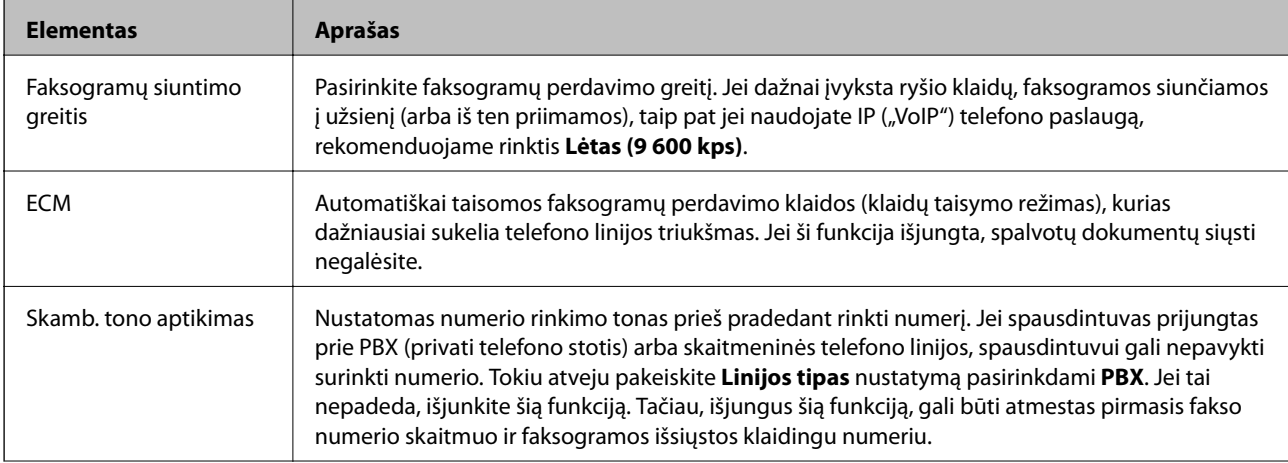

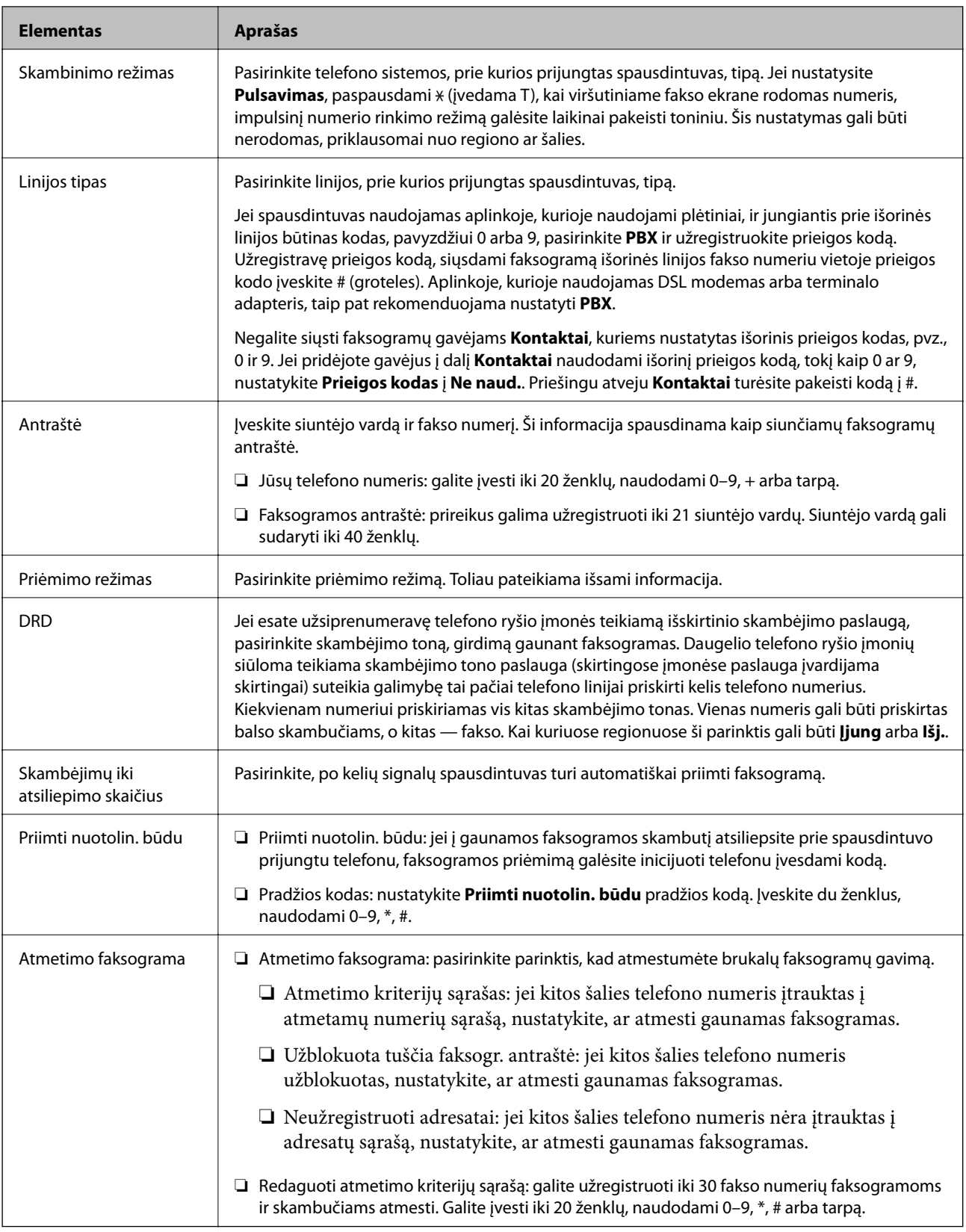

- & ["Spausdintuvo parengimas faksogramoms siųsti ir priimti \(naudojant Fakso nuostatų vedlys\)" puslapyje 83](#page-82-0)
- & ["Priėmimo režimas nustatymas" puslapyje 85](#page-84-0)
- & ["Nustatymų pasirinkimas faksogramų gavimui, naudojant tik prijungtą telefoną \(Priimti nuotolin. būdu\)"](#page-86-0) [puslapyje 87](#page-86-0)
- $\blacktriangleright$  ["Brukalų faksogramų blokavimo nuostatų nustatymas" puslapyje 87](#page-86-0)

# **Meniu Saugos nuostatos**

Meniu rasite spausdintuvo valdymo skydelyje, kaip nurodyta toliau:

**Nuostatos** > **Bendrosios nuostatos** > **Fakso nuostatos** > **Saugos nuostatos**

| <b>Elementas</b>                       | Aprašas                                                                                                    |
|----------------------------------------|----------------------------------------------------------------------------------------------------|
| Tiesioginio rink.<br>apribojimai       | <b>Jjung</b> pasirinkimas išjungia fakso numerių mechanišką įvedimą, tada gavėjus operatorius galės<br>rinktis tik iš kontaktų sarašo arba siuntimo istorijos.                               |
|                                        | Pasirinkus <b>įvesti du kartus</b> , mechaniškai numerį įvedęs operatorius turi įvesti fakso numerį dar<br>karta.                                                                            |
|                                        | <b>Išj.</b> pasirinkimas įjungia fakso numerių mechanišką įvedimą.                                                                                                    |
| Patvirtinti adresu saraša              | Pasirinkus <b>Jjung</b> , prieš pradedant perduoti, rodomas gavėjo patvirtinimo ekranas.                                                                                                    |
| Autom. atsarg. duom.<br>kop. šalinimas | Pasirinkus ljung, atsarginės kopijos automatiškai trinamos užbaigus dokumento siuntimą ar<br>gavimą, kai atsarginės kopijos tampa nebereikalingos.                                           |
|                                        | Pasirinkus <b>Išj.</b> , siekiant pasirengti netikėtam išsijungimui dėl elektros gedimo ar netinkamo<br>veikimo, laikinai įrašomos išsiųstų ir gautų dokumentų atsarginės kopijos į atmintį. |
| Šalinti atsarginę<br>duomenų kopiją    | Ištrinamos visos laikinai į spausdintuvo atmintį įrašytos atsarginės kopijos. Šią funkciją reikia<br>jvykdyti prieš spausdintuvą atiduodant arba išmetant.                                   |

# **Spausdinimas**

# **Spausdinimas iš spausdintuvo tvarkyklės, naudojant Windows**

# **Prisijungimas prie spausdintuvo tvarkyklės**

Prisijungiant prie spausdintuvo tvarkyklės iš kompiuterio valdymo skydo, nustatymai pritaikomi visoms programoms.

### **Prisijungimas prie spausdintuvo tvarkyklės iš valdymo skydelio**

❏ Windows 10/Windows Server 2016

Spustelėkite pradžios mygtuką ir skyriuje Aparatūra ir garsas pasirinkite "Windows" sistema > Valdymo **skydas** > **Peržiūrėti įrenginius ir spausdintuvus**. Dešiniuoju pelės mygtuku spustelėkite naudojamą spausdintuvą arba paspauskite ir neatleisdami pasirinkite **Spausdinimo nuostatos**.

❏ Windows 8.1/Windows 8/Windows Server 2012 R2/Windows Server 2012

Dalyje **Aparatūra ir garsas** pasirinkite **Darbalaukis** > **Parametrai** > **Valdymo skydas** > **Peržiūrėti įrenginius ir spausdintuvus**. Dešiniuoju pelės mygtuku spustelėkite naudojamą spausdintuvą arba paspauskite ir neatleisdami pasirinkite **Spausdinimo nuostatos**.

❏ Windows 7/Windows Server 2008 R2

Spustelėkite pradžios mygtuką ir skyriuje **Aparatūra ir garsas** pasirinkite **Valdymo skydas** > **Peržiūrėti įrenginius ir spausdintuvus**. Dešiniuoju pelės mygtuku spustelėkite naudojamą spausdintuvą ir pasirinkite **Spausdinimo nuostatos**.

❏ Windows Vista/Windows Server 2008

Spustelėkite pradžios mygtuką ir skyriuje **Aparatūra ir garsas** pasirinkite **Valdymo skydas** > **Spausdintuvai**. Dešiniuoju pelės mygtuku spustelėkite naudojamą spausdintuvą ir pasirinkite **Spausdinimo nuostatos**.

❏ Windows XP/Windows Server 2003 R2/Windows Server 2003

Spustelėkite pradžios mygtuką ir pasirinkite **Valdymo skydas** > **Spausdintuvai ir kita aparatūra** > **Spausdintuvai ir faksai**. Dešiniuoju pelės mygtuku spustelėkite naudojamą spausdintuvą ir pasirinkite **Spausdinimo nuostatos**.

### **Prisijungimas prie spausdintuvo tvarkyklės naudojant spausdintuvo piktogramą užduočių juostoje**

Darbalaukio užduočių juostoje esanti spausdintuvo piktograma yra nuorodos piktograma, kuri suteikia galimybę greitai pasiekti spausdintuvo tvarkyklę.

Paspaudus spausdintuvo piktogramą ir pasirinkus **Spausdintuvo nustatymai**, galima įjungti tą patį spausdintuvo nustatymų langą, kuris yra rodomas pasirinkus iš valdymo skydelio. Dukart paspaudus šią piktogramą, galima patikrinti spausdintuvo būseną.

### *Pastaba:*

Jei spausdintuvo piktograma užduočių juostoje nėra rodoma, įjunkite spausdintuvo tvarkyklės langą, spustelėkite *Stebėjimo pasirinktys* skirtuke *Tech. priežiūra* ir pasirinkite *Registruoti sparčiosios nuorodos piktogramą užduočių juostoje*.

# <span id="page-95-0"></span>**Pagrindinė spausdinimo informacija**

#### *Pastaba:*

Veiksmai gali skirtis priklausomai nuo programos. Išsamios informacijos ieškokite programėlės žinyne.

1. Atidarykite norimą spausdinti failą.

Jei dar neįdėjote, įdėkite į spausdintuvą popieriaus.

- 2. Meniu **Failas** pasirinkite **Spausdinti** arba **Puslapio sąranka**.
- 3. Pasirinkite naudojamą spausdintuvą.
- 4. Pasirinkite **Nuostatos** arba **Ypatybės**, kad būtų atidarytas spausdintuvo tvarkyklės langas.

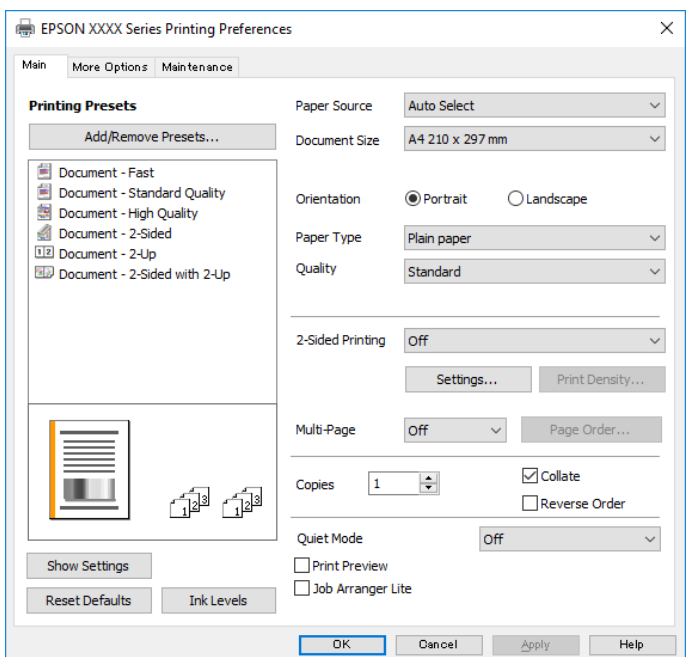

5. Jei reikia, pakeiskite nustatymus.

Daugiau informacijos apie spausdintuvo tvarkykles ieškokite meniu parinktyse.

#### *Pastaba:*

- ❏ Paaiškinimo, kaip nustatyti elementus, taip pat žr. interneto žinyne. Paspaudus elementą dešiniu pelės klavišu rodomas *Žinynas*.
- ❏ Pasirinkę *Spausdinimo peržiūra* galite peržiūrėti dokumentą prieš spausdinimą.
- 6. Norėdami uždaryti spausdintuvo tvarkyklės langą, spustelėkite **OK**.
- 7. Spustelėkite **Spausdinti**.

#### *Pastaba:*

Pasirinkus *Spausdinimo peržiūra* rodomas peržiūros langas. Norėdami pakeisti nustatymus, spustelėkite *Atšaukti*, tada pakartokite procedūra nuo 2 žingsnio.

### **Susijusi informacija**

 $\blacktriangleright$  ["Galimas popierius ir talpa" puslapyje 52](#page-51-0)

- & ["Popieriaus įdėjimas į Popieriaus kasetė" puslapyje 55](#page-54-0)
- $\rightarrow$  ["Popieriaus rūšių sąrašas" puslapyje 61](#page-60-0)
- & ["Skirtukas Pagrindinis" puslapyje 111](#page-110-0)

# **Spausdinimas ant abiejų pusių**

Galite spausdinti ant abiejų popieriaus pusių. Galima išspausdinti ir lankstinuką, gaunamą keičiant puslapių tvarką ir sulanksčius spaudinį.

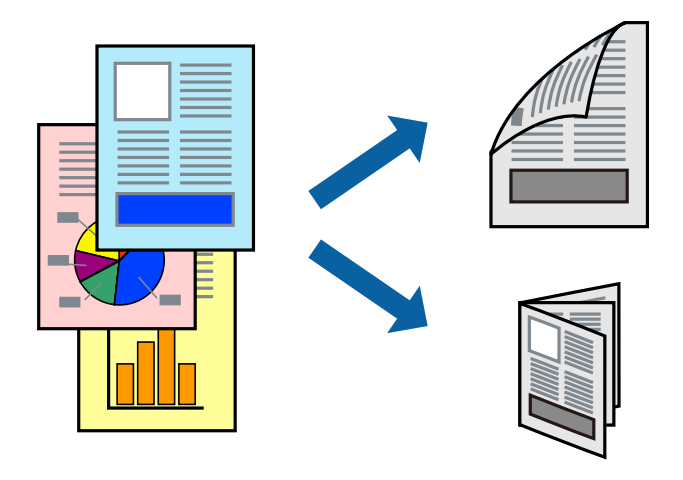

#### *Pastaba:*

- ❏ Jei nenaudojate dvipusiam spausdinimui tinkančio popieriaus, gali suprastėti spausdinimo kokybė, o popierius įstrigti.
- ❏ Atsižvelgiant į popierių ir duomenis, rašalas gali prasisunkti į kitą popieriaus pusę.

### **Susijusi informacija**

 $\blacktriangleright$  ["Galimas popierius ir talpa" puslapyje 52](#page-51-0)

### **Spausdinimo nustatymai**

- 1. Spausdintuvo tvarkyklės skirtuke **Pagrindinis** pasirinkite parinktį iš **2-pusis spausdinimas**.
- 2. Spustelėkite **Nustatymai**, pasirinkite atitinkamas nuostatas ir spustelėkite **Gerai**.

Jei reikia, nustatykite **Spausdinimo tankis**.

### *Pastaba:*

- ❏ Norėdami spausdinti sulankstomą lankstinuką, pasprinkite *Brošiūra*.
- ❏ Nustatydami *Spausdinimo tankis* galite reguliuoti spausdinimo tankį priklausomai nuo dokumento tipo.
- ❏ Atsižvelgiant į *Pasirinkti dokumento tipą* pasirinktų parinkčių derinį lange Spausdinimo tankio koregavimas ir *Kokybė* skirtuke *Pagrindinis*, gali būti lėtai spausdinama.
- 3. Spustelėkite **Spausdinti**.

### **Susijusi informacija**

 $\blacktriangleright$  ["Pagrindinė spausdinimo informacija" puslapyje 96](#page-95-0)

& ["Skirtukas Pagrindinis" puslapyje 111](#page-110-0)

# **Kelių puslapių spausdinimas ant vieno lapo**

Ant vieno popieriaus lapo galima išspausdinti dviejų arba keturių puslių duomenis.

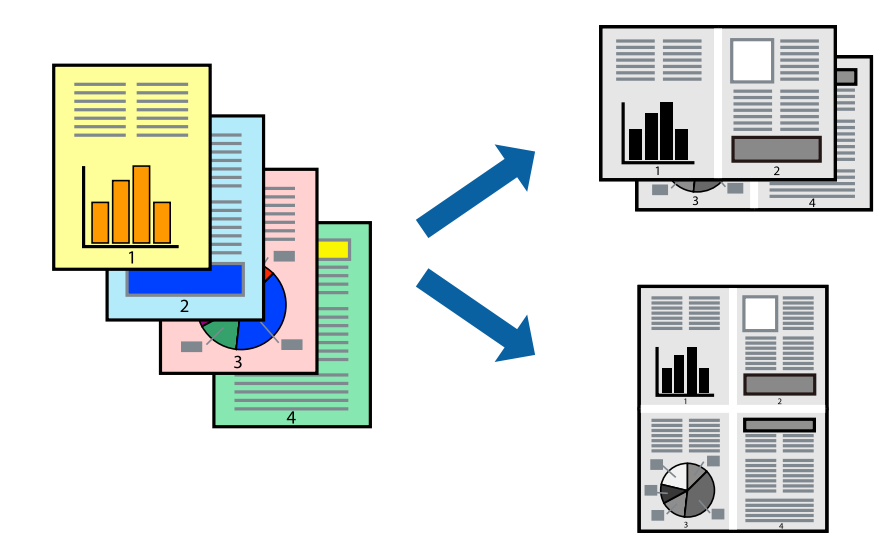

### **Spausdinimo nustatymai**

Spausdintuvo tvarkyklės skirtuke **Pagrindinis** pasirinkite **2 puslapiai** arba **4 puslapiai** kaip **Keli puslapiai** nustatymą.

### **Susijusi informacija**

- & ["Pagrindinė spausdinimo informacija" puslapyje 96](#page-95-0)
- & ["Skirtukas Pagrindinis" puslapyje 111](#page-110-0)

# **Spausdinimas ir dėjimas pagal puslapių tvarką (spausdinimas atvirkštine tvarka)**

Galite spausdinti nuo paskutinio puslapio, kad galėtumėte sudėti lapus iš eilės popieriaus išvedimui spausdintuvo priekyje.

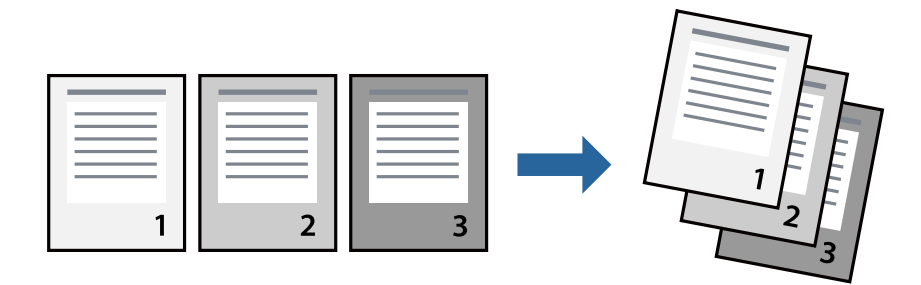

### **Spausdinimo nustatymai**

Spausdinimo tvarkyklės skirtuke **Pagrindinis** pasirinkite **Atvirkštine tvarka**.

### **Susijusi informacija**

- & ["Pagrindinė spausdinimo informacija" puslapyje 96](#page-95-0)
- $\blacktriangleright$  ["Skirtukas Pagrindinis" puslapyje 111](#page-110-0)

# **Sumažinto arba padidinto dokumento spausdinimas**

Galite sumažinti arba padidinti dokumento formatą konkrečiu procentu arba pritaikyti į spausdintuvą įdėto popieriaus formatui.

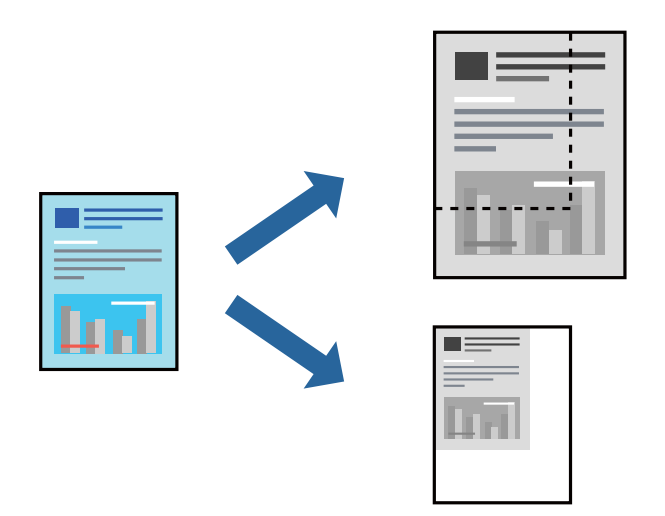

### **Spausdinimo nustatymai**

Spausdintuvo tvarkyklės skirtuke **Daugiau pasirinkčių**, **Dokumento dydis** nustatyme pasirinkite dokumento dydį.**Išvesties popierius** nustatyme pasirinkite spausdinamo popieriaus formatą.Pasirinkite **Mažinti / didinti dokumentą**, o tada — **Talpinti į puslapį** arba **Priartinti**.Pasirinkite **Priartinti**, įveskite procentą.

Norėdami vaizdą spausdinti lapo centre, pasirinkite **Centras**.

### **Susijusi informacija**

- $\rightarrow$  ["Pagrindinė spausdinimo informacija" puslapyje 96](#page-95-0)
- & ["Skirtukas Daugiau pasirinkčių" puslapyje 112](#page-111-0)

# **Vieno vaizdo spausdinimas ant kelių lapų padidinimui (plakato kūrimas)**

Ši funkcija leidžia išspausdinti vieną vaizdą ant kelių popieriaus lapų.Suklijuodami juos, galite sukurti didesnį plakatą.

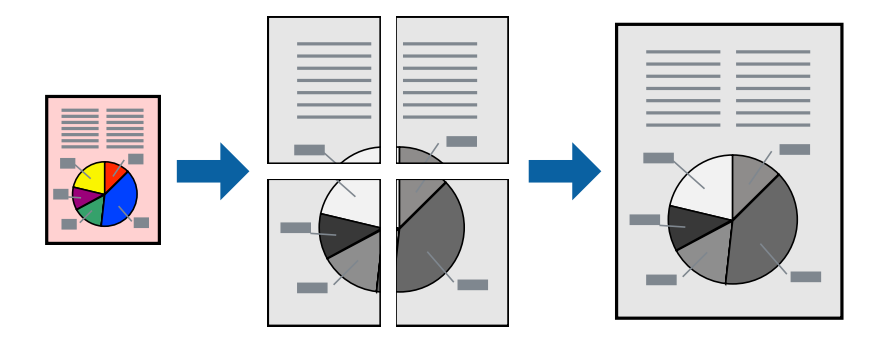

### **Spausdinimo nustatymai**

Spausdintuvo tvarkyklės skirtuke **Pagrindinis** pasirinkite **2x1 plakatas**, **2x2 plakatas**, **3x3 plakatas**, arba **4x4 plakatas** kaip **Keli puslapiai** nustatymą. Spustelėję **Nustatymai** galite pasirinkti skydelius, kurių nenorite spausdinti. Taip pat galite pasirinkti pjovimo gairių parinktis.

### **Susijusi informacija**

- $\blacktriangleright$  ["Pagrindinė spausdinimo informacija" puslapyje 96](#page-95-0)
- & ["Skirtukas Pagrindinis" puslapyje 111](#page-110-0)

### **Plakatų kūrimas naudojant Persideng. išlygiavimo žymės**

Toliau pateiktas plakatų kūrimo pavyzdys pasirinkus **2x2 plakatas** ir dalyje **Persideng. išlygiavimo žymės** pasirinkus **Spausdinti apipjovimo kreipiam.**.

Realios gairės spausdinamos nespalvotai, tačiau šiame paaiškinime jos parodytos kaip mėlynos ir raudonos linijos.

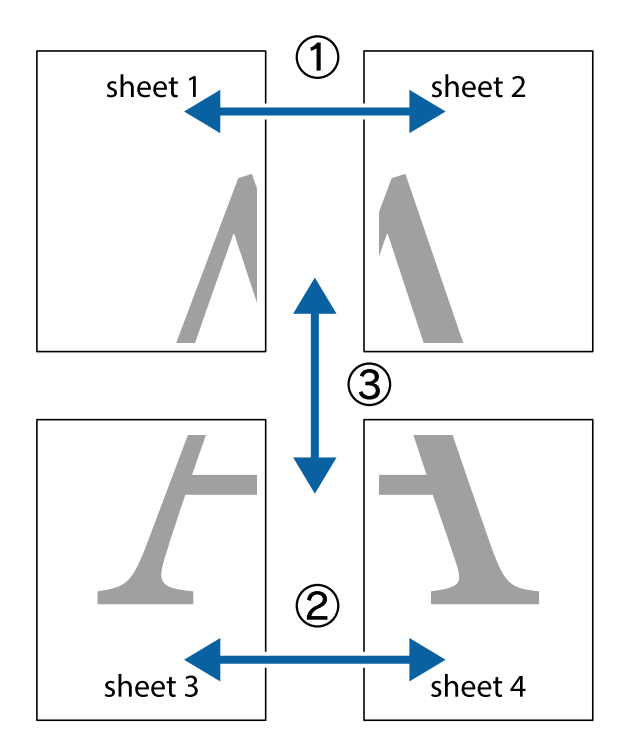

1. Paruoškite Sheet 1 ir Sheet 2. Nukirpkite Sheet 1 paraštes pagal vertikalią mėlyną liniją, einančią per viršutinio ir apatinio kryžiukų vidurį.

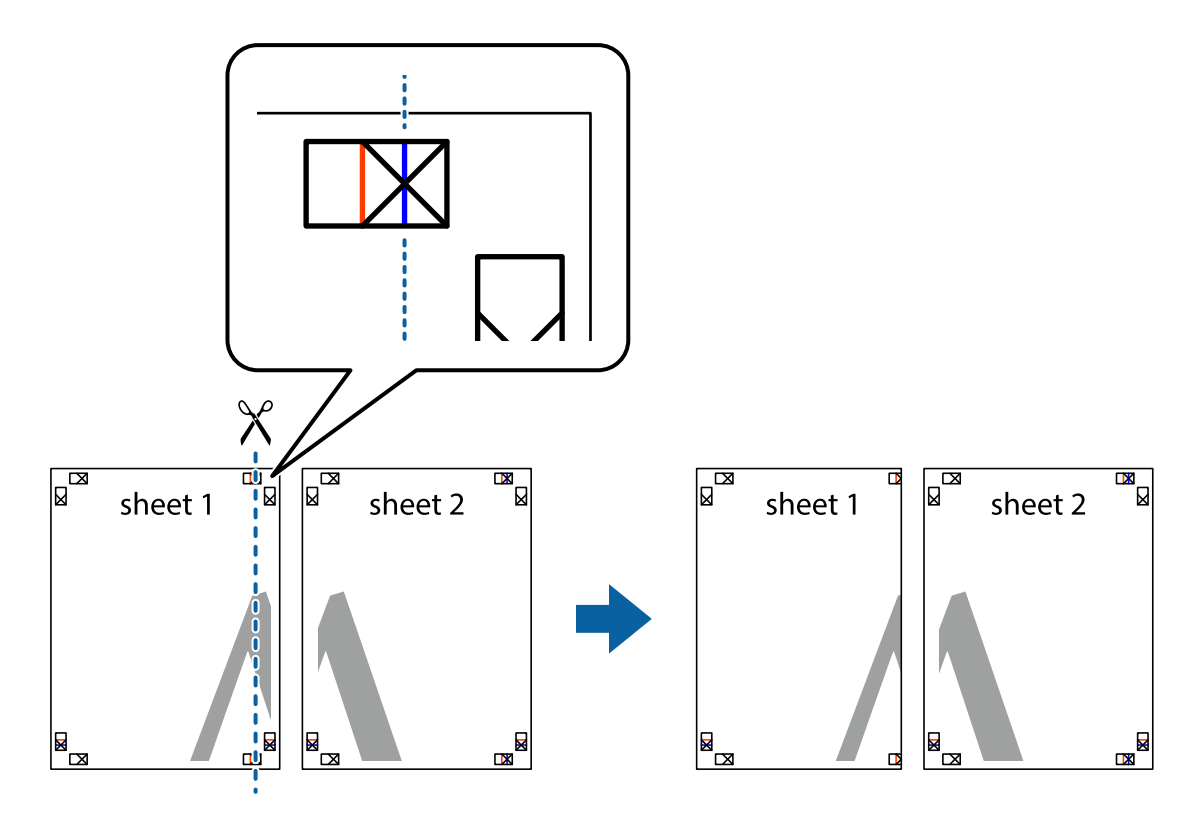

2. Sheet 1 kraštą uždėkite ant Sheet 2 ir sulygiuokite kryžiukus. Tada laikinai iš kitos pusės suklijuokite abu lapus.

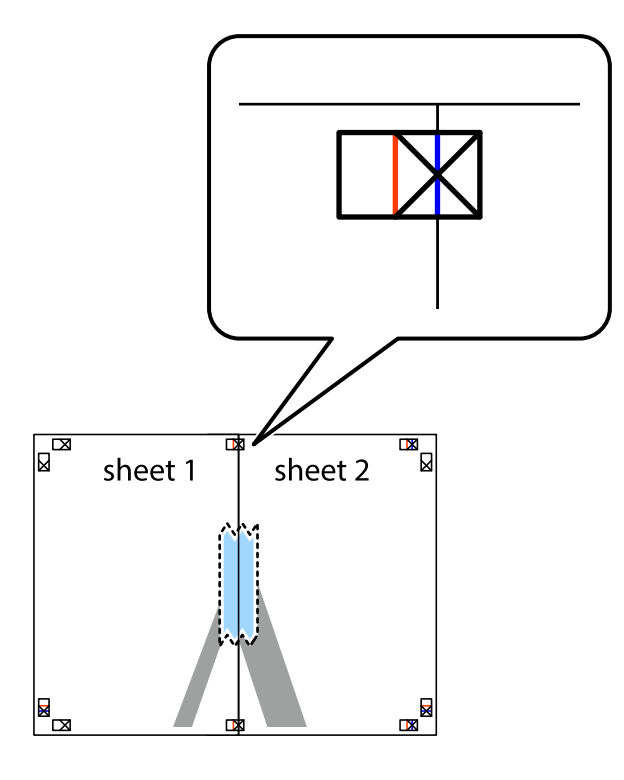

3. Perkirpkite suklijuotus lapus pagal vertikalią raudoną liniją, einančią per lygiavimo žymas (tai kairėje kryžiukų pusėje esanti linija).

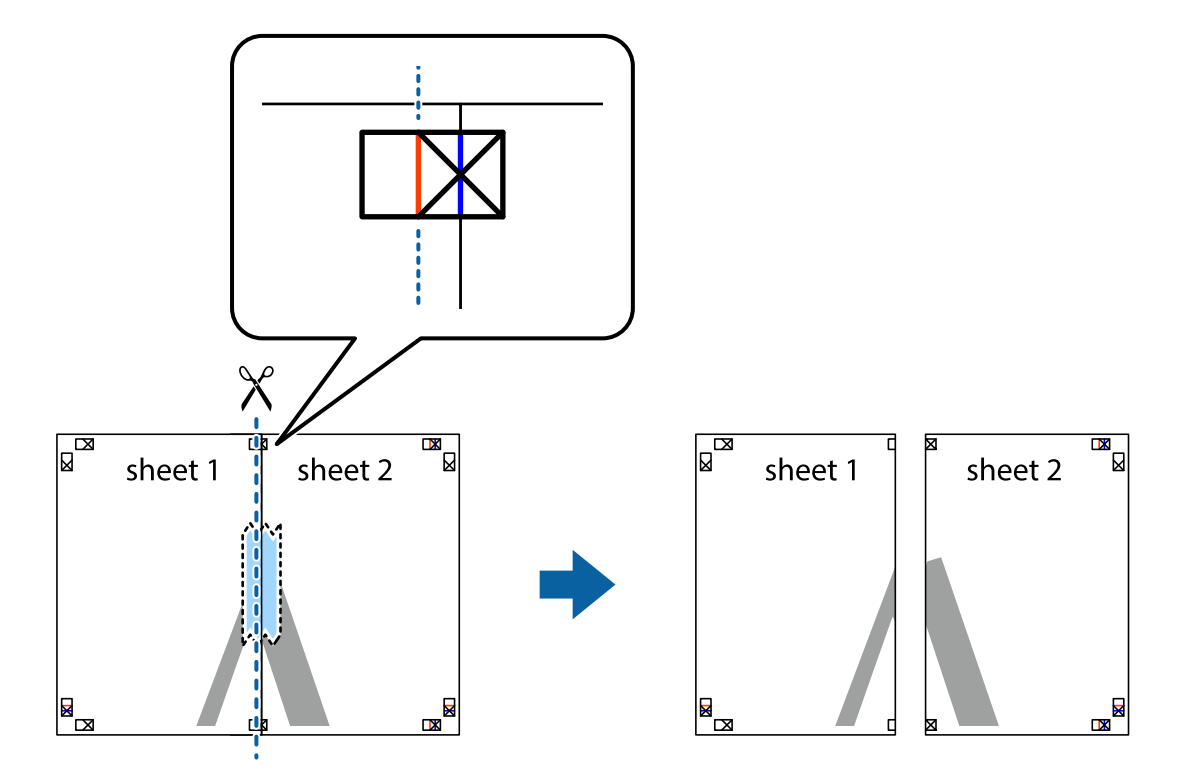

4. Suklijuokite lapus iš kitos pusės.

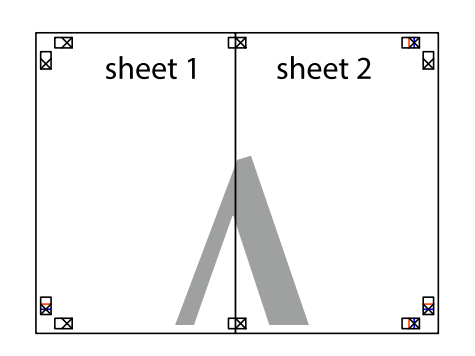

- 5. Kartodami 1–4 veiksmus suklijuokite Sheet 3 ir Sheet 4.
- 6. Nukirpkite Sheet 1 ir Sheet 2 paraštes pagal horizontalią mėlyną liniją, einančia per kairiojo ir dešiniojo kryžiukų vidurį.

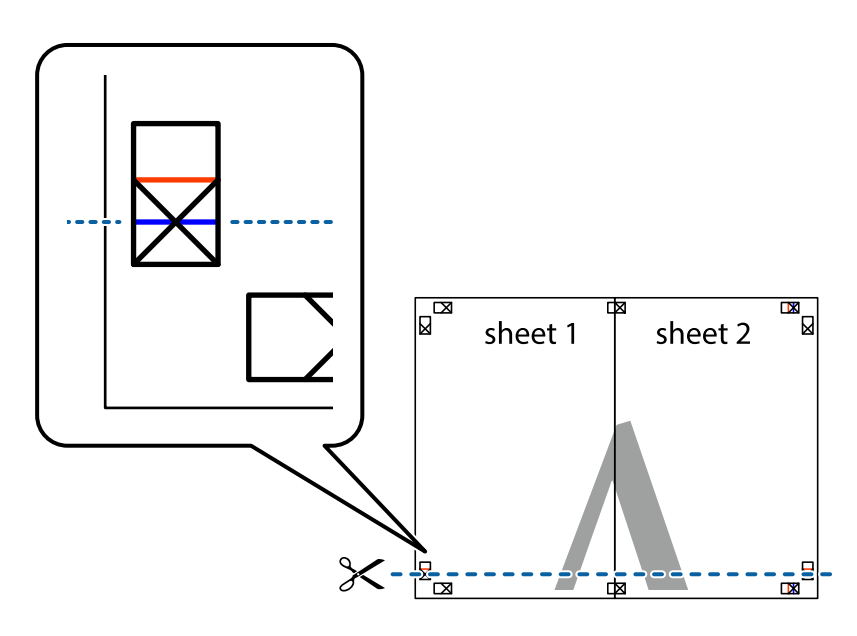

7. Sheet 1 ir Sheet 2 kraštus uždėkite ant Sheet 3 ir Sheet 4, sulygiuokite kryžiukus ir laikinai suklijuokite lapus iš kitos pusės.

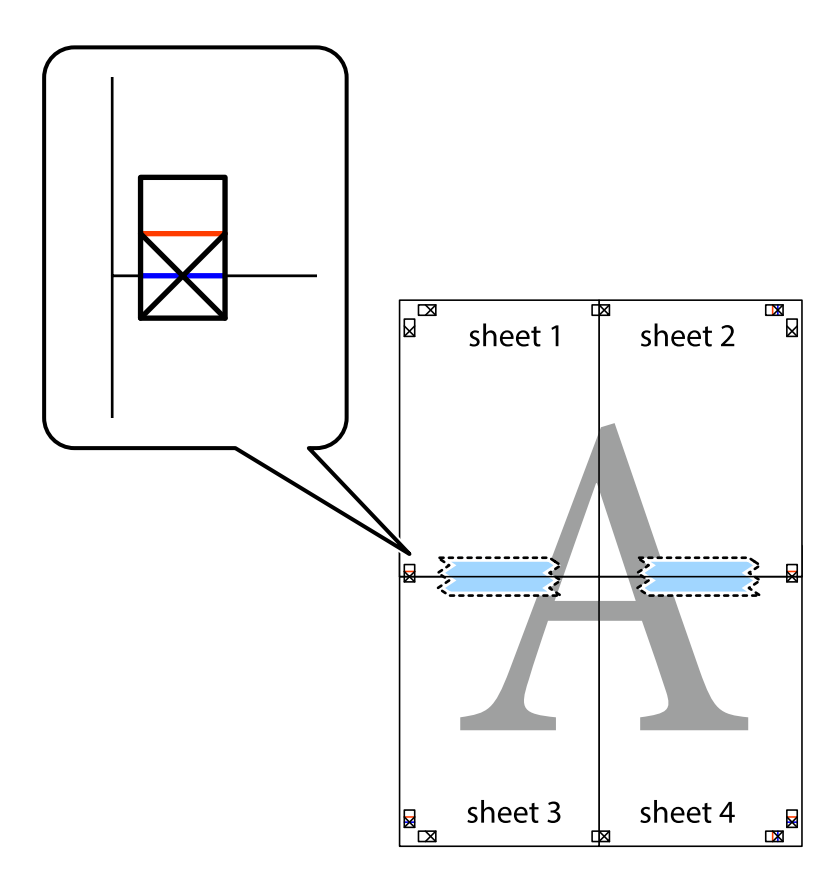

8. Perkirpkite suklijuotus lapus pagal horizontalią raudoną liniją, einančią per lygiavimo žymas (tai virš kryžiukų esanti linija).

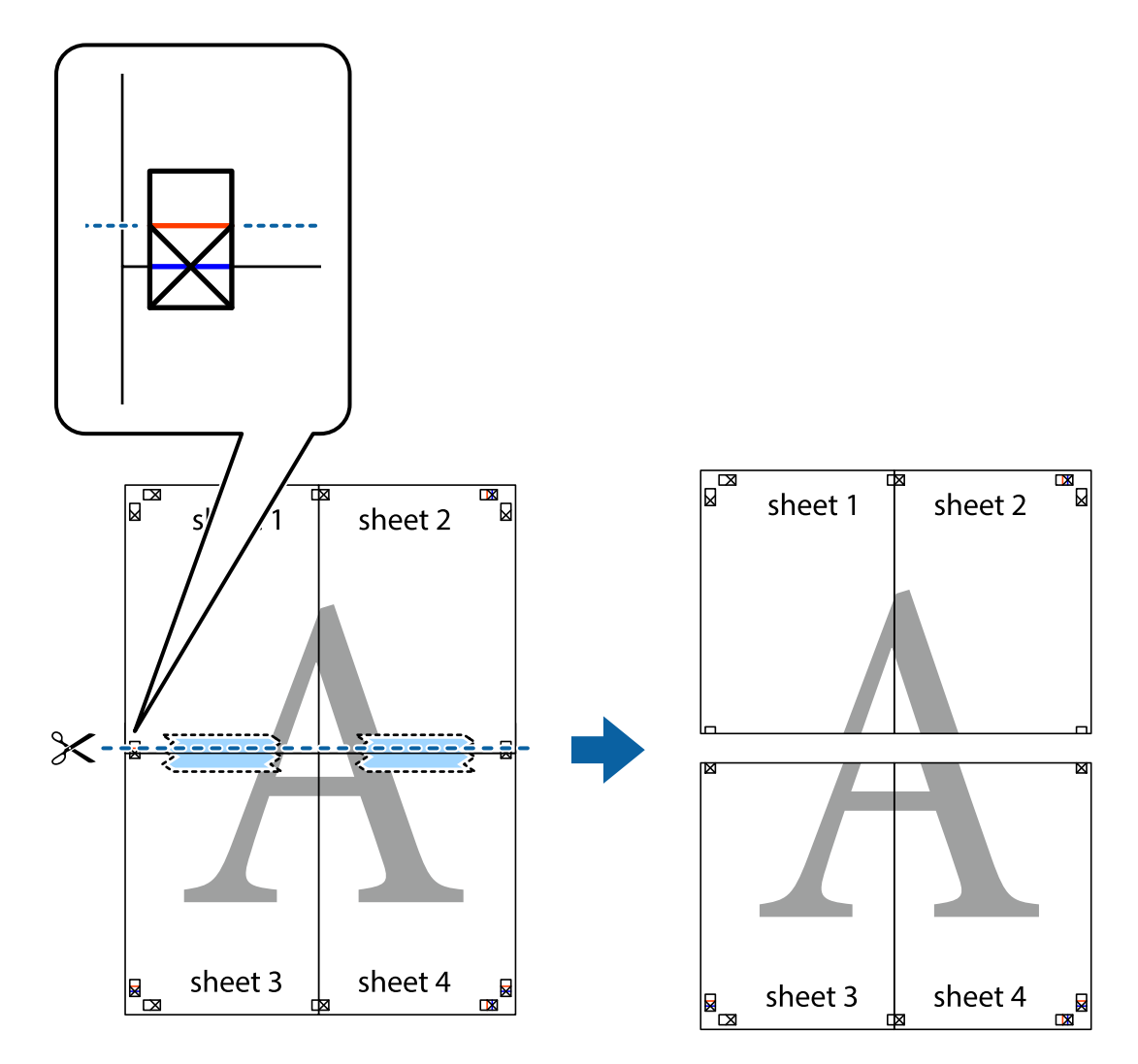

9. Suklijuokite lapus iš kitos pusės.

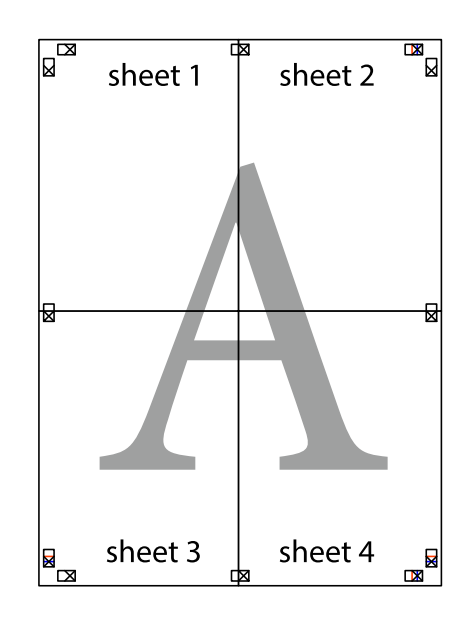

10. Pagal išorines nuorodas nukirpkite likusias paraštes.

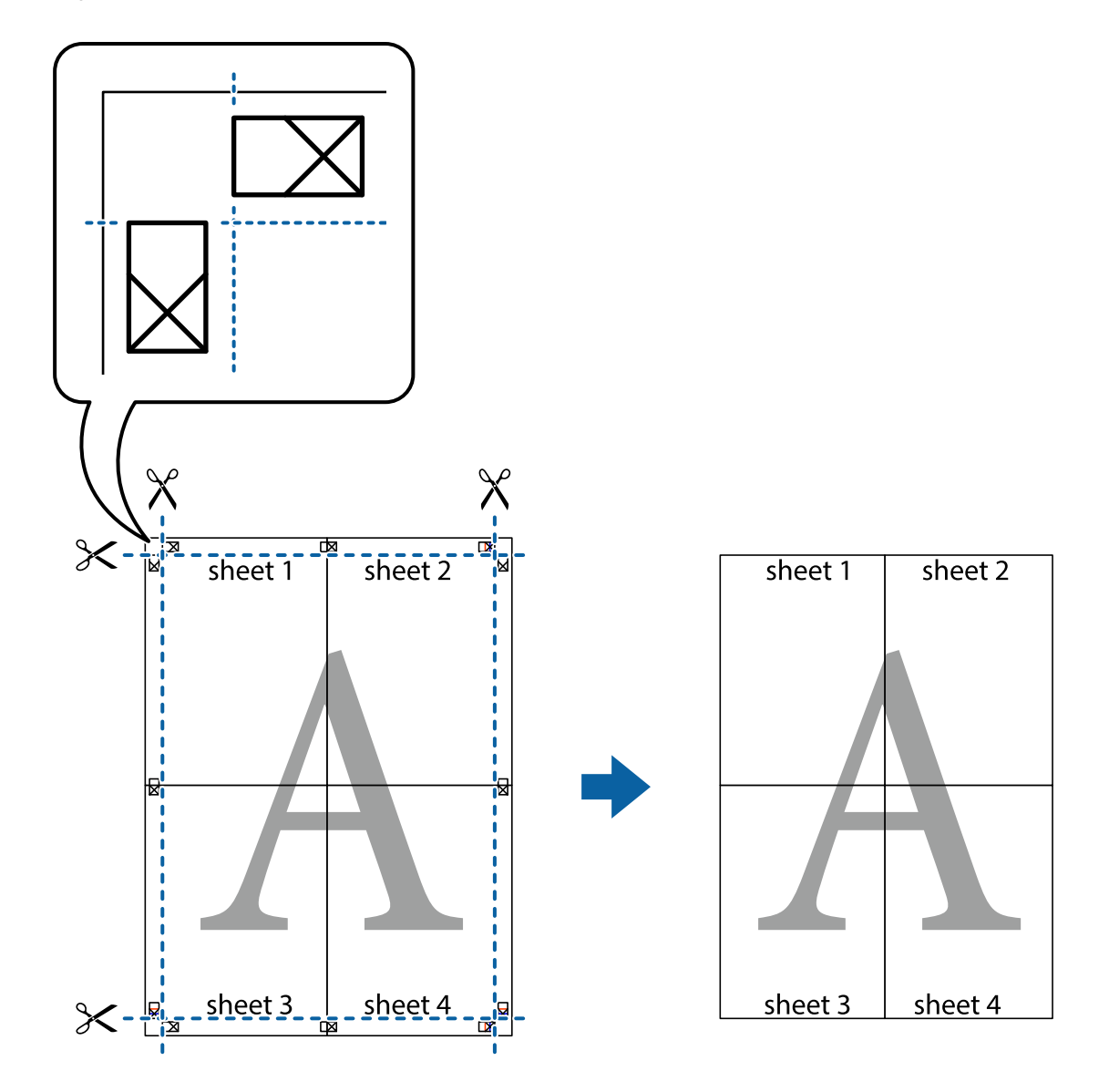

# **Spausdinimas su antrašte ir porašte**

Antraštėse ir poraštėse galima spausdinti tokią informaciją kaip vartotojo vardas ir spausdinimo data.

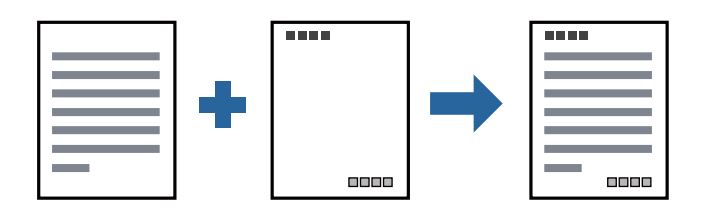

### **Spausdinimo nustatymai**

Spausdintuvo tvarkyklės skirtuke **Daugiau pasirinkčių** spustelėkite **Vandenženklio funkcijos**, tada pasirinkite **Viršutinė / apatinė antraštė**. Spustelėkite **Nustatymai** ir pasirinkite elementus, kuriuos norite spausdinti.

- $\rightarrow$  ["Pagrindinė spausdinimo informacija" puslapyje 96](#page-95-0)
- & ["Skirtukas Daugiau pasirinkčių" puslapyje 112](#page-111-0)

# **Vandens ženklo spausdinimas**

Spaudiniuose galima išspausdinti vandens ženklus, pavyzdžiui, "Konfidencialu" ar kopijuoti draudžiantį ženklą. Jei norite spausdinti su kopijuoti draudžiančiu ženklu, atspausdinus atsiranda paslėptos raidės, tokiu būdu galima atskirti originalą nuo kopijos.

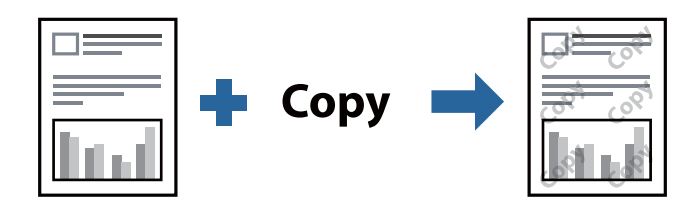

Nuo kopijavimo apsaugantis piešinys galima esant žemiau patiektomis sąlygomis:

- ❏ Popierius: paprastas popierius, kopijavimo popierius, popierius su antrašte arba aukštos kokybės popierius
- ❏ Kokybė: Standartin.
- ❏ Automatinis dvipusis spausdinimas: nepasirinkta
- ❏ Tono koregavimas: Automatinis r.

### *Pastaba:*

Galima įtraukti ir pačių sukurtą vandens ženklą kopijuoti draudžiantį ženklą.

# **Spausdinimo nustatymai**

Spausdintuvo tvarkyklės skirtuke **Daugiau pasirinkčių** spustelėkite **Vandenženklio funkcijos**, tada pasirinkite Nuo kopijavimo apsaugantis piešinys arba Vandenženklis.Spustelėkite **Nustatymai**, norėdami keisti išsamią informaciją, pvz. šablono arba ženklo formatą, tankį arba vietą.

### **Susijusi informacija**

- $\rightarrow$  ["Pagrindinė spausdinimo informacija" puslapyje 96](#page-95-0)
- & ["Skirtukas Daugiau pasirinkčių" puslapyje 112](#page-111-0)

# **Kelių failų spausdinimas kartu**

Užduočių tvarkyklė Lite leidžia sujungti kelis skirtingomis programomis sukurtus failus ir išspausdinti juos kaip vieną spaudinį.Galite nurodyti spausdinimo nustatymus sujungtiems failams, pvz. kelių puslapių išdėstymą ir dvipusį spausdinimą.

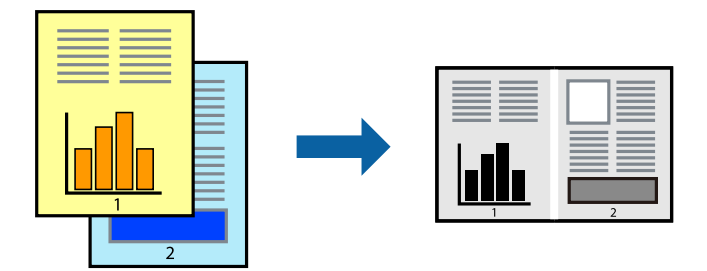

# **Spausdinimo nustatymai**

Spausdinimo tvarkyklės skirtuke **Pagrindinis** pasirinkite **Užduočių tvarkyklė Lite**.Pradėjus spausdinimą rodomas Užduočių tvarkyklė Lite langas.Atidarę langą Užduočių tvarkyklė Lite atidarykite su dabartiniu failu norimą sujungti failą ir pakartokite anksčiau pateiktus paveiktus veiksmus.

Pasirinkus spausdinimo užduotį, įtrauktą į Spausdinamas projektas lange Užduočių tvarkyklė Lite, galite redaguoti puslapio išdėstymą.

Spustelėkite **Spausdinti** meniu **Failas**, norėdami pradėti spausdinimą.

### *Pastaba:*

Jei uždarysite langą Užduočių tvarkyklė Lite prieš įtraukdami visus spausdinimo duomenis į Spausdinamas projektas, spausdinimo užduotis, su kuria šiuo metu dirbate, atšaukiama.Meniu *Failas* spustelėkite *Įrašyti*, norėdami išsaugoti dabartinę užduotį. Įrašyto failo plėtinys yra "ecl".

Norėdami atidaryti Spausdinamas projektas, spustelėkite *Užduočių tvarkyklė Lite* spausdintuvo tvarkyklės skirtuke *Tech. priežiūra*, norėdami atidaryti Užduočių tvarkyklė Lite langą.Tada meniu *Atverti* pasirinkite *Failas* ir pasirinkite failą.

### **Susijusi informacija**

- $\rightarrow$  ["Pagrindinė spausdinimo informacija" puslapyje 96](#page-95-0)
- & ["Skirtukas Pagrindinis" puslapyje 111](#page-110-0)

# **Spausdinimo tono nustatymas**

Galite nustatyti spausdinimo užduotyje naudojamą toną. Šie pakoregavimai nėra taikomi originaliems duomenims.

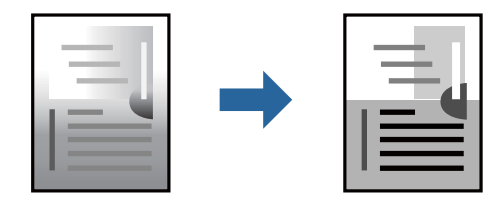
### **Spausdinimo nustatymai**

Spausdintuvo tvarkyklės skirtuke **Daugiau pasirinkčių** pasirinkite **Vartotojo nustatymas** kaip **Tono koregavimas** nustatymą. Spustelėkite **Patobulintas**, norėdami atidaryti langą **Tono koregavimas**, tada pasirinkite tono koregavimo būdą.

### *Pastaba:*

❏ *Automatinis r.* pasirinkta kaip numatytoji reikšmė skirtuke *Daugiau pasirinkčių*. Šis nustatymas automatiškai reguliuoja toną ir pritaiko jį prie popieriaus tipo ir spausdinimo kokybės nustatymų.

### **Susijusi informacija**

- $\blacktriangleright$  ["Pagrindinė spausdinimo informacija" puslapyje 96](#page-95-0)
- & ["Skirtukas Daugiau pasirinkčių" puslapyje 112](#page-111-0)

# **Spausdinimas paryškinant plonas linijas**

Galite pastorinti linijas, per plonas spausdinimui.

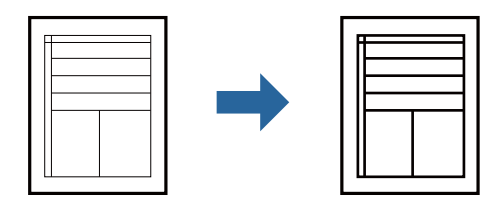

### **Spausdinimo nustatymai**

Spausdintuvo tvarkyklės skirtuke **Daugiau pasirinkčių** spustelėkite **Vaizdo parinktys** nustatyme **Tono koregavimas**. Pasirinkite **Išskirti plonas linijas**.

### **Susijusi informacija**

- $\rightarrow$  ["Pagrindinė spausdinimo informacija" puslapyje 96](#page-95-0)
- $\blacktriangleright$  ["Skirtukas Daugiau pasirinkčių" puslapyje 112](#page-111-0)

# **Spausdinimas, paryškinant šviesų tekstą ir linijas**

Galite paryškinti šviesias raides ir linijas, kad jos būtų matomesnės, arba paryškinti paveikslėlius.

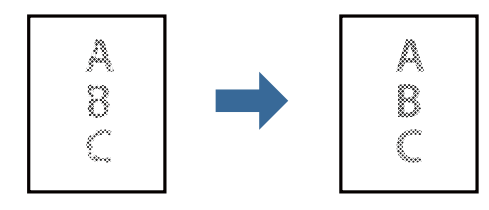

### **Spausdinimo nustatymai**

Spausdintuvo tvarkyklės skirtuke **Daugiau pasirinkčių** spustelėkite **Vaizdo parinktys** nustatyme **Tono koregavimas**. Pasirinkite **Paryškinti šviesų tekstą ir linijas**.

### **Susijusi informacija**

- $\blacktriangleright$  ["Pagrindinė spausdinimo informacija" puslapyje 96](#page-95-0)
- & ["Skirtukas Daugiau pasirinkčių" puslapyje 112](#page-111-0)

# **Aiškių brūkšninių kodų spausdinimas**

Galite aiškiai atspausdinti brūkšninį kodą, kad būtų lengva jį nuskaityti. Įjunkite šią funkciją tik tada, jei atspausdinto brūkšninio kodo nepavyksta nuskaityti.

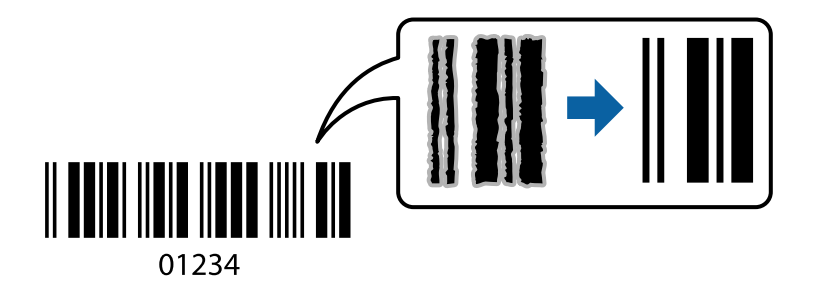

Šią funkciją galima naudoti toliau nurodytomis sąlygomis.

- ❏ Popierius: paprastas popierius, kopijavimo popierius, popierius su antrašte, aukštos kokybės paprastas popierius, storas popierius arba vokas
- ❏ Kokybė: **Standartin.**

### *Pastaba:*

Priklausomai nuo aplinkybių, ne visada galima pašalinti neryškumą.

### **Spausdinimo nustatymai**

Spausdintuvo tvarkyklės skirtuke **Tech. priežiūra** spustelėkite **Išplėstinės nuostatos**, tada pasirinkite **Brūkšninio kodo režimas**.

### **Susijusi informacija**

- $\rightarrow$  ["Pagrindinė spausdinimo informacija" puslapyje 96](#page-95-0)
- & ["Skirtukas Tech. priežiūra" puslapyje 113](#page-112-0)

# **Spausdinimo atšaukimas**

Spausdinimo užduotį galite atšaukti naudojant kompiuterį.Tačiau, jei spausdinimo užduotis jau išsiųsta į spausdintuvą, iš kompiuterio jos atšaukti negalėsite.Tokiu atveju spausdinimo užduotį atšaukite naudodami spausdintuvo valdymo skydelį.

### **Atšaukimas**

Kompiuteryje dešiniuoju pelės klavišu spustelėkite ant spausdintuvo ties **Įrenginiai ir spausdintuvai**, **Spausdintuvas** arba **Spausdintuvai ir fakso aparatai**.Spustelėkite **Pamatyti, kas spausdinama**, dešiniuoju pelės klavišu spustelėkite norimą atšaukti užduotį, tada pasirinkite **Atšaukti**.

# **Spausdintuvo tvarkyklės meniu parinktys**

Atidarykite spausdinimo langą programoje, pasirinkite spausdintuvą, tada pasiekite spausdintuvo tvarkyklės langą.

### *Pastaba:*

Meniu gali skirtis, priklausomai nuo pasirinktos parinkties.

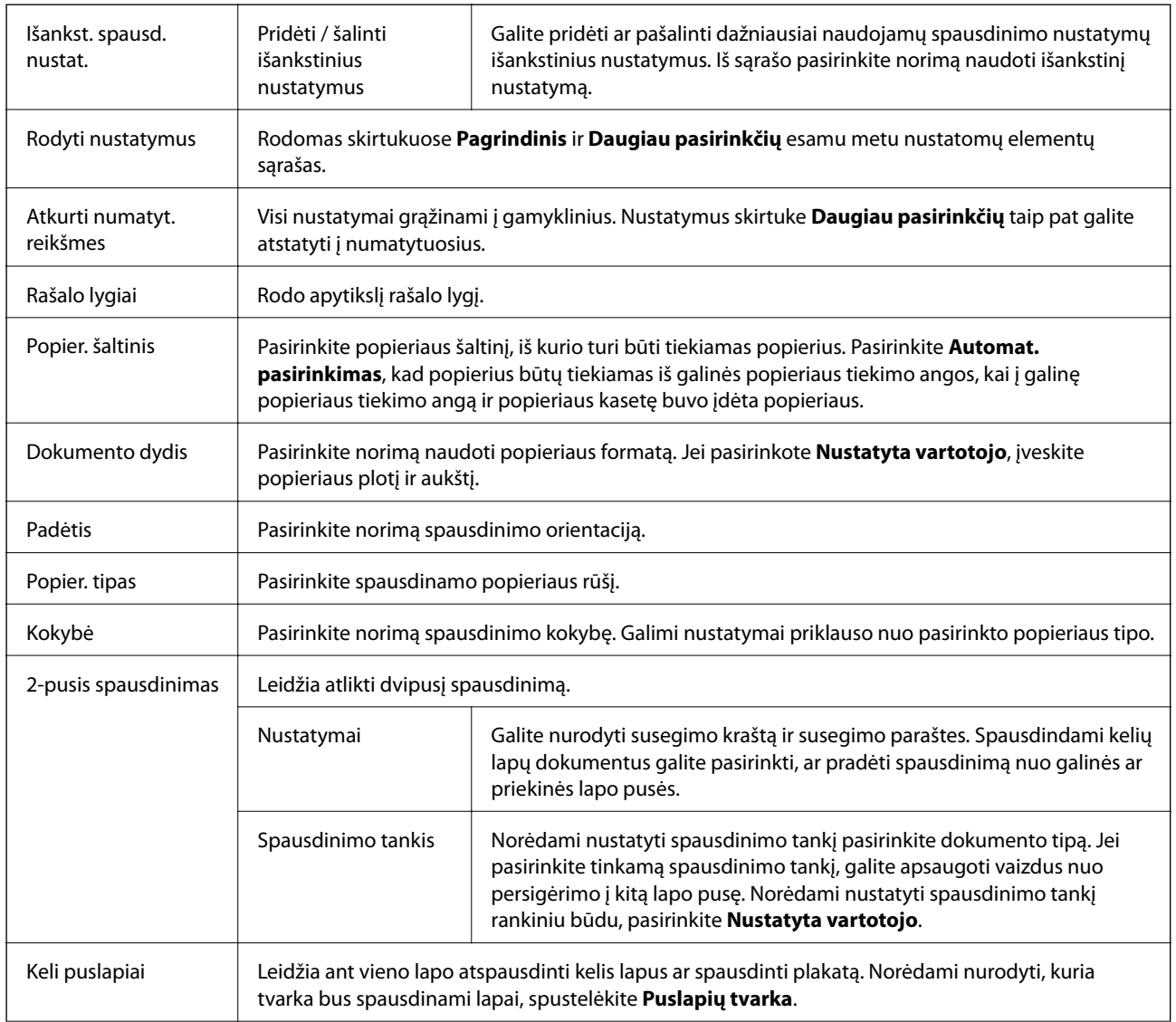

### **Skirtukas Pagrindinis**

<span id="page-111-0"></span>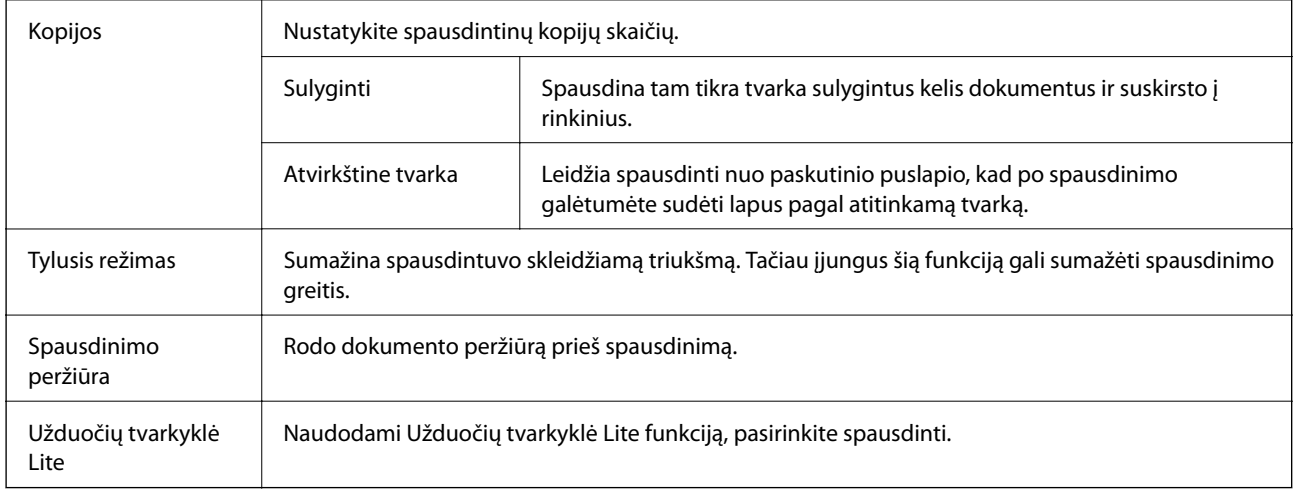

# **Skirtukas Daugiau pasirinkčių**

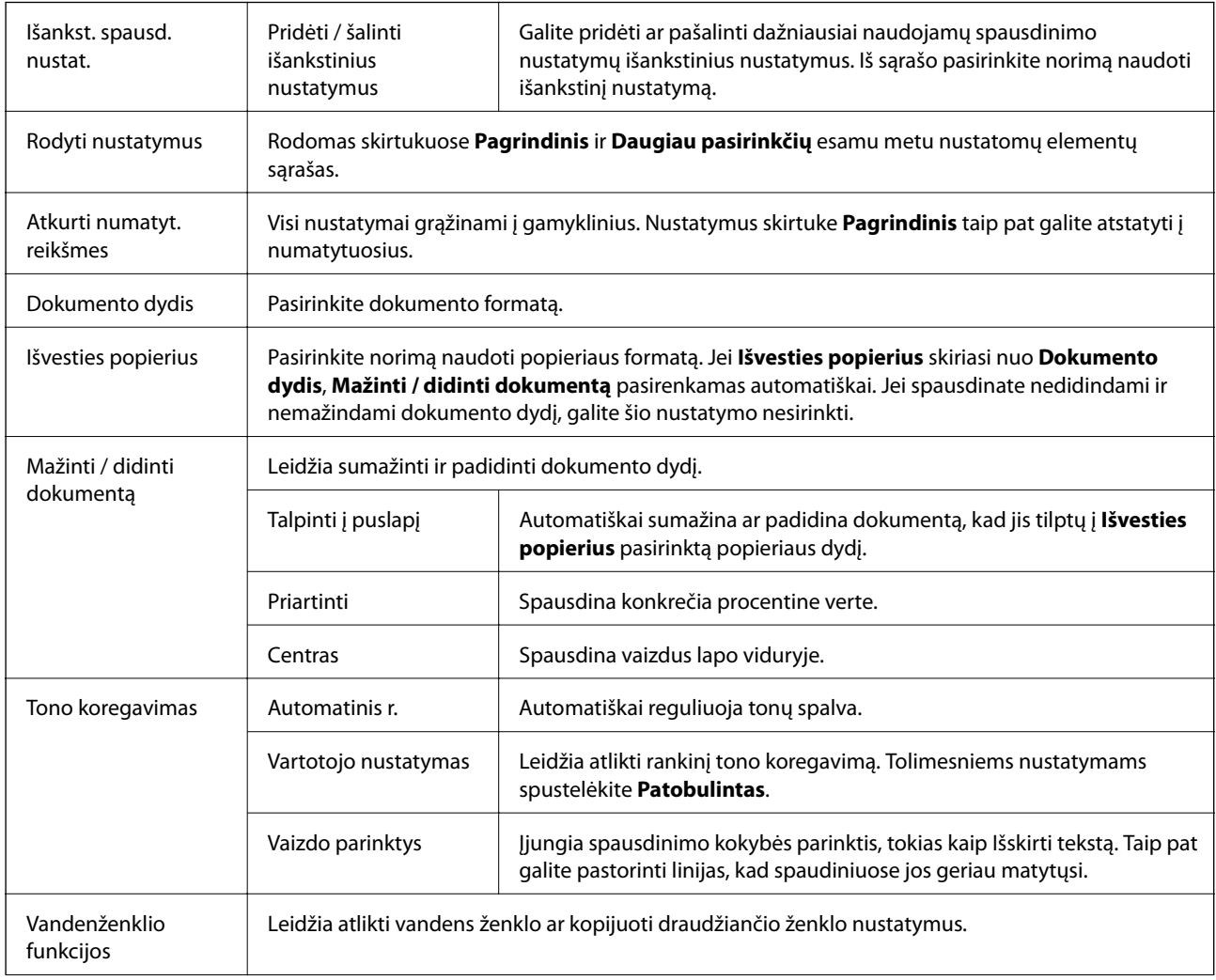

<span id="page-112-0"></span>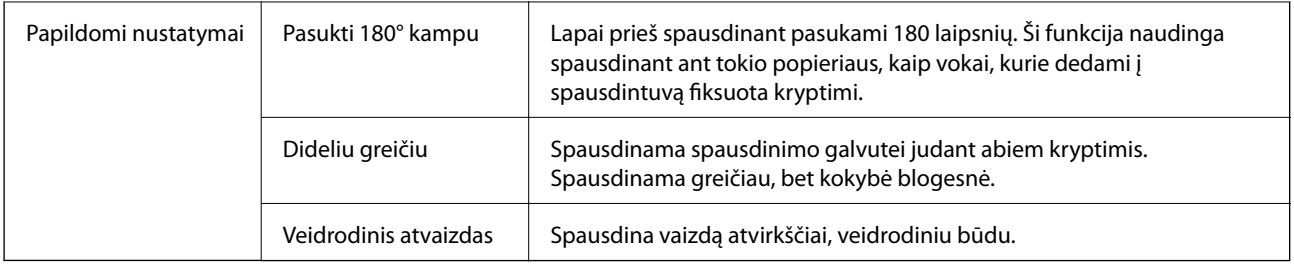

# **Skirtukas Tech. priežiūra**

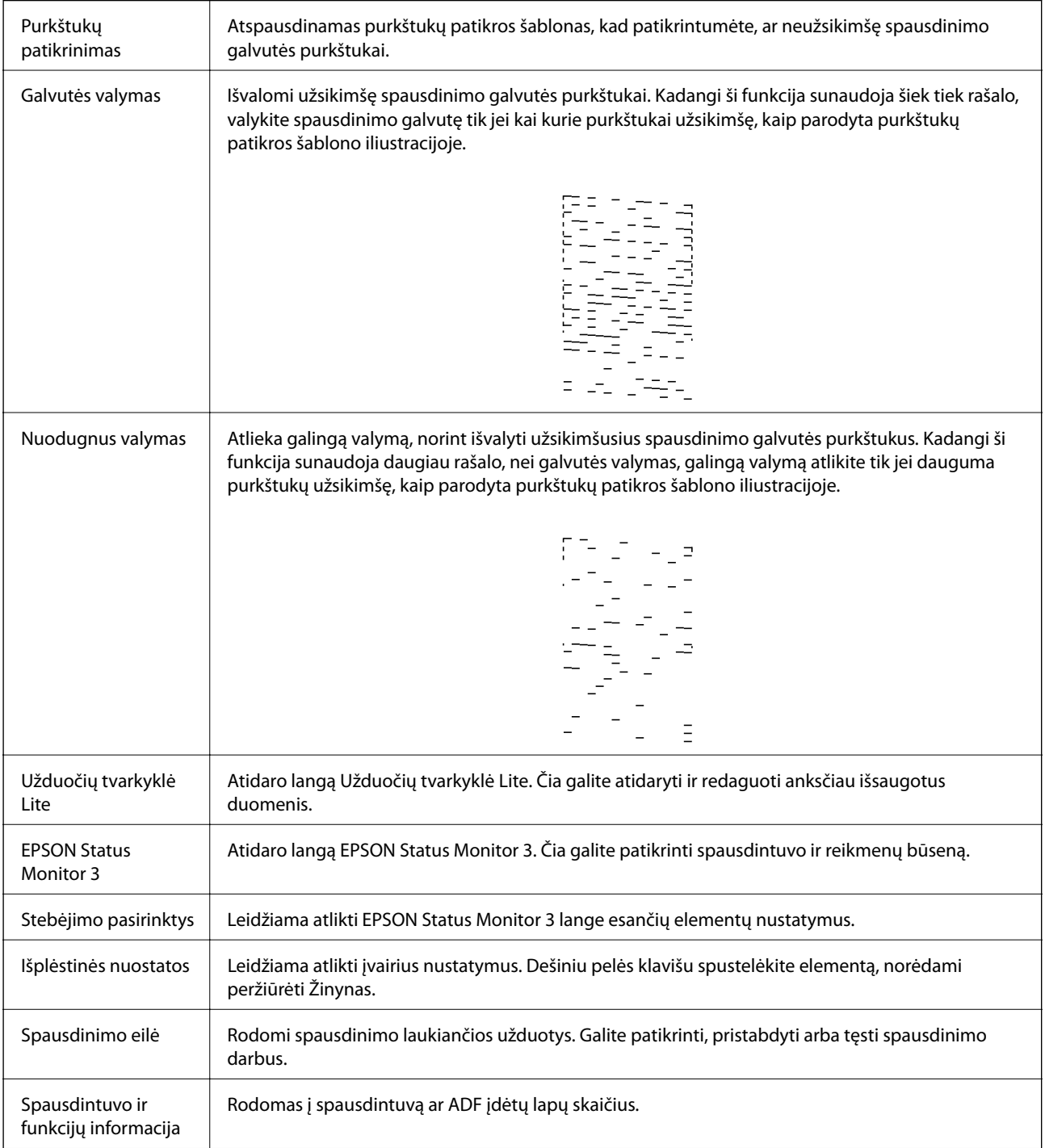

<span id="page-113-0"></span>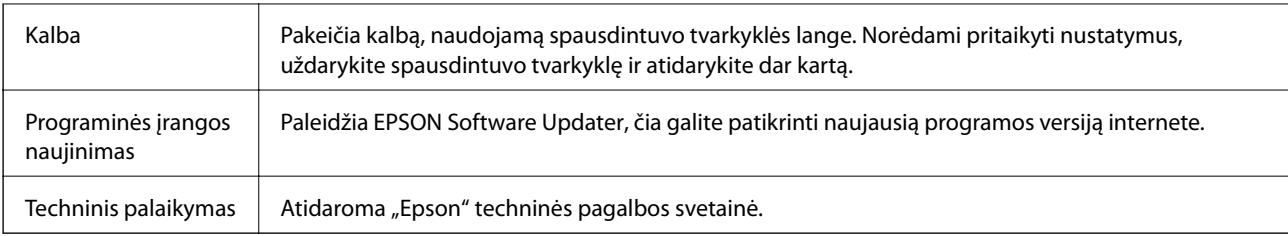

# **Spausdinimas iš spausdintuvo tvarkyklės, naudojant Mac OS**

# **Pagrindinė spausdinimo informacija**

### *Pastaba:*

Veiksmai skiriasi priklausomai nuo programos.Išsamios informacijos ieškokite programėlės žinyne.

- 1. Atidarykite norimą spausdinti failą. Įdėkite spausdintuvą į popierių, jei jis dar neįdėtas.
- 2. Meniu **Failai** pasirinkite **Spausdinti** arba kitą komandą, kad būtų atidarytas spausdinimo dialogo langas.

Jei reikia, spustelėkite Rodyti informaciją arba  $\nabla$ , kad būtų išplėstas spausdinimo langas.

- 3. Pasirinkite naudojamą spausdintuvą.
- 4. Išskleidžiamajame meniu pasirinkite **Spausdinimo nustatymai**.

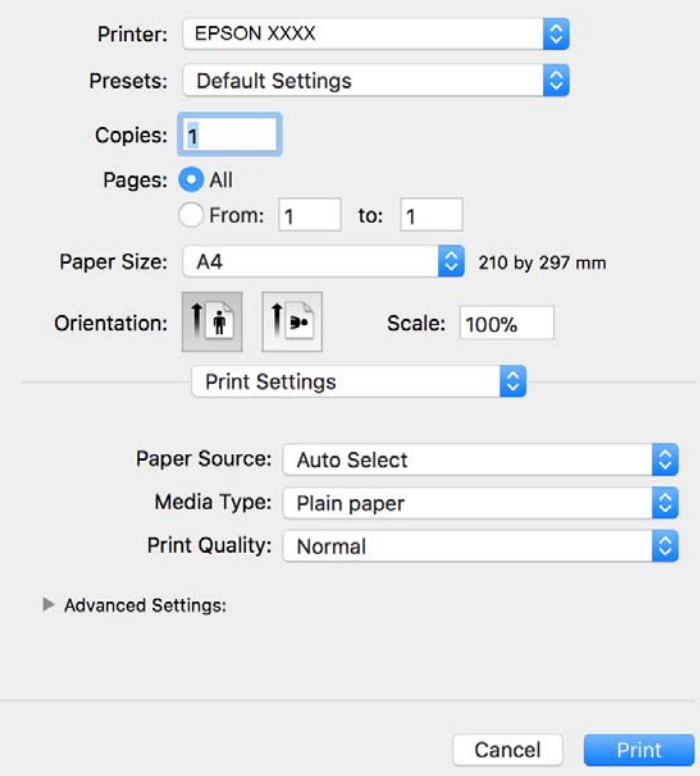

### **Spausdinimas**

### *Pastaba:*

"OS X Mountain Lion" ar naujesnėje versijoje, jei nerodomas meniu *Spausdinimo nustatymai*, "Epson" spausdintuvo tvarkyklė įdiegta netinkamai.

Pasirinkite *Sistemos nuostatos*, kurią rasite meniu > *Spausdintuvai ir skaitytuvai* (arba *Spausdinti ir nuskaityti*, *Spausdinti ir siųsti faksogramą*), pašalinkite spausdintuvą, tada vėl jį pridėkite.Kaip pridėti spausdintuvą, žr. toliau.

### [http://epson.sn](http://epson.sn/?q=2)

5. Pakeiskite nustatymus pagal poreikį.

Išsamios informacijos ieškokite spausdintuvo tvarkyklės meniu parinktyse.

6. Spustelėkite **Spausdinti**.

### **Susijusi informacija**

- $\blacktriangleright$  ["Galimas popierius ir talpa" puslapyje 52](#page-51-0)
- $\rightarrow$  ["Popieriaus įdėjimas į Popieriaus kasetė" puslapyje 55](#page-54-0)
- & ["Popieriaus rūšių sąrašas" puslapyje 61](#page-60-0)
- $\rightarrow$  ["Spausdinimo nustatymai meniu parinktys" puslapyje 119](#page-118-0)

# **Spausdinimas ant abiejų pusių**

Galite spausdinti ant abiejų popieriaus pusių.

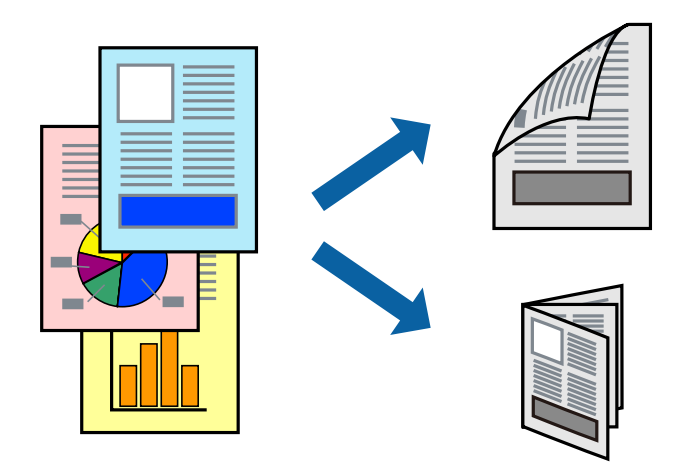

### *Pastaba:*

- ❏ Jei nenaudojate dvipusiam spausdinimui tinkančio popieriaus, gali suprastėti spausdinimo kokybė, o popierius įstrigti.
- ❏ Atsižvelgiant į popierių ir duomenis, rašalas gali prasisunkti į kitą popieriaus pusę.

### **Susijusi informacija**

 $\blacktriangleright$  ["Galimas popierius ir talpa" puslapyje 52](#page-51-0)

### **Spausdinimo nustatymai**

Išskleidžiamajame meniu pasirinkite **Two-sided Printing Settings**.Pasirinkite dvipusį spausdinimą ir atlikite **Document Type** nustatymus.

### *Pastaba:*

- ❏ Spausdinimo greitis gali sulėtėti priklausomai nuo dokumento tipo.
- ❏ Spausdindami tankias nuotraukas pasirinkite *Text & Graphics* arba *Text & Photos*, esančius nustatyme *Document Type*.Jei spaudiniuose yra dėmių arba rašalas prasisunkia į kitą popieriaus pusę, nustatykite *Spausdinimo tankis* ir *Increased Ink Drying Time*, esančius *Adjustments*.

### **Susijusi informacija**

- & ["Pagrindinė spausdinimo informacija" puslapyje 114](#page-113-0)
- $\rightarrow$  ["Two-sided Printing Settings meniu parinktys" puslapyje 120](#page-119-0)

# **Kelių puslapių spausdinimas ant vieno lapo**

Ant vieno popieriaus lapo galima išspausdinti kelių puslapių duomenis.

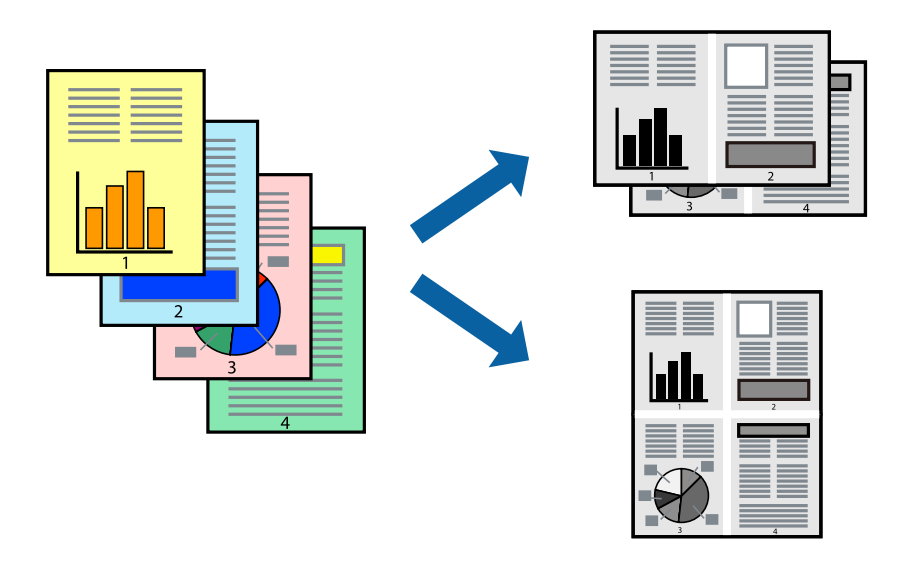

### **Spausdinimo nustatymai**

Išskleidžiamajame meniu pasirinkite **Maketas**.Dalyje **Puslapių skaičius lape** nustatykite puslapių skaičių, taip pat **Išdėstymo kryptis** (puslapių tvarka) ir **Kraštinė** nustatymus.

### **Susijusi informacija**

- $\rightarrow$  ["Pagrindinė spausdinimo informacija" puslapyje 114](#page-113-0)
- & ["Išdėstymo meniu parinktys" puslapyje 118](#page-117-0)

# **Spausdinimas ir dėjimas pagal puslapių tvarką (spausdinimas atvirkštine tvarka)**

Galite spausdinti nuo paskutinio puslapio, kad galėtumėte sudėti lapus iš eilės popieriaus išvedimui spausdintuvo priekyje.

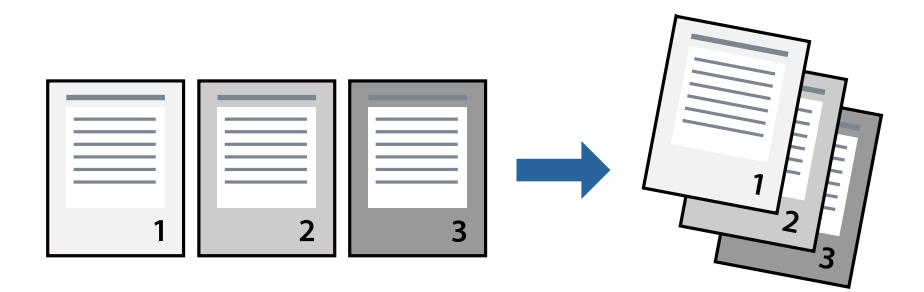

### **Spausdinimo nustatymai**

Išskleidžiamajame meniu pasirinkite **Popieriaus apdorojimas**.Pasirinkite **Atvirkščiai** kaip **Puslapių tvarka** nustatymą.

### **Susijusi informacija**

- $\blacktriangleright$  ["Pagrindinė spausdinimo informacija" puslapyje 114](#page-113-0)
- & ["Popieriaus naudojimo meniu parinktys" puslapyje 119](#page-118-0)

# **Sumažinto arba padidinto dokumento spausdinimas**

Galite sumažinti arba padidinti dokumento formatą konkrečiu procentu arba pritaikyti į spausdintuvą įdėto popieriaus formatui.

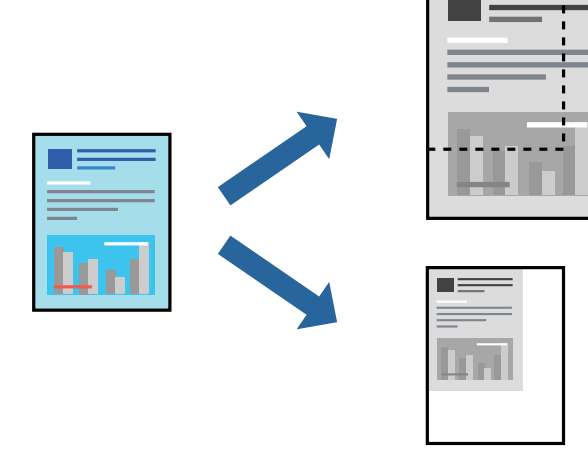

### <span id="page-117-0"></span>**Spausdinimo nustatymai**

Spausdindami pagal popieriaus formatą, iškylančiame meniu pasirinkite **Popieriaus naudojimas**, o tada — **Nustatyti mastelį, kuris tiktų popieriaus dydžiui**.Nustatydami **Paskirties popieriaus formatas** pasirinkite į spausdintuvą įdėto popieriaus formatą.Mažindami dokumento dydį, pasirinktie **Tik sumažinti mastelį**.

Spausdindami su nurodytu procentu, atlikite vieną iš žemiau nurodytų veiksmų.

- ❏ Programos meniu **Failas** pasirinkite **Spausdinti**.Pasirinkite **Spausdintuvas**, **Mastelis** įveskite procentą ir spustelėkite **Spausdinti**.
- ❏ Programos meniu **Failas** pasirinkite **Puslapio sąranka**.Dalyje **Formatavimas** pasirinkite spausdintuvą, **Mastelis** įveskite procentą ir spustelėkite **OK**.

### *Pastaba:*

Nustatydami *Popieriaus formatas* nustatymą pasirinkite į spausdintuvą įdėto popieriaus formatą.

### **Susijusi informacija**

- $\blacktriangleright$  ["Pagrindinė spausdinimo informacija" puslapyje 114](#page-113-0)
- $\rightarrow$  ["Popieriaus naudojimo meniu parinktys" puslapyje 119](#page-118-0)

# **Spausdinimo atšaukimas**

Spausdinimo užduotį galite atšaukti naudojant kompiuterį.Tačiau, jei spausdinimo užduotis jau išsiųsta į spausdintuvą, iš kompiuterio jos atšaukti negalėsite.Tokiu atveju spausdinimo užduotį atšaukite naudodami spausdintuvo valdymo skydelį.

### **Atšaukimas**

Dalyje **Prijungti** spustelėkite spausdintuvo piktogramą.Pasirinkite užduotį, kurią norite atšaukti, tada atlikite vieną iš šių veiksmų.

□ "OS X Mountain Lion" arba naujesnė

Spustelėkite  $\infty$  šalia eigos matuoklio.

 $\Box$  Nuo "Mac OS X v10.6.8" iki "v10.7.x"

Spustelėkite **Naikinti**.

# **Spausdintuvo tvarkyklės meniu parinktys**

Atidarykite spausdinimo langą programoje, pasirinkite spausdintuvą, tada pasiekite spausdintuvo tvarkyklės langą.

### *Pastaba:*

Meniu gali skirtis, priklausomai nuo pasirinktos parinkties.

### **Išdėstymo meniu parinktys**

```
Puslapių viename
lape
                          Pasirinkite puslapių kiekį, kurie bus atspausdinti viename lape.
```
<span id="page-118-0"></span>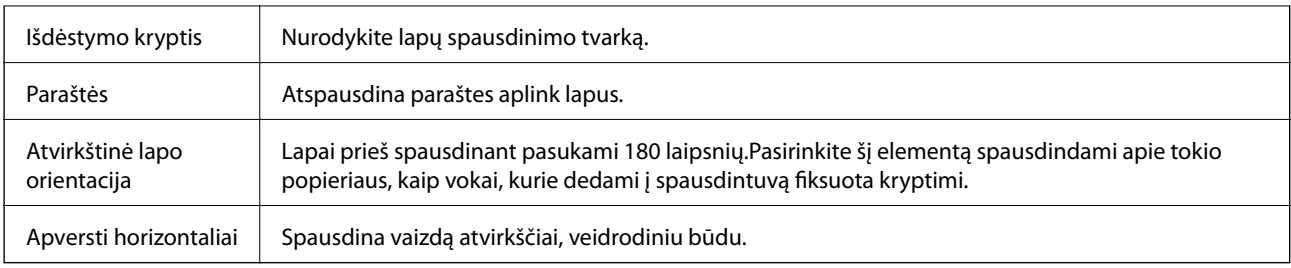

# **Spalvų derinimo meniu parinktys**

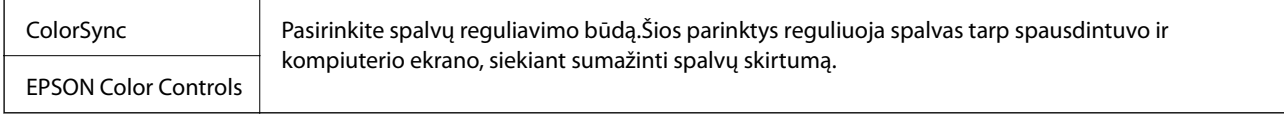

## **Popieriaus naudojimo meniu parinktys**

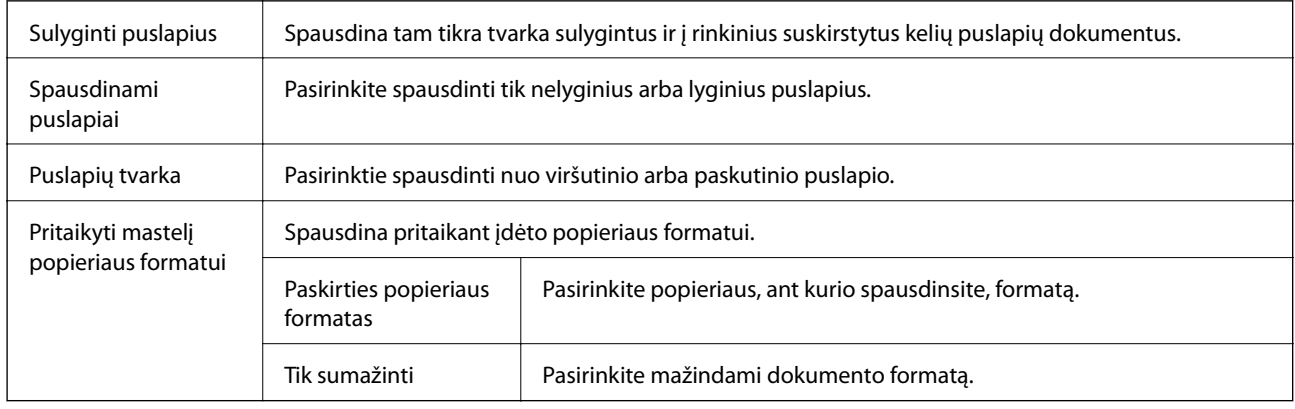

### **Viršelio puslapio meniu parinktys**

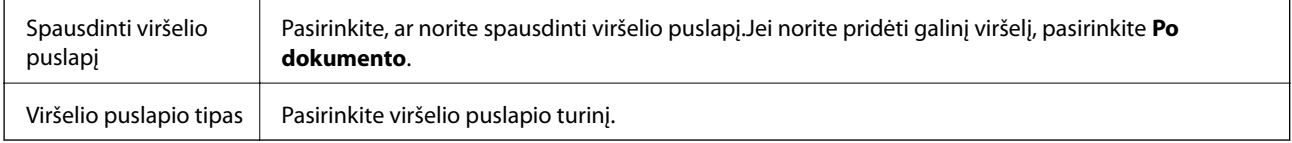

# **Spausdinimo nustatymai meniu parinktys**

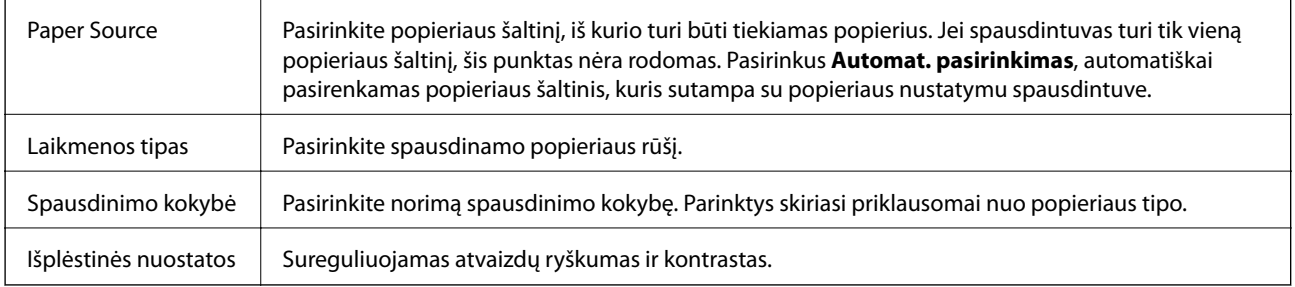

### <span id="page-119-0"></span>**Two-sided Printing Settings meniu parinktys**

Two-sided Printing | Spausdina abiejose popieriaus pusėse.

# **"Mac OS" spausdintuvo tvarkyklės naudojimo nustatymų parinkimas**

### **Prieiga prie "Mac OS" spausdintuvo tvarkyklės operacijos nustatymų lango**

Pasirinkite **Sistemos nuostatos**, atidarę meniu , spauskite **Spausdintuvai ir skaitytuvai** (arba **Spausdinti ir nuskaityti**, **Spausdinti ir siųsti faksogramą**), tada pasirinkite spausdintuvą.Spustelėkite **Parinktys ir tiekimas** > **Parinktys** (arba **Tvarkyklė**).

### **Mac OS spausdintuvo tvarkyklės naudojimo nustatymai**

- ❏ Praleisti tuščią puslapį: Nespausdinami tušti puslapiai.
- ❏ Tylusis režimas: Sumažina spausdintuvo skleidžiamą triukšmą, tačiau gali sulėtėti ir spausdinimo greitis.
- ❏ High Speed Printing: Spausdinama spausdinimo galvutei judant abiem kryptimis.Spausdinama greičiau, bet kokybė blogesnė.
- ❏ Warning Notifications: Spausdintuvo tvarkyklei leidžiama rodyti įspėjamuosius pranešimus.
- ❏ Establish bidirectional communication: Paprastai reikia pasirinkti **On**.Jei gauti spausdintuvo informaciją neįmanoma, nes spausdintuvas bendrinamas prie tinklo prijungtais **Off** kompiuteriais arba dėl kokios nors kitos priežasties, pasirinkite Windows.

# **Spausdinimas iš išmaniųjų įrenginių**

# **Funkcijos Epson iPrint naudojimas**

Epson iPrint yra programa, leidžianti spausdinti nuotraukas, dokumentus ir tinklalapius iš išmaniojo telefono arba planšetės. Galite naudoti vietinio spausdinimo funkciją, spausdindami iš išmaniojo įrenginio, prijungto prie to paties belaidžio tinklo kaip ir spausdintuvas, arba nuotolinio spausdinimo funkciją, spausdindami internetu. Norėdami naudoti nuotolinio spausdinimo funkciją, užregistruokite spausdintuvą "Epson Connect" paslaugoje.

Jei Epson iPrint paleisite, kai spausdintuvas neprijungtas prie tinklo, bus parodytas pranešimas, kuriuo nurodoma prijungti spausdintuvą. Laikykitės instrukcijų ir prijunkite. Veikimo sąlygas rasite sekdami toliau pateiktą URL.

<http://epson.sn>

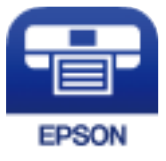

### **Susijusi informacija**

 $\blacktriangleright$  ["Spausdinimas naudojant tinklo paslaugą" puslapyje 195](#page-194-0)

### **Epson iPrint įdiegimas**

Naudodamiesi šiuo URL arba QR kodu, Epson iPrint galite įdiegti į išmanųjį įrenginį.

<http://ipr.to/c>

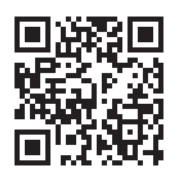

### **Spausdinimas naudojant "Epson iPrint"**

Išmaniajame įrenginyje paleiskite "Epson iPrint" ir pradžios ekrane pasirinkite norimą naudoti elementą. Šie ekranai gali būti keičiami nepranešus. Turinys gali skirtis priklausomai nuo produkto.

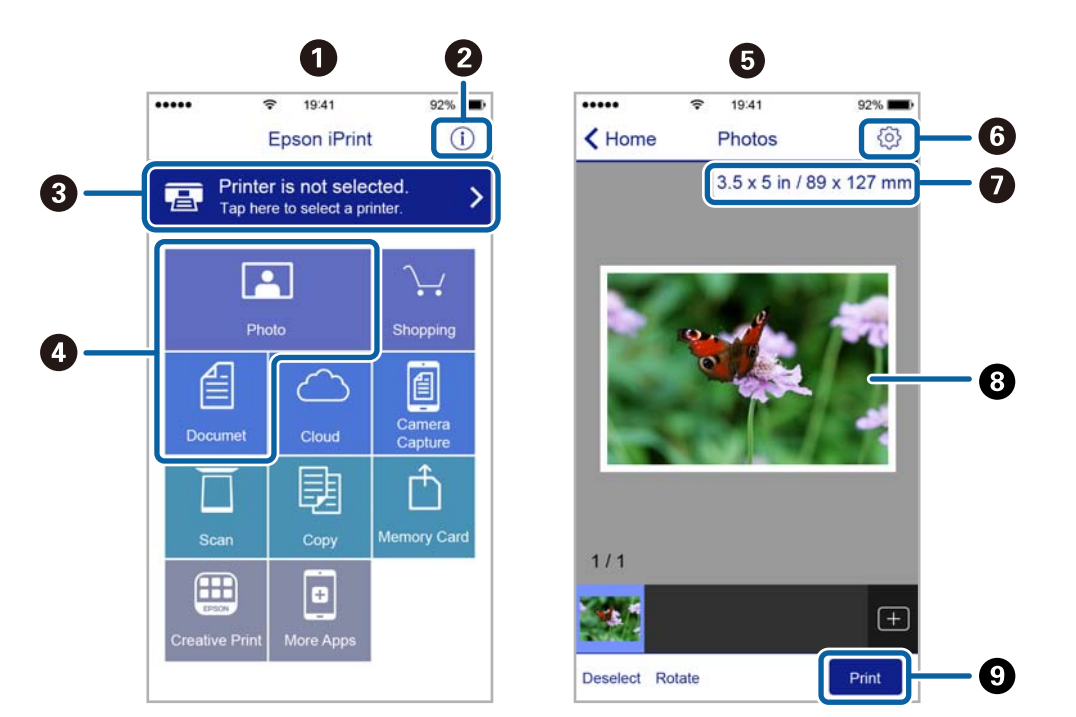

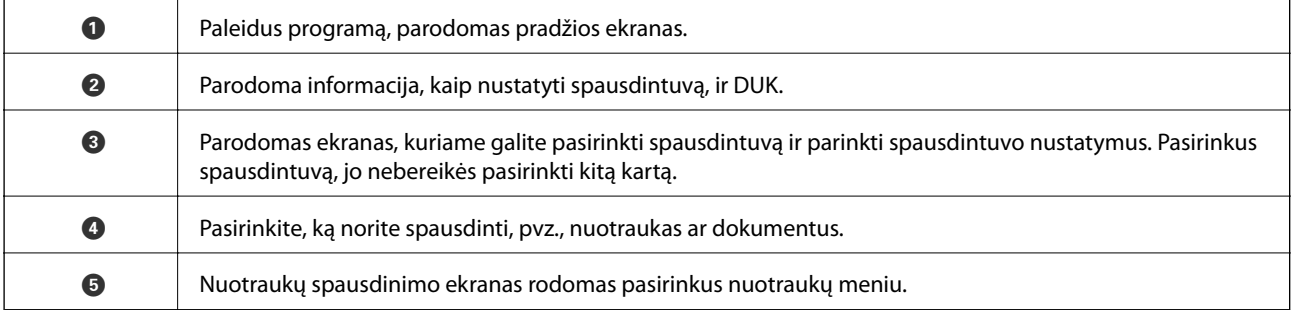

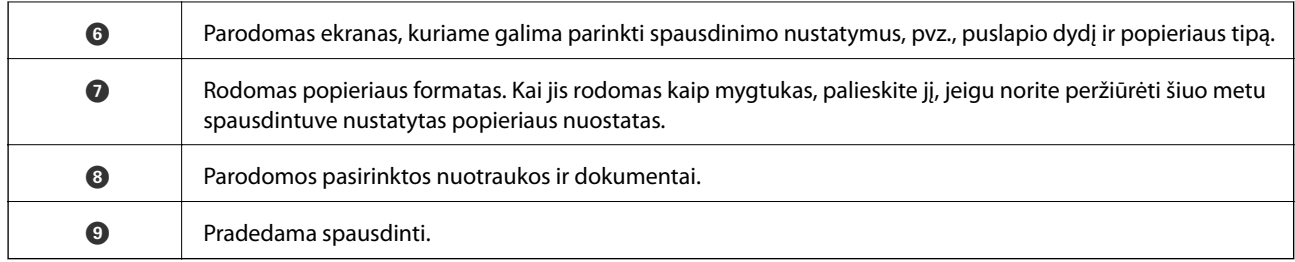

### *Pastaba:*

Norėdami spausdinti iš dokumentų meniu, kai naudojatės iPhone, iPad ar iPod touch, kuriame veikia iOS, paleiskite Epson iPrint, prieš tai perkėlę norimą spausdinti dokumentą naudodamiesi iTunes failų bendrinimo funkcija.

# **"Epson Print Enabler" naudojimas**

Galite bevieliu būdu spausdinti dokumentus, el. laiškus, nuotraukas ir tinklalapius tiesiai iš Android telefono arba planšetinio kompiuterio (Android v4.4 arba naujesnė). Keliais paspaudimais Android įrenginys atras "Epson" spausdintuvą, prijungtą prie to paties bevielio tinklo.

### *Pastaba:*

Veiksmai gali skirtis priklausomai nuo įrenginio.

- 1. Į spausdintuvą įdėkite popieriaus.
- 2. Nustatykite spausdintuvą belaidžiam spausdinimui.
- 3. Android įrenginyje įdiekite "Epson Print Enabler" įskiepį iš Google Play.
- 4. Prijunkite "Android" įrenginį prie to paties bevielio tinklo, kaip ir spausdintuvą.
- 5. Eikite į **Nuostatos** Android įrenginyje, pasirinkite **Prijungti įrenginiai** > **Spausdinimas**, tada įjunkite "Epson Print Enabler".
- 6. Android programoje, pvz. Chrome, palieskite meniu piktogramą ir spausdinkite tai, kas rodoma ekrane.

### *Pastaba:*

Jei nematote spausdintuvo, palieskite *Visi spausdintuvai* ir pasirinkite savo spausdintuvą.

### **Susijusi informacija**

- $\blacktriangleright$  ["Popieriaus įdėjimas į Popieriaus kasetė" puslapyje 55](#page-54-0)
- $\blacktriangleright$  ["Prijungimas prie išmaniojo prietaiso" puslapyje 26](#page-25-0)

# **Funkcijos AirPrint naudojimas**

AirPrint įgalina spartųjį belaidį spausdinimą iš "iPhone", "iPad", ir "iPod touch" su naujausia "iOS" versija ir iš "Mac" su naujausia "OS X" arba "macOS" versija.

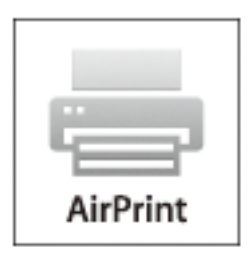

### *Pastaba:*

Jei jūsų produkto valdymo skyde išjungėte popieriaus konfigūravimo pranešimus, negalėsite naudotis AirPrint.Jei reikia, kad įjungtumėte pranešimus, žiūrėkite toliau esančią nuorodą.

- 1. Įdėkite popieriaus į produktą.
- 2. Nustatykite produktą belaidžiam spausdinimui.Žiūrėkite toliau esančią nuorodą.

### [http://epson.sn](http://epson.sn/?q=2)

- 3. Prijunkite "Apple" įrenginį sujunkite su tuo pačiu belaidžio ryšio tinklu, kurį naudoja jūsų produktas.
- 4. Iš savo įrenginio spausdinkite į produktą.

### *Pastaba:*

Daugiau informacijos rasite "Apple" tinklalapio puslapyje AirPrint.

### **Susijusi informacija**

- & ["Popieriaus įdėjimas į Popieriaus kasetė" puslapyje 55](#page-54-0)
- $\blacktriangleright$  ["Spausdintuvo parametrai" puslapyje 70](#page-69-0)

# **Atliekamos užduoties atšaukimas**

Spausdintuvo valdymo skyde spustelėkite  $\bigotimes$ , kad atšauktumėte vykdomą spausdinimo užduotį.

# <span id="page-123-0"></span>**Kopijavimas**

# **Kopijavimo pagrindai**

Šioje dalyje paaiškinami pagrindiniai kopijavimo veiksmai.

1. Įdėkite originalus.

Jei norite kopijuoti kelis failus, įdėkite visus originalus į ADF.

- 2. Pradžios ekrane pasirinkite **Kopijuoti**.
- 3. Skirtuke **Kopijuoti** patikrinkite nustatymus.

Jeigu reikia, pasirinkite nuostatos elementą, kad jį pakeistumėte.

#### *Pastaba:*

- ❏ Jeigu pasirinksite *Išplėstiniai parametrai*, galite parinkti parametrus, pavyzdžiui, *Dokumento tipas* arba *Užbaigimas*.
- ❏ Jeigu jūsų pageidaujamas nuostatų derinys negalimas, yra rodoma . Pasirinkite piktogramą, kad peržiūrėtumėte informaciją, tada pakeiskite parametrus.
- 4. Įveskite kopijų skaičių.
- 5. Palieskite  $\Phi$ .

### **Susijusi informacija**

- & ["Originalų dėjimas" puslapyje 62](#page-61-0)
- $\blacktriangleright$  ["Pagrindinės kopijavimo meniu parinktys" puslapyje 125](#page-124-0)
- $\blacktriangleright$  ["Išplėstinės kopijavimo meniu parinktys" puslapyje 125](#page-124-0)

# **Kopijavimas ant abiejų pusių**

Galite kopijuoti kelis originalus ant abiejų popieriaus pusių.

- 1. Pradžios ekrane pasirinkite **Kopijuoti**.
- 2. Pasirinkite skirtuką **Kopijuoti** > , tada palieskite **1>Dvipusis**.

Taip pat galite nurodyti originalo padėtį ir kopijavimo rezultato susegimo vietą.

3. Palieskite  $\Phi$ .

### **Susijusi informacija**

& "Kopijavimo pagrindai" puslapyje 124

# <span id="page-124-0"></span>**Kelių puslapių originalų kopijavimas ant vieno lapo**

Jūs galite kopijuoti du originalus ant vieno lapo.

- 1. Pradžios ekrane pasirinkite **Kopijuoti**.
- 2. Pasirinkite skirtuką **Išplėstiniai parametrai** > **Keli puslapiai** ir tada **2 viename**. Taip pat galite nurodyti originalo išdėstymo tvarką ir padėtį.
- 3. Pasirinkite skirtuka **Kopijuoti**, tada palieskite  $\Diamond$ .

### **Susijusi informacija**

 $\blacktriangleright$  ["Kopijavimo pagrindai" puslapyje 124](#page-123-0)

# **Pagrindinės kopijavimo meniu parinktys**

#### *Pastaba:*

Šios funkcijos gali būti neprieinamos priklausomai nuo pasirinktų parametrų.

(Dvipusis):

Pasirinkite dvipusį išdėstymą.

❏ 1>1-pusis

Viena originalaus dokumento pusė kopijuojama ant vienos popieriaus pusės.

❏ 1>Dvipusis

Du vienpusiai originalūs dokumentai kopijuojami ant abiejų vieno popieriaus lapo pusių. Pasirinkite originalo padėtį, bei popieriaus susegimo vietą.

### (Tankis):

Jei kopijuojama per blankiai, padidinkite tankio lygį. Kai rašalas tepa popierių, sumažinkite tankio lygį.

### Identifikavimo kort. kopija:

Nuskaitomos abi ID kortelės pusės ir nukopijuojamos ant vienos A4 formato popieriaus pusės.

# **Išplėstinės kopijavimo meniu parinktys**

#### *Pastaba:*

Šios funkcijos gali būti neprieinamos priklausomai nuo pasirinktų parametrų.

Pop. Nustatymai:

Pasirinkite popieriaus formatą ir rūšį.

#### Mast. keit.:

Konfigūruojamas padidinimo lygis norint padidinti arba sumažinti. Jeigu norite sumažinti arba padidinti originalą konkrečia procentine verte, pasirinkite vertę, tada įveskite norimą procentinę vertę 25–400 %.

❏ Faktinis dydis

Kopijuoja naudodamas 100 % didinimą.

❏ A4→A5 ir kiti

Automatiškai padidina ar sumažina originalą, kad jis tilptų į konkretaus dydžio popieriaus lapą.

❏ Aut. pritaik. p.

Nustato nuskaitymo sritį ir automatiškai padidina ar sumažina originalą, kad jis tilptų į pasirinktą popieriaus dydį. Kai originalas turi baltas paraštes, baltos paraštės nuo skaitytuvo stiklo kampinės žymos yra aptinkamos kaip nuskaitymo sritis, tačiau paraštės esančios kitoje pusėje gali būti pašalintos.

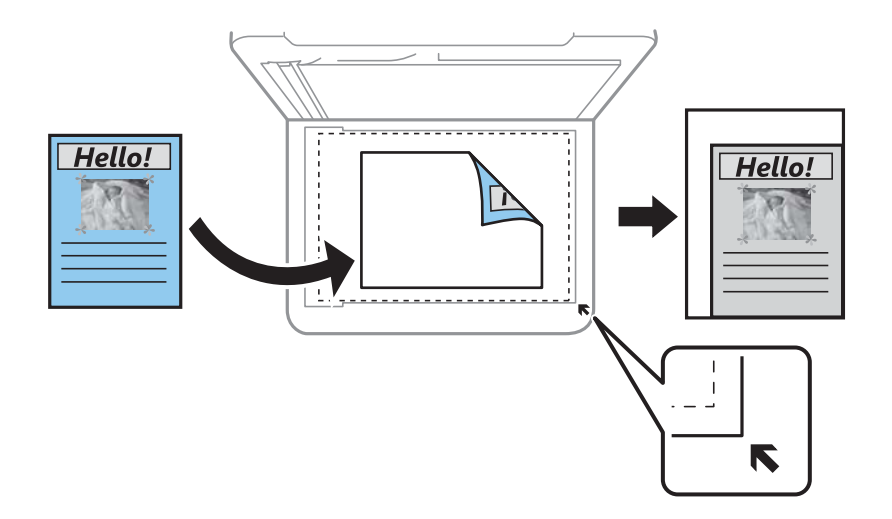

### Dokumento dydis:

Pasirinkite originalo formatą. Kopijuojant nestandartinio dydžio originalus, pasirinkite artimiausią originalui dydį.

### Keli puslapiai:

❏ Vienas puslapis

Nukopijuojami vienpusį originalų dokumentą į vieną popieriaus lapą.

❏ 2 viename

Nukopijuojami du vienpusiai originalūs dokumentai į vieną popieriaus lapą, išdėsčius juos po 2 puslapius lape. Pasirinkite originalo išdėstymo tvarką ir padėtį.

### Dokumento tipas:

Pasirinkite originalo rūšį. Kopijuojama optimalia kokybe, atitinkančia originalo tipą.

### Užbaigimas:

Pasirinkite, kaip išstumti kelių originalų kopijų popierių.

❏ Grupuoti (vienodus psl.)

Nukopijuoja originalo lapus kaip grupę.

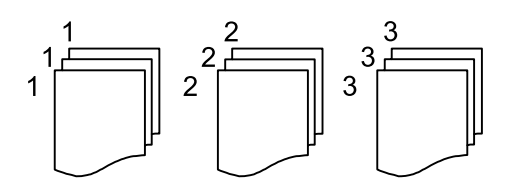

❏ Sulyginti (psl. tvarka)

Nukopijuoja tam tikra tvarka sulygintus originalus ir suskirsto į rinkinius.

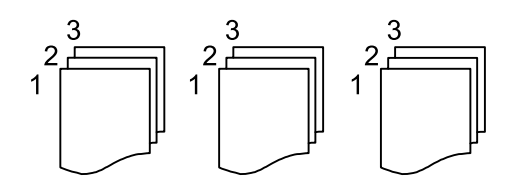

Originalo padėtis:

Pasirinkite originalo padėtį.

### Pašalinti šešėlį:

Pašalina šešėlius, kurie atsiranda aplink kopijas, kai kopijuojamas storas popierius arba kurie atsiranda kopijų centre, kai kopijuojamas bukletas.

Pašalinti skyles:

Kopijuojat panaikinamos susegimo skylutės.

### Valyti visas nuostatas:

Grąžinamos numatytosios kopijavimo nuostatų reikšmės.

# **Nuskaitymas**

# **Nuskaitymas naudojant valdymo skydelį**

Jūs galite išsiųsti nuskaitytą vaizdą iš spausdintuvo valdymo skydelio į toliau nurodytas paskirties vietas.

#### Kompiuteris

Nuskaitytą vaizdą galite įrašyti į kompiuterį, prijungtą prie spausdintuvo.Prieš nuskaitymą kompiuteryje įdiekite Epson Scan 2 ir Epson Event Manager.

#### Debesis

Nuskaitytus vaizdus galima siųsti į debesies saugyklas.Prieš nuskaitydami atlikite nustatymus Epson Connect.

#### **WSD**

Nuskaitytą vaizdą galite įrašyti į kompiuterį, prijungtą prie spausdintuvo, bei naudodami WSD funkciją.Jei naudojate Windows 7/Windows Vista, prieš nuskaitymą savo kompiuteryje turėsite atlikti WSD nustatymus.

#### **Susijusi informacija**

- & "Nuskaitymas į kompiuterį (Event Manager)" puslapyje 128
- $\blacktriangleright$  ["Nuskaitymas į debesį" puslapyje 132](#page-131-0)
- $\blacktriangleright$  ["Nuskaitymas naudojant WSD" puslapyje 134](#page-133-0)

# **Nuskaitymas į kompiuterį (Event Manager)**

#### *Pastaba:*

Prieš nuskaitymą kompiuteryje įdiekite Epson Scan 2 ir Epson Event Manager.

- 1. Įdėkite originalus.
- 2. Pradžios ekrane pasirinkite **Nuskaityti**.
- 3. Pasirinkite **Kompiuteris**.
- 4. Pasirinkite  $\bigcup$ , kad pasirinktumėte kompiuterį, kuriame norite įrašyti nuskaitytus vaizdus.

#### *Pastaba:*

- ❏ Jei spausdintuvas yra prijungtas prie tinklo, galite pasirinkti kompiuterį, į kurį norite išsaugoti nuskaitytą vaizdą. Spausdintuvo valdymo skydas gali rodyti iki 20 kompiuterių. Jei nustatėte *Network Scan Name (Alphanumeric)* programoje Epson Event Manager, jis yra rodomas valdymo skyde.
- 5. Pasirinkite , kad pasirinktumėte, kaip išsaugoti nuskaitytus vaizdus į kompiuterį.
	- ❏ Įrašyti kaip JPEG: nuskaitytas vaizdas yra įrašomas JPEG formatu.
	- ❏ Įrašyti kaip PDF: nuskaitytas vaizdas yra įrašomas kompiuteryje PDF formatu.
- ❏ Prisegti prie e. laiško: paleidžia jūsų kompiuteryje el. pašto kliento versiją, tada automatiškai susieja ją su el. paštu.
- ❏ Vad. pasirinkt. nuost.: išsaugo nuskaitytus vaizdus naudojant nustatymus Epson Event Manager. Galite pakeisti nuskaitymo nustatymus, pvz., nuskaitymo dydį, įrašymo aplanką arba formatą.
- 6. Palieskite  $\lozenge$ .

#### **Susijusi informacija**

 $\blacktriangleright$  ["Originalų dėjimas" puslapyje 62](#page-61-0)

### **Pasirinktinių nustatymų atlikimas Epson Event Manager**

Epson Event Manager galite nustatyti nuskaitymo nustatymus, skirtus **Vad. pasirinkt. nuost.**. Išsamios informacijos žr. Epson Event Manager.

- 1. Paleiskite "Epson Event Manager".
- 2. Įsitikinkite, kad skaitytuvas pasirinktas kaip **Scanner** pagrindinio ekrano skirtuke **Button Settings**.

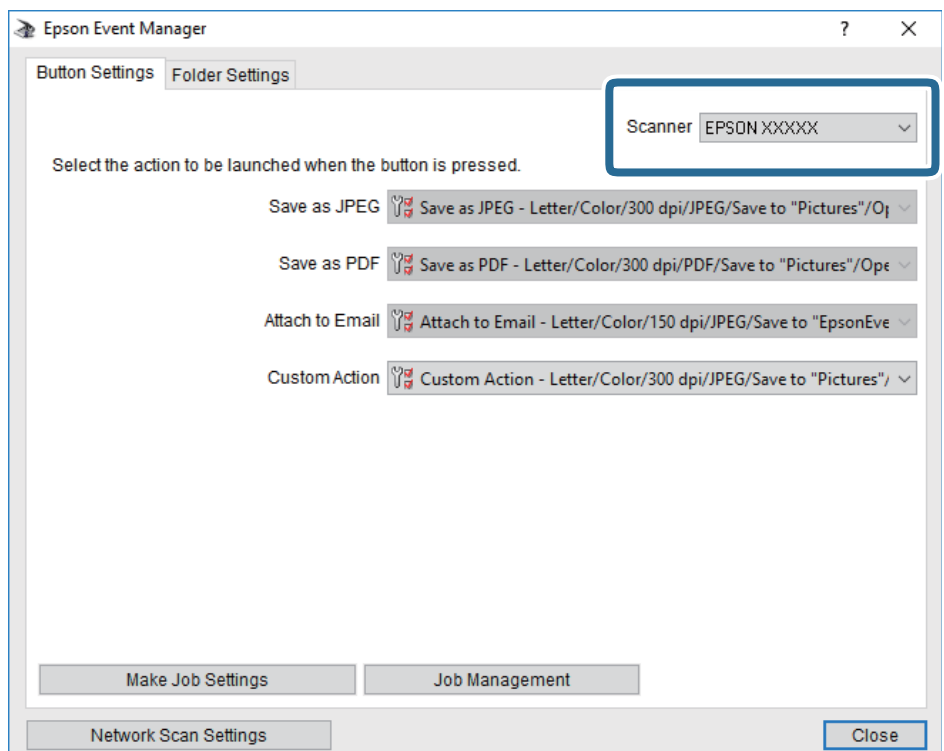

3. Spustelėkite **Make Job Settings**.

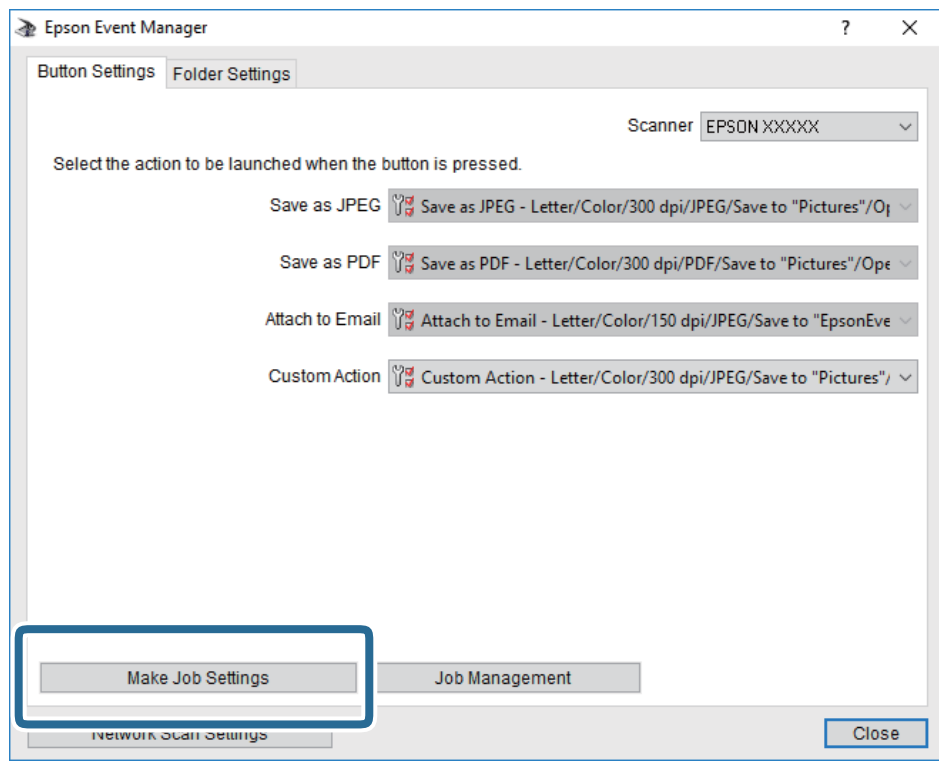

4. Ekrane **Job Settings** atlikite nuskaitymo nustatymus.

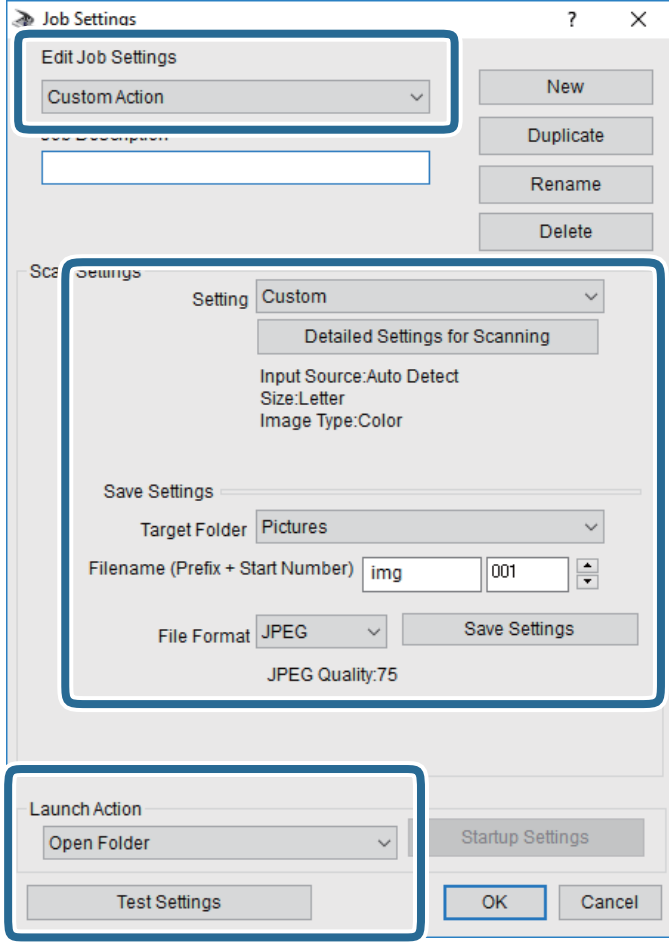

- ❏ Edit Job Settings: pasirinkite **Custom Action**.
- ❏ Setting: nuskaityti naudojant geriausius nustatymus pasirinktam originalo tipui. Spustelėkite **Detailed Settings for Scanning**, kad nustatytumėte išsaugojamo nuskaityto vaizdo elementus, tokius kaip skiriamoji geba arba spalva.
- ❏ Target Folder: pasirinkite aplanką, į kurį išsaugoti nuskaitytą vaizdą.
- ❏ Filename (Prefix + Start Number): pakeiskite norimo išsaugoti failo pavadinimo nustatymus.
- ❏ File Format: pasirinkite saugojimo formatą.
- ❏ Launch Action: pasirinkite veiksmą nuskaitymo metu.
- ❏ Test Settings: pradeda bandomąjį nuskaitymą naudojant dabartinius nustatymus.
- 5. Spustelėkite **OK**, kad grįžtumėte į pagrindinį ekraną.

<span id="page-131-0"></span>6. Įsitikinkite, kad **Custom Action** yra pasirinktas **Custom Action**sąraše.

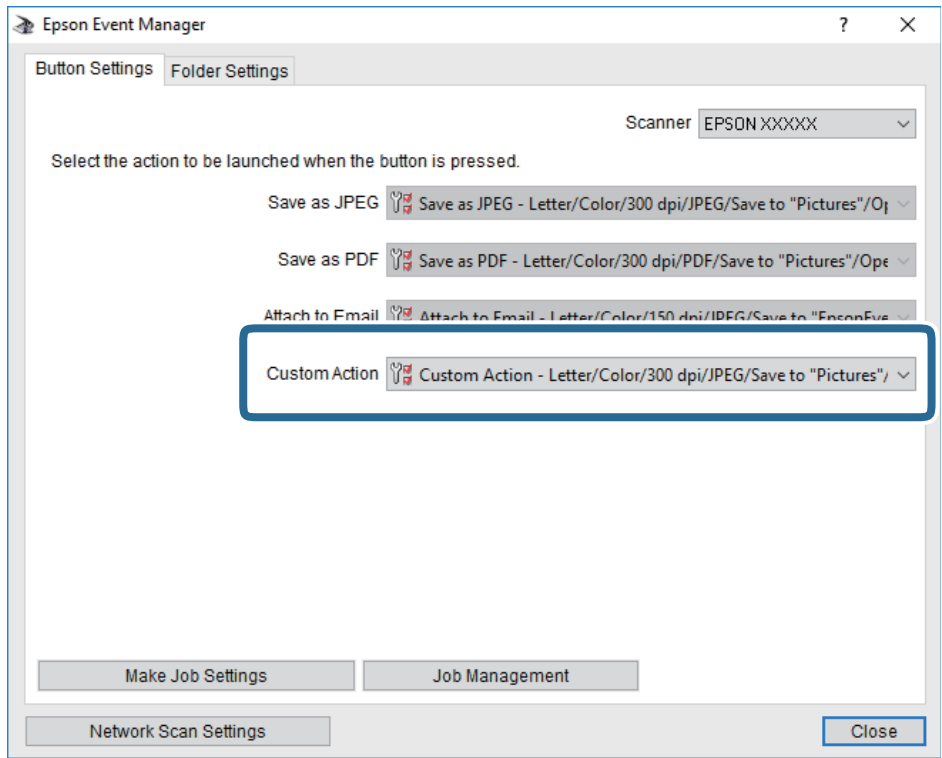

7. Spustelėkite **Close**, kad uždarytumėte Epson Event Manager.

## **Nuskaitymas į debesį**

Nuskaitytus vaizdus galima siųsti į debesies saugyklas.Prieš naudodami šią funkciją pasirinkite parametrus per "Epson Connect".Išsamios informacijos ieškokite toliau nurodytoje "Epson Connect" portalo svetainėje.

<https://www.epsonconnect.com/>

[http://www.epsonconnect.eu](http://www.epsonconnect.eu/) (tik Europoje)

- 1. Įsitikinkite, kad pasirinkote parametrus naudodami "Epson Connect".
- 2. Įdėkite originalus.
- 3. Pradžios ekrane pasirinkite **Nuskaityti**.
- 4. Pasirinkite **Debesis**.
- 5. Ekrano viršuje pasirinkite  $\bigoplus$ , tada pasirinktie paskirties vietą.
- 6. Nustatykite **Nuskaityti** skirtuko elementus, pvz., išsaugojimo formatą.
- 7. Pasirinkite **Išplėstiniai parametrai**, tada patikrinkite parametrus ir, jei reikia, juos pakeiskite.
- 8. Pasirinkite skirtuką **Nuskaityti**, tada palieskite  $\Diamond$ .

### **Susijusi informacija**

 $\blacktriangleright$  ["Originalų dėjimas" puslapyje 62](#page-61-0)

### **Pagrindinės meniu parinktys nuskaitant į debesį**

#### *Pastaba:*

Šios funkcijos gali būti neprieinamos priklausomai nuo pasirinktų parametrų.

Nespalv. / Spalvota:

Pasirinkite, ar nuskaityti spalvotai, ar viena spalva.

JPEG / PDF:

Pasirinkite formatą, kuriuo reikia įrašyti nuskaitytą vaizdą.

### **Išplėstinės meniu parinktys nuskaitant į debesį**

#### *Pastaba:*

Šios funkcijos gali būti neprieinamos priklausomai nuo pasirinktų parametrų.

Nusk. sr.:

❏ nuskaitymo srities dydis:

Pasirinkite nuskaitymo dydį. Norėdami nuskaitant nukirpti baltą aplink vaizdą esančią sritį, pasirinkite **Automatinis apkarpymas**. Norėdami nuskaityti taikant didžiausią skaitytuvo stiklas plotą, pasirinkite **Didž. sritis**.

❏ Originalo padėtis:

Pasirinkite originalo padėtį.

### Dokumento tipas:

Pasirinkite originalo rūšį.

### Tankis:

Pasirinkite nuskaityto vaizdo kontrastą.

### Pašalinti šešėlį:

Pašalina nuskaitytame vaizde matomus originalo šešėlius.

❏ Aplink:

Pašalinti šešėlius originalo krašte.

❏ Centras:

Pašalinti knygelės susegimo paraštės šešėlius.

Pašalinti skyles:

Pašalina nuskaitytame vaizde matomas skylutes. Galite nurodyti skylučių trynimo sritį, įvesdami reikšmę į dešinėje esantį langelį.

❏ Trinama padėtis:

Pasirinkite skylučių pašalinimo padėtį.

### **Nuskaitymas**

<span id="page-133-0"></span>❏ Originalo padėtis:

Pasirinkite originalo padėtį.

### Valyti visas nuostatas

Grąžinamos numatytosios nuskaitymo nuostatų reikšmės.

## **Nuskaitymas naudojant WSD**

### *Pastaba:*

- ❏ Šią funkciją galima naudoti tik tada, jei kompiuteryje veikia Windows 10/Windows 8.1/Windows 8/Windows 7/Windows Vista.
- ❏ Jei naudojate "Windows 7/Windows Vista", naudodami šią funkciją, turite kompiuterį nustatyti iš anksto.
- 1. Įdėkite originalus.
- 2. Pradžios ekrane pasirinkite **Nuskaityti**.
- 3. Pasirinkite **WSD**.
- 4. Pasirinkite kompiuterį.
- 5. Palieskite  $\Phi$ .
- 6. Vykdykite kompiuterio ekrane rodomas instrukcijas.

### **WSD prievado nustatymas**

Šiame skyriuje aprašoma, kaip nustatyti WSD prievadą operacinėse sistemose "Windows 7/Windows Vista".

### *Pastaba:*

Naudojant "Windows 10/Windows 8.1/Windows 8", WSD prievadas nustatomas automatiškai.

Toliau pateikiamos sąlygos yra būtinos, kad nustatytumėte WSD prievadą.

❏ Spausdintuvas ir kompiuteris turi būti prijungti prie tinklo.

- ❏ Kompiuteryje turi būti įdiegta spausdintuvo tvarkyklė.
- 1. Spausdintuvas turi būti įjungtas.
- 2. Kompiuteryje paspauskite "Pradžia" ir **Tinklas**.
- 3. Dešiniuoju pelės mygtuku paspauskite ant spausdintuvo ir **Diegti**. Paspauskite **Tęsti**, kai atsiranda langas **Vartotojo abonento valdiklis**.

Paspauskite **Pašalinti** ir pradėkite iš naujo, jeigu atsiranda langas **Pašalinti**.

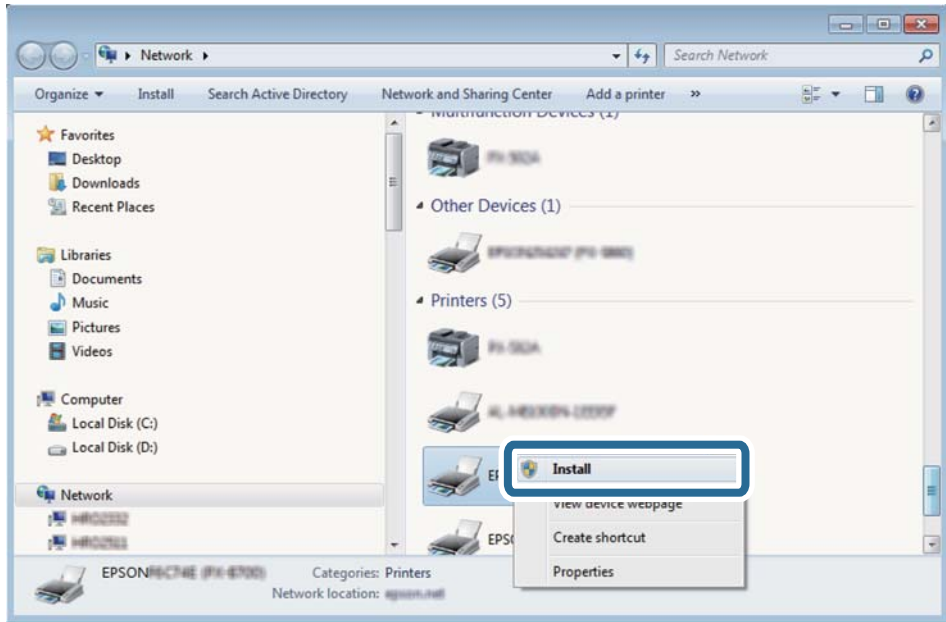

#### *Pastaba:*

Tinkle nustatytas spausdintuvo pavadinimas ir modelis (EPSON XXXXXX (XX-XXXX)) parodomi tinklo lange. Tinkle nustatytą spausdintuvo pavadinimą galite patikrinti spausdintuvo valdymo skyde arba išspausdindami tinklo būsenos lapą.

4. Paspauskite **Jūsų įrenginiai yra parengti naudoti**.

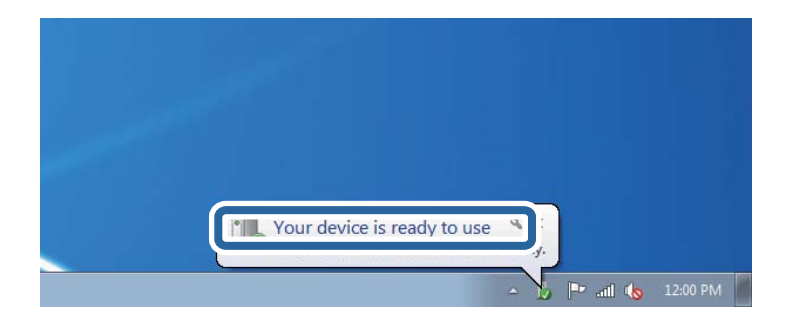

5. Patikrinkite žinutę ir paspauskite **Uždaryti**.

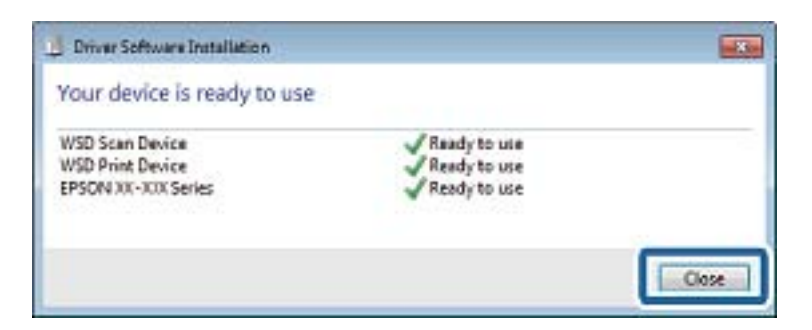

- 6. Atidarykite langą **Įrenginiai ir spausdintuvai**.
	- ❏ Windows 7

Paspauskite "Pradžia" > **Valdymo skydelis** > **Aparatūra ir garsas** (arba **Aparatūra**) > **Įrenginiai ir spausdintuvai**.

- ❏ Windows Vista Paspauskite "Pradžia" > **Valdymo skydelis** > **Aparatūra ir garsas** > **Spausdintuvai**.
- 7. Patikrinkite, ar tinkle rodoma piktograma su spausdintuvo pavadinimu.

Naudojant WSD prievadą, pasirinkite spausdintuvo pavadinimą.

# **Nuskaitymas iš kompiuterio**

# **Nuskaitymas naudojant "Epson Scan 2"**

Galite nuskaityti naudodami skaitytuvo tvarkyklę "Epson Scan 2". Galite nuskaityti originalus, naudodami išsamius nustatymus, tinkamus teksto dokumentams.

Kiekvieno nustatymo punkto paaiškinimo ieškokite "Epson Scan 2" žinyne.

1. Įdėkite originalą.

*Pastaba:* Jei norite nuskaityti kelis originalus, dėkite juos į ADF.

2. Paleiskite "Epson Scan 2".

3. Skirtuke **Pagrindiniai nustat.** nustatykite toliau nurodytus nustatymus.

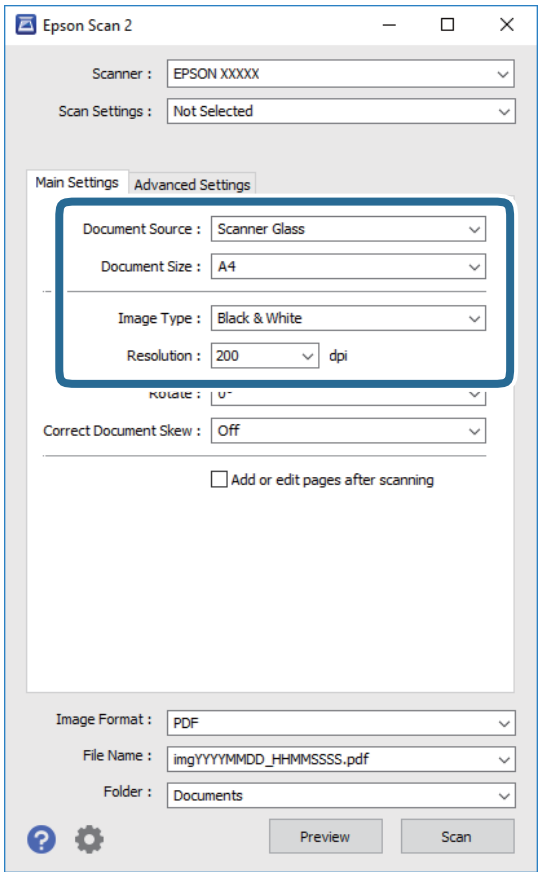

- ❏ Dokumento šaltinis: pasirinkite vietą, kurioje įdėtas originalas.
- ❏ Dokumento dydis: pasirinkite įdėto originalo dydį.
- □ └── │ │ │ │ │ │ (originalo padėties) mygtukai: pasirinkite nustatytą įdėto originalo padėtį. Priklausomai nuo originalo formato, šis elementas gali būti nustatytas automatiškai, be galimybės pakeisti.
- ❏ Vaizdo tipas: pasirinkite nuskaityto vaizdo išsaugojimo spalvą.
- ❏ Skiriamoji geba: pasirinkite skiriamąją gebą.
- 4. Jei reikia, pasirinkite kitus nuskaitymo parametrus.
	- ❏ Nuskaitytą vaizdą galite peržiūrėti paspaudę mygtuką **Peržiūra**. Atsidaro peržiūros langas, rodomas peržiūros vaizdas.

Jei atliekate peržiūrą naudodami ADF, originalas išstumiamas iš ADF. Vėl įdėkite išstumtą originalą.

- ❏ **Papildomi nustatymai** skirtuke galite atlikti detalius vaizdo koregavimo parametrus, tinkamus tekstiniams dokumentams, kaip nurodyta toliau.
	- ❏ Pašalinti foną: pašalinkite originalų foną.
	- ❏ Teksto patobulinimas: galite paryškinti išblukusias originalo raides ir padaryti jas aiškesnes.
	- ❏ Autom. srities segmentavimas: galite padaryti raides aiškesnes, o vaizdus tolygesnius atliekant nespalvotą dokumento, kuriame yra vaizdų, nuskaitymą.
	- ❏ Spalvos stiprinimas: galite paryškinti nuskaityto vaizdo nurodytą spalvą, tada įrašyti ją į pilkų tonų ar juodos ir baltos spalvos sąrašus.
	- ❏ Slenkstis: galite reguliuoti nespalvoto dvejetainio (juodo ir balto) vaizdo kraštus.
	- ❏ Kontūro aštrumas: galite paryškinti vaizdo kontūrus.
	- ❏ Muarų pašalinimas: galite pašalinti muaro efektą (voratinklį primenančius šešėlius), kuris atsiranda nuskaitant spausdintą popierių, pvz., žurnalą.
	- ❏ Krašto užpildymas: galite pašalinti šešėlį aplink nuskaitytą vaizdą.
	- ❏ Dviguba vaizdo išvestis (tik "Windows"): galite nuskaityti vieną kartą ir tuo pat metu įrašyti du vaizdus su skirtingais išvesties parametrais.

#### *Pastaba:*

Šios funkcijos gali būti neprieinamos priklausomai nuo pasirinktų parametrų.

5. Pasirinkite failo išsaugojimo parametrus.

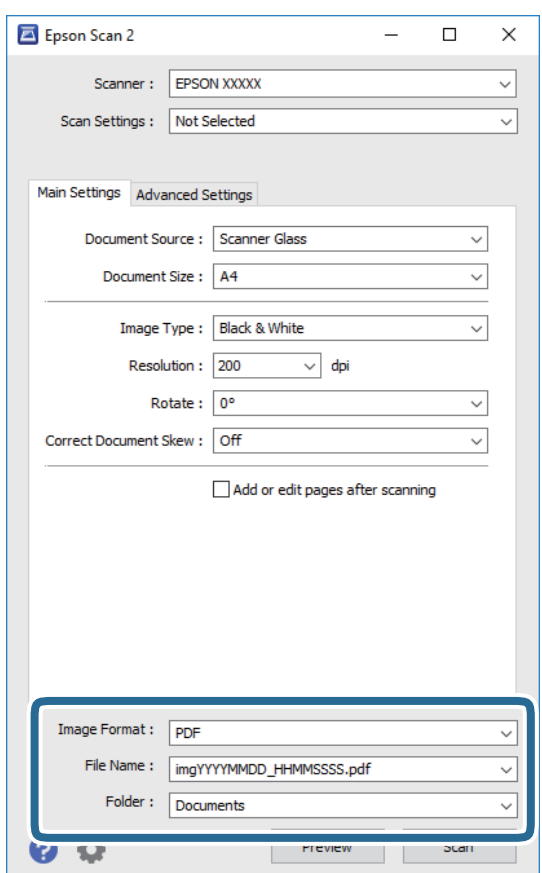

- ❏ Vaizdo formatas: iš sąrašo pasirinkite išsaugojimo formatą. Išsamius parametrus galite nustatyti visiems failo formatams, išskyrus BITMAP ir PNG. Pasirinkę išsaugojimo formatą iš sąrašo pasirinkite **Parinktys**.
- ❏ Failo pavadinimas: patvirtinkite rodomą failo pavadinimą. Failo pavadinimo parametrus galite pakeisti iš sąrašo pasirinkę **Nustatymai**.
- ❏ Aplankas: iš sąrašo pasirinkite aplanką, į kuri išsaugoti nuskaitytą vaizdą. Galite pasirinkti kitą aplanką arba sukurti naują aplanką iš sąrašo pasirinkę **Pasirinkti**.
- 6. Spustelėkite **Nuskaityti**.

### **Susijusi informacija**

- $\blacktriangleright$  ["Originalų dėjimas" puslapyje 62](#page-61-0)
- $\rightarrow$  ["Dokumentų ir vaizdų nuskaitymo programa \(Epson Scan 2\)" puslapyje 186](#page-185-0)

# **Nuskaitymas iš išmaniųjų įrenginių**

"Epson iPrint" yra programa, leidžianti nuskaityti nuotraukas ir dokumentus iš išmaniojo įrenginio, pvz., išmaniojo telefono arba planšetinio kompiuterio, prijungto prie to paties belaidžio tinklo kaip ir spausdintuvas. Nuskaitytus duomenis galite išsaugoti išmaniajame įrenginyje arba debesyje, siųsti juos el. paštu arba išspausdinti.

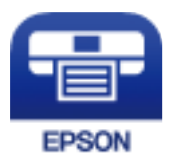

# **Epson iPrint įdiegimas**

Naudodamiesi šiuo URL arba QR kodu, Epson iPrint galite įdiegti į išmanųjį įrenginį.

<http://ipr.to/c>

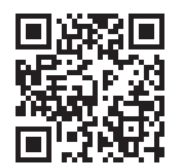

# **Nuskaitymas naudojant "Epson iPrint"**

Išmaniajame įrenginyje paleiskite "Epson iPrint" ir pradžios ekrane pasirinkite norimą naudoti elementą.

Šie ekranai gali būti keičiami nepranešus.

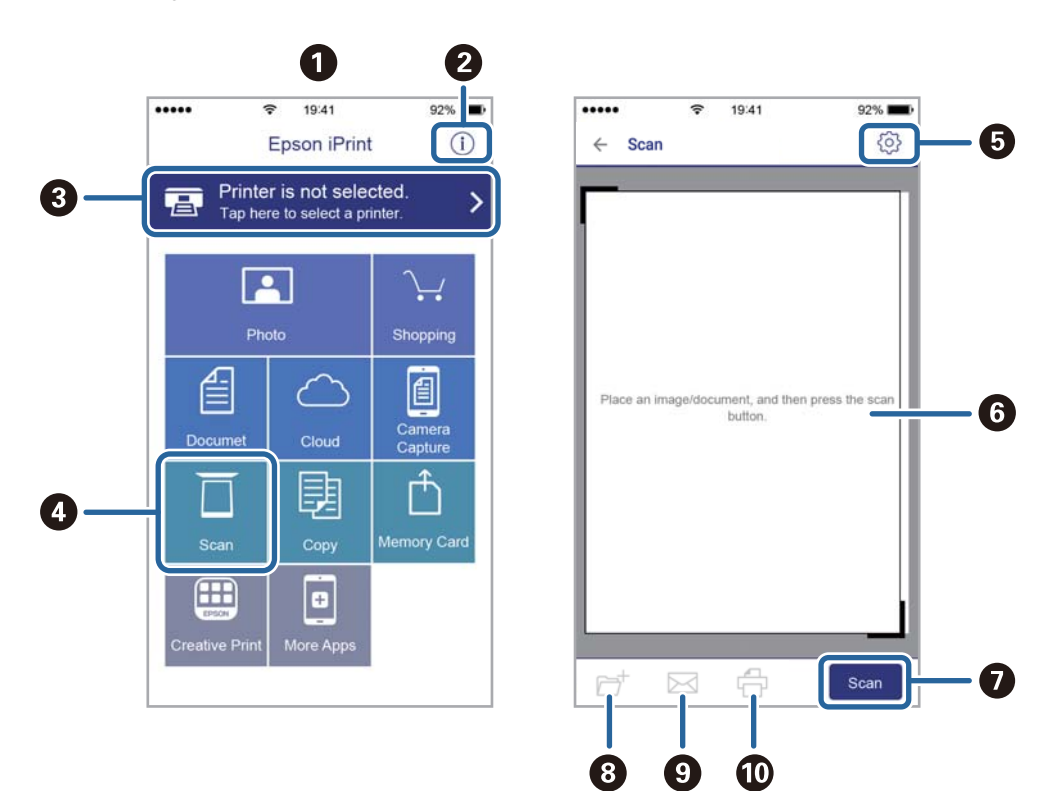

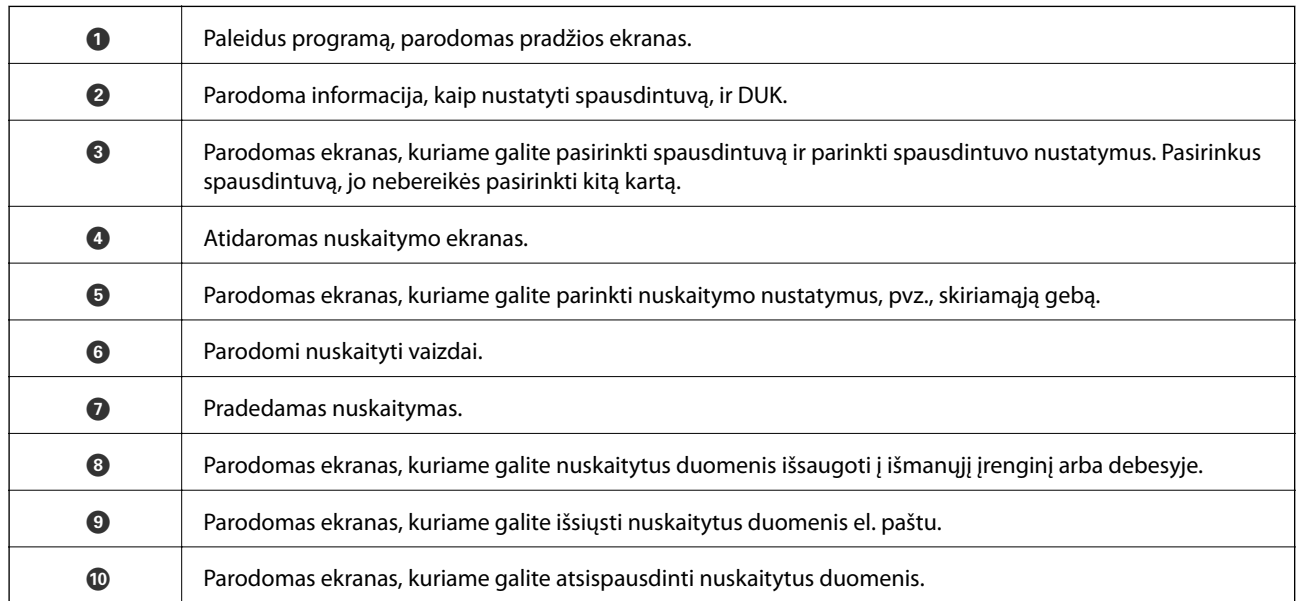

# <span id="page-140-0"></span>**Faksogramų siuntimas**

# **Prieš naudojant fakso funkcijas**

Prieš pradėdami naudotis fakso funkcijomis, patikrinkite toliau nurodytas sritis.

- ❏ Ar tinkamai prijungtas spausdintuvas bei telefono linija ir (jei reikia) telefono aparatas
- ❏ Ar pasirinktos visos pagrindinės fakso nuostatos (Fakso nuostatų vedlys)
- ❏ Ar pasirinktos kitos reikalingos Fakso nuostatos nuostatos

Norėdami pasirinkti, susijusios informacijos ieškokite toliau.

### **Susijusi informacija**

 $\blacktriangleright$  ["Faksogramų nustatymai" puslapyje 79](#page-78-0)

# **Faksogramų siuntimas naudojant spausdintuvą**

## **Faksogramų siuntimas naudojant valdymo skydelį**

### **Susijusi informacija**

 $\rightarrow$  "Automatinis faksogramų siuntimas naudojant valdymo skydelį" puslapyje 141

### **Automatinis faksogramų siuntimas naudojant valdymo skydelį**

Siųsti faksogramas galite valdymo skyde įvedę gavėjų fakso numerius.

### *Pastaba:*

Prieš siunčiant vienspalves faksogramas, nuskaitytą vaizdą galima peržiūrėti skystųjų kristalų ekrane.

1. Įdėkite originalus.

Vienu metu galima išsiųsti net iki 100 puslapių, tačiau atsižvelgiant į laisvą vietą atmintyje, gali nepavykti išsiųsti net mažiau nei 100 faksogramų puslapių.

- 2. Pradžios ekrane pasirinkite **Faksas**.
- 3. Nurodykite gavėją.

Tą pačią vienspalvę faksogramą galima nusiųsti net 100 gavėjų. Tačiau spalvotą faksogramą vienu metu galima nusiųsti tik vienam gavėjui.

- ❏ Rankinis įvedimas: pasirinkite **Klaviatūra**, ekrane įveskite fakso numerį, tada palieskite **OK**.
	- Jei norite, kad skambant būtų daroma pauzė (trijų sekundžių), įveskite brūkšnelį (-).

- Jei pasirinkę **Linijos tipas** nustatėte išorinį kodą, prieš fakso numerį įveskite ne išorinį kodą, o # (groteles).

Pastaba:

Jei negalite ranka įvesti fakso numerio, **Tiesioginio rink. apribojimai**, esantis **Saugos nuostatos**, yra nustatytas ties **Įjung**. Pasirinkite faksogramos gavėjus iš kontaktų sąrašo arba siųstų faksogramų istorijos.

- ❏ Pasirinkti iš kontaktų sąrašo: pasirinkite **Kontaktai** ir pasirinkite gavėjus, kuriems norite išsiųsti. Jei pasirinktas gavėjas nėra registruotas **Kontaktai**, pasirinkite **Pridėti įrašą**, kad užregistruotumėte.
- ❏ Norėdami pasirinkti iš išsiųstų faksogramų istorijos: pasirinkite **Naujesni**, tada pasirinkite gavėją.

### *Pastaba:*

Norėdami ištrinti įvestus gavėjus, atidarykite gavėjų sąrašą, paliesdami fakso numerio laukelį arba gavėjo numerio laukelį LCD ekrane, iš sąrašo pasirinkite gavėją ir pasirinkite *Pašalinti*.

- 4. Pasirinkite skirtuką **Fakso nuostatos** ir, jei reikia, pasirinkite nustatymus, pavyzdžiui, skiriamosios gebos ir siuntimo būdo.
- 5. Išsiųskite faksogramą.
	- ❏ Norėdami išsiųsti nepatikrintą nuskaityto dokumento vaizdą: palieskite x.
	- ❏ Nuskaitymui patikrinkite nuskaitytą dokumento vaizdą, tada išsiųskite (faksu galima siųsti tik vienspalvį vaizdą): viršutiniame fakso ekrane pasirinkite **Peržiūra**.

Norėdami siųsti faksogramą, kokia yra, pasirinkite **Pradėti siųsti**. Kitu atveju, pasirinkite **Atšaukti**, tada pereikite prie 3 žingsnio.

- : ekranas paslenkamas rodyklių kryptimi.
- $\bullet$   $\bullet$  : sumažinama arba padidinama.
- : pereinama į ankstesnį arba paskesnį puslapį.

### *Pastaba:*

- ❏ Po peržiūros spalvotų faksogramų išsiųsti nepavyks.
- ❏ Jei *Tiesioginis siuntimas* įjungta, peržiūrėti nepavyks.
- ❏ Jei 20 sekundžių peržiūros ekrane nebus atlikta jokių veiksmų, faksograma bus išsiųsta automatiškai.
- ❏ Atsižvelgiant į gavėjo įrenginio ypatumus, išsiųstos faksogramos kokybė gali skirtis nuo peržiūrėto vaizdo.

### 6. Užbaigus siuntimą išimkite originalus.

### *Pastaba:*

- ❏ Jei fakso numeris užimtas arba kyla problemų, spausdintuvas po minutės numerį automatiškai surenka iš naujo.
- **□** Norėdami atšaukti siuntimą, palieskite  $\mathcal{Q}$ .
- ❏ Spalvotos faksogramos siunčiamo lėčiau, nes spausdintuvas tuo pačiu metu ir nuskaito, ir siunčia. Spausdintuvui siunčiant spalvotą faksogramą, kitų veiksmų atlikti negalima.

### **Susijusi informacija**

- $\blacktriangleright$  . Kontaktu tvarkymas" puslapyje 66
- $\blacktriangleright$  ["Originalų dėjimas" puslapyje 62](#page-61-0)
- $\blacktriangleright$  ["Meniu parinktys faksui" puslapyje 150](#page-149-0)

### **Faksogramų siuntimas numerį renkant iš išorinio telefono aparato**

Jei prieš išsiųsdami faksogramą norite pasikalbėti telefonu arba gavėjo fakso įrenginys automatiškai neįjungia fakso režimo, siųsdami faksogramą numerį galite surinkti naudodami prijungtą telefoną.

1. Įdėkite originalus.

Per vieną perdavimą galima išsiųsti net 100 puslapių.

2. Pakelkite prijungto telefono ragelį ir naudodami telefoną surinkite gavėjo fakso numerį.

```
Pastaba:
Kai gavėjas atsiliepia telefonu, galite su juo kalbėti.
```
- 3. Pradžios ekrane pasirinkite **Faksas**.
- 4. Pasirinkite skirtuką **Fakso nuostatos** ir, jei reikia, pasirinkite nustatymus, pavyzdžiui, skiriamosios gebos ir siuntimo būdo.
- 5. Išgirdę fakso toną, palieskite  $\hat{\mathcal{D}}$  ir padėkite ragelį.

### *Pastaba:*

Kai numeris surenkamas naudojant prijungtą telefoną, faksograma siunčiama ilgiau, nes spausdintuvas tuo pačiu metu ir nuskaito, ir siunčia. Spausdintuvui siunčiant faksogramą, kitų veiksmų atlikti negalima.

6. Užbaigus siuntimą išimkite originalus.

### **Susijusi informacija**

- $\blacktriangleright$  ["Originalų dėjimas" puslapyje 62](#page-61-0)
- $\blacktriangleright$  ["Fakso nuostatos" puslapyje 150](#page-149-0)

## **Įvairūs faksogramų siuntimo būdai**

### **Susijusi informacija**

- $\rightarrow$  "Kelių vienspalvio dokumento puslapių siuntimas (Tiesioginis siuntimas)" puslapyje 143
- & ["Faksogramų siuntimas nurodytu laiku \(Siųsti faksogramą vėliau\)" puslapyje 144](#page-143-0)
- $\rightarrow$  ["Skirtingų formatų dokumentų siuntimas iš ADF \(Nepertrauk. nusk. \(ADT\)\)" puslapyje 144](#page-143-0)

### **Kelių vienspalvio dokumento puslapių siuntimas (Tiesioginis siuntimas)**

Siunčiant vienspalvę faksogramą, nuskaitytas dokumentas laikinai išsaugomas spausdintuvo atmintyje. Todėl siunčiant daug puslapių, gali nebelikti vietos spausdintuvo atmintyje; tada faksogramos siuntimas bus sustabdytas. Kad taip nenutiktų, įjunkite funkciją **Tiesioginis siuntimas**. Tačiau tada faksograma bus siunčiama lėčiau, nes spausdintuvas tuo pačiu metu ir nuskaito, ir siunčia. Šią funkciją patogu naudoti, kai siunčiama tik vienam gavėjui.

- 1. Įdėkite originalus.
- 2. Pradžios ekrane pasirinkite **Faksas**.
- 3. Nurodykite gavėją.
- <span id="page-143-0"></span>4. Pasirinkite skirtuką **Fakso nuostatos**, tada palieskite **Tiesioginis siuntimas**, norėdami nustatyti **Įjung**. Taip pat, jei reikia, galite pasirinkti nustatymus, pvz. skiriamąją gebą ir siuntimo būdą.
- 5. Išsiųskite faksogramą.

### **Susijusi informacija**

- $\rightarrow$  ["Originalų dėjimas" puslapyje 62](#page-61-0)
- $\rightarrow$  ["Automatinis faksogramų siuntimas naudojant valdymo skydelį" puslapyje 141](#page-140-0)
- $\blacktriangleright$  ["Fakso nuostatos" puslapyje 150](#page-149-0)

### **Faksogramų siuntimas nurodytu laiku (Siųsti faksogramą vėliau)**

Galima nustatyti, kad faksograma būtų siunčiama nurodytu laiku. Nurodytu siuntimo laiku galima siųsti tik vienspalves faksogramas.

- 1. Pradžios ekrane pasirinkite **Faksas**.
- 2. Nurodykite gavėją.
- 3. Pasirinkite skirtuką **Fakso nuostatos**, tada pasirinkite **Siųsti faksogramą vėliau**.
- 4. Palieskite **Siųsti faksogramą vėliau** laukelį, norėdami nustatyti tai ties **Įjung**.
- 5. Pasirinkite laukelį **Laikas**, įveskite norimą faksogramos siuntimo laiką ir pasirinkite **OK**.
- 6. Pasirinkite **Gerai**, norėdami taikyti nustatymus.

Taip pat, jei reikia, galite pasirinkti nustatymus, pvz. skiriamąją gebą ir siuntimo būdą.

7. Išsiųskite faksogramą.

#### *Pastaba:*

Negalėsite siųsti kitos faksogramos, kol ji neišsisiųs nustatytu laiku. Jei norite išsiųsti kitą faksogramą, turite atšaukti suplanuotąją pradžios ekrane pasirinkę *Faksas* ir ištrynę ją.

### **Susijusi informacija**

- $\blacktriangleright$  ["Originalų dėjimas" puslapyje 62](#page-61-0)
- & ["Automatinis faksogramų siuntimas naudojant valdymo skydelį" puslapyje 141](#page-140-0)
- $\blacktriangleright$  ["Fakso nuostatos" puslapyje 150](#page-149-0)

### **Skirtingų formatų dokumentų siuntimas iš ADF (Nepertrauk. nusk. (ADT))**

Siųsdami faksogramas dėdami originalus po vieną arba dėdami pagal formatą, galite siųsti juos kaip vieną pradinio formato dokumentą.

Jei į ADF įdėsite skirtingų formatų dokumentus, visi originalai bus siunčiami padidinus iki didžiausio formato dokumento. Norėdami siųsti pradinio formato originalus, nedėkite įvairių dydžių originalų.

- 1. Padėkite pirmą to paties formato originalų partiją.
- 2. Pradžios ekrane pasirinkite **Faksas**.
- 3. Nurodykite gavėją.
- 4. Pasirinkite skirtuką **Fakso nuostatos**, tada palieskite **Nepertrauk. nusk. (ADT)**, norėdami nustatyti **Įjung**. Taip pat, jei reikia, galite pasirinkti nustatymus, pvz. skiriamąją gebą ir siuntimo būdą.
- 5. Palieskite  $\hat{\diamond}$  (**Siusti**).
- 6. Kai užbaigiamas pirmųjų originalų nuskaitymas ir valdymo skydelyje rodomas pranešimas, kuriuo nurodoma nuskaityti kitus originalus, pasirinkite **Taip**, padėkite kitus originalus ir pasirinkite **Pradėti nuskaitymą**.

#### *Pastaba:*

Jei paraginti nustatyti kitą originalą 20 sekundžių spausdintuvo nenaudosite, spausdintuvas nustos saugoti ir pradės siųsti dokumentą.

#### **Susijusi informacija**

- $\blacktriangleright$  . Originalu dėjimas" puslapyje 62
- $\rightarrow$  ["Automatinis faksogramų siuntimas naudojant valdymo skydelį" puslapyje 141](#page-140-0)
- $\blacktriangleright$  ["Fakso nuostatos" puslapyje 150](#page-149-0)

## **Faksogramų gavimas į spausdintuvą**

Jei spausdintuvas yra prijungtas prie telefono linijos ir pagrindiniai nustatymai buvo pasirinkti, naudojant Fakso nuostatų vedlys, galite gauti faksogramas.

Yra du faksogramų gavimo būdai.

- ❏ Gaunamos faksogramos priėmimas
- ❏ Faksogramos gavimas skambinant (gavimas pagal užklausą)

Gautos faksogramos spausdinamos spausdintuvo pradiniuose nustatymuose.

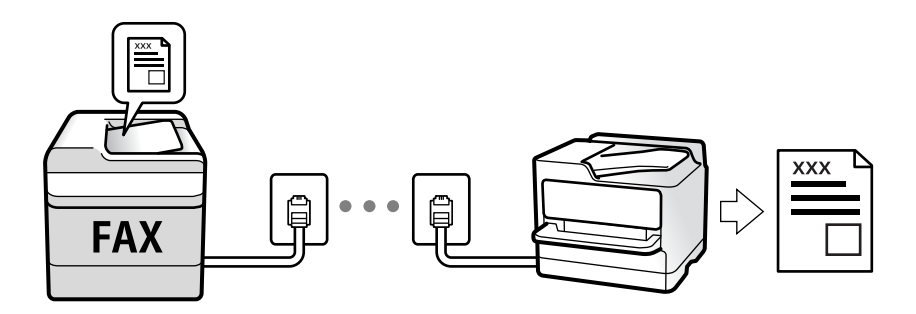

Galite išsaugoti gautas faksogramas ir peržiūrėti jas spausdintuvo ekrane.

Norėdami patikrinti fakso nustatymus, galite atsispausdinti **Fakso nuostatų sąrašas**, pasirinkę **Faksas** > (Daugiau) > **Fakso ataskaita** > **Fakso nuostatų sąrašas**.

Norėdami parinkti nustatymus, žr. skirsnį "Susijusi informacija" toliau.

#### **Susijusi informacija**

 $\rightarrow$  ["Individualus nuostatų pasirinkimas spausdintuvo fakso funkcijoms" puslapyje 85](#page-84-0)

### **Gaunamų faksogramų priėmimas**

**Priėmimo režimas** yra dvi parinktys.

#### **Susijusi informacija**

- ◆ "Režimo Aut. naudojimas" puslapyje 146
- $\blacktriangleright$  "Režimo Rankinis naudojimas" puslapyje 146

#### **Režimo Aut. naudojimas**

Šis režimas leidžia naudoti liniją šiems panaudojimo būdams.

- ❏ Linijos naudojimas tik faksogramų siutimui (išorinis telefonas nereikalingas)
- ❏ Linijos naudojimas daugiausiai faksogramų siuntimui, kartais skambinimui telefonu

#### **Faksogramų gavimas be išorinio telefono įrenginio**

Kai aparatas suskamba **Skambėjimų iki atsiliepimo skaičius** nustatytą kiekį kartų, spausdintuvas automatiškai perjungia į faksogramų gavimo režimą.

#### **Faksogramų gavimas su išoriniu telefono įrenginiu**

Spausdintuvas su išoriniu telefono įrenginiu veikia taip.

- ❏ Kai telefono atsakiklis atsiliepia per **Skambėjimų iki atsiliepimo skaičius** nustatytą skambėjimų skaičių:
	- jei skambinama dėl faksogramos: spausdintuvas automatiškai persijungia į faksogramų gavimo režimą.
	- jei skambinama dėl balso skambučio: telefono atsakiklis gali priimti balso skambučius ir įrašyti balso pranešimus.
- ❏ Kai pakeliate ragelį per **Skambėjimų iki atsiliepimo skaičius** nustatytą skambėjimų skaičių:
	- jei skambinama dėl faksogramos: galite gauti faksogramą, naudodami tuos pačius žingsnius, kaip ir **Rankinis**. Pradžios ekrane pasirinkite **Faksas**, tada pasirinkite **Siųsti/ gauti > Gauti**. Vėliau pasirinkite  $\hat{\diamond}$  ir padėkite ragelį.
	- jei skambinama dėl balso skambučio: galite atsiliepti telefonu įprastai.
- ❏ Skambėjimui nutilus spausdintuvas automatiškai persijungia į faksogramų gavimo režimą:
	- jei skambinama dėl faksogramos: spausdintuvas pradeda priimti faksogramas.
	- jei skambinama dėl balso skambučio: negalite atsiliepti telefonu. Paprašykite jums perskambinti.

#### *Pastaba:*

Telefono atsakiklio atsiliepimui nustatykite mažesnį skambėjimų skaičių, nei nustatyta *Skambėjimų iki atsiliepimo skaičius*. Jei taip nepadarysite, atsakikliu nebus priimami balso skambučiai ir neįrašomi balso pranešimai. Išsamios informacijos apie telefono atsakiklio nustatymą, ieškokite su telefonu atsakikliu pateiktame vadove.

#### **Susijusi informacija**

 $\blacktriangleright$  "Režimo Rankinis naudojimas" puslapyje 146

### **Režimo Rankinis naudojimas**

Šis režimas skirtas daugiausiai skambinimui, bet ir faksogramų siuntimui.

#### <span id="page-146-0"></span>**Faksogramų priėmimas**

Suskambus telefonui, į skambutį galite atsiliepti rankiniu būdu, pakeldami telefono ragelį.

❏ Išgirdę faksogramos signalą (bodą):

Spausdintuvo pradžios ekrane pasirinkite **Faksas**, pasirinkite **Siųsti/ gauti** > **Gauti**, tada palieskite x. Po to padėkite telefono ragelį.

❏ Jei skamba balso skambučio signalas:

Galite atsiliepti įprastu būdu.

#### **Faksogramų gavimas, naudojant tik prijungtą telefoną**

Kai nustatyta **Priimti nuotolin. būdu**, galite gauti faksogramas, tiesiog įvesdami **Pradžios kodas**.

Suskambus telefonui pakelkite ragelį. Išgirdę fakso toną (bodą), įveskite dviejų skaitmenų **Pradžios kodas** ir padėkite telefono ragelį.

### **Faksogramų gavimas, skambinant telefonu**

Galite priimti kitame fakso įrenginyje saugomą faksogramą surinkę fakso numerį.

#### **Susijusi informacija**

 $\rightarrow$  "Pagal užklausą siunčiamų faksogramų priėmimas (Prašymas išsiųsti gautas)" puslapyje 147

### **Pagal užklausą siunčiamų faksogramų priėmimas (Prašymas išsiųsti gautas)**

Galite priimti kitame fakso įrenginyje saugomą faksogramą surinkę fakso numerį. Šią funkciją naudokite dokumentams gauti iš fakso informacijos paslaugos. Tačiau, jei fakso informacijos paslauga teikia garso nurodymus, kuriuos turite vykdyti, norėdami gauti dokumentą, šios funkcijos naudoti negalite.

#### *Pastaba:*

Norėdami gauti dokumentą iš faksogramų informacijos tarnybos, naudojančios garsines nuorodas, tiesiog surinkite fakso numerį prijungtame telefone ir pagal garsines nuorodas naudokite telefoną ir spausdintuvą.

- 1. Pradžios ekrane pasirinkite **Faksas**.
- 2. Palieskite  $\boxed{\equiv}$
- 3. Palieskite **Prašymas išsiųsti gautas**, kad nustatytumėte į **Įjung**, tada palieskite **Uždaryti**.
- 4. Įveskite fakso numerį.

#### *Pastaba:*

Kai parinktis *Saugos nuostatos*, esanti *Tiesioginio rink. apribojimai*, nustatytą į *Įjung*, faksogramų gavėjus galima pasirinkti tik iš kontaktų sąrašo arba išsiųstų faksogramų istorijos. Rankiniu būdu fakso numerio įvesti nepavyks.

5. Palieskite  $\Phi$ .

#### **Susijusi informacija**

- $\rightarrow$  ["Faksogramų siuntimas numerį renkant iš išorinio telefono aparato" puslapyje 143](#page-142-0)
- $\rightarrow$  ["Daugiau" puslapyje 151](#page-150-0)

## **Gautų faksogramų išsaugojimas**

Spausdintuvas vykdo šias funkcijas gautoms faksogramoms išsaugoti.

- ❏ Įrašymas spausdintuvo gautų dokumentų aplanke
- ❏ Įrašymas kompiuteryje

#### *Pastaba:*

- ❏ Tuo pat metu galima naudoti pirmiau nurodytas funkcijas.Jei jas visas naudojate vienu metu, gaunami dokumentai išsaugomi gautų dokumentų aplanke ir kompiuteryje.
- ❏ Jei yra gautų dokumentų, kurie dar nebuvo perskaityti ar išsaugoti, pradžios ekrane rodomas neapdorotų darbų skaičius.

#### **Susijusi informacija**

- & "Gautų faksogramų įrašymas gautų dokumentų aplanke" puslapyje 148
- & ["Faksogramų gavimas į kompiuterį" puslapyje 156](#page-155-0)

### **Gautų faksogramų įrašymas gautų dokumentų aplanke**

Galima nustatyti, kad gautos faksogramos būtų įrašomos spausdintuvo gautų dokumentų aplanke.Gali būti įrašyta iki 100 dokumentų.Kai naudojate šią funkciją, gauti dokumentai automatiškai neišspausdinami.Galite juos peržiūrėti spausdintuvo skystųjų kristalų ekrane ir išspausdinti tik tada, kai reikia.

#### *Pastaba:*

Įrašyti 100 dokumentų gali nepavykti dėl naudojimo sąlygų, pavyzdžiui, įrašomų dokumentų failų dydžio, ir tuo pat metu naudojant kelias faksogramos įrašymo funkcijas.

#### **Susijusi informacija**

- $\rightarrow$  ["Nustatymų parinkimas gautam faksui saugoti" puslapyje 88](#page-87-0)
- $\rightarrow$  "Priimtų faksogramų peržiūra skystųjų kristalų ekrane" puslapyje 148

#### *Priimtų faksogramų peržiūra skystųjų kristalų ekrane*

1. Pradžios ekrane palieskite

#### *Pastaba:*

Jei yra gautų neperskaitytų faksogramų, neperskaitytų dokumentų skaičius rodomas $\mathbf{S}$  pradžios ekrane.

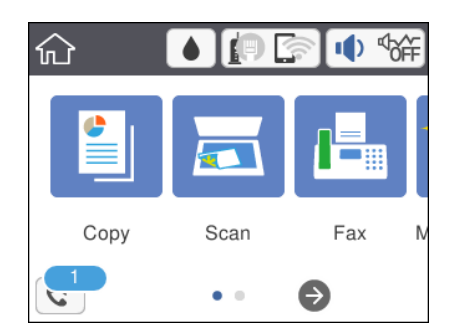

2. Palieskite **Atverkite Gautieji/slaptųjų dėžutė (XX neperskaityti)**.

- 3. Jei gautų dokumentų aplankas yra apsaugotas slaptažodžiu, įveskite gautų dokumentų aplanko arba administratoriaus slaptažodį.
- 4. Iš sąrašo pasirinkite norimą peržiūrėti faksogramą.

Bus pateiktas faksogramos turinys.

- ❏ : ekranas paslenkamas rodyklių kryptimi.
- $\Box$   $\Theta$  : sumažinama arba padidinama.
- ❏ : Vaizdas pasukamas 90 laipsnių į kairę.
- ❏ : pereinama į ankstesnį arba paskesnį puslapį.
- ❏ Norėdami paslėpti operacijų piktogramas, palieskite bet kur peržiūros ekrane, išskyrus ant piktogramų. Palieskite dar kartą, norėdami matyti piktogramas.
- 5. Pasirinkite, ar peržiūrėtą dokumentą reikia išspausdinti ar panaikinti, ir vykdykite ekrane pateiktas instrukcijas.

#### c*Svarbu:*

Jei spausdintuvo atmintis beveik pilna, faksogramų gavimas ir siuntimas bus išjungtas. Pašalinkite jau perskaitytus arba išspausdintus dokumentus.

#### **Susijusi informacija**

 $\blacktriangleright$  ["Fakso nuostatos meniu parinktys" puslapyje 90](#page-89-0)

## **Kitų faksogramų siuntimo funkcijų naudojimas**

## **Faksogramų ataskaitos spausdinimas rankiniu būdu**

- 1. Pradžios ekrane pasirinkite **Faksas**.
- 2. Palieskite  $\left[\frac{1}{\text{Mean}}\right]$  (Daugiau).
- 3. Pasirinkite **Fakso ataskaita**.
- 4. Pasirinkite norimą spausdinti ataskaitą, tada vykdykite ekrane pateiktas instrukcijas.

#### *Pastaba:*

Galima pakeisti ataskaitos formatą.Pradžios ekrane pasirinkite *Nuostatos* > *Bendrosios nuostatos* > *Fakso nuostatos* > *Ataskaitos nuostatos* ir pakeiskite *Pridėti vaizdą prie ataskaitos* arba *Ataskaitos formatas* nuostatas.

#### **Susijusi informacija**

- $\blacktriangleright$  ["Daugiau" puslapyje 151](#page-150-0)
- $\blacktriangleright$  ["Meniu Ataskaitos nuostatos" puslapyje 92](#page-91-0)

## <span id="page-149-0"></span>**Meniu parinktys faksui**

## **Gavėjas**

Pasirinkite toliau aprašytus valdymo skydo meniu:

#### **Faksas** > **Gavėjas**

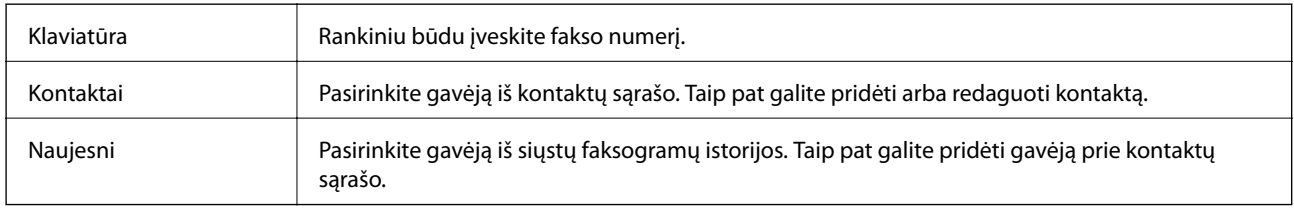

### **Fakso nuostatos**

Pasirinkite toliau aprašytus valdymo skydo meniu:

#### **Faksas** > **Fakso nuostatos**

#### **Nuskaitymo nuostatos**

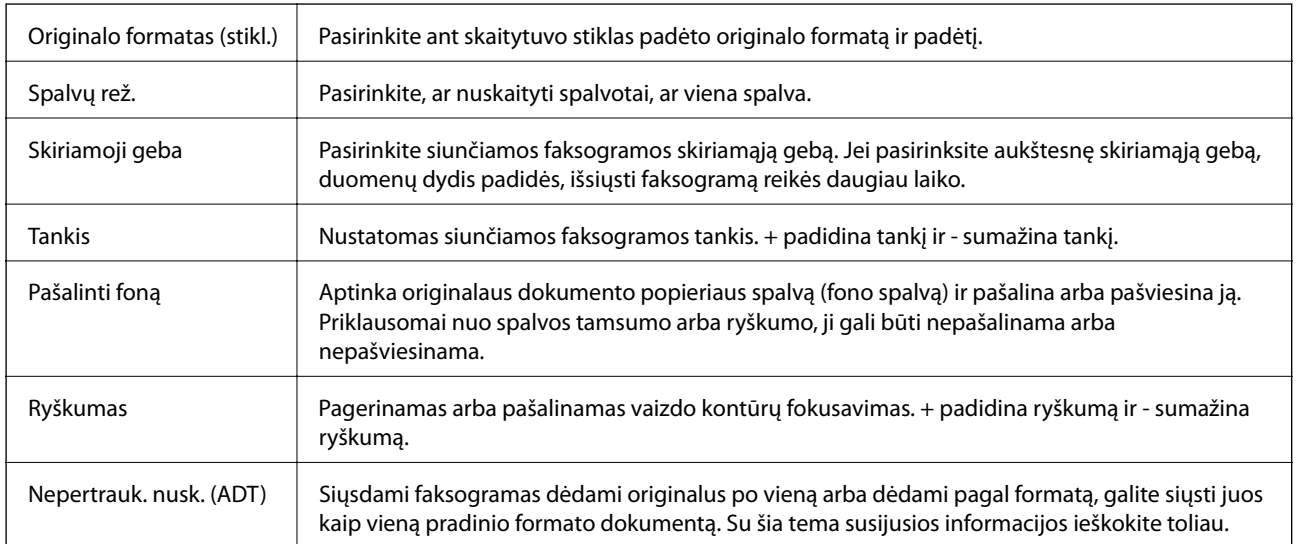

#### **Faksogramos siuntimo nuostatos**

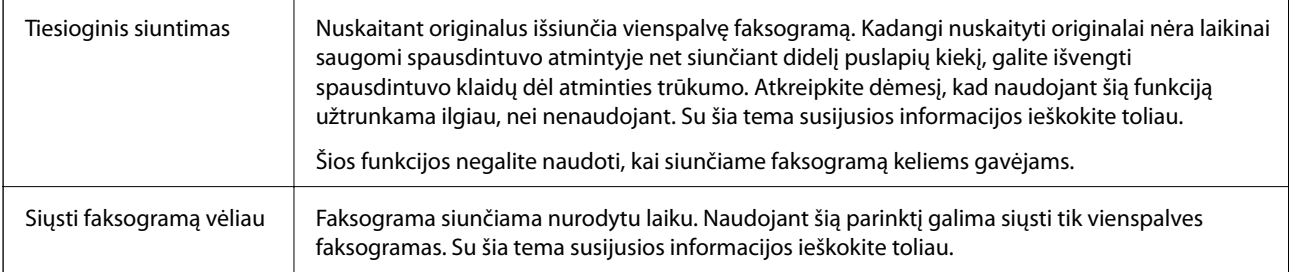

<span id="page-150-0"></span>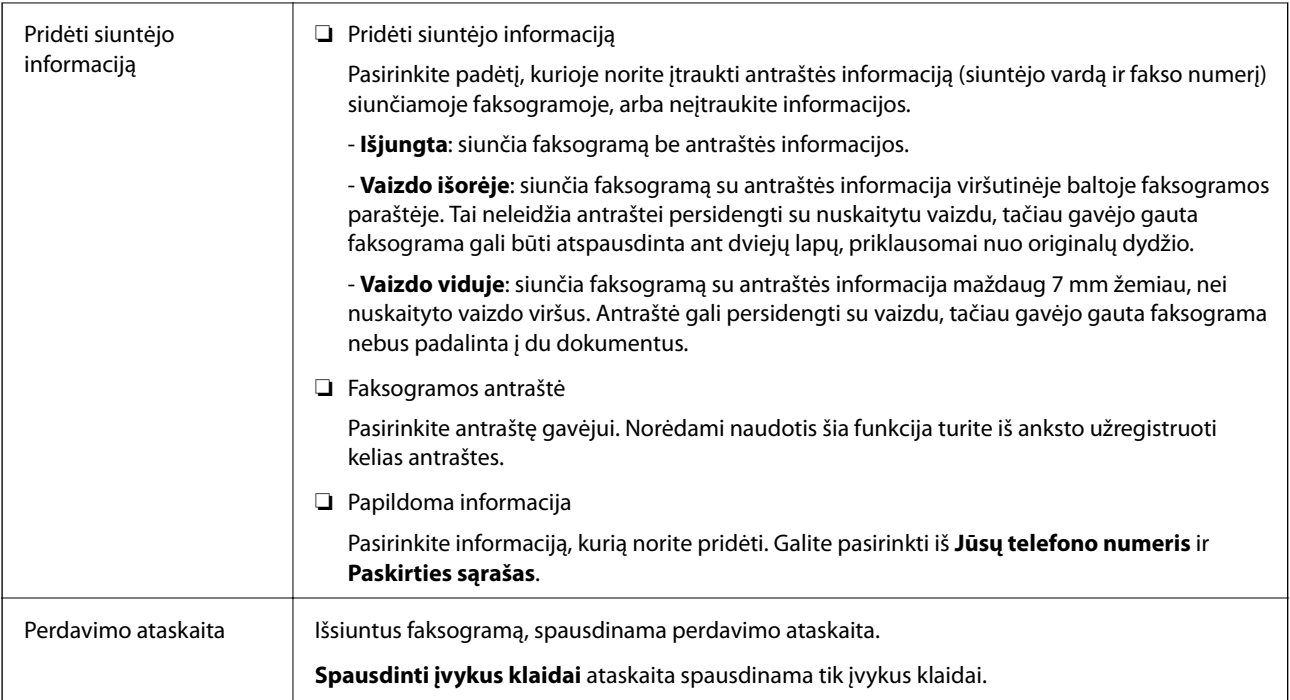

#### **Susijusi informacija**

- $\blacklozenge$  ["Kelių vienspalvio dokumento puslapių siuntimas \(Tiesioginis siuntimas\)" puslapyje 143](#page-142-0)
- $\blacklozenge$  ["Faksogramų siuntimas nurodytu laiku \(Siųsti faksogramą vėliau\)" puslapyje 144](#page-143-0)
- & ["Skirtingų formatų dokumentų siuntimas iš ADF \(Nepertrauk. nusk. \(ADT\)\)" puslapyje 144](#page-143-0)

## **Daugiau**

Pradžios ekrane pasirinkus ties **Faksas** rodomas **Daugiau** meniu.

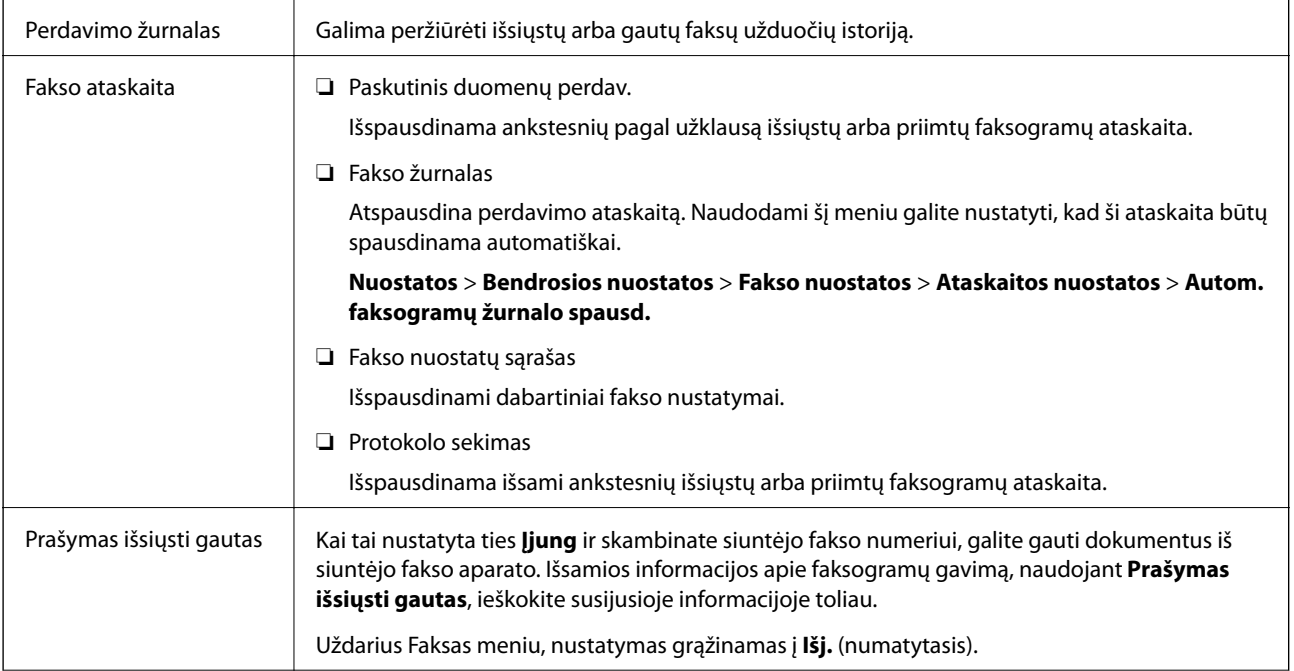

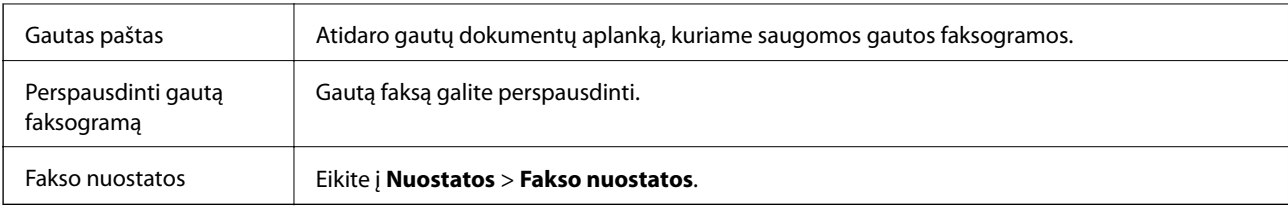

#### **Susijusi informacija**

 $\rightarrow$  "Pagal užklausa siunčiamų faksogramų priėmimas (Prašymas išsiųsti gautas)" puslapyje 147

## **Vartotojo nuostatos meniu parinktys**

Pasirinkite toliau aprašytus valdymo skydo meniu.

#### **Nuostatos** > **Vartotojo nuostatos** > **Faksas**

Naudojant šį meniu pasirinktos nuostatos laikomos numatytosiomis faksogramų siuntimo nuostatomis. Nustatymų paaiškinimų ieškokite parinktyje **Fakso nuostatos**, meniu **Faksas**.

#### **Susijusi informacija**

 $\blacktriangleright$  ["Fakso nuostatos" puslapyje 150](#page-149-0)

## **Gautas paštas meniu parinktys**

 $\mathfrak{c}^{\scriptscriptstyle\! +}$  .

paliesdami šią piktogramą galite įjungti gautų faksogramų saugojimo aplanką. Jei yra gautų neperskaitytų faksogramų, neperskaitytų dokumentų skaičius rodomas  $\left| \mathbf{t} \right|$ 

## **Faksogramos siuntimas iš kompiuterio**

Naudojant tvarkykles "FAX Utility" ir "PC-FAX" faksogramas galima siųsti iš kompiuterio.

#### *Pastaba:*

Norėdami įdiegti FAX Utility, naudokite "EPSON" programinės įrangos atnaujinimo įrankį. Išsamios informacijos ieškokite toliau. "Windows" naudotojai gali įdiegti iš programinės įrangos disko, pateikto su spausdintuvu.

#### **Susijusi informacija**

- & ["Programinės įrangos atnaujinimo įrankiai \(EPSON Software Updater\)" puslapyje 190](#page-189-0)
- & ["Naujausių programų diegimas" puslapyje 191](#page-190-0)

## **Programoje sukurtų dokumentų siuntimas (Windows)**

Iš programos, "Microsoft Word" arba "Excel" pavyzdžiui, meniu **Spausdinti** pasirinkę spausdintuvą (faksą) galite tiesiogiai perduoti savo sukurtus duomenis, tokius kaip dokumentais, brėžiniai ir lentelės su viršeliu.

#### *Pastaba:*

Paaiškinime toliau vietoje pavyzdžio naudojama "Microsoft Word". Faktinė operacija gali skirtis priklausomai nuo naudojamos programos. Išsamiau žr. programos pagalbos skiltį.

- 1. Naudodami programą sukurkite dokumentą, kurį siųsite faksu.
- 2. Meniu **Failas** spustelėkite **Spausdinti**.

Programoje atsidaro langas **Spausdinti**.

- 3. **Spausdintuvo** dalyje pasirinkite **XXXXX (FAX)** (kur XXXXX spausdintuvo pavadinimas), tada patikrinkite faksogramos siuntimo nustatymus.
	- ❏ Dalyje **Kopijų skaičius** nurodykite **1**. Jei nurodysite **2** ar daugiau, faksograma gali būti išsiųsta netinkamai.
	- ❏ Negalite naudoti tokių funkcijų kaip **Spausdinti pagal failą**, kurios pakeičia išvesties prievadą.
	- ❏ Vieno faksogramos perdavimo metu gali išsiųsti iki 100 lapų, įskaitant viršelį.
- 4. Spustelėkite **Spausdintuvo ypatybės** arba **Ypatybės**, jei norite nurodyti **Paper Size**, **Orientation**, **Color**, **Image Quality**, arba **Character Density**.

Daugiau informacijos rasite PC-FAX tvarkyklės žinyne.

5. Spustelėkite **Spausdinti**.

#### *Pastaba:*

Pirmą kartą naudojant FAX Utility atsidarys langas, kuriame turėsite įrašyti prašomą informaciją. Įveskite reikiamą informaciją ir spustelėkite *OK*. Faksogramų užduočių vidiniam tvarkymui FAX Utility naudoja *Nickname*. Kita informacija automatiškai įtraukiama į viršelį.

**Recipient Settings** Rodomas FAX Utility ekranas.

- 6. Nurodykite gavėją ir spustelėkite **Toliau**.
	- ❏ Gavėjo (vardas, fakso numeris ir pan.) pasirinkimas **PC-FAX Phone Book**:
		- Jei gavėjas yra išsaugotas adresų knygoje, atlikite toliau aprašytus žingsnius.
		- A Spustelėkite skirtuką **PC-FAX Phone Book**.
		- B Pasirinkite gavėją iš sąrašo ir spustelėkite **Add**.

❏ Gavėjo (vardas, fakso numeris ir pan.) pasirinkimas iš spausdintuvo kontaktų:

Jei gavėjas yra išsaugotas spausdintuvo kontaktuose, atlikite toliau aprašytus žingsnius.

A Spustelėkite skirtuką **Contacts on Printer**.

B Pasirinkite kontaktus iš sąrašo ir spustelėkite **Add**, kad pereitumėte į langą **Add to Recipient**.

C Pasirinkite kontaktus iš rodomo sąrašo, tada spustelėkite **Edit**.

D Pridėkite asmeninius duomenis, pvz., **Company/Corp.** ir **Title**, jei reikia, tada spustelėkite **OK**, kad grįžtumėte į langą **Add to Recipient**.

E Jei reikia, pasirinkite žymimąjį langelį **Register in the PC-FAX Phone Book**, kad **PC-FAX Phone Book** išsaugotumėte kontaktus.

F Spustelėkite **OK**.

❏ Gavėjo (vardas, fakso numeris ir pan.) nurodymas tiesiogiai:

Atlikite toliau aprašytus žingsnius.

A Spustelėkite skirtuką **Manual Dial**.

B Įveskite reikiamą informaciją.

C Spustelėkite **Add**.

Taip pat, paspausdami **Save to Phone Book**, galite išsaugoti gavėją **PC-FAX Phone Book** skirtuko sąraše.

#### *Pastaba:*

- ❏ Jei spausdintuvo Linijos tipas nustatytas į *PBX*, o prieigos kodas vietoje tikslaus prefikso kodo nustatytas į # (groteles), įveskite # (groteles). Išsamios informacijos ieškokite Linijos tipas, esančiame Pagrind. nuostatos, iš žemiau esančios susijusios informacijos nuorodos.
- ❏ Jei pasirinkote *Enter fax number twice* ties *Optional Settings* pagrindiniame FAX Utility ekrane, paspaudus *Add* arba *Toliau* turėsite įvestį tą patį skaičių.

Gavėjas pridedamas į sąrašą **Recipient List**, kuris rodomas viršutinėje lango dalyje.

7. Nurodykite viršelio turinį.

A Norėdami pridėti viršelį, pasirinkite vieną iš pavyzdžių iš **Cover Sheet**. Įveskite **Subject** ir **Message**. Atkreipkite dėmesį, kad nėra funkcijos, kuri sukurtų originalo viršelį ar pridėtų originalo viršelį į sąrašą.

Jei nenorite pridėti viršelio, pasirinkite **No cover sheet**, esančią **Cover Sheet**.

B Jei norite pakeisti elementų išsidėstymo tvarką viršelyje, spustelėkite **Cover Sheet Formatting**. **Paper Size** galite pasirinkti viršelio dydį. Taip pat galite pasirinkti kitokio nei siunčiami dokumentai dydžio viršelį.

C Jei norite pakeisti viršelio teksto šriftą arba šrifto dydį, spustelėkite **Font**.

D Jei norite pakeisti siuntėjo informaciją, spustelėkite **Sender Settings**.

E Jei norite patikrinti viršelį su įvesta tema ir pranešimų, spustelėkite **Detailed Preview**.

**6** Spustelėkite Kitas.

8. Patikrinkite perdavimo turinį ir spustelėkite **Send**.

Prieš siuntimą įsitikinkite, kad gavėjo vardas ir fakso numeris nurodyti teisingai. Norėdami peržiūrėti siunčiamą dokumentą ir viršelį, spustelėkite **Preview**.

Prasidėjus perdavimui, atsidaro perdavimo būsenos langas.

*Pastaba:*

- ❏ Norėdami sustabdyti perdavimą, pasirinkite duomenis ir spustelėkite *Atšaukti* . Atšaukti taip pat galite spausdintuvo valdymo skydelyje.
- ❏ Jei perdavimo metu įvyksta klaida, atsidaro langas *Communication error*. Patikrinkite klaidos informaciją ir bandykite siųsti dar kartą.
- ❏ Ekranas Fax Status Monitor (aukščiau minėtas ekranas, kuriame galite patikrinti perdavimo būseną) nerodomas, jei nepasirinktas Display Fax Status Monitor During Transmission, esantis FAX Utility pagrindiniame ekrane *Optional Settings*.

#### **Susijusi informacija**

& ["Meniu Pagrind. nuostatos" puslapyje 92](#page-91-0)

## **Programoje sukurtų dokumentų siuntimas (Mac OS)**

Pasirinkdami fakso funkciją turintį spausdintuvą prekyboje esančios programos meniu **Spausdinti**, galite siųsti duomenis, pvz. sukurtus dokumentus, brėžinius ir lenteles.

#### *Pastaba:*

Toliau pateiktas paaiškinimas kaip pavyzdį naudoja "Text Edit" standartinę Mac OS programą.

- 1. Programoje sukurkite dokumentą, kurį norite siųsti faksu.
- 2. Meniu **Failas** spustelėkite **Spausdinti**.

Pasirodo programos langas **Spausdinti**.

- 3. Pasirinkite spausdintuvą (fakso pavadinimą) ties **Pavadinimas**, spustelėkite ▼, norėdami pamatyti išsamius nustatymus, patikrinkite spausdinimo nustatymus, tada spustelėkite **Gerai**.
- 4. Pasirinkite kiekvieno elemento nustatymus.

❏ Dalyje **Kopijų skaičius** nurodykite **1**. Ne jei nurodysite **2** arba daugiau, siunčiama tik 1 kopija.

❏ Per vieną faksogramos perdavimą galima išsiųsti net 100 puslapių.

#### *Pastaba:*

Dokumentų, kuriuos galite siųsti, puslapių dydis yra toks pat, kaip popieriaus, kurį galite faksu siųsti iš spausdintuvo.

5. Iššokančiame meniu pasirinkite Fax Settings, tada pasirinkite kiekvieno elemento nustatymus.

Kiekvieno nustatymo elemento paaiškinimo ieškokite PC-FAX tvarkyklės žinyne.

Spustelėkite lango apačioje kairėje, norėdami atidaryti PC-FAX tvarkyklės žinyną.

6. Pasirinkite Recipient Settings meniu, tada nurodykite gavėją.

❏ Tiesioginis gavėjo nurodymas (vardo, fakso numerio ir t. t.):

Spustelėkite elementą Add, įveskite reikalingą informaciją ir spustelėkite . Gavėjas pridedamas į sąrašą Recipient List, kuris rodomas viršutinėje lango dalyje.

Jei pasirinkite "Enter fax number twice" PC-FAX tvarkyklės nustatymuose, reikia dar kartą įvesti tą patį

numerį, paspaudus .

Jei jūsų fakso ryšio linijai reikalingas prefikso kodas, įveskite External Access Prefix.

#### *Pastaba:*

Jei spausdintuvo Linijos tipas nustatytas į *PBX*, o prieigos kodas vietoje tikslaus prefikso kodo nustatytas į # (groteles), įveskite # (groteles). Išsamios informacijos ieškokite Linijos tipas, esančiame Pagrind. nuostatos, iš žemiau esančios susijusios informacijos nuorodos.

❏ Gavėjo pasirinkimas (vardo, fakso numerio ir t. t.) iš telefonų knygos:

Jei gavėjas išsaugotas telefonų knygoje, spustelėkite . Pasirinkite gavėją iš sąrašo, tada spustelėkite **Add** > **OK**.

Jei jūsų fakso ryšio linijai reikalingas prefikso kodas, įveskite External Access Prefix.

#### *Pastaba:*

Jei spausdintuvo Linijos tipas nustatytas į *PBX*, o prieigos kodas vietoje tikslaus prefikso kodo nustatytas į # (groteles), įveskite # (groteles). Išsamios informacijos ieškokite Linijos tipas, esančiame Pagrind. nuostatos, iš žemiau esančios susijusios informacijos nuorodos.

<span id="page-155-0"></span>7. Patikrinkite gavėjo nustatymus ir spustelėkite **Fax**.

Siuntimas pradedamas.

Prieš siuntimą įsitikinkite, kad gavėjo vardas ir fakso numeris nurodyti teisingai.

#### *Pastaba:*

- ❏ Jei spustelėsite Dock esančią spausdintuvo piktogramą, pasirodys siuntimo būsenos patikros ekranas. Norėdami sustabdyti siuntimą, spustelėkite duomenis, tada spustelėkite *Delete*.
- ❏ Siuntimo metu įvykus klaidai pasirodys pranešimas *Sending failed*. Patikrinkite siuntimo įrašus ekrane *Fax Transmission Record*.
- ❏ Mišrių popieriaus formatų dokumentai gali būti nusiųsti neteisingai.

#### **Susijusi informacija**

 $\blacktriangleright$  ["Meniu Pagrind. nuostatos" puslapyje 92](#page-91-0)

## **Faksogramų gavimas į kompiuterį**

Galite gauti faksogramas ir išsaugoti jas kaip PDF failus prie spausdintuvo prijungtame kompiuteryje. FAX Utility pateikiama su funkcijomis, įskaitant faksogramų išsaugojimo aplanko nurodymą. Įdiekite FAX Utility prieš naudodami šią funkciją.

#### *Pastaba:*

FAX Utility diegimui galite naudoti vieną iš šių būdų.

- ❏ Naudojant EPSON Software Updater (programinės įrangos atnaujinimo programą)
- ❏ Naudojant su spausdintuvu pateiktą diską. (tik Windows naudotojams)

### c*Svarbu:*

- ❏ Norint gauti faksogramas į kompiuterį, *Priėmimo režimas* spausdintuvo valdymo skydelyje turi būti nustatyta ties *Aut.*. Jei organizacijoje yra spausdintuvų administratorius, kreipkitės į jį dėl informacijos apie spausdintuvo nustatymo būseną. Norėdami parinkti nustatymus, žr. skirsnį "Susijusi informacija" toliau.
- ❏ Kompiuteris, nustatytas gauti faksogramas, turi būti visada įjungtas. Gauti dokumentai laikinai įrašomi į spausdintuvo atmintį prieš juos įrašant į kompiuterį. Jei išjungsite kompiuterį, spausdintuvo atmintis gali prisipildyti, nes jis negalės siųsti dokumentų į kompiuterį.
- $□$  Laikinai įrašytų į spausdintuvo atmintį dokumentų skaičius rodomas pradžios ekrane esančiame $[$   $\leftarrow$   $]$
- ❏ Norint nuskaityti gautas faksogramas, kompiuteryje reikia įdiegti PDF peržiūrėjimo programą, pvz., Adobe Reader.

#### **Susijusi informacija**

- & ["Priėmimo režimas nustatymas" puslapyje 85](#page-84-0)
- $\rightarrow$  , Programinės irangos atnaujinimo įrankiai (EPSON Software Updater)" puslapyje 190
- $\blacktriangleright$  ["Naujausių programų diegimas" puslapyje 191](#page-190-0)

## **Gaunamų faksogramų įrašymas kompiuteryje**

Galite pasirinkti nustatymus gaunamų faksogramų išsaugojimui kompiuteryje, naudodami FAX Utility. Iš anksto įdiekite kompiuteryje FAX Utility.

Išsamesnę informaciją žr. Basic Operations, esančią FAX Utility pagalboje (rodoma pagrindiniame lange). Jei pasirenkant nustatymus kompiuterio ekrane pasirodo slaptažodžio įvedimo ekranas, įveskite slaptažodį.

#### *Pastaba:*

Galite gauti faksogramas į kompiuterį ir spausdinti spausdintuvu vienu metu. Norėdami pasirinkti, susijusios informacijos ieškokite toliau.

#### **Susijusi informacija**

- $\rightarrow$  "Irašyti į kompiuterį nustatymo parinkimas gautas faksogramas taip pat spausdinti spausdintuvu" puslapyje 89
- $\blacktriangleright$   $\mathbb{R}$  Fakso operacijų ir faksogramų siuntimo konfigūravimo programa (FAX Utility)" puslapyje 188

## **Funkcijos, išsaugančios gaunamas faksogramas kompiuteryje, atšaukimas**

Galite atšaukti faksogramų išsaugojimą kompiuteryje, naudodami FAX Utility.

Išsamesnę informaciją žr. Basic Operations, esančią FAX Utility pagalboje (rodoma pagrindiniame lange).

#### *Pastaba:*

- ❏ Jei yra faksogramų, kurios nebuvo išsaugotos kompiuteryje, negalite atšaukti funkcijos, išsaugančios faksogramas kompiuteryje.
- ❏ Taip pat galite pakeisti spausdintuvo nustatymus. Norėdami pakeisti nustatymus, žr. skirsnį "Susijusi informacija" toliau.

#### **Susijusi informacija**

- & ["Įrašyti į kompiuterį nustatymo parinkimas, kad faksogramos nebūtų primamos" puslapyje 89](#page-88-0)
- & ["Fakso operacijų ir faksogramų siuntimo konfigūravimo programa \(FAX Utility\)" puslapyje 188](#page-187-0)

## **Naujų faksogramų tikrinimas (Windows)**

Nustatydami kompiuterį išsaugoti spausdintuvo gautas faksogramas, galite patikrinti gautų faksogramų apdorojimo būseną ir ar yra naujų faksogramų, naudodami fakso piktogramą "Windows" užduočių juostoje.Nustatydami kompiuterį rodyti pranešimą gavus naujas piktogramas, prie "Windows" sistemos juostos pasirodo pranešimo ekranas ir galite patikrinti naujas piktogramas.

#### *Pastaba:*

- ❏ Kompiuteryje išsaugoti gautų faksogramų duomenys pašalinami iš spausdintuvo atminties.
- ❏ Adobe Reader reikalingas, norint peržiūrėti faksogramas, nes jos išsaugomos kaip PDF failai.

### **Fakso piktogramos užduočių juostoje naudojimas (Windows)**

Galite patikrinti naujas faksogramas ir operacijos būseną, naudodami Windows užduočių juostoje rodomą fakso piktogramą.

- 1. Patikrinkite piktogramą.
	- $\Box$   $\Box$  budėjimas.

❏ : naujų faksogramų tikrinimas.

- ❏ : naujų faksogramų importavimas baigtas.
- 2. Dešiniuoju pelės mygtuku paspauskite ant piktogramos, tada spustelėkite **Open the received fax folder**. Rodomas gautų faksogramų aplankas. Patikrinkite datą ir siuntėją failo pavadinime, tada atidarykite PDF failą. Kai fakso piktograma rodo budėjimą, galite iškart patikrinti naujas piktogramas, pasirinkdami **Check new faxes now**.

#### *Pastaba:*

Gautos faksogramos automatiškai pervadinamos, naudojant šį vardų formatą. YYYYMMDDHHMMSS\_xxxxxxxxx\_nnnnn (metai / mėnuo / diena / valanda / minutė / sekundė\_siuntėjo numeris)

# **Pranešimo lango naudojimas (Windows)**

Kai nustatote, kad būtų pranešta apie naują faksogramą, kiekvienai faksogramai rodomas pranešimo langas prie užduoties juostos.

1. Patikrinkite kompiuterio ekrane rodomą pranešimo ekraną.

#### *Pastaba:*

Pranešimo ekranas dingsta, jei nurodytą laiko tarpą neatliekama jokia operacija. Galite pakeisti pranešimo nustatymus, pvz. rodymo laiką.

2. Spustelėkite bet kur pranešimo ekrane, išskyrus  $\mathbf x$  mygtuką.

Atidaromas aplankas, kuriame nurodėte išsaugoti naujas faksogramas. Patikrinkite datą ir siuntėją failo pavadinime, tada atidarykite PDF failą.

#### *Pastaba:*

Gautos faksogramos automatiškai pervadinamos, naudojant šį vardų formatą.

YYYYMMDDHHMMSS\_xxxxxxxxx\_nnnnn (metai / mėnuo / diena / valanda / minutė / sekundė\_siuntėjo numeris)

## **Naujų faksogramų tikrinimas (Mac OS)**

Naujas faksogramas galite tikrinti vienu iš šių būdų.Tai galima tik kompiuteriuose, nustatytuose **"Save" (save faxes on this computer)**.

- ❏ Atidarykite gautų faksogramų aplanką (nurodytą **Received Fax Output Settings.**)
- ❏ Atidarykite Fax Receive Monitor ir spustelėkite **Check new faxes now**.
- ❏ Pranešimas, kad buvo gautos naujos faksogramos

Pasirinkite **Notify me of new faxes via a dock icon** ties **Fax Receive Monitor** > **Preferences** fakso paslaugų programoje, faksogramų gavimo stebėjimo piktograma ant doko pašoka, pranešdama apie naujas gautas faksogramas.

### **Atidarykite gautų faksogramų aplanką iš gautų faksogramų monitoriaus (Mac OS)**

Galite atidaryti išsaugojimo aplanką iš kompiuterio, nurodyto gauti faksogramas, pasirenkant **"Save" (save faxes on this computer)**.

- 1. Spustelėkite gautų faksogramų monitoriaus piktogramą, esančią Dock, norėdami atidaryti **Fax Receive Monitor**.
- 2. Pasirinkite spausdintuvą ir spustelėkite **Open folder** arba dukart spustelėkite spausdintuvo pavadinimą.
- 3. Patikrinkite datą ir siuntėją failo pavadinime, tada atidarykite PDF failą.

#### *Pastaba:*

Gautos faksogramos automatiškai pervadinamos, naudojant šį vardų formatą.

YYYYMMDDHHMMSS\_xxxxxxxxxx\_nnnnn (metai / mėnuo / diena / valanda / minutė / sekundė\_siuntėjo numeris)

Siuntėjo atsiųsta informacija rodoma kaip siuntėjo numeris. Priklausomai nuo siuntėjo, šis numeris gali būti nerodomas.

# **Rašalo lygio papildymas ir techninės priežiūros dėžutės keitimas**

## **Likusio rašalo ir tech. priežiūros dėžutės būsenos patikra**

Norėdami sužinoti, kiek faktiškai liko rašalo, pažiūrėkite, koks rašalo lygis spausdintuvo talpykloje. Apytikslį rašalo lygį galite pamatyti naudodami kompiuterį.

Galite patikrinti apytikslį tech. priežiūros dėžutės eksploatavimo laiką valdymo skydelyje arba kompiuteryje.

### **Techninės priežiūros dėžutės būsenos patikra — valdymo skydelis**

- 1. Pradžios ekrane pasirinkite **Priežiūra**.
- 2. Pasirinkite **Likusi Priežiūros dėžutės talpa**.

## **Likusio rašalo ir techninės priežiūros dėžutės būsenos patikra. Windows**

- 1. Atidarykite spausdintuvo tvarkyklės langą.
- 2. Skirtuke **EPSON Status Monitor 3** spustelėkite **Tech. priežiūra**.

#### *Pastaba:*

Jei *EPSON Status Monitor 3* išjungta, skirtuke *Išplėstinės nuostatos* spustelėkite *Tech. priežiūra* ir pasirinkite *Įgalinti ""EPSON Status Monitor 3""*.

#### **Susijusi informacija**

 $\blacktriangleright$  ["Prisijungimas prie spausdintuvo tvarkyklės" puslapyje 95](#page-94-0)

## **Likusio rašalo ir tech. priežiūros dėžutės būsenos patikra — Mac OS**

- 1. Pasirinkite **Sistemos nuostatos**, atidarę meniu , spauskite **Spausdintuvai ir skaitytuvai** (arba **Spausdinti ir nuskaityti**, **Spausdinti ir siųsti faksogramą**), tada pasirinkite spausdintuvą.
- 2. Spustelėkite **Parinktys ir tiekimas** > **Paslaugų programa** > **Atidaryti spausdintuvo paslaugų programą**.
- 3. Spustelėkite **EPSON Status Monitor**.

## <span id="page-160-0"></span>**Rašalo buteliukų kodai**

"Epson" rekomenduoja naudoti autentiškus "Epson" rašalo buteliukus.

Toliau pateikti autentiškų "Epson" rašalo buteliukų kodai.

#### c*Svarbu:*

- ❏ Epson garantija netaikoma žalai, patirtai naudojant kitus nei nurodyti rašalus, įskaitant bet kokį originalų šiam spausdintuvui neskirtą Epson rašalą, arba bet kokį trečiosios šalies rašalą.
- ❏ Naudojant kitus ne "Epson" pagamintus gaminius galima patirti žalos, kuriai nėra taikomos "Epson" garantijos. Tam tikromis aplinkybėmis spausdintuvas gali pradėti veikti su klaidomis.

#### *Pastaba:*

❏ Rašalo buteliukų kodai gali skirtis atsižvelgiant į vietovę. Norėdami sužinoti teisingus kodus jūsų vietovei, kreipkitės į "Epson" pagalbos skyrių.

❏ Nors rašalo buteliukuose gali būti perdirbtų medžiagų, tačiau tai neturi poveikio spausdintuvo veikimui ar rezultatams.

❏ Rašalo buteliuko techniniai duomenys ir išvaizda gali būti keičiami tobulinant, iš anksto nepranešus.

Europoje

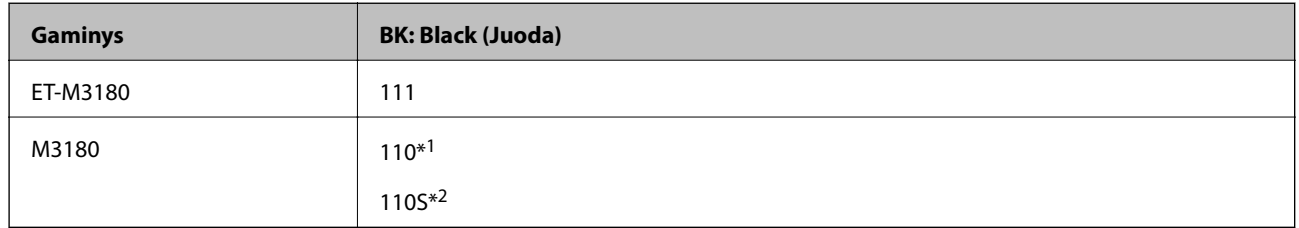

#### \*1 Didelė talpa

\*2 Standartinė talpa

#### *Pastaba:*

Naudotojams Europoje: apsilankykite šioje interneto svetainėje, norėdami gauti informacijos apie Epson rašalo buteliuko sąnaudas.

<http://www.epson.eu/pageyield>

#### Australijoje ir Naujojoje Zelandijoje

**BK: Black (Juoda)**

532

Azijos šalims, išskyrus Kiniją

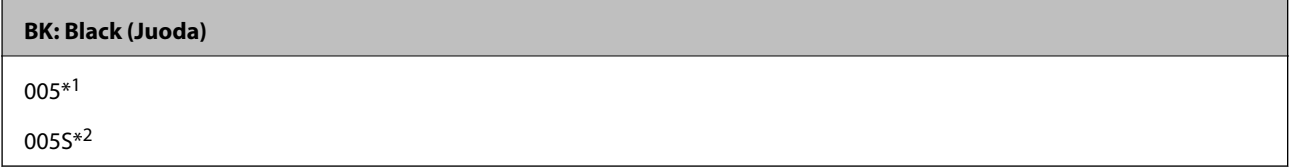

#### \*1 Didelė talpa

\*2 Standartinė talpa

#### <span id="page-161-0"></span>**Susijusi informacija**

 $\blacktriangleright$  ["Techninio klientų aptarnavimo svetainė" puslapyje 253](#page-252-0)

## **Atsargumo priemonės dėl rašalo buteliukų naudojimo**

Prieš papildydami rašalo lygį, perskaitykite šias instrukcijas.

#### **Rašalo saugojimo atsargumo priemonės**

- ❏ Rašalo buteliukus saugokite nuo tiesioginių saulės spindulių poveikio.
- ❏ Nelaikykite rašalo buteliukų aukštose temperatūrose arba žemiau nulio laipsnių.
- ❏ Atnešę rašalo buteliuką iš šaltos laikymo vietos, prieš naudodami, leiskite jam sušilti iki kambario temperatūros bent tris valandas.
- ❏ Atidarius rašalo buteliuką rekomenduojama kuo greičiau jį panaudoti.
- $\Box$ , Epson" rekomenduoja sunaudoti rašalo buteliuką iki ant pakuotės įspaustos datos.
- ❏ Kol nebūsite pasiruošę užpildyti rašalo talpyklą, neatidarykite rašalo buteliuko pakuotės.Siekiant užtikrinti rašalo buteliuko patikimumą, jis supakuotas naudojant vakuumą.Jei prieš naudodami rašalo buteliuką paliksite išpakuotą ilgą laiką, gali nepavykti spausdinti įprastai.
- ❏ Norėdami sandėliuoti arba gabenti rašalo buteliuką, nepakreipkite buteliuko ir saugokite jį nuo smūgių bei temperatūros pokyčių.Nesilaikant nurodymo, net ir tvirtai uždėjus rašalo buteliuko dangtelį gali pratekėti rašalas.Uždėdami dangtelį buteliuką laikykite vertikalioje padėtyje, taip pat apsaugokite jį taip, kad gabenant rašalo buteliuką, pavyzdžiui, dedant jį į krepšį, neištekėtų rašalas.

#### **Rašalo pildymui skirtos atsargumo priemonės**

- ❏ Su šiame spausdintuve pateiktu rašalu reikia elgtis atsargiai. Į rašalo talpyklą pilant ar papildant rašalu, rašalas gali taškytis. Jei ant jūsų drabužių arba daiktų patektų rašalo, gali nepavykti jo pašalinti.
- ❏ Šiam spausdintuvui naudokite rašalo buteliukus su tinkamu dalies kodu.
- ❏ Pernelyg nepurtykite ir nespauskite rašalo buteliukų.
- ❏ Optimaliam spausdinimo rezultatui užtikrinti stenkitės, kad rašalo lygis nebūtų žemas per ilgai.
- ❏ Norėdami pasiekti optimalių spausdinimo rezultatų, bent kartą per metus pripildykite rašalo talpyklą iki viršutinės linijos.
- ❏ Kad spaudiniai būtų aukščiausios kokybės, o spausdinimo galvutė apsaugota, užpildyti talpyklą nurodoma tada, kai joje dar yra tam tikras saugus rašalo kiekis.Į nurodytą kiekį šis kiekis neįeina.

#### **Rašalo sąnaudos**

- ❏ Siekiant užtikrinti optimalų spausdinimo galvutės našumą, šiek tiek rašalo iš talpyklos sunaudojama atliekant priežiūros veiksmus, pavyzdžiui, valant spausdinimo galvutę. Rašalas taip pat gali būti vartojamas įjungus spausdintuvą.
- ❏ Pradinio nustatymo metu rašalas iš kartu su spausdintuvu gauto rašalo buteliuko yra sunaudojamas iš dalies.Siekiant gauti aukštos kokybės spaudinius, spausdintuvo spausdinimo galvutė bus pilnai užpildyta rašalu.Šio vienkartinio proceso metu yra naudojamas rašalas, todėl naudojant tokį buteliuką bus išspausdinama mažiau puslapių (palyginti su paskui naudojamais rašalo buteliukais).
- ❏ Įvertinta išeiga gali skirtis, priklausomai nuo spausdinamų vaizdų, naudojamo popieriaus rūšies, spausdinimo dažnumo ir aplinkos sąlygų, pvz., temperatūros.

## **Rašalo talpyklos papildymas**

#### c*Svarbu:*

"Epson" rekomenduoja naudoti autentiškus "Epson" rašalo buteliukus.

- 1. Pradžios ekrane pasirinkite **Priežiūra**.
- 2. Pasirinkite **Atkurti rašalo lygį**.
- 3. Atidarykite rašalo talpyklos gaubtą.

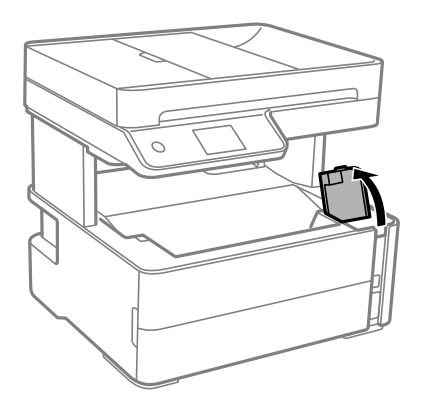

Spausdintuvo valdymo skydelyje rodomas pranešimas, raginantis papildyti rašalo talpyklą iki viršutinės linijos.

4. Atidarykite rašalo talpyklos dangtelį.

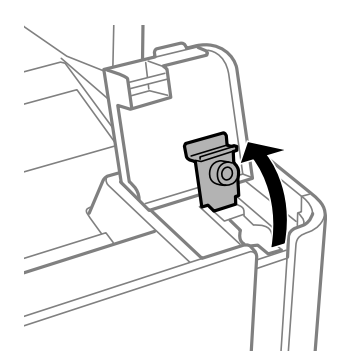

#### **Rašalo lygio papildymas ir techninės priežiūros dėžutės keitimas**

5. Laikydami rašalo buteliuką vertikaliai, lėtai pasukite ir nuimkite dangtelį.

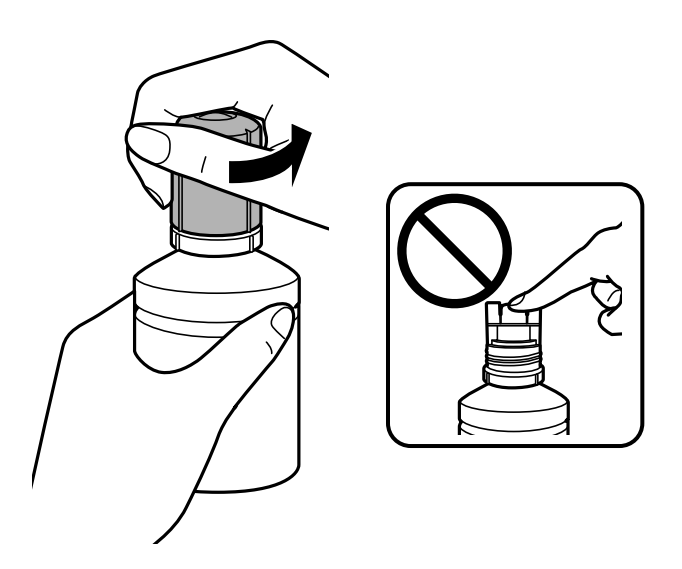

c*Svarbu:*

- ❏ Elkitės atsargiai, kad neišlietumėte rašalo.
- ❏ Nuėmę dangtelį nelieskite rašalo buteliuko viršaus, galite išsitepti rašalu.
- 6. Sulygiuokite rašalo buteliuko viršutinę dalį su papildymo anga, tada lėtai keldami buteliuką įdėkite jį į papildymo angą.

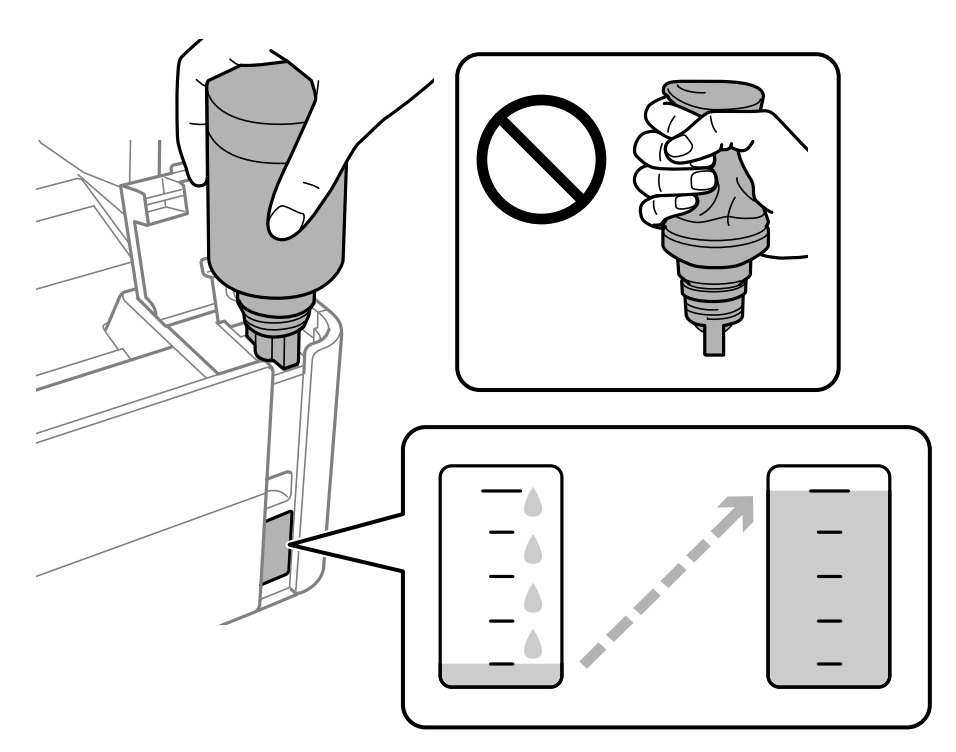

### c*Svarbu:*

Nuėmę dangtelį stenkitės, kad rašalo buteliuko viršus prie nieko neprisiliestų, gali išsipilti rašalas.

#### **Rašalo lygio papildymas ir techninės priežiūros dėžutės keitimas**

#### *Pastaba:*

Jei rašalas neteka į talpyklą, ištraukite rašalo buteliuką ir įdėkite vėl.

7. Rašalui pasiekus viršutinę liniją, ištraukite buteliuką.

Rašalas turi laisvas tekėti iš buteliuko, jo spausti nereikia. Kai rašalas prisipildo iki viršutinės linijos, jis nustoja tekėti.

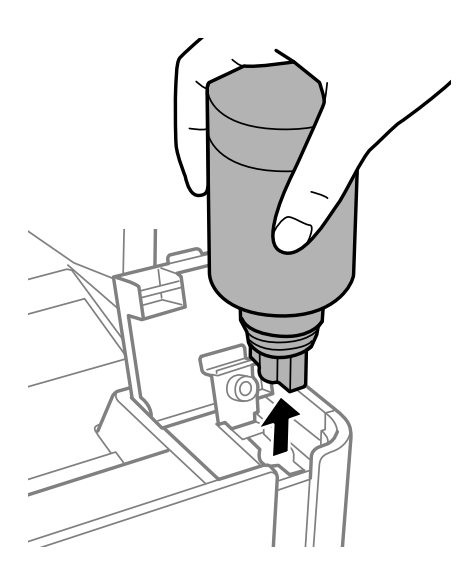

### c*Svarbu:* Nepalikite įdėti rašalo buteliuko, priešingu atveju galite jį pažeisti arba gali išsipilti rašalas.

8. Užveržkite rašalo buteliuko dangtelį.

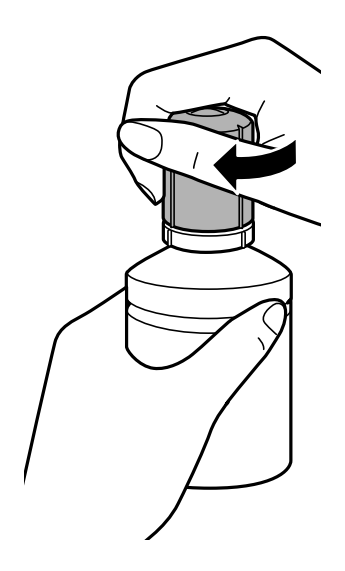

#### *Pastaba:*

Jei rašalo buteliuke liko rašalo, uždėkite dangtelį ir rašalo buteliuką laikykite vertikalioje padėtyje vėlesniam laikui.

<span id="page-165-0"></span>9. Patikimai uždarykite rašalo talpyklos dangtelį.

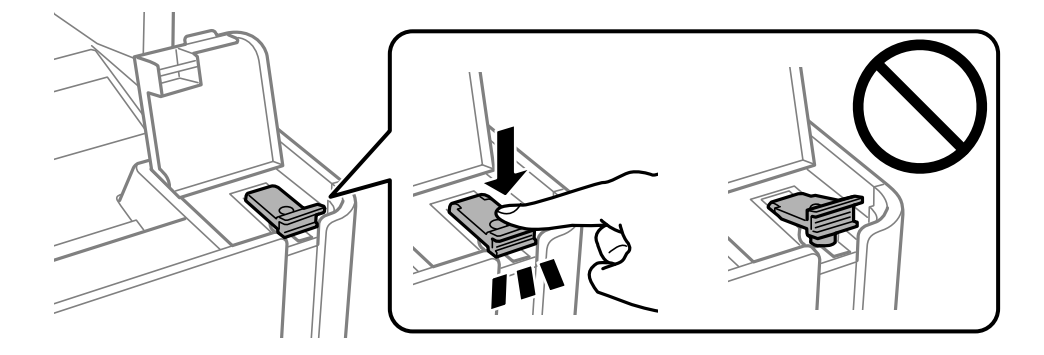

10. Tvirtai uždarykite rašalo talpyklos gaubtą.

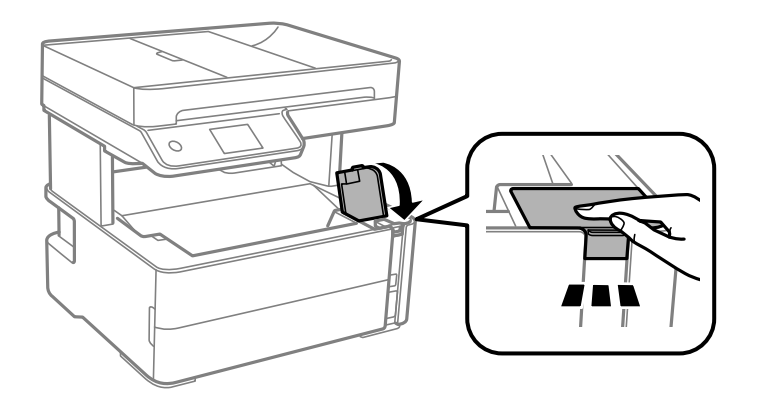

- 11. Pasirinkite **Nustatyti iš naujo**.
- 12. Patvirtinkite pranešimą ir pasirinkite **Gerai**.

#### c*Svarbu:*

Jei nustatysite rašalo lygį iš naujo nepripylę rašalo iki viršutinės linijos, gali būti rodomas neteisingas rašalo lygio likutis.

Norėdami, kad spausdintuvas veiktų kaip galima geriausiai, pripildykite rašalo talpyklą iki pat viršutinės linijos, tada iš naujo nustatykite rašalo lygį.

#### **Susijusi informacija**

- & ["Rašalo buteliukų kodai" puslapyje 161](#page-160-0)
- & ["Atsargumo priemonės dėl rašalo buteliukų naudojimo" puslapyje 162](#page-161-0)
- & ["Išsiliejęs rašalas" puslapyje 233](#page-232-0)

## **Tech. priežiūros dėžutės kodas**

Tech. priežiūros dėžutę gali įsigyti ir pakeisti naudotojas.

"Epson" rekomenduoja naudoti originalią "Epson" tech. priežiūros dėžutę.

Toliau pateiktas autentiškos "Epson" tech. priežiūros dėžutės kodas.

#### **Rašalo lygio papildymas ir techninės priežiūros dėžutės keitimas**

#### T04D1

Svarbu:

Sumontavus techninės priežiūros dėžutę spausdintuve, jos negalima naudoti su kitais spausdintuvais.

## **Darbo su techninės priežiūros dėžute atsargumo priemonės**

Prieš keisdami techninės priežiūros dėžutę, perskaitykite šiuos nurodymus.

- ❏ Nelieskite žalio lusto tech. priežiūros dėžutės šone. Tai padarius su šia kasete nebus įmanoma tinkamai spausdinti ir ji gali tinkamai neveikti.
- ❏ Nenumeskite techninės priežiūros dėžutės ir saugokite ją nuo stiprių smūgių.
- ❏ Nekeiskite tech. priežiūros dėžutės spausdinimo metu, nes gali ištekėti rašalas.
- ❏ Neišimkite techninės priežiūros dėžutės ir jos dangtelio (išskyrus atvejus, kai keičiate); jei taip padarysite, gali ištekėti rašalas.
- ❏ Jei nepavyksta pritvirtinti techninės priežiūros dėžutės dangčio, ji gali būti sumontuota neteisingai. Išimkite techninės priežiūros dėžutę ir sumontuokite iš naujo.
- ❏ Nepakreipkite panaudotos tech. priežiūros dėžutės, kai ji įdedama į plastikinį maišelį, nes gali ištekėti rašalas.
- ❏ Nelieskite tech. priežiūros dėžutės angų, galite išsitepti rašalu.
- ❏ Pakartotinai nenaudokite tech. priežiūros dėžutės, kuri buvo išimta ir ilgą laiko tarpą atjungta. Dėžutės viduje esantis rašalas sukietėja, ir rašalas daugiau nesugeriamas.
- ❏ Saugokite tech. priežiūros dėžutę nuo tiesioginių saulės spindulių poveikio.
- ❏ Nelaikykite techninės priežiūros dėžutėse aukštose temperatūrose arba žemiau nulio laipsnių.

## **Tech. priežiūros dėžutės keitimas**

Vykdant kai kuriuos spausdinimo ciklus, priežiūros dėžutėje gali susikaupti nedidelis rašalo perteklius. Kad rašalas nepradėtų tekėti iš priežiūros dėžutės, pasiekus priežiūros dėžutės sugerties ribą spausdintuvas nustoja spausdinti. Keitimo būtinybę ir dažnį lemia išspausdintų puslapių skaičius, spausdinama medžiaga ir spausdintuvo vykdomi valymo ciklai.

Kai rodomas pranešimas, raginantis pakeisti priežiūros dėžutę, žr. valdymo skyde rodomą animaciją. Tai, kad reikia pakeisti dėžutę nereiškia, kad spausdintuvo veikimas nebeatitinka techninių duomenų. Šio pakeitimo išlaidos pagal "Epson" garantiją nepadengiamos. Už šią dalį yra atsakingas naudotojas.

#### *Pastaba:*

Kai priežiūros dėžutė yra užpildyta, kol jos nepakeisite negalėsite spausdinti ir valyti spausdinimo galvutės, kad rašalas neištekėtų. Tačiau galite atlikti veiksmus, tokius kaip skenavimas, kurių metu nenaudojamas rašalas.

#### **Susijusi informacija**

- & ["Tech. priežiūros dėžutės kodas" puslapyje 166](#page-165-0)
- & "Darbo su techninės priežiūros dėžute atsargumo priemonės" puslapyje 167

# <span id="page-167-0"></span>**Spausdintuvo priežiūra**

## **Spausdinimo galvutės apsaugojimas nuo uždžiuvimo**

Spausdintuvo įjungimui ir išjungimui visada naudokite maitinimo mygtuką.

Prieš atjungdami maitinimo laidą įsitikinkite, kad maitinimo lemputė yra užgesusi.

Rašalas savaime gali uždžiūti, jeigu nebus uždengtas. Tai kaip parkeriui arba rašikliui uždėtumėte kamštelį, kad neleistumėte jam uždžiūti. Įsitikinkite, kad spausdintuvo galvutė yra tinkamai uždengta, kad apsaugotumėte rašalą nuo išdžiuvimo.

Kai maitinimo laidas yra atjungtas arba veikiant spausdintuvui yra nutraukiamas elektros maitinimas, spausdintuvo galvutė gali būti netinkamai uždengta. Jeigu spausdintuvo galvutė paliekama neuždengta, joje esantis rašalas uždžius ir užsikiš purkštukai (rašalo išėjimo angos).

Tokiais atvejais kaip galima greičiau įjunkite spausdintuvą ir vėl išjunkite, kad būtų uždengta rašalo galvutė.

## **Purkštukų tikrinimas, ar neužsikišę (purkštuko tikrinimas)**

Jei purkštukai užsikimšę, spaudiniai tampa blankūs arba juose matyti juostos.

Pablogėjus spausdinimo kokybei, pirmiausia naudokite purkštukų patikros funkciją patikrinimui, ar neužsikimšę purkštukai.

## **Patikrinkite, ar purkštukai užsikimšę (purkštukų patikra) valdymo skydelis**

- 1. Į popieriaus kasetę įdėkite A4 formato paprastojo popieriaus.
- 2. Pradžios ekrane pasirinkite **Priežiūra**.
- 3. Pasirinkite **Spaus. galvutės purkšt. tikrini.**.
- 4. Vykdydami ekrane pateiktas instrukcijas išspausdinkite purkštukų patikros šabloną.

5. Patikrinkite atspausdintą šabloną, tada atsižvelgdami į spausdinimo rezultatus, atlikite vieną iš toliau nurodytų veiksmų.

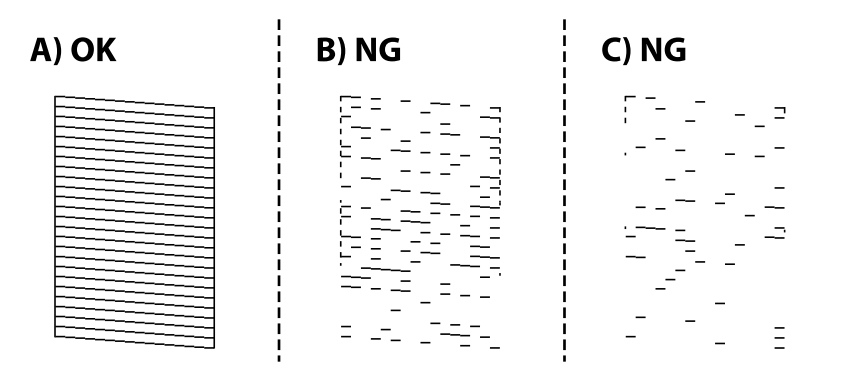

❏ A:

visos linijos išspausdintos. Pasirinkite  $\Box$ . Nereikia papildomų žingsnių.

❏ B arba arti B: valyti spausdinimo galvutę.

Kai keli purkštukai užsikimšę, pasirinkite  $\mathbf{\times}$  ir atlikite galvutės valymą.

Vis tiek galite atlikti galvutės valymą, net jei pasirinksite  $\bigcirc$ . Toliau pateikiama išsami informacija.

❏ C arba arti C: spausdinimo galvutei reikalingas stiprus valymas.

Kai dauguma linijų pertrauktos arba daugumos segmentų trūksta, pasirinkite  $\bullet$  ir atlikite stiprų valymą. Toliau pateikiama išsami informacija.

#### **Susijusi informacija**

- $\rightarrow$  ["Popieriaus įdėjimas į Popieriaus kasetė" puslapyje 55](#page-54-0)
- $\rightarrow$  ["Spausdinimo galvutės valymas \(Galvutės valymas\)" puslapyje 171](#page-170-0)
- $\rightarrow$  ["Stipraus valymo naudojimas spausdinimo galvutės valymui \(Nuodugnus valymas\)" puslapyje 173](#page-172-0)

## **Purkštukų tikrinimas, ar neužsikišę (purkštuko tikrinimas). Windows**

- 1. Į popieriaus kasetę įdėkite A4 formato paprastojo popieriaus.
- 2. Atidarykite spausdintuvo tvarkyklės langą.
- 3. Skirtuke **Purkštukų patikrinimas** spustelėkite **Tech. priežiūra**.
- 4. Vykdydami ekrane pateiktas instrukcijas išspausdinkite purkštukų patikros šabloną.

5. Patikrinkite atspausdintą šabloną, tada atsižvelgdami į spausdinimo rezultatus, atlikite vieną iš toliau nurodytų veiksmų.

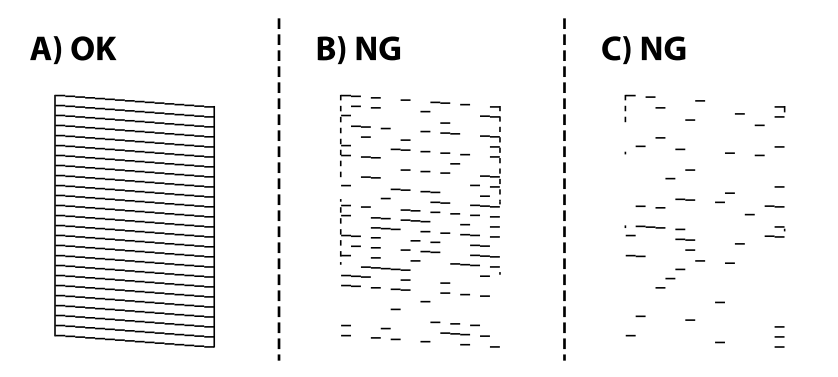

❏ A:

visos linijos išspausdintos. Nereikia papildomų žingsnių.

❏ B arba arti B: valyti spausdinimo galvutę.

Kai yra užsikišęs keli purkštukai, atlikite galvutės valymą. Toliau pateikiama išsami informacija.

❏ C arba arti C: spausdinimo galvutei reikalingas stiprus valymas.

Kai dauguma linijų yra su pertrūkiais arba trūksta daugumo segmentų, atlikite stiprų valymą. Toliau pateikiama išsami informacija.

#### **Susijusi informacija**

- $\rightarrow$  ["Prisijungimas prie spausdintuvo tvarkyklės" puslapyje 95](#page-94-0)
- $\rightarrow$  ["Popieriaus įdėjimas į Popieriaus kasetė" puslapyje 55](#page-54-0)
- $\rightarrow$  ["Spausdinimo galvutės valymas \(Galvutės valymas\)" puslapyje 171](#page-170-0)
- $\rightarrow$  ["Stipraus valymo naudojimas spausdinimo galvutės valymui \(Nuodugnus valymas\)" puslapyje 173](#page-172-0)

## **Purkštukų tikrinimas, ar neužsikišę (purkštuko tikrinimas). Mac OS**

- 1. Į popieriaus kasetę įdėkite A4 formato paprastojo popieriaus.
- 2. Pasirinkite **Sistemos nuostatos**, atidarę meniu , spauskite **Spausdintuvai ir skaitytuvai** (arba **Spausdinti ir nuskaityti**, **Spausdinti ir siųsti faksogramą**), tada pasirinkite spausdintuvą.
- 3. Spustelėkite **Parinktys ir tiekimas** > **Paslaugų programa** > **Atidaryti spausdintuvo paslaugų programą**.
- 4. Spustelėkite **Purkštukų patikrinimas**.
- 5. Vykdydami ekrane pateiktas instrukcijas išspausdinkite purkštukų patikros šabloną.

<span id="page-170-0"></span>6. Patikrinkite atspausdintą šabloną, tada atsižvelgdami į spausdinimo rezultatus, atlikite vieną iš toliau nurodytų veiksmų.

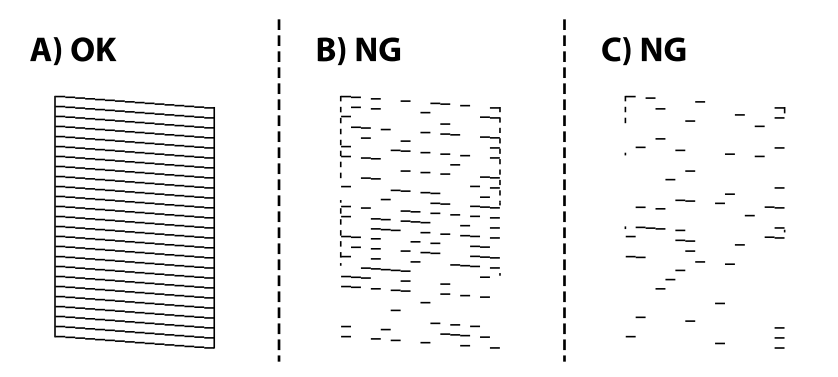

❏ A:

visos linijos išspausdintos. Nereikia papildomų žingsnių.

❏ B arba arti B: valyti spausdinimo galvutę.

Kai yra užsikišęs keli purkštukai, atlikite galvutės valymą. Toliau pateikiama išsami informacija.

❏ C arba arti C: spausdinimo galvutei reikalingas stiprus valymas.

Kai dauguma linijų yra su pertrūkiais arba trūksta daugumo segmentų, atlikite stiprų valymą. Toliau pateikiama išsami informacija.

#### **Susijusi informacija**

- $\rightarrow$  ["Popieriaus įdėjimas į Popieriaus kasetė" puslapyje 55](#page-54-0)
- $\rightarrow$  "Spausdinimo galvutės valymas (Galvutės valymas)" puslapyje 171
- $\rightarrow$  ["Stipraus valymo naudojimas spausdinimo galvutės valymui \(Nuodugnus valymas\)" puslapyje 173](#page-172-0)

## **Spausdinimo galvutės valymas (Galvutės valymas)**

Jei purkštukai užsikimšę, spaudiniai tampa blankūs, juose matyti juostų arba pastebima nepageidaujamų spalvų. Pablogėjus spausdinimo kokybei, naudodami purkštukų patikros funkciją, patikrinkite, ar neužsikimšę purkštukai. Jei purkštukai užsikimšę, išvalykite spausdinimo galvutę.

#### c*Svarbu:*

- ❏ Neatidarykite spausdintuvo dangčio ar neišjunkite spausdintuvo, kol vyksta galvutės valymas. Kai galvutės valymas nėra baigtas, gali nepavykti spausdinti.
- ❏ Kadangi valant spausdinimo galvutę sunaudojama šiek tiek rašalo, valykite spausdinimo galvutę tik, tada jei suprastėja kokybė.
- ❏ Kai rašalo lygis yra žemas, gali nepavykti išvalyti spausdinimo galvutės.
- ❏ Jei po maždaug trijų purkštukų patikrų ir galvutės valymo procesų spausdinimo kokybė nepagerėja, bent šešias valandas nespausdinkite, o tada vėl atlikite purkštukų patikrą. Rekomenduojame išjungti spausdintuvą. Jei spaudos kokybė vis tiek nepagerėjo, paleiskite Nuodugnus valymas. Jei kokybė vis tiek nepagerėjo, kreipkitės į "Epson" techninės priežiūros skyrių.
- ❏ Kad spausdinimo galvutė neuždžiūtų, neatjunkite spausdintuvo, kol maitinimas įjungtas.

## **Spausdinimo galvutės valymas — valdymo skydas**

- 1. Pradžios ekrane pasirinkite **Priežiūra**.
- 2. Pasirinkite **Spausdinimo galvutės valymas**.
- 3. Vadovaukitės ekrane rodomomis instrukcijomis.

Užbaigus spausdinimo galvutės valymą, atlikite **Purkštukų patikrinimas** ir patikrinkite, ar spausdinimo galvutės purkštukai atsikimšo. Išsamios informacijos apie purkštukų patikros atlikimą ieškokite toliau pateiktoje susijusioje informacijoje.

Kartokite žingsnius iki trijų kartų, kol visos linijos bus spausdinamos tinkamai.

#### **Susijusi informacija**

& "**[Purkštukų tikrinimas, ar neužsikišę \(purkštuko tikrinimas\)](#page-167-0)**" puslapyje 168

## **Spausdinimo galvutės valymas — Windows**

- 1. Atidarykite spausdintuvo tvarkyklės langą.
- 2. Skirtuke **Galvutės valymas** spustelėkite **Tech. priežiūra**.
- 3. Vadovaukitės ekrane rodomomis instrukcijomis.

Baigus spausdintuvo valymą, paleiskite **Purkštukų patikrinimas**, tada patikrinkite, ar buvo atkimšti spausdintuvo purkštukai. Toliau pateikiama išsami informacija apie purkštukų patikros atlikimą.

Žingsnius kartokite iki trijų kartų, kol visos linijos bus atspausdintos teisingai.

#### **Susijusi informacija**

- & ["Prisijungimas prie spausdintuvo tvarkyklės" puslapyje 95](#page-94-0)
- & "**[Purkštukų tikrinimas, ar neužsikišę \(purkštuko tikrinimas\)](#page-167-0)**" puslapyje 168

### **Spausdinimo galvutės valymas — Mac OS**

- 1. Pasirinkite **Sistemos nuostatos**, atidarę meniu , spauskite **Spausdintuvai ir skaitytuvai** (arba **Spausdinti ir nuskaityti**, **Spausdinti ir siųsti faksogramą**), tada pasirinkite spausdintuvą.
- 2. Spustelėkite **Parinktys ir tiekimas** > **Paslaugų programa** > **Atidaryti spausdintuvo paslaugų programą**.
- 3. Spustelėkite **Galvutės valymas**.
- 4. Vadovaukitės ekrane rodomomis instrukcijomis.

Baigus spausdintuvo valymą, paleiskite **Purkštukų patikrinimas**, tada patikrinkite, ar buvo atkimšti spausdintuvo purkštukai. Toliau pateikiama išsami informacija apie purkštukų patikros atlikimą.

Žingsnius kartokite iki trijų kartų, kol visos linijos bus atspausdintos teisingai.

#### <span id="page-172-0"></span>**Susijusi informacija**

& "**[Purkštukų tikrinimas, ar neužsikišę \(purkštuko tikrinimas\)](#page-167-0)**" puslapyje 168

## **Stipraus valymo naudojimas spausdinimo galvutės valymui (Nuodugnus valymas)**

Stipraus valymo funkcijos naudojimas gali pagerinti spausdinimo kokybę toliau nurodytais atvejais.

- ❏ Dauguma purkštukų yra užsikišę.
- ❏ Jūs tris kartus atlikote purkštukų patikrą ir galvutės valymas ir palaukėte šešias valandų, tačiau spausdinimo kokybė nepagerėjo.

Prieš paleisdami šią funkciją, panaudokite purkštuko patikros funkciją patikrinti, ar purkštukai yra užsikišę, perskaitykite toliau pateiktas instrukcijas, tada spausdinimo galvutei panaudokite stipraus valymo funkciją.

#### c*Svarbu:*

Įsitikinkite, kad rašalo talpykloje liko pakankamai rašalo.

Vizualiai įsitikinkite, kad užpildytas bent trečdalis rašalo talpyklos. Jei Nuodugnus valymas metu rašalo lygis bus per žemas, galite pažeisti gaminį.

#### c*Svarbu:*

Tarp kiekvieno Nuodugnus valymas turi būti 12 valandų intervalas.

Įprastai išspręsti spausdinimo kokybės problemą galima per 12 valandų su vienu Nuodugnus valymas.Taigi, venkite naudoti rašalą be reikalo, prieš bandydami spausdinti dar kartą, palaukite 12 valandų.

#### c*Svarbu:*

Gali prireikti pakeisti techninės priežiūros dėžutę.

Tada rašalas kaupsis techninės priežiūros dėžutėje.Jei ji prisipildė, norėdami toliau spausdinti, paruoškite ir įdėkite kitą techninės priežiūros dėžutę.

#### *Pastaba:*

Jei rašalo lygis yra per žemas ar techninės priežiūros dėžutėje nėra pakankamai vietos, nenaudokite Nuodugnus valymas funkcijos.Tačiau, rašalo lygis ir dėžutės tūris yra pakankami spausdinimo darbams.

### **Nuodugnus valymas vykdymas — valdymo skydelis**

Prieš vykdydami šią funkciją perskaitykite Nuodugnus valymas instrukciją.

- 1. Išjunkite spausdintuvą.
- 2. Laikydami nuspaudę mygtuką  $\mathcal{O}$ , spauskite mygtuką  $\mathcal{O}$  patvirtinimo ekranui įjungti iki pradės mirksėti maitinimo lemputė.

3. Sekdami ekrano nurodymais pradėkite vykdyti Nuodugnus valymas funkciją.

#### *Pastaba:*

Jei šios funkcijos vykdyti negalite, išspręskite ekrane nurodytą problemą. Toliau, norėdami vėl vykdyti šią funkciją, atlikite šią procedūrą nuo 1 žingsnio.

4. Paleidę šią funkciją, patikrinkite purkštukus, ar šie neužsikimšę.

Toliau pateikiama išsami informacija apie purkštukų patikros atlikimą.

#### **Susijusi informacija**

- $\rightarrow$  ["Stipraus valymo naudojimas spausdinimo galvutės valymui \(Nuodugnus valymas\)" puslapyje 173](#page-172-0)
- & "**[Purkštukų tikrinimas, ar neužsikišę \(purkštuko tikrinimas\)](#page-167-0)**" puslapyje 168

### **Nuodugnus valymas vykdymas — "Windows"**

- 1. Atidarykite spausdintuvo tvarkyklės langą.
- 2. Skirtuke **Nuodugnus valymas** spustelėkite **Tech. priežiūra**.
- 3. Vadovaukitės ekrane rodomomis instrukcijomis.

#### *Pastaba:*

Jei šios funkcijos vykdyti negalite, išspręskite spausdintuvo valdymo skydelyje nurodytas problemas.Toliau, norėdami vėl vykdyti šią funkciją, atlikite šią procedūrą nuo 1 žingsnio.

#### **Susijusi informacija**

- $\rightarrow$  ["Stipraus valymo naudojimas spausdinimo galvutės valymui \(Nuodugnus valymas\)" puslapyje 173](#page-172-0)
- $\rightarrow$  ["Prisijungimas prie spausdintuvo tvarkyklės" puslapyje 95](#page-94-0)
- & "**[Purkštukų tikrinimas, ar neužsikišę \(purkštuko tikrinimas\)](#page-167-0)**" puslapyje 168

### **Nuodugnus valymas vykdymas — Mac OS**

- 1. Pasirinkite **Sistemos nuostatos**, atidarę meniu , spauskite **Spausdintuvai ir skaitytuvai** (arba **Spausdinti ir nuskaityti**, **Spausdinti ir siųsti faksogramą**), tada pasirinkite spausdintuvą.
- 2. Spustelėkite **Parinktys ir tiekimas** > **Paslaugų programa** > **Atidaryti spausdintuvo paslaugų programą**.
- 3. Spustelėkite **Nuodugnus valymas**.
- 4. Vadovaukitės ekrane rodomomis instrukcijomis.

#### *Pastaba:*

Jei šios funkcijos vykdyti negalite, išspręskite spausdintuvo valdymo skydelyje nurodytas problemas.Toliau, norėdami vėl vykdyti šią funkciją, atlikite šią procedūrą nuo 1 žingsnio.

#### **Susijusi informacija**

- $\rightarrow$  ["Stipraus valymo naudojimas spausdinimo galvutės valymui \(Nuodugnus valymas\)" puslapyje 173](#page-172-0)
- & "**[Purkštukų tikrinimas, ar neužsikišę \(purkštuko tikrinimas\)](#page-167-0)**" puslapyje 168

## **Spausdinimo galvutės lygiavimas**

Jei spausdinimo rezultatuose matomos šios problemos, sulygiuokite spausdinimo galvutę, norėdami pagerinti spaudinius.

❏ Vertikalios linijos atrodo netinkamai sulygiuotos arba spaudiniai neryškūs

❏ Atsiranda reguliariais intervalais išdėstytos horizontalios juostos

## **Spausdinimo galvutės lygiavimas. Valdymo skydas**

- 1. Pradžios ekrane pasirinkite **Priežiūra**.
- 2. Pasirinkite **Spausdinimo galvutės lygiavimas**.
- 3. Pasirinkite norimą reguliuoti meniu, norėdami pagerinti spaudinius pagal spausdinimo rezultatų būseną.
	- ❏ Vertikalios linijos atrodo netinkamai sulygiuotos arba spaudiniai neryškūs: pasirinkite **Vertikalus sulygiavimas**.
	- ❏ Atsiranda reguliariais intervalais išdėstytos horizontalios juostos: pasirinkite **Horizontalusis lygiavimas**.
- 4. Vadovaukitės ekrane rodomomis instrukcijomis.

#### **Susijusi informacija**

 $\rightarrow$  ["Popieriaus įdėjimas į Popieriaus kasetė" puslapyje 55](#page-54-0)

## **Popieriaus kelio valymas**

Kai spaudiniuose yra dėmių arba popierius tiekiamas netinkamai, iš vidaus išvalykite velenėlį.

#### c*Svarbu:*

Spausdintuvo vidaus negalima valyti popierine servetėle. Pūkeliai gali užkimšti spausdinimo galvutės purkštukus.

### **Popieriaus kelio valymas, kad neliktų rašalo dėmių**

Jei spaudiniai dėmėti arba brūkšniuoti, išvalykite vidinį velenėlį.

#### c*Svarbu:*

Spausdintuvo vidaus negalima valyti popierine servetėle. Pūkeliai gali užkimšti spausdinimo galvutės purkštukus.

- 1. Įdėkite A4 formato paprastą popierių į gal. pop. tiekt. anga.
- 2. Pradžios ekrane pasirinkite **Priežiūra**.
- 3. Pasirinkite **Pop. kreiptuvo valymas**.

4. Vykdydami ekrane pateiktas instrukcijas išvalykite popieriaus kelią. Kartokite šiuos veiksmus, kol popierius nebus tepamas rašalu.

#### **Susijusi informacija**

& ["Popieriaus įdėjimas į Popieriaus kasetė" puslapyje 55](#page-54-0)

### **Popieriaus kelio valymas esant popieriaus tiekimo trikčių**

Kai popierius iš popieriaus kasetė tiekiamas netinkamai, išvalykite vidinį ritinėlį.

- 1. Išjunkite spausdintuvą paspausdami mygtuką  $\mathcal{O}$ .
- 2. Ištraukite maitinimo laidą iš lizdo, tada jį atjunkite.
- 3. Įsitikinkite, kad rašalo talpyklos dangtelis patikimai uždarytas.

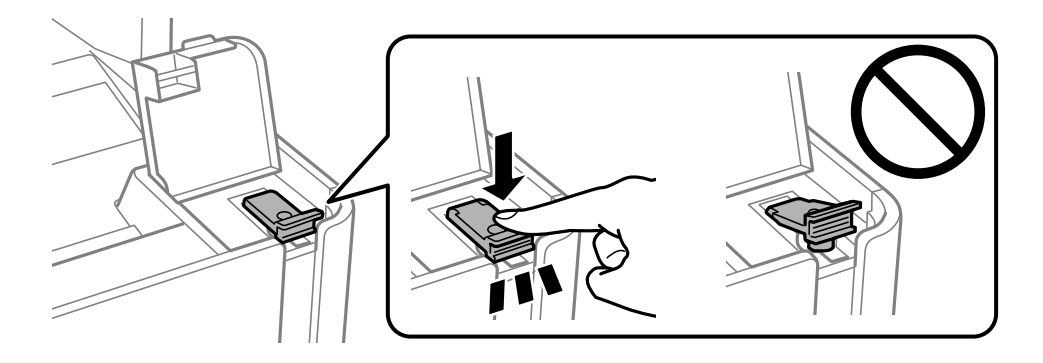

#### c*Svarbu:*

Jei rašalo talpyklos dangtelis nebus patikimai uždarytas, gali ištekėti rašalas.

- 4. Uždarykite dokumentų dangtį, ADF dangtį ir spausdintuvo gaubtą.
- 5. Ištraukite popieriaus kasetė ir išimkite popierių.

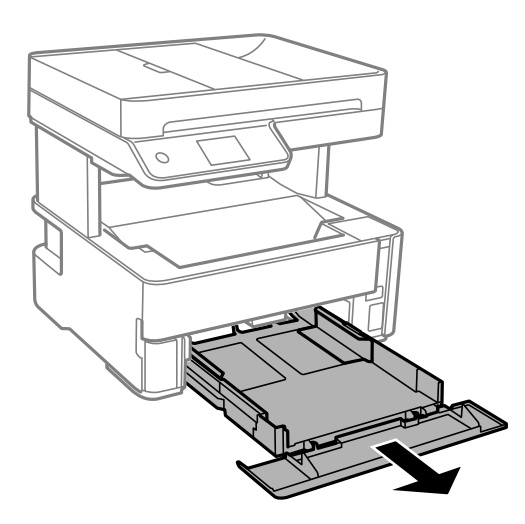

6. Pastatykite spausdintuvą ant šono, rašalo talpykla turi būti apačioje.

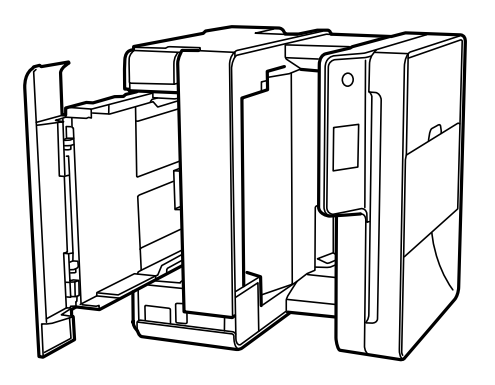

### !*Perspėjimas:*

Elkitės atsargiai: statydami spausdintuvą stenkitės neprisispausti rankos arba pirštų. Taip galite susižeisti.

c*Svarbu:*

Nepalikite spausdintuvo pastatyto ilgą laiką.

7. Suvilgykite minkštą šluostę vandeniu, gerai išgręžkite ir sukamuoju judesiu išvalykite velenėlį.

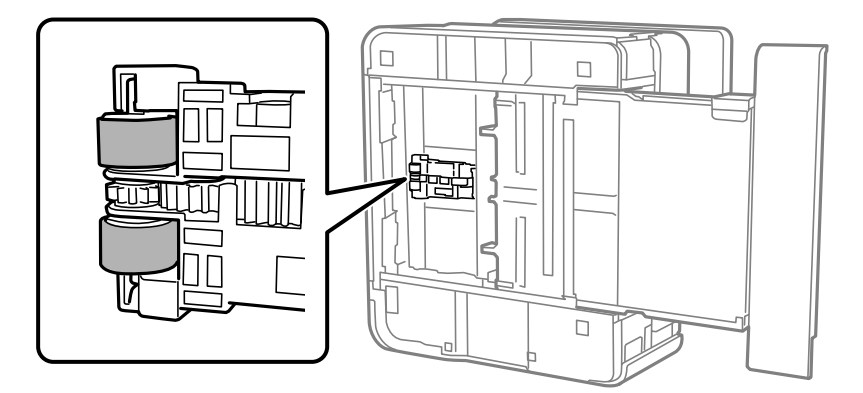

- 8. Grąžinkite spausdintuvą į įprastą padėtį ir įdėkite popieriaus kasetė.
- 9. Prijunkite maitinimo laidą.

## **ADF valymas**

Kai iš ADF nukopijuoti ar nuskaityti vaizdai yra dėmėti arba ADF originalai nėra tiekiami tinkamai, išvalykite ADF.

## c*Svarbu:*

Spausdintuvo niekada nevalykite spiritu arba skiedikliu. Šie chemikalai gali pakenkti gaminiui.

1. Atidarykite ADF dangtį.

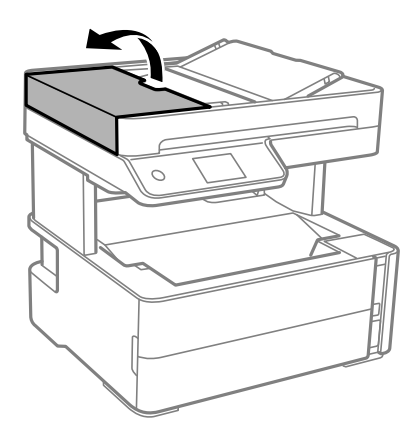

2. Volelio ir ADF vidų valykite minkštu ir drėgnu audeklu.

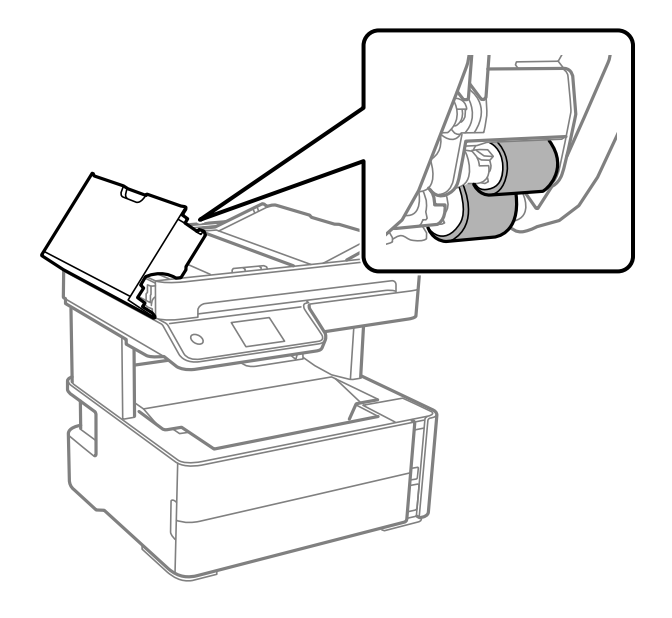

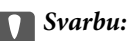

Naudodami sausą audinį galite sugadinti volelio paviršių. ADF naudokite išdžiūvus volelius.

3. Uždarykite ADF dangtį, tada atidarykite dokumentų dangtį.

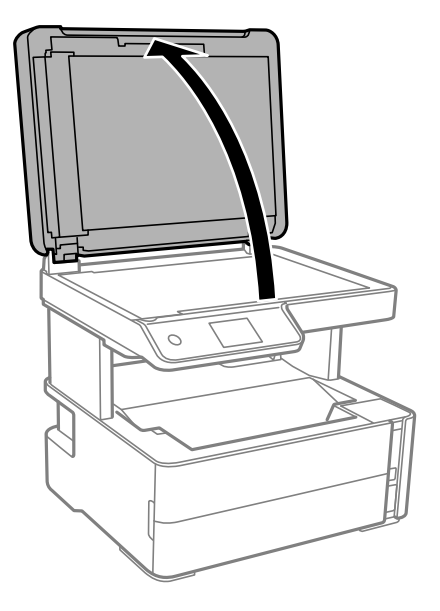

4. Nuvalykite paveikslėlyje pavaizduotą sritį.

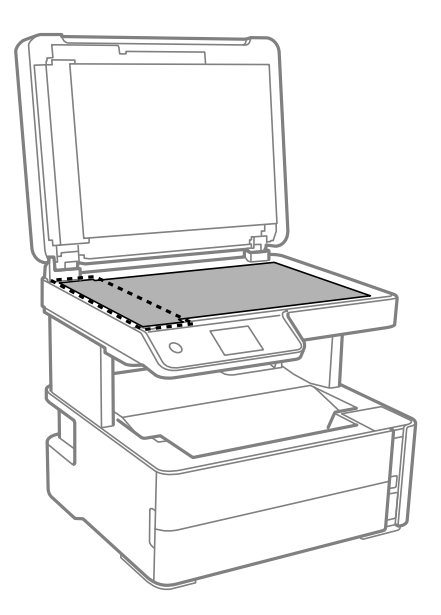

### c*Svarbu:*

- ❏ Jei stiklinis paviršius suteptas riebalais arba kita sunkiai pašalinama medžiaga, jį valykite minkštu nedideliu stiklo valiklio kiekiu sudrėkintu audeklu. Likusį skystį nušluostykite.
- ❏ Nespauskite stiklo per stipriai.
- ❏ Stenkitės nesubraižyti ir nepažeisti stiklo paviršiaus. Pažeidus stiklo paviršių gali pablogėti nuskaitymo kokybė.

5. Jei problemos nepavyksta išspręsti, išjunkite spausdintuvą paspausdami mygtuką  $\mathcal{O}$ , atidarykite ADF dangtį, tada pakelkite ADF įdėjimo padėklą.

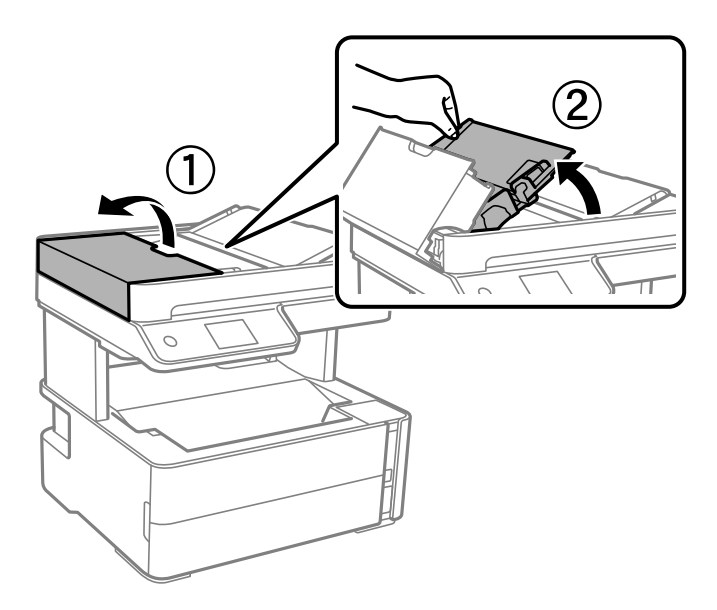

6. Nuvalykite paveikslėlyje pavaizduotą sritį.

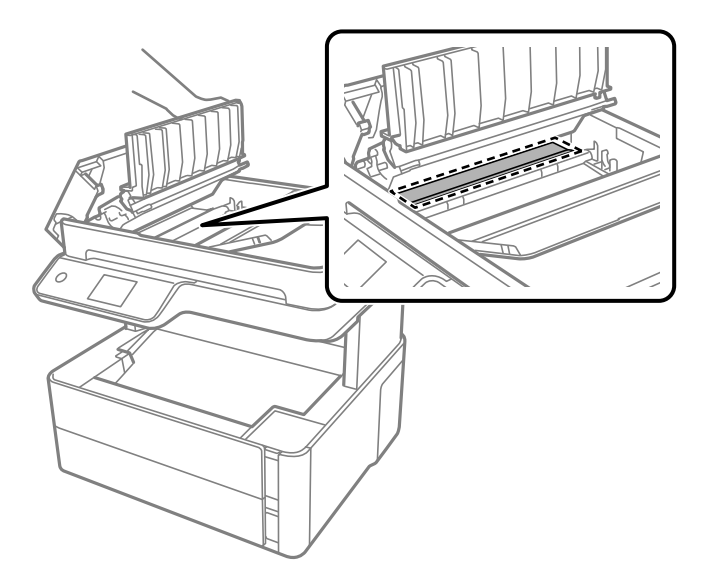

## **Skaitytuvo stiklas valymas**

Kai ant kopijų ar nuskaitytų vaizdų yra dėmių, nuvalykite skaitytuvo stiklas.

### !*Perspėjimas:*

Elkitės atsargiai: atidarydami ir uždarydami dokumentų dangtį stenkitės neprisispausti rankos arba pirštų. Taip galite susižeisti.

## c*Svarbu:*

Spausdintuvo niekada nevalykite spiritu arba skiedikliu. Šie chemikalai gali pakenkti gaminiui.
1. Atidarykite dokumentų dangtį.

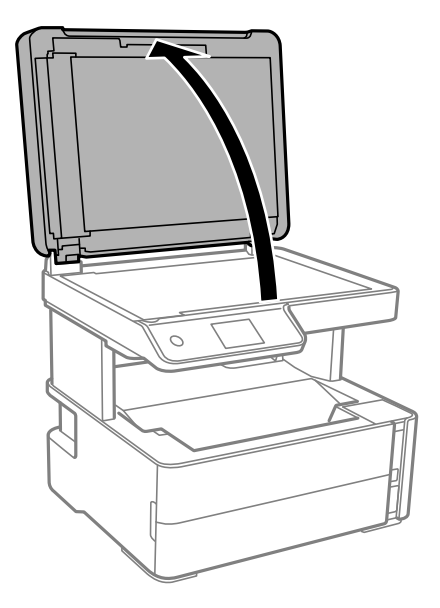

2. skaitytuvo stiklas paviršių valykite minkštu, sausu, švariu audeklu.

#### c*Svarbu:*

- ❏ Jei stiklinis paviršius suteptas riebalais arba kita sunkiai pašalinama medžiaga, jį valykite minkštu nedideliu stiklo valiklio kiekiu sudrėkintu audeklu. Likusį skystį nušluostykite.
- ❏ Nespauskite stiklo per stipriai.
- ❏ Stenkitės nesubraižyti ir nepažeisti stiklo paviršiaus. Pažeidus stiklo paviršių gali pablogėti nuskaitymo kokybė.

## **Permatomos plėvelės valymas**

Jei po spausdinimo galvutės lygiavimo arba popieriaus kelio išvalymo spaudinio kokybė nepagerėjo, gali būti, kad užsiteršė spausdintuvo viduje esanti permatoma plėvelė.

Jums reikės:

- ❏ Medvilnės tamponų (kelių)
- ❏ Vandens ir kelių lašų valymo skysčio (1/4 stiklinei vandens 2–3 valymo priemonės lašai)
- ❏ Šviesos šaltinio nešvarumams pamatyti

### c*Svarbu:*

Vietoje valymo priemonės naudokite tik vandenį ir kelis lašus valymo priemonės.

1. Išjunkite spausdintuvą paspausdami mygtuką  $\mathbf{\Theta}$ .

2. Atidarykite spausdintuvo dangtį.

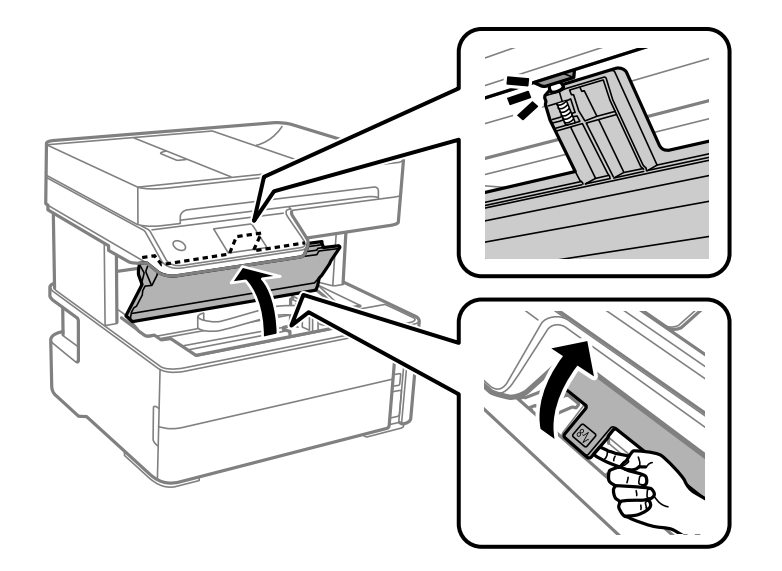

3. Patikrinkite, ar ant permatomos plėvelės yra nešvarumų. Nešvarumus lengviausia pamatyti šviesoje. Jei ant permatomos plėvelės (A) pastebėjote nešvarumų (pavyzdžiui, pirštų antspaudus ar riebalus), pereikite prie kito žingsnio.

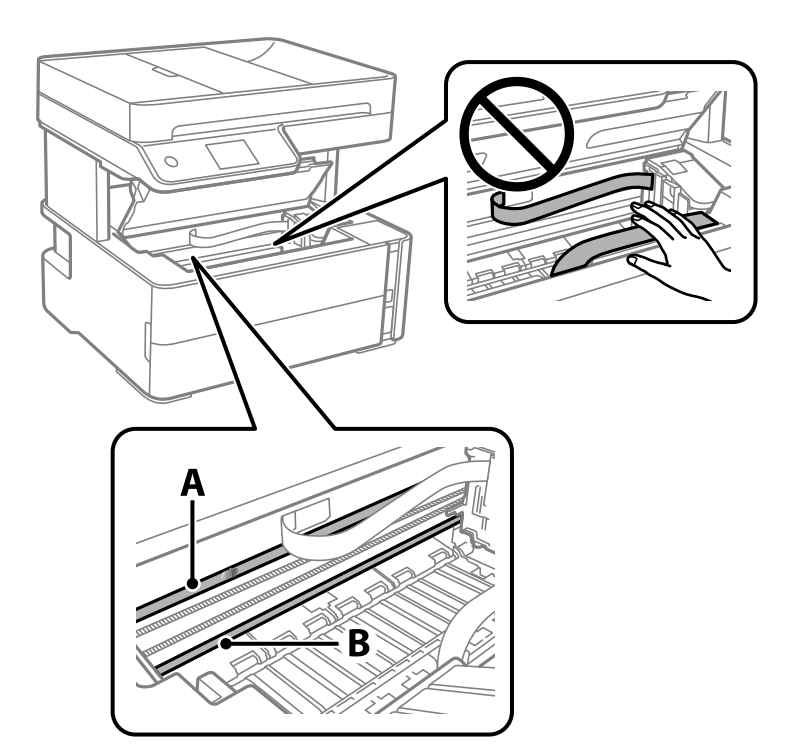

- A: Permatoma plėvelė
- B: Skersinis

### Svarbu:

Atsargiai, nelieskite skersinio (B). Priešingu atveju negalėsite spausdinti. Nevalykite tepalais sutepto skersinio, šis dalis yra svarbi prietaiso veikimui.

4. Šiek tiek suvilgykite medvilnės tamponą vandens ir kelių valymo priemonės lašų mišinyje, tada išvalykite užterštą vietą.

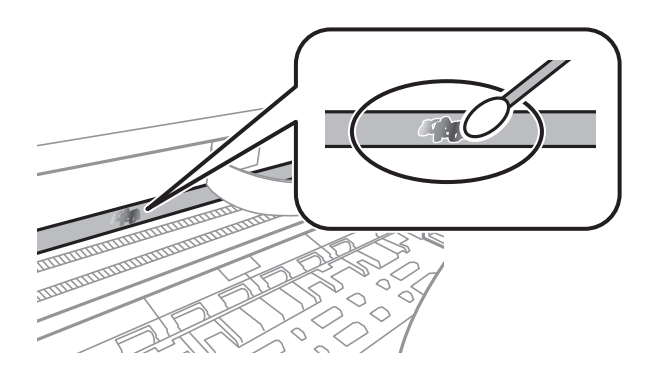

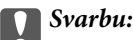

Švelniai nuvalykite nešvarumus. Jei tamponu per daug spausite plėvelę, galite išjudinti plėvelės spyruoklę iš vietos ir taip sugadinti spausdintuvą.

5. Nuvalykite plėvelę nauju ir sausu medvilnės tamponu.

## c*Svarbu:*

Nepalikite ant plėvelės jokių plaušų.

### *Pastaba:*

Norėdami išvengti nešvarumo plėtimosi, dažnai keiskite medvilnės tamponą nauju.

- 6. Kartokite 4 ir 5 žingsnius, kol išvalysite plėvelę.
- 7. Vizualiai patikrinkite, ar ant plėvelės nėra nešvarumų.

## **Bendrojo puslapių, tiekiamų per spausdintuvą, skaičiaus tikrinimas**

Galite patikrinti bendrąjį puslapių, tiekiamų per spausdintuvą, skaičių.

### **Bendrojo puslapių, tiekiamų per spausdintuvą, skaičiaus tikrinimas — valdymo skydelis**

Informacija išspausdinama kartu su purkštukų patikros šablonu.

- 1. Į spausdintuvą įdėkite paprasto A4 formato popieriaus.
- 2. Pradžios ekrane pasirinkite **Priežiūra**.
- 3. Pasirinkite **Spaus. galvutės purkšt. tikrini.**.
- 4. Vykdydami ekrane pateiktas instrukcijas išspausdinkite purkštukų patikros šabloną.

### **Susijusi informacija**

 $\rightarrow$  ["Popieriaus įdėjimas į Popieriaus kasetė" puslapyje 55](#page-54-0)

### **Bendrojo puslapių, tiekiamų per spausdintuvą, skaičiaus tikrinimas – "Windows"**

- 1. Atidarykite spausdintuvo tvarkyklės langą.
- 2. Skirtuke **Spausdintuvo ir funkcijų informacija** spustelėkite **Tech. priežiūra**.

### **Susijusi informacija**

 $\rightarrow$  ["Prisijungimas prie spausdintuvo tvarkyklės" puslapyje 95](#page-94-0)

### **Bendrojo puslapių, tiekiamų per spausdintuvą, skaičiaus tikrinimas — Mac OS**

- 1. Pasirinkite **Sistemos nuostatos**, atidarę meniu , spauskite **Spausdintuvai ir skaitytuvai** (arba **Spausdinti ir nuskaityti**, **Spausdinti ir siųsti faksogramą**), tada pasirinkite spausdintuvą.
- 2. Spustelėkite **Parinktys ir tiekimas** > **Paslaugų programa** > **Atidaryti spausdintuvo paslaugų programą**.
- 3. Spustelėkite **Printer and Option Information**.

# <span id="page-184-0"></span>**Informacija apie tinklo paslaugą ir programinę įrangą**

Šiame skyriuje pristatomos jūsų spausdintuvui skirtos tinklo paslaugos ir programinės įrangos produktai, kuriuos galima atsisiųsti iš "Epson" svetainės arba įkelti iš pateikto programinės įrangos kompaktinio disko.

## **Spausdintuvo operacijų konfigūravimo programa (Web Config)**

"Web Config" yra programa, veikianti žiniatinklio naršyklėje, pvz., "Internet Explorer" ir "Safari", kompiuteryje arba išmaniajame įrenginyje. Galite patvirtinti spausdintuvo būseną ar pakeisti tinklo tarnybą ir spausdintuvo nustatymus. Norėdami naudoti "Web Config", prijunkite spausdintuvą ir kompiuterį ar įrenginį prie to paties tinklo.

Palaikomos šios naršyklės.

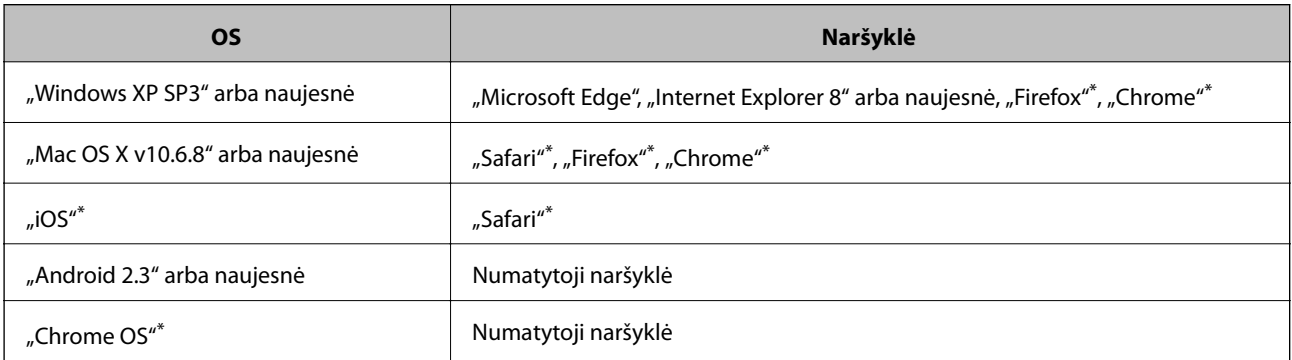

Naudokite naujausią versiją.

### **Tinklo konfigūravimo paleidimas tinklo naršyklėje**

1. Patikrinkite spausdintuvo IP adresą.

Spausdintuvo pradžios ekrane pasirinkite tinklo piktogramą, tada pasirinkite aktyvų ryšio metodą, kad patvirtintumėte spausdintuvo IP adresą.

#### *Pastaba:* Taip pat patikrinkite IP adresą, atspausdindami tinklo ryšio ataskaitą.

2. Kompiuteryje arba išmaniajame įrenginyje paleiskite žiniatinklio naršyklę ir įveskite spausdintuvo IP adresą. Formatas:

IPv4: http://spausdintuvo IP adresas/

IPv6: http://[spausdintuvo IP adresas]/

Pavyzdžiai:

IPv4: http://192.168.100.201/

IPv6: http://[2001:db8::1000:1]/

### **Informacija apie tinklo paslaugą ir programinę įrangą**

#### *Pastaba:*

Išmaniuoju įrenginiu taip pat galite vykdyti Web Config, atidarę Epson iPrint techninės priežiūros langą.

#### **Susijusi informacija**

- $\blacktriangleright$  ["Tinklo ryšio ataskaitos spausdinimas" puslapyje 41](#page-40-0)
- $\blacktriangleright$  ["Funkcijos Epson iPrint naudojimas" puslapyje 120](#page-119-0)

### **Web Config vykdymas operacinėje sistemoje Windows**

Kai kompiuteris su spausdintuvu sujungiamas naudojant WSD, atlikite toliau nurodytus veiksmus konfigūruoti Web Config.

- 1. Atidarykite spausdintuvų sąrašą kompiuteryje.
	- ❏ Windows 10/Windows Server 2016

Spustelėkite pradžios mygtuką ir skyriuje **Aparatūra ir garsas** pasirinkite **"Windows" sistema** > **Valdymo skydas** > **Peržiūrėti įrenginius ir spausdintuvus**.

❏ Windows 8.1/Windows 8/Windows Server 2012 R2/Windows Server 2012

**Aparatūra ir garsas** (arba **Aparatūra**) pasirinkite **Darbalaukis** > **Nuostatos** > **Valdymo skydas** > **Peržiūrėti įrenginius ir spausdintuvus**.

❏ Windows 7/Windows Server 2008 R2

Spustelėkite pradžios mygtuką ir skyriuje **Aparatūra ir garsas** pasirinkite **Valdymo skydas** > **Peržiūrėti įrenginius ir spausdintuvus**.

❏ Windows Vista/Windows Server 2008

Spustelėkite pradžios mygtuką ir skyriuje **Aparatūra ir garsas** pasirinkite **Valdymo skydas** > **Spausdintuvai**.

- 2. Dešiniuoju pelės mygtuku spustelėkite naudojamą spausdintuvą ir pasirinkite **Ypatybės**.
- 3. Pasirinkite kortelę **Žiniatinklio paslauga** ir spustelėkite URL.

### **Web Config vykdymas operacinėje sistemoje Mac OS**

- 1. Pasirinkite **Sistemos nuostatos**, atidarę meniu , spauskite **Spausdintuvai ir skaitytuvai** (arba **Spausdinti ir nuskaityti**, **Spausdinti ir siųsti faksogramą**), tada pasirinkite spausdintuvą.
- 2. Spustelėkite **Parinktys ir tiekimas** > **Rodyti spausdintuvo svetainę**.

## **Dokumentų ir vaizdų nuskaitymo programa (Epson Scan 2)**

Epson Scan 2 yra nuskaitymo valdymo programa.Galite koreguoti nuskaitytų vaizdų formatą, skyrą, ryškumą, kontrastą ir kokybę."Epson Scan 2" galima paleisti ir iš TWAIN palaikančios nuskaitymo programos.Išsamios informacijos ieškokite programėlės žinyne.

### **Informacija apie tinklo paslaugą ir programinę įrangą**

#### **Paleidimas operacinėje sistemoje Windows**

#### *Pastaba:*

Pasirinkę Windows Server operacines sistema įsitikinkite, kad yra įdiegta funkcija *Kompiuterio naudojimo patirtis*.

❏ Windows 10/Windows Server 2016

Spustelėkite pradžios mygtuką ir pasirinkite **EPSON** > **Epson Scan 2**.

❏ Windows 8.1/Windows 8/Windows Server 2012 R2/Windows Server 2012

Pagrindinio ieškos mygtuko lauke įveskite programos pavadinimą ir pasirinkite rodomą piktogramą.

❏ Windows 7/Windows Vista/Windows XP/Windows Server 2008 R2/Windows Server 2008/Windows Server 2003 R2/Windows Server 2003

Spustelėkite pradžios mygtuką ir pasirinkite **Visos programos** arba **Programos** > **EPSON** > **Epson Scan 2**> **Epson Scan 2**.

#### **Paleidimas operacinėje sistemoje Mac OS**

#### *Pastaba:*

Epson Scan 2 nepalaiko Mac OS sparčiosios vartotojų perjungimo funkcijos.Spartųjį vartotojų perjungimą reikia išjungti.

Pasirinkite **Eiti** > **Programos** > **Epson Software** > **Epson Scan 2**.

### **Susijusi informacija**

- $\blacktriangleright$  ["Nuskaitymas naudojant "Epson Scan 2"" puslapyje 136](#page-135-0)
- & ["Naujausių programų diegimas" puslapyje 191](#page-190-0)

### **Tinklo skaitytuvo įtraukimas**

Prieš naudojant Epson Scan 2 reikia įtraukti tinklo skaitytuvą.

1. Paleiskite programinę įrangą, tada spustelėkite **Pridėti** ekrane **Skaitytuvo nustatymai**.

#### *Pastaba:*

- ❏ Jei *Pridėti* yra pilkas, spustelėkite *Įjungti redagavimą*.
- ❏ Jei rodomas pagrindinis Epson Scan 2 ekranas, jis jau buvo prijungtas prie skaitytuvo.Jei norite prisijungti prie kito tinklo, pasirinkite *Skaitytuvas* > *Nustatymai*, norėdami atidaryti ekraną *Skaitytuvo nustatymai*.
- 2. Įtraukite tinklo skaitytuvą.Įveskite šiuos elementus, tada spustelėkite **Pridėti**.

❏ **Modelis**: pasirinkite skaitytuvą, prie kurio norite prisijungti.

- ❏ **Pavadinimas**: įveskite iki 32 simbolių skaitytuvo pavadinimą.
- ❏ **Ieškoti tinklo**: kai kompiuteris ir skaitytuvas yra tame pačiame tinkle, rodomas IP adresas.Jei jis nerodomas, spustelėkite mygtuką .Jei IP adresas vis dar nerodomas, spustelėkite **Įveskite adresą**, tada įveskite IP adresą tiesiogiai.
- 3. Pasirinkite skaitytuvą ekrane **Skaitytuvo nustatymai**, tada spustelėkite **GERAI**.

## <span id="page-187-0"></span>**Programa nuskaitymo operacijų konfigūravimui iš valdymo skydo (Epson Event Manager)**

"Epson Event Manager" yra programa, suteikianti galimybę valdymo skydelyje valdyti nuskaitymą ir įrašyti vaizdus į kompiuterį.Galite pridėti savo nustatymus kaip išankstines nuostatas, pvz., parinkti dokumento tipą, įrašymo aplanko vietą ir vaizdo formatą.Išsamios informacijos ieškokite programėlės žinyne.

#### *Pastaba:*

Windows Server operacinės sistemos nepalaikomos.

#### **Paleidimas operacinėje sistemoje Windows**

❏ Windows 10

Spustelėkite pradžios mygtuką ir pasirinkite **Epson Software** > **Event Manager**.

❏ Windows 8.1/Windows 8

Pagrindinio ieškos mygtuko lauke įveskite programos pavadinimą ir pasirinkite rodomą piktogramą.

❏ Windows 7/Windows Vista/Windows XP

Spustelėkite pradžios mygtuką, tada pasirinkite **Visos programos** arba **Programos** > **Epson Software** > **Event Manager**.

#### **Paleidimas operacinėje sistemoje Mac OS**

**Eiti** > **Programos** > **Epson Software** > **Event Manager**.

### **Susijusi informacija**

 $\blacktriangleright$  . Naujausių programų diegimas" puslapyje 191

## **Fakso operacijų ir faksogramų siuntimo konfigūravimo programa (FAX Utility)**

FAX Utility — tai programa, kurią naudojant galima konfigūruoti įvairias faksogramų siuntimo iš kompiuterio nuostatas.Pavyzdžiui, galima kurti arba redaguoti siunčiant faksogramas naudojamus kontaktų sąrašus, nustatyti, kad priimtos faksogramos į kompiuterį būtų įrašomos PDF formatu, ir kt.Išsamios informacijos ieškokite programėlės žinyne.

#### *Pastaba:*

- ❏ Windows Server operacinės sistemos nepalaikomos.
- ❏ Prieš diegdami FAX Utility, įsitikinkite, kad įdiegėte šio spausdintuvo tvarkyklę; tai neapima "PostScript" spausdintuvo tvarkyklės ir universalios "Epson" spausdintuvo tvarkyklės.

#### **Paleidimas operacinėje sistemoje Windows**

❏ Windows 10

Spustelėkite pradžios mygtuką ir pasirinkite **Epson Software** > **FAX Utility**.

❏ Windows 8.1/Windows 8

Pagrindinio ieškos mygtuko lauke įveskite programos pavadinimą ir pasirinkite rodomą piktogramą.

#### **Informacija apie tinklo paslaugą ir programinę įrangą**

❏ Windows 7/Windows Vista/Windows XP

Spustelėkite pradžios mygtuką ir pasirinkite **Visos programos** (arba **Programos**) > **Epson Software** > **FAX Utility**.

### **Paleidimas operacinėje sistemoje Mac OS**

Pasirinkite **Sistemos nuostatos** iš meniu > **Spausdintuvai ir skaitytuvai** (arba **Spausdinti ir nuskaityti**, **Spausdinti ir siųsti faksogramą**), tada pasirinkite spausdintuvą (FAKSĄ).Spustelėkite **Parinktys ir tiekimas** > **Paslaugų programa** > **Atidaryti spausdintuvo paslaugų programą**.

### **Susijusi informacija**

- $\blacktriangleright$  ["Faksogramų gavimas į kompiuterį" puslapyje 156](#page-155-0)
- & ["Naujausių programų diegimas" puslapyje 191](#page-190-0)

## **Faksogramų siuntimo programa (PC-FAX tvarkyklė)**

PC-FAX tvarkyklė yra programa, kuri dokumentą, sukurtą kita programa, leidžia išsiųsti kaip faksogramą tiesiai iš kompiuterio."PC-FAX" tvarkyklė įdiegiama įdiegiant "FAX Utility".Išsamios informacijos ieškokite programėlės žinyne.

#### *Pastaba:*

❏ Windows Server operacinės sistemos nepalaikomos.

❏ Atsižvelgiant į programą, kuria buvo sukurtas dokumentas, naudojimas gali skirtis.Išsamios informacijos ieškokite programėlės žinyne.

#### **Prieiga iš Windows**

Programos meniu **Failas** pasirinkite **Spausdinti** arba **Spausdinimo sąranka**.Pasirinkite naudojamą spausdintuvą (faksą) ir spustelėkite **Nuostatos** arba **Ypatybės**.

### **Prieiga iš Mac OS**

Programos meniu **Failas** pasirinkite **Spausdinti**.Nustatydami **Spausdintuvas** nustatymą pasirinkite naudojamą spausdintuvą (faksą), o tada išskleidžiamajame meniu pasirinkite **Fax Settings** arba **Recipient Settings**.

#### **Susijusi informacija**

- $\blacktriangleright$  ["Faksogramos siuntimas iš kompiuterio" puslapyje 152](#page-151-0)
- & ["Fakso operacijų ir faksogramų siuntimo konfigūravimo programa \(FAX Utility\)" puslapyje 188](#page-187-0)

## **Programa tinklalapių spausdinimui (E-Web Print)**

"E-Web Print" yra programa, suteikianti galimybę paprastai spausdinti žiniatinklio puslapius, parinkus įvairius išdėstymus. Išsamios informacijos ieškokite programėlės žinyne. Žinyną galite pasiekti per meniu "E-Web Print", esantį įrankių juostoje "**E-Web Print**".

### **Informacija apie tinklo paslaugą ir programinę įrangą**

#### <span id="page-189-0"></span>*Pastaba:*

- ❏ Windows Server operacinės sistemos nepalaikomos.
- ❏ Mac OS nepalaikoma.
- ❏ Palaikomų naršyklių ir naujausios versijos ieškokite atsisiuntimo svetainėje.

### **Paleidimas**

Įdiegus "E-Web Print", ji rodoma naršyklėje. Spustelėkite **Print** arba **Clip**.

### **Susijusi informacija**

 $\blacktriangleright$  ["Naujausių programų diegimas" puslapyje 191](#page-190-0)

## **Programinės įrangos atnaujinimo įrankiai (EPSON Software Updater)**

"EPSON Software Updater" yra programa, tikrinanti, ar internete nesiūloma naujos arba atnaujintos programinės įrangos, ir ją įdiegianti. Galima atnaujinti ir spausdintuvo programinę aparatinę įrangą bei vadovą.

#### *Pastaba:*

Windows Server operacinės sistemos nepalaikomos.

### **Diegimas**

Iš "Epson" svetainės atsisiųskite EPSON Software Updater.

Jeigu naudojate Windows kompiuterį ir negalite atsisiųsti programos iš svetainės, galite jas įdiegti iš pateikiamo kompaktinio disko.

[http://www.epson.com](http://www.epson.com/)

#### **Paleidimas operacinėje sistemoje Windows**

❏ Windows 10

Spustelėkite pradžios mygtuką ir pasirinkite **Epson Software** > **EPSON Software Updater**.

❏ Windows 8.1/Windows 8

Pagrindinio ieškos mygtuko lauke įveskite programos pavadinimą ir pasirinkite rodomą piktogramą.

❏ Windows 7/Windows Vista/Windows XP

Spustelėkite pradžios mygtuką ir pasirinkite **Visos programos** arba **Programos** > **Epson Software** > **EPSON Software Updater**.

#### *Pastaba:*

Be to, EPSON Software Updater galite paleisti paspausdami spausdintuvo piktogramą darbalaukio užduočių juostoje ir pasirinkdami *Programinės įrangos naujinimas*.

#### **Paleidimas operacinėje sistemoje Mac OS**

Pasirinkite **Eiti** > **Programos** > **Epson Software** > **EPSON Software Updater**.

## <span id="page-190-0"></span>**Kelių įrenginių konfigūravimo programa (EpsonNet Config)**

"EpsonNet Config" yra programa, kurią naudojant galima nustatyti tinklo sąsajos adresus ir protokolus.Norėdami gauti daugiau informacijos, žr. "EpsonNet Config" vadovą arba programos žinyną.

### **Paleidimas operacinėje sistemoje Windows**

❏ Windows 10/Windows Server 2016

Spustelėkite pradžios mygtuką ir pasirinkite **EpsonNet** > **EpsonNet Config**.

❏ Windows 8.1/Windows 8/Windows Server 2012 R2/Windows Server 2012

Pagrindinio ieškos mygtuko lauke įveskite programos pavadinimą ir pasirinkite rodomą piktogramą.

❏ Windows 7/Windows Vista/Windows XP/Windows Server 2008 R2/Windows Server 2008/Windows Server 2003 R2/Windows Server 2003

Spustelėkite pradžios mygtuką ir pasirinkite **Visos programos** arba **Programos** > **EpsonNet** > **EpsonNet Config SE** > **EpsonNet Config**.

### **Paleidimas operacinėje sistemoje Mac OS**

**Eiti** > **Programos** > **Epson Software** > **EpsonNet** > **EpsonNet Config SE** > **EpsonNet Config**.

## **Naujausių programų diegimas**

#### *Pastaba:*

Įdiegdami programą iš naujo, ją pirmiausia turite pašalinti.

1. Įsitikinkite, kad spausdintuvas yra prijungtas prie kompiuterio, o kompiuteris prijungtas prie interneto.

2. Paleiskite "EPSON Software Updater".

Momentinė nuotrauka yra pavyzdys naudojant Windows.

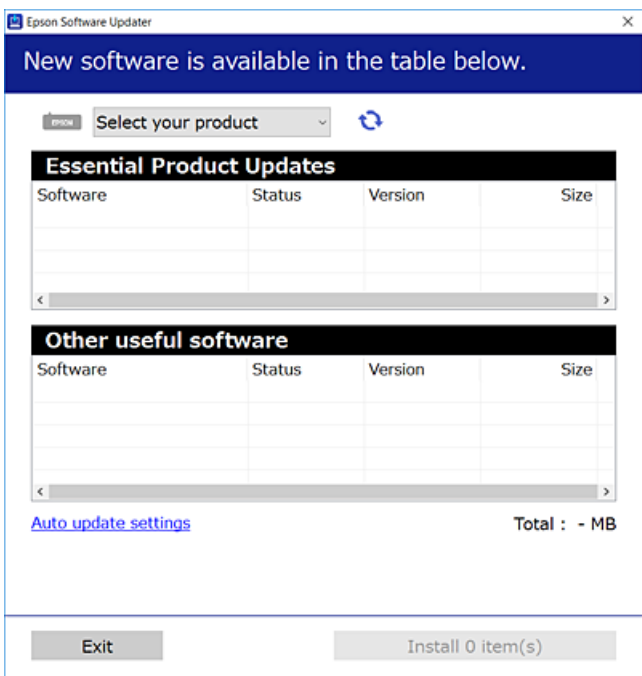

- 3. Jei naudojate Windows, pasirinkite spausdintuvą, tada spustelėkite  $\Box$ , kad patikrintumėte naujausią programos versiją.
- 4. Pasirinkite elementus, kuriuos norite įdiegti ar atnaujinti, tada spustelėkite diegimo mygtuką.

#### Svarbu:

Neišjunkite spausdintuvo ir neatjunkite maitinimo, kol nebus užbaigtas naujinimas, kitaip spausdintuvas gali sugesti.

#### *Pastaba:*

❏ Naujausią programų versiją galite atsisiųsti iš "Epson" svetainės.

[http://www.epson.com](http://www.epson.com/)

❏ Jei naudojate operacinę sistemą Windows Server, negalėsite naudoti EPSON Software Updater. Atsisiųskite naujausią programų versiją iš "Epson" svetainės.

#### **Susijusi informacija**

- & ["Programinės įrangos atnaujinimo įrankiai \(EPSON Software Updater\)" puslapyje 190](#page-189-0)
- $\blacktriangleright$  ["Programų šalinimas" puslapyje 193](#page-192-0)

## <span id="page-192-0"></span>**Spausdintuvo programinės aparatinės įrangos naujinimas naudojant valdymo skydą**

Jei spausdintuvas yra prijungtas prie interneto, galite naujinti spausdintuvo programinę aparatinę įrangą naudodami valdymo skydą. Taip pat galite nustatyti spausdintuvą reguliariai ieškoti programinės aparatinės įrangos naujinimų ir pranešti, jei naujinimai yra prieinami.

- 1. Pradžios ekrane pasirinkite **Nuostatos**.
- 2. Pasirinkite **Programinės aparatinės įrangos atnaujinimas** > **Atnaujinti**.

### *Pastaba:*

Įjunkite *Pranešimas*, kad nustatytumėte spausdintuvą reguliariai ieškoti prieinamų programinės aparatinės įrangos naujinimų.

- 3. Patikrinkite ekrane rodomą pranešimą ir palieskite **Pradėti tikrinti**, norėdami pradėti galimų atnaujinimų paiešką.
- 4. Jei skystųjų kristalų ekrane rodoma žinutė, įspėjanti apie prieinamą programinės aparatinės įrangos naujinimą, laikykitės ekrane esančių nurodymų, kad pradėtumėte naujinimą.

### c*Svarbu:*

- ❏ Neišjunkite spausdintuvo ir neatjunkite maitinimo, kol nebus užbaigtas naujinimas, kitaip spausdintuvas gali sugesti.
- ❏ Jei programinės aparatinės įrangos naujinimas nėra užbaigiamas ar yra nesėkmingas, spausdintuvas tinkamai neįsijungia, o kitą kartą įjungus spausdintuvą skystųjų kristalų ekrane rodoma Recovery Mode. Tokiu atveju turite vėl atnaujinti programinę aparatinę įrangą naudodami kompiuterį. USB laidu prijunkite spausdintuvą prie kompiuterio. Kol spausdintuvas rodo "Recovery Mode", programinės aparatinės įrangos atnaujinti nepavyks. Per kompiuterį galite prisijungti prie vietinio Epson tinklalapio, iš kurio galite parsisiųsti naujausią spausdintuvo programinę-aparatinę įrangą. Laikydamiesi tinklalapio instrukcijų atlikite tolimesnius veiksmus.

## **Programų šalinimas**

Prisijunkite prie kompiuterio administratoriaus teisėmis. Kompiuteriui paraginus įveskite administratoriaus slaptažodį.

### **Programų šalinimas — "Windows"**

- 1. Norėdami išjungti spausdintuvą, paspauskite mygtuką  $\mathcal{O}$ .
- 2. Išjunkite visas veikiančias programas.
- 3. Atidarykite **Valdymo skydas**:
	- ❏ Windows 10/Windows Server 2016

Spustelėkite pradžios mygtuką ir pasirinkite "Windows" sistema > Valdymo skydas.

- ❏ Windows 8.1/Windows 8/Windows Server 2012 R2/Windows Server 2012
	- Pasirinkite **Darbalaukis** > **Parametrai** > **Valdymo skydas**.
- ❏ Windows 7/Windows Vista/Windows XP/Windows Server 2008 R2/Windows Server 2008/Windows Server 2003 R2/Windows Server 2003

Spustelėkite pradžios mygtuką ir pasirinkite **Valdymo skydas**.

- 4. Atidarykite **Pašalinti programą** (arba **Įtraukti arba pašalinti programas**):
	- ❏ Windows 10/Windows 8.1/Windows 8/Windows 7/Windows Vista/Windows Server 2016/Windows Server 2012 R2/Windows Server 2012/Windows Server 2008 R2/Windows Server 2008

Dalyje **Programos** pasirinkite **Pašalinti programą**.

- ❏ Windows XP/Windows Server 2003 R2/Windows Server 2003
	- Spustelėkite **Įtraukti arba pašalinti programas**.
- 5. Pasirinkite norimą pašalinti programą.

Negalite pašalinti spausdintuvo tvarkyklės, jei yra spausdinimo užduočių. Prieš pašalindami iš trinkite užduotis arba palaukite, kol jos bus atspausdintos.

- 6. Pašalinkite programas:
	- ❏ Windows 10/Windows 8.1/Windows 8/Windows 7/Windows Vista/Windows Server 2016/Windows Server 2012 R2/Windows Server 2012/Windows Server 2008 R2/Windows Server 2008

Spustelėkite **Pašalinti / keisti** arba **Pašalinti**.

❏ Windows XP/Windows Server 2003 R2/Windows Server 2003

Spustelėkite **Keisti / pašalinti** arba **Pašalinti**.

#### *Pastaba:*

Jei bus atidarytas langas *Vartotojo abonemento valdymas*, spustelėkite *Tęsti*.

7. Vadovaukitės ekrane rodomomis instrukcijomis.

### **Programų šalinimas — Mac OS**

1. Naudodami Uninstaller atsisiųskite EPSON Software Updater.

Kartą atsisiuntus Uninstaller šalinimo programą, jos nebereikės siųstis kaskart norint pašalinti programą.

- 2. Norėdami išjungti spausdintuvą, paspauskite mygtuka $\mathcal{O}$ .
- 3. Norėdami pašalinti spausdintuvo tvarkyklę arba PC-FAX tvarkyklę, pasirinkite **Sistemos nuostatos** iš meniu > **Spausdintuvai ir skaitytuvai** (arba **Spausdinti ir nuskaityti**, **Spausdinti ir siųsti faksu**), tada pašalinkite spausdintuvą iš įgalintų spausdintuvų sąrašo.
- 4. Išjunkite visas veikiančias programas.
- 5. Pasirinkite **Eiti** > **Programos** > **Epson Software** > **Uninstaller**.

6. Pasirinkite norimą pašalinti programą ir spustelėkite **Uninstall**.

### c*Svarbu:*

Uninstaller pašalins visas kompiuteryje įdiegtas "Epson" rašalinių spausdintuvų tvarkykles.Jei naudojate kelis "Epson" rašalinius spausdintuvus ir norite panaikinti tik kai kurias tvarkykles, pirmiausia panaikinkite visas, o tada vėl įdiekite būtinąją spausdintuvo tvarkyklę.

#### *Pastaba:*

Jei programų sąraše norimos pašalinti programos nėra, naudodami Uninstaller jos pašalinti negalėsite.Tokiu atveju pasirinkite *Eiti* > *Programos* > *Epson Software*, pasirinkite norimą pašalinti programą ir nuvilkite ją į šiukšlinės piktogramą.

### **Susijusi informacija**

& ["Programinės įrangos atnaujinimo įrankiai \(EPSON Software Updater\)" puslapyje 190](#page-189-0)

## **Spausdinimas naudojant tinklo paslaugą**

Naudojant internete pasiekiamą "Epson Connect" tarnybą, galima bet kada ir beveik bet kur spausdinti iš išmaniojo telefono, planšetės arba nešiojamojo kompiuterio.Norėdami naudotis šia paslauga, "Epson Connect" užregistruokite naują naudotoją ir spausdintuvą.

Internete pasiekiamos toliau pateikiamos funkcijos.

❏ Email Print

Siųsdami el. laiškus su priedais, tokiais kaip dokumentai ar vaizdai, į el. pašto adresą, kuris priskirtas spausdintuvui, galite spausdinti šiuo el. laiškus ir priedus nuotoliniu būdu iš, pavyzdžiui, namų ar ofiso spausdintuvo.

❏ Epson iPrint

Ši "iOS" ir "Android" skirta programa suteikia galimybę spausdinti ar nuskaityti iš išmaniojo telefono ar planšetės.Dokumentus, vaizdus ir svetaines galite spausdinti nusiuntę juos tiesiogiai į spausdintuvą, kuris prijungtas prie to paties belaidžio LAN.

❏ Scan to Cloud

Ši programa leidžia siųsti nuskaitytus duomenis, kuriuos norite atspausdinti kitame spausdintuve.Nuskaitytus duomenis taip pat galite įkelti į debesies paslaugą.

❏ Remote Print Driver

Tai nuotolinio spausdinimo tvarkyklės ("Remote Print Driver") bendroji tvarkyklė.Spausdindami nuotoliniu būdu, spausdintuvą galite keisti įprastame programos lange.

Išsamios informacijos ieškokite Epson Connect portalo svetainėje.

<https://www.epsonconnect.com/>

[http://www.epsonconnect.eu](http://www.epsonconnect.eu/) (tik Europoje)

# **Problemų sprendimas**

## **Spausdintuvo būsenos tikrinimas**

### **Skystųjų kristalų ekrane rodomų pranešimų peržiūra**

Jei skystųjų kristalų ekrane rodomas klaidos pranešimas, norėdami išspręsti problemą, sekite ekrane pateiktus nurodymus arba taikykite toliau pateiktus sprendimus.

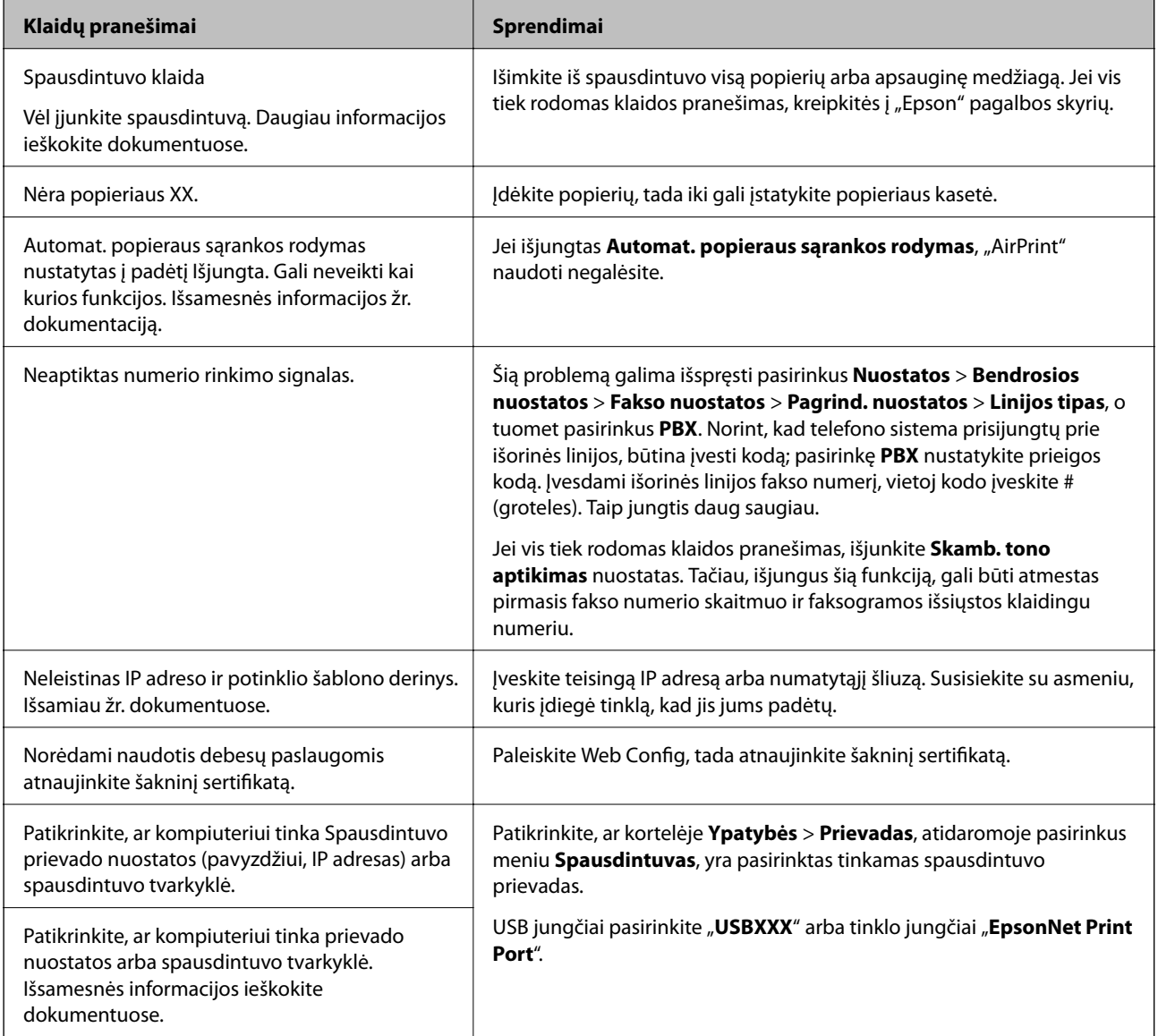

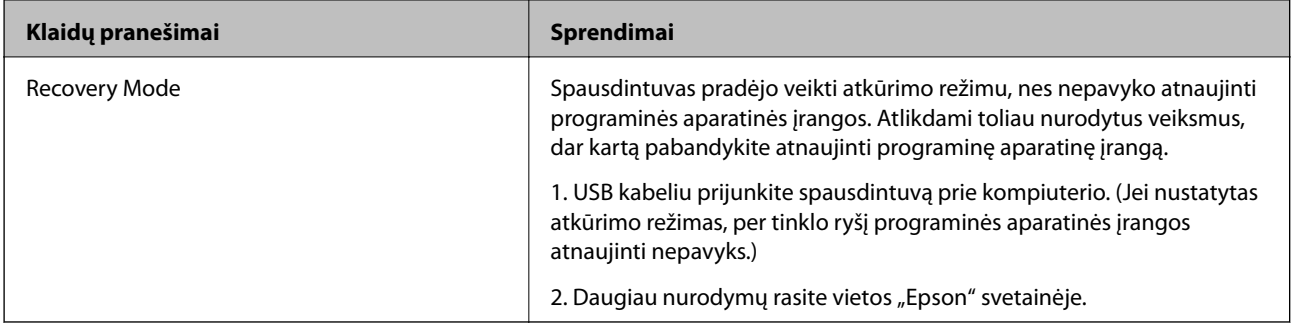

### **Susijusi informacija**

- $\blacktriangleright$  ["Kreipimasis į "Epson" klientų aptarnavimo skyrių" puslapyje 253](#page-252-0)
- $\blacktriangleright$  ["Naujausių programų diegimas" puslapyje 191](#page-190-0)
- & ["Spausdintuvo programinės aparatinės įrangos naujinimas naudojant valdymo skydą" puslapyje 193](#page-192-0)

### Spausdintuvo būsenos patikra - "Windows"

- 1. Atidarykite spausdintuvo tvarkyklės langą.
- 2. Skirtuke **EPSON Status Monitor 3** spustelėkite **Tech. priežiūra**.

### *Pastaba:*

- ❏ Be to, spausdintuvo būseną galite patikrinti dukart paspausdami spausdintuvo piktogramą užduočių juostoje. Jei spausdintuvo piktograma nėra pridėta į užduočių juostą, spustelėkite *Stebėjimo pasirinktys* skirtuke *Tech. priežiūra* ir pasirinkite *Registruoti sparčiosios nuorodos piktogramą užduočių juostoje*.
- ❏ Jei *EPSON Status Monitor 3* išjungta, skirtuke *Išplėstinės nuostatos* spustelėkite *Tech. priežiūra* ir pasirinkite *Įgalinti ""EPSON Status Monitor 3""*.

### **Susijusi informacija**

 $\blacktriangleright$  ["Prisijungimas prie spausdintuvo tvarkyklės" puslapyje 95](#page-94-0)

### **Spausdintuvo būsenos patikra — Mac OS**

- 1. Pasirinkite **Sistemos nuostatos**, atidarę meniu , spauskite **Spausdintuvai ir skaitytuvai** (arba **Spausdinti ir nuskaityti**, **Spausdinti ir siųsti faksogramą**), tada pasirinkite spausdintuvą.
- 2. Spustelėkite **Parinktys ir tiekimas** > **Paslaugų programa** > **Atidaryti spausdintuvo paslaugų programą**.
- 3. Spustelėkite **EPSON Status Monitor**.

Patikrinkite spausdintuvo būseną, rašalo lygius ir klaidų būseną.

## **Programinės įrangos būsenos tikrinimas**

Atnaujinant programinę įrangą į naujausią versiją, gali pavykti išspręsti problemas. Patikrinkite programinės įrangos būseną, naudokite programinės įrangos naujinimo įrankį.

### <span id="page-197-0"></span>**Susijusi informacija**

- & ["Programinės įrangos atnaujinimo įrankiai \(EPSON Software Updater\)" puslapyje 190](#page-189-0)
- & ["Naujausių programų diegimas" puslapyje 191](#page-190-0)

## **Įstrigusio popieriaus išėmimas**

Peržiūrėkite valdymo skydelyje rodomą klaidą ir vykdykite instrukcijas, kad pašalintumėte įstrigusį popierių, įskaitant suplyšusias dalis.Tada pašalinkite klaidą.

### c*Svarbu:*

- ❏ Atsargiai išimkite įstrigusį popierių.Mėginant išimti popierių jėga galima pakenkti spausdintuvui.
- ❏ Išimdami įstrigusį popierių, nepaverskite, nepastatykite vertikaliai ar neapverskite spausdintuvo, nes gali ištekėti rašalas.

### **Įstrigusio popieriaus išėmimas iš priekinio dangčio**

### !*Perspėjimas:*

Kol ranka yra spausdintuvo viduje, niekada nelieskite valdymo skydelio mygtukų. Jei spausdintuvas pradės veikti, galite susižaloti. Elkitės atsargiai, kad nepaliestumėte kyšančių dalių ir nesusižeistumėte.

### 1. Atidarykite priekinį dangtį.

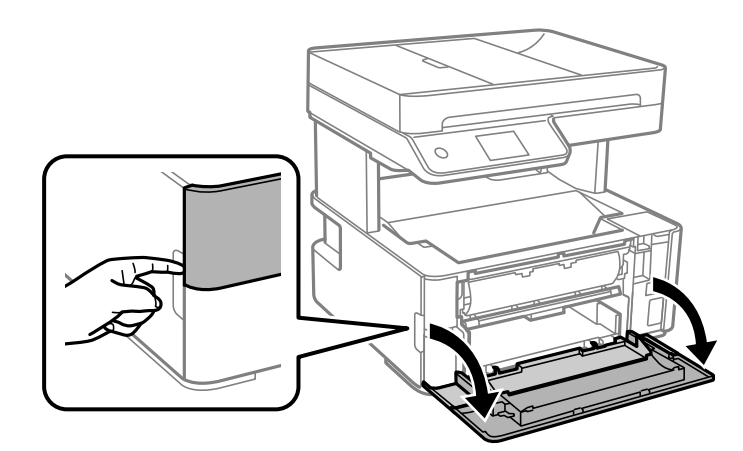

2. Nuleiskite išvesties jungiklio svirtį.

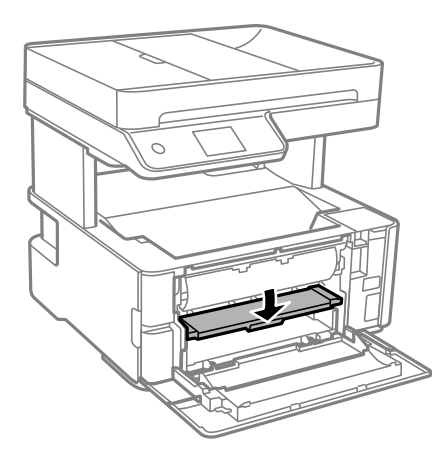

3. Išimkite įstrigusį popierių.

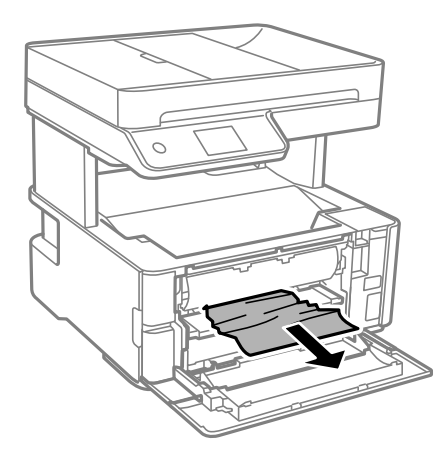

### c*Svarbu:* Nelieskite spausdintuvo viduje esančio balto plokščio kabelio. Taip galite sukelti triktį.

- 4. Pakelkite išvesties jungiklio svirtį.
- 5. Uždarykite priekinį dangtį.

### **Įstrigusio popieriaus išėmimas iš Gal. pop. tiekt. anga**

Išimkite įstrigusį popierių.

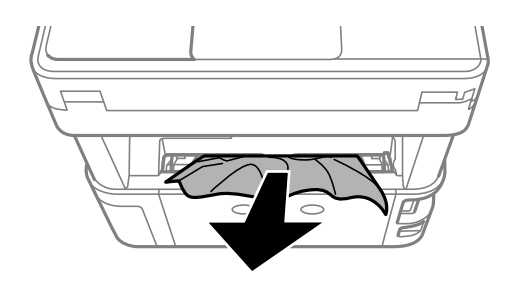

### **Įstrigusio popieriaus išėmimas iš spausdintuvo**

## !*Perspėjimas:*

Kol ranka yra spausdintuvo viduje, niekada nelieskite valdymo skydelio mygtukų. Jei spausdintuvas pradės veikti, galite susižaloti. Elkitės atsargiai, kad nepaliestumėte kyšančių dalių ir nesusižeistumėte.

1. Atidarykite spausdintuvo dangtį, tada rankena pritvirtinkite jį prie viršaus.

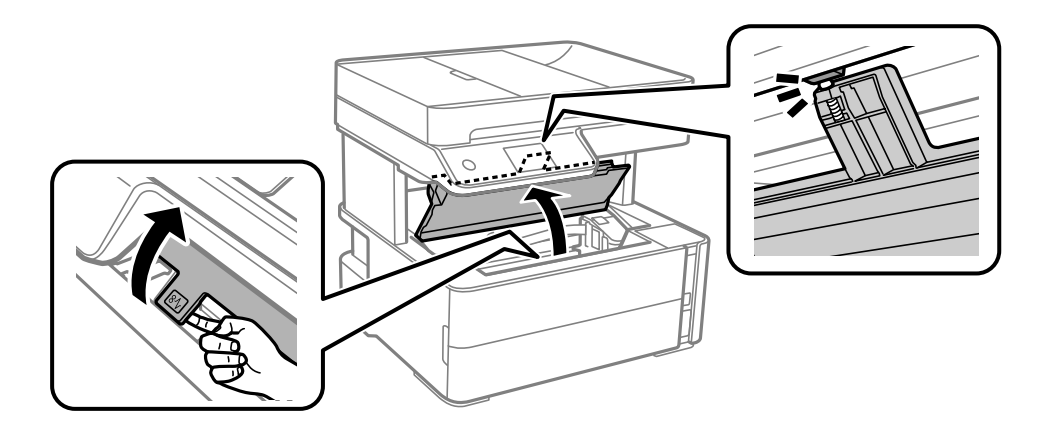

2. Išimkite įstrigusį popierių.

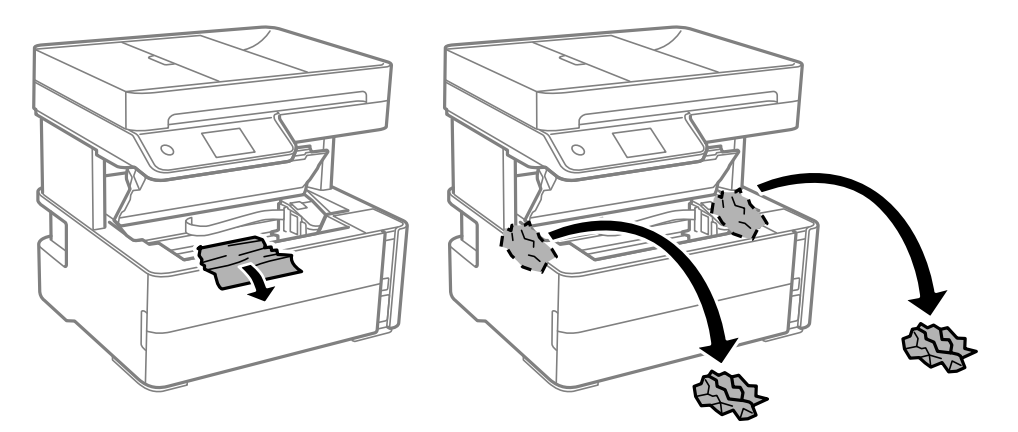

c*Svarbu:*

Nelieskite spausdintuvo viduje esančio balto plokščio laido, permatomos plėvelės ir rašalo vamzdelių. Taip galite sukelti triktį. Palietus permatomą plėvelę, būtinai ją nuvalykite.

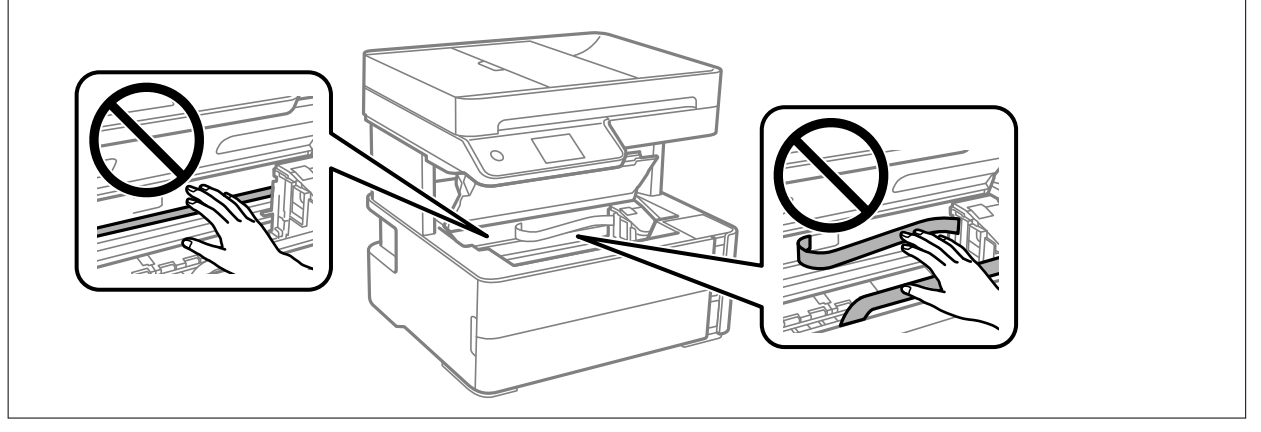

3. Uždarykite spausdintuvo dangtį, kol užsifiksuos.

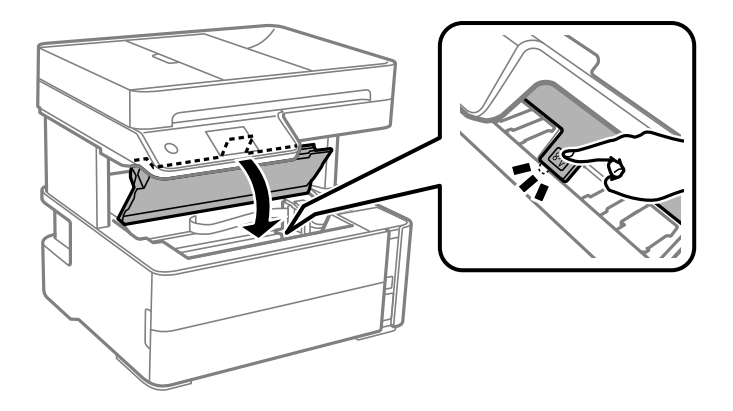

### **Įstrigusio popieriaus išėmimas iš Galinį gaubtą**

1. Išimkite galinis gaubtas.

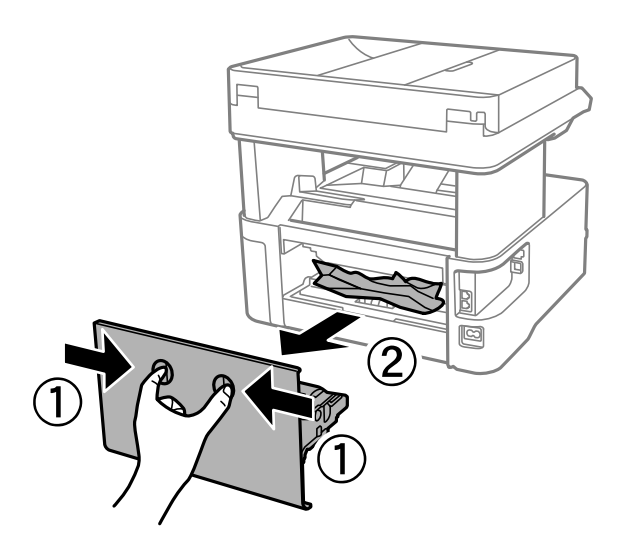

2. Išimkite įstrigusį popierių.

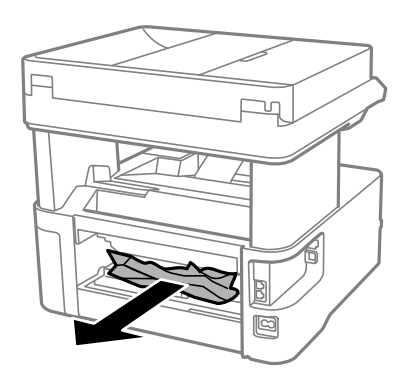

3. Išimkite įstrigusį popierių iš galinis gaubtas

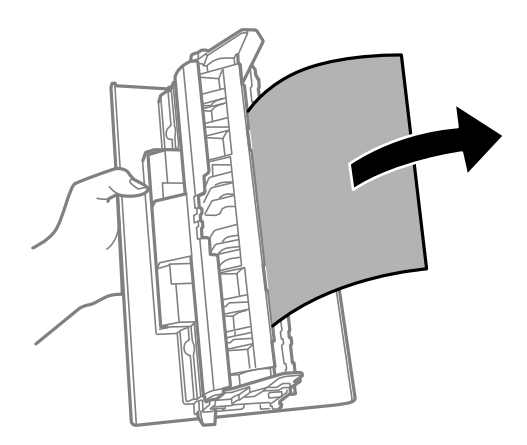

4. Įstumkite galinis gaubtas į spausdintuvą.

## **Įstrigusio popieriaus išėmimas iš ADF**

1. Atidarykite ADF dangtį.

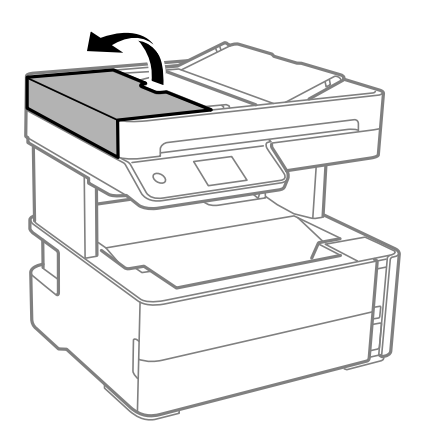

2. Išimkite įstrigusį popierių.

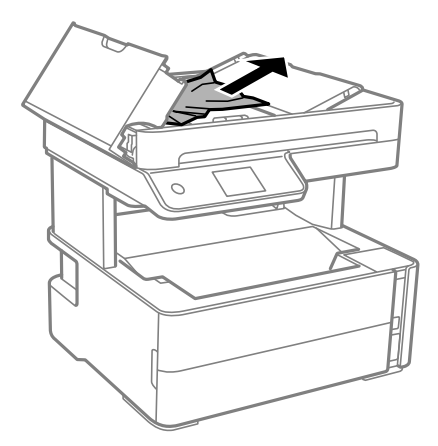

### 3. Pakelkite ADF įdėjimo padėklą.

### Svarbu:

Būtinai atidarykite ADF dangtį, prieš pakeldami ADF įdėjimo padėklą. Kitaip galite sugadinti ADF.

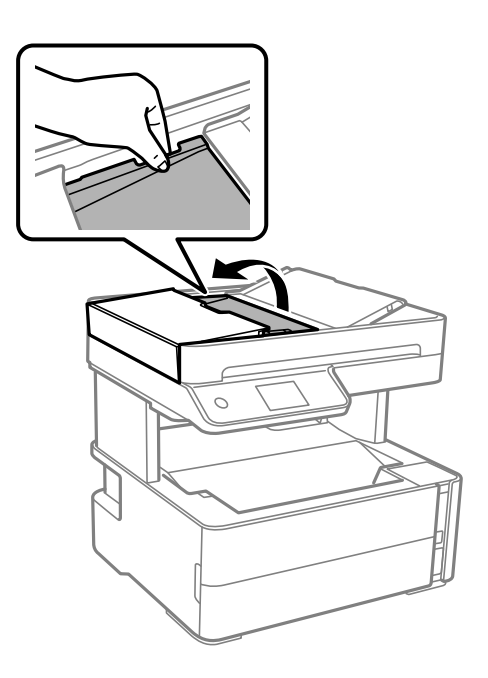

4. Išimkite įstrigusį popierių.

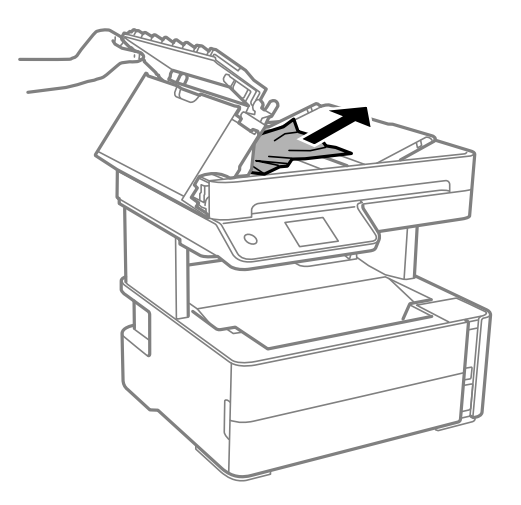

5. Nuleiskite ADF įdėjimo padėklą.

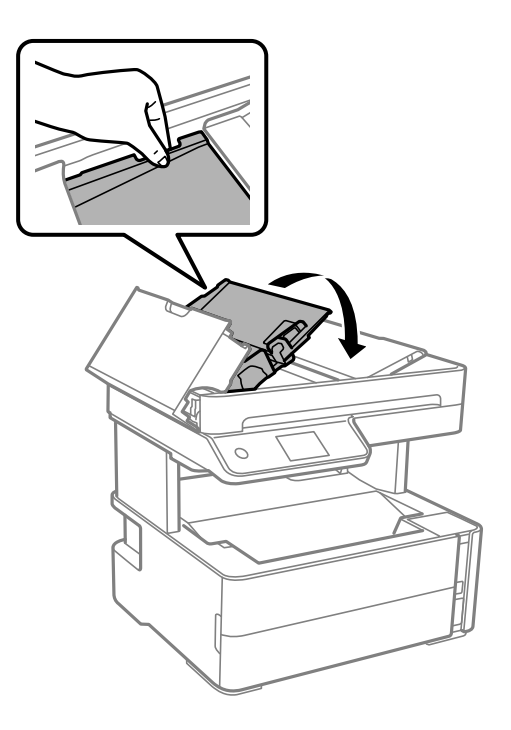

6. Uždarykite ADF dangtį, kol užsifiksuos.

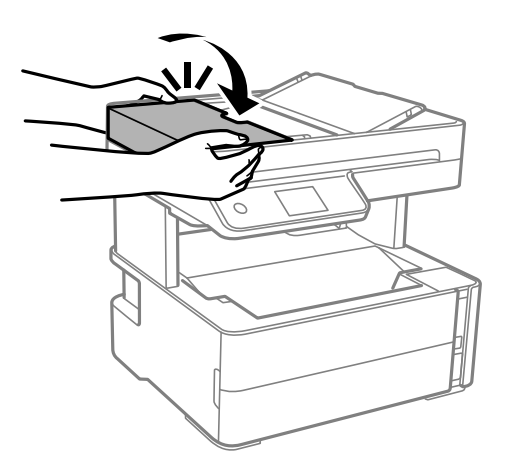

## **Popierius tiekiamas netinkamai**

Patikrinkite toliau nurodytus punktus, tada imkitės atitinkamų veiksmų problemai išspręsti.

- ❏ Padėkite spausdintuvą ant lygaus paviršiaus ir naudokite esant rekomenduojamoms aplinkos sąlygoms.
- ❏ Naudokite šio spausdintuvo palaikomą popierių.
- ❏ Laikykitės atsargumo priemonių dėl popieriaus naudojimo.
- ❏ Nedėkite daugiau lapų, nei nurodyta tam tikros rūšies popieriui.
- ❏ Įsitikinkite, ar popieriaus dydžio ir popieriaus tipo nuostatos atitinka į spausdintuvą įdėto popieriaus faktinį dydį ir tipą.
- ❏ Išvalykite spausdintuvo viduje esantį velenėlį.

### **Susijusi informacija**

- $\blacktriangleright$  . Su aplinka susiję techniniai duomenys" puslapyje 240
- $\blacklozenge$  ["Atsargumo priemonės dėl popieriaus naudojimo" puslapyje 54](#page-53-0)
- $\blacktriangleright$  ["Galimas popierius ir talpa" puslapyje 52](#page-51-0)
- & ["Popieriaus rūšių sąrašas" puslapyje 61](#page-60-0)

### **Įstrigo popierius**

Įdėkite popieriaus tinkama kryptimi ir priekinio krašto kreiptuvus pristumkite prie popieriaus kraštų.

### **Susijusi informacija**

- $\blacktriangleright$  ["Įstrigusio popieriaus išėmimas" puslapyje 198](#page-197-0)
- $\blacktriangleright$  ["Popieriaus įdėjimas į Popieriaus kasetė" puslapyje 55](#page-54-0)

### **Kreivai tiekiamas popierius**

Įdėkite popieriaus tinkama kryptimi ir priekinio krašto kreiptuvus pristumkite prie popieriaus kraštų.

### **Susijusi informacija**

 $\rightarrow$  ["Popieriaus įdėjimas į Popieriaus kasetė" puslapyje 55](#page-54-0)

### **Išvedamas popierius krenta iš išvesties dėklo**

Jei išvedamas popierius krenta iš išvesties dėklo, ištraukite stabdiklį, kad popierius neiškristų.

### **Popierius išmetamas spausdinimo metu**

Įdėjus popierių su antrašte (popierių su antraštėje atspausdinta informacija, pvz. siuntėjo vardu arba įmonės pavadinimu), pasirinkite **Firminis blankas** kaip popieriaus tipo nustatymą.

### **Originalas netiekiamas į ADF**

- ❏ Naudokite tokius originalus, kuriuos galima dėti į ADF.
- ❏ Įdėkite originalus tinkama kryptimi ir ADF kraštinius kreiptuvus pristumkite prie originalų kraštų.
- ❏ Išvalykite ADF vidų.

❏ Nedėkite originalų virš linijos, ADF pažymėtos trikampio simboliu.

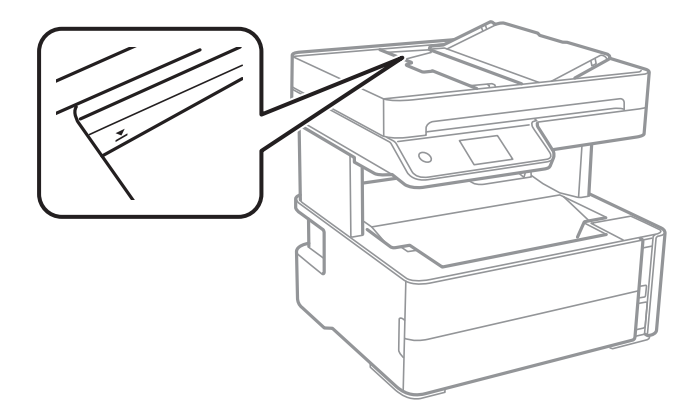

- ❏ Įsitikinkite, kad ekrano apačioje yra ADF piktograma. Jei jos nėra, vėl dėkite originalus.
- ❏ Įsitikinkite, kad ant skaitytuvo stiklo nėra padėto originalo.

#### **Susijusi informacija**

- $\rightarrow$  ["Turimi ADF originalai" puslapyje 62](#page-61-0)
- $\blacktriangleright$  ["Originalų padėjimas ant ADF" puslapyje 63](#page-62-0)
- $\blacktriangleright$  ["ADF valymas" puslapyje 177](#page-176-0)

## **Su maitinimu ir valdymo skydeliu susijusios problemos**

### **Nepavyksta įjungti maitinimo**

- ❏ Įsitikinkite, kad maitinimo laidas tinkamai prijungtas.
- $\Box$  Šiek tiek ilgiau palaikykite nuspausta mygtuką  $\bigcirc$ .

### **Nepavyksta išjungti maitinimo**

Šiek tiek ilgiau palaikykite nuspaustą mygtuką  $\mathbb O$ . Jei vis tiek nepavyksta išjungti spausdintuvo, atjunkite maitinimo laidą. Kad neuždžiūtų spausdinimo galvutė, vėl įjunkite spausdintuvą ir išjunkite jį paspausdami mygtuką $\mathbb U$ .

### **Maitinimas išjungiamas automatiškai**

- ❏ Pasirinkite **Nuostatos** > **Bendrosios nuostatos** > **Pagrind. nuostatos** > **Išjungimo nuostatos**, tada išjunkite nuostatas **Išjungti, jei neaktyvus** ir **Išjungti, jei atjungtas**.
- ❏ Pasirinkite **Nuostatos** > **Bendrosios nuostatos** > **Pagrind. nuostatos**, tada išjunkite nuostatą **Išjungimo laikmatis**.

#### *Pastaba:*

Jūsų gaminys gali turėti funkciją *Išjungimo nuostatos* arba *Išjungimo laikmatis*, atsižvelgiant į įsigijimo vietą.

### **Užgęsta skystųjų kristalų ekranas**

Spausdintuvas veikia miego režimu. Palieskite bet kurią skystųjų kristalų ekrano vietą, kad grįžtumėte į pradinę būklę.

## **Spausdinimas iš kompiuterio negalimas**

### **Ryšio patikra (USB)**

- ❏ Tvirtai prijunkite USB laidą prie spausdintuvo ir kompiuterio.
- ❏ Jei naudojate USB šakotuvą, spausdintuvą junkite tiesiai prie kompiuterio.
- ❏ Jei USB laidas neatpažįstamas, pakeiskite prievadą arba pakeiskite USB laidą.
- ❏ Jei spausdintuvas negali spausdinti, naudojant USB ryšį, išbandykite šiuos veiksmus.

Atjunkite USB laidą nuo kompiuterio. Dešiniuoju pelės klavišu spustelėkite kompiuteryje rodomą spausdintuvo ikoną ir pasirinkite **Pašalinti įrenginį**. Tada prijunkite USB laidą prie kompiuterio ir atlikite bandomąjį spausdinimą.

Iš naujo nustatykite USB ryšį, atlikdami šiame vadove nurodytus ryšio su kompiuteriu būdo pakeitimo žingsnius. Išsamios informacijos ieškokite toliau pateiktoje susijusios informacijos nuorodoje.

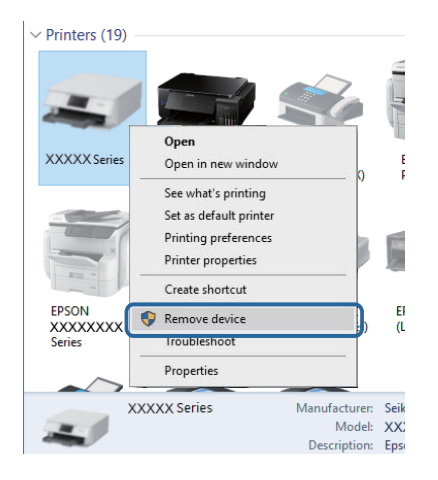

### **Susijusi informacija**

 $\rightarrow$  ["Prijungimo prie kompiuterio būdo pakeitimas" puslapyje 48](#page-47-0)

### **Ryšio patikra (tinklo)**

❏ Jei pakeitėte belaidį maršrutizatorių ar tiekėją, bandykite vėl nustatyti spausdintuvo tinklo nuostatas. Prijunkite kompiuterį ar išmanųjį įrenginį prie to paties SSID kaip ir spausdintuvas.

- ❏ Išjunkite įrenginius, kuriuos norite prijungti prie tinklo. Palaukite apie 10 sekundžių, tada įjunkite įrenginius šia tvarka: belaidis maršrutizatorius, kompiuteris ar išmanusis įrenginys, spausdintuvas. Perkelkite spausdintuvą ir kompiuterį ar išmanųjį įrenginį arčiau belaidžio maršrutizatoriaus, kad pagerintumėte radijo bangų ryšį, ir bandykite vėl atlikti tinklo nustatymus.
- ❏ Išspausdinkite tinklo ryšio ataskaitą. Išsamios informacijos ieškokite toliau pateiktoje susijusios informacijos nuorodoje. Jei ataskaita parodo, kad tinklo ryšio užmegzti nepavyko, patikrinkite tinklo ryšio ataskaitą ir laikykitės išspausdintų sprendimų.
- ❏ Jei spausdintuvui priskirtas IP adresas yra 169.254.XXX.XXX, o potinklio šablonas yra 255.255.0.0, gali būti, kad IP adresas priskirtas neteisingai. Iš naujo įjunkite belaidį maršrutizatorių arba iš naujo nustatykite spausdintuvo tinklo nuostatas. Jei tai neišsprendžia problemos, žr. belaidžio maršrutizatoriaus dokumentaciją.
- ❏ Pabandykite prisijungti prie svetainės per kompiuterį, kad įsitikintumėte, kad kompiuterio tinklo parametrai yra teisingi. Jei negalite prisijungti prie jokios svetainės, problema yra kompiuteryje. Patikrinkite kompiuterio ryšį su tinklu.

### **Susijusi informacija**

- $\blacktriangleright$  ["Prijungimas prie kompiuterio" puslapyje 25](#page-24-0)
- $\blacktriangleright$  ["Tinklo ryšio ataskaitos spausdinimas" puslapyje 41](#page-40-0)

### **Programinės įrangos ir duomenų tikrinimas**

- ❏ Įsitikinkite, kad įdiegta originali "Epson" spausdintuvo tvarkyklė.Jei originali "Epson" spausdintuvo tvarkyklė nėra įdiegta, galimo funkcijos yra ribotos. Rekomenduojame naudoti originalią "Epson" spausdintuvo tvarkyklę.Išsamios informacijos ieškokite toliau pateiktoje susijusios informacijos nuorodoje.
- ❏ Jei spausdinate didelį duomenų vaizdą, kompiuteryje gali baigtis atmintis.Spausdinkite mažesnės skiriamosios gebos arba formato vaizdą.

### **Susijusi informacija**

- $\blacktriangleright$  "Originalios "Epson" spausdintuvo tvarkyklės patikrinimas" puslapyje 208
- & ["Naujausių programų diegimas" puslapyje 191](#page-190-0)

### **Originalios "Epson" spausdintuvo tvarkyklės patikrinimas**

Galite patikrinti, ar originali "Epson" spausdintuvo tvarkyklė įdiegta kompiuteryje, vienu iš šių būdų.

#### **Windows**

Pasirinkite **Valdymo skydas** > **Peržiūrėti įrenginius ir spausdintuvus** (**Spausdintuvai**, **Spausdintuvai ir fakso aparatai**), tada atlikite toliau nurodytus veiksmus, norėdami atidaryti spausdinimo serverio ypatybių langą.

❏ Windows 10/Windows 8.1/Windows 8/Windows 7/Windows Server 2016/Windows Server 2012 R2/Windows Server 2012/Windows Server 2008 R2

Spustelėkite spausdintuvo piktogramą, tada lango viršuje spustelėkite **Spausdinimo serverio ypatybės**.

❏ Windows Vista/Windows Server 2008

Dešiniuoju pelės mygtuku paspauskite aplanką **Spausdintuvai**, tada spustelėkite **Paleisti administratoriaus teisėmis** > **Serverio ypatybės**.

❏ Windows XP/Windows Server 2003 R2/Windows Server 2003

Meniu **Failas** pasirinkite **Serverio ypatybės**.

Spustelėkite skirtuką Tvarkyklė.Jei spausdintuvo pavadinimas rodomas sąraše, originali "Epson" spausdintuvo tvarkyklė įdiegta kompiuteryje.

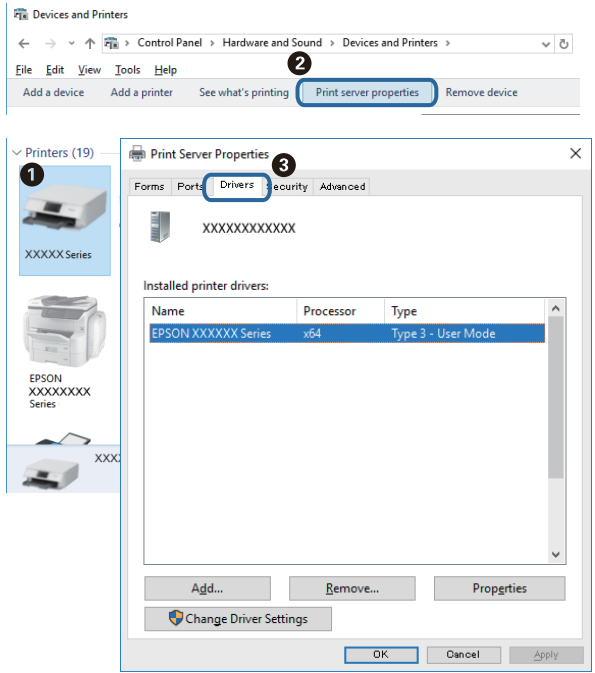

### **Mac OS**

Pasirinkite **Sistemos nuostatos**, atidarę meniu , spauskite **Spausdintuvai ir skaitytuvai** (arba **Spausdinti ir nuskaityti**, **Spausdinti ir siųsti faksogramą**), tada pasirinkite spausdintuvą.Spustelėkite **Parinktys ir tiekimas** ir jei skirtukai Parinktys ir Paslaugų programa rodomi lange, originali "Epson" spausdintuvo tvarkyklė įdiegta kompiuteryje.

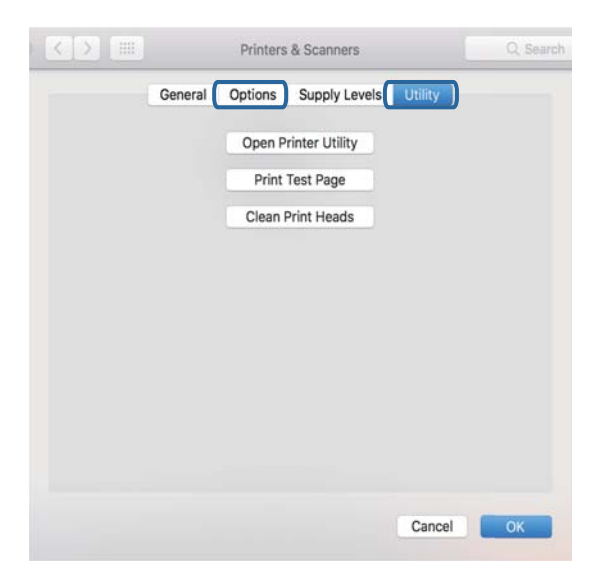

### **Susijusi informacija**

& ["Naujausių programų diegimas" puslapyje 191](#page-190-0)

### **Spausdintuvo būsenos tikrinimas kompiuteryje (Windows)**

Spustelėkite **Spausdinimo eilė**, esantį spausdintuvo tvarkyklės **Tech. priežiūra** kortelėje, tada patikrinkite toliau nurodytą informaciją.

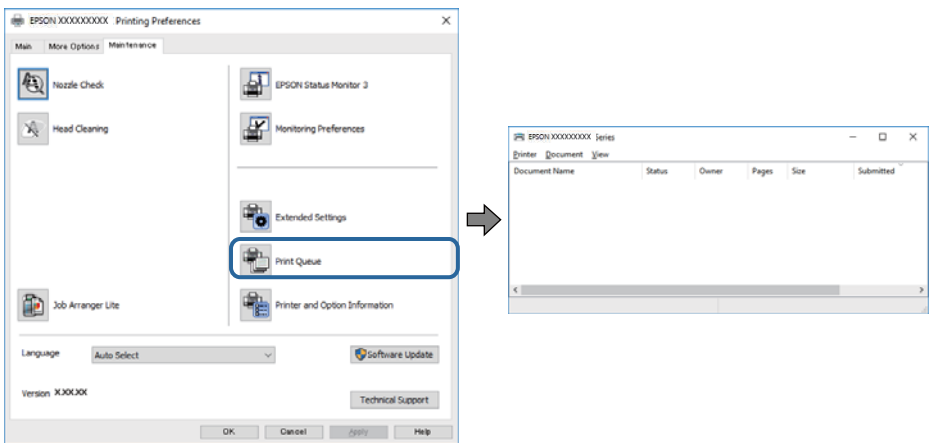

❏ Patikrinkite, ar nėra pristabdytų spausdinimo užduočių.

Jei lieka nereikalingų duomenų, pasirinkite **Atšaukti visus dokumentus** meniu **Spausdintuvas**.

❏ Įsitikinkite, kad spausdintuvas neveikia atjungties arba laukimo režimu.

Jei spausdintuvas veikia atjungties arba laukimo režimu, pereikite į meniu **Spausdintuvas** ir atšaukite atjungties arba laukimo režimo nuostatas.

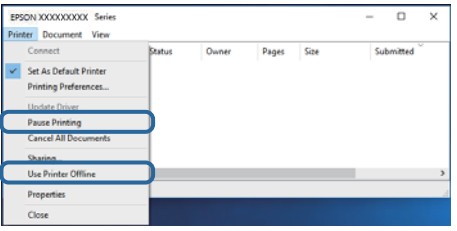

❏ Atidarykite meniu **Spausdintuvas** ir įsitikinkite, kad spausdintuvas pasirinktas kaip numatytasis (meniu elementas turi būti pažymėtas varnele).

Jei spausdintuvas nėra pasirinktas kaip numatytasis, nustatykite jį kaip numatytąjį spausdintuvą. Jei **Valdymo skydas** > **Peržiūrėti įrenginius ir spausdintuvus** (**Spausdintuvai**, **Spausdintuvai ir fakso aparatai**) yra kelios piktogramos, toliau žiūrėkite, kaip pasirinkti piktogramą.

Pavyzdys)

USB ryšys: "EPSON XXXX" serija

Tinklo ryšys: "EPSON XXXX" serija (tinklas)

Jei spausdintuvo tvarkyklę įdiegsite kelis kartus, gali būti sukurtos jos kopijos. Jei sukuriamos kopijos, pvz. "EPSON XXXX serija (1 kopija)", dešiniu klavišu spustelėkite ant tvarkyklės kopijos piktogramos ir spustelėkite **Pašalinti įrenginį**.

❏ Patikrinkite, ar kortelėje **Ypatybės** > **Prievadas**, atidaromoje pasirinkus meniu **Spausdintuvas**, yra pasirinktas tinkamas spausdintuvo prievadas.

USB jungčiai pasirinkite "USBXXX" arba tinklo jungčiai "EpsonNet Print Port".

### **Spausdintuvo būsenos tikrinimas kompiuteryje (Mac OS)**

Įsitikinkite, kad spausdintuvo būsena nėra **Pristabdyta**.

Pasirinkite Sistemos nuostatos, atidarę meniu **X > Spausdintuvai ir skaitytuvai** (arba Spausdinti ir nuskaityti, **Spausdinti ir siųsti faksogramą**), tada dukart spustelėkite spausdintuvą.Jei spausdintuvas pristabdytas, spustelėkite **Tęsti** (arba **Tęsti spausdinimą**).

## **Kai negalite atlikti tinklo nustatymų**

- ❏ Išjunkite įrenginius, kuriuos norite prijungti prie tinklo. Palaukite apie 10 sekundžių, tada įjunkite įrenginius šia tvarka: belaidis maršrutizatorius, kompiuteris ar išmanusis įrenginys, spausdintuvas. Perkelkite spausdintuvą ir kompiuterį ar išmanųjį įrenginį arčiau belaidžio maršrutizatoriaus, kad pagerintumėte radijo bangų ryšį, ir bandykite vėl atlikti tinklo nustatymus.
- ❏ Pasirinkite **Nuostatos** > **Bendrosios nuostatos** > **Tinklo nuostatos** > **Ryšio patikrinimas**, tada išspausdinkite tinklo ryšio ataskaitą. Jei įvyko klaida, patikrinkite tinklo ryšio ataskaitą ir laikykitės atspausdintų sprendimo būdų.

### **Susijusi informacija**

- $\blacktriangleright$  ["Tinklo ryšio ataskaitos spausdinimas" puslapyje 41](#page-40-0)
- $\blacktriangleright$  ["Tinklo ryšio ataskaitos pranešimai ir sprendimai" puslapyje 42](#page-41-0)

### **Negalima prisijungti įrenginiais net esant teisingiems tinklo nustatymams**

Jei negalite kompiuteriu arba išmaniuoju įrenginiu prisijungti prie spausdintuvo, o tinklo ryšio ataskaita neparodė jokių problemų, žr. toliau.

❏ Yra galimybė, kad vienu metu naudodami kelis belaidžius maršrutizatorius negalėsite kompiuteriu arba išmaniuoju įrenginiu prisijungti prie spausdintuvo, priklausomai nuo belaidžių maršrutizatorių nustatymų. Prijunkite kompiuterį ar išmanųjį įrenginį prie to paties belaidžio maršrutizatoriaus, kaip ir spausdintuvas.

Išjunkite išmaniojo įrenginio duomenų peradresavimo funkciją, jei ji įjungta.

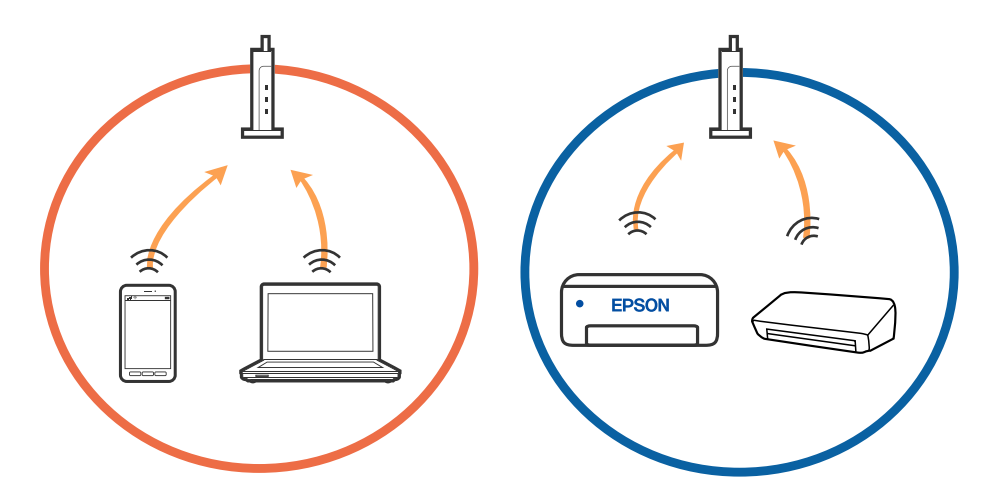

❏ Jei belaidis maršrutizatorius turi kelis SSID ir įrenginiai prijungti prie skirtingų SSID tame pačiame belaidžiame maršrutizatoriuje, prie šio belaidžio maršrutizatoriaus gali nepavykti prisijungti. Prijunkite kompiuterį ar išmanųjį įrenginį prie to paties SSID kaip ir spausdintuvas.

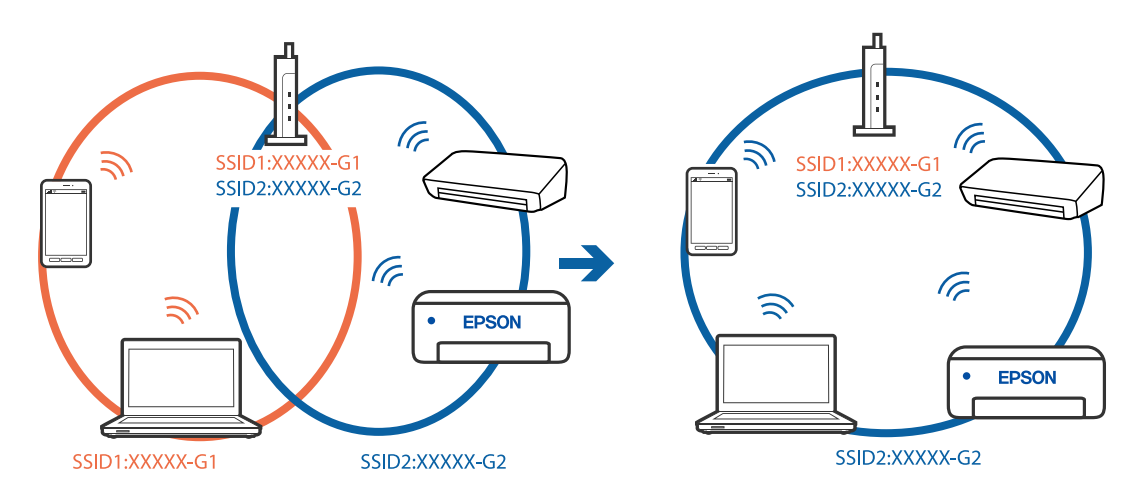

❏ Belaidis maršrutizatorius, kuris atitinka IEEE 802.11a ir IEEE 802.11g, turi 2,4 GHz ir 5 GHz SSID. Jei negalite prijungti kompiuterio ar išmaniojo įrenginio prie 5 GHz SSID, negalėsite prisijungti ir prie spausdintuvo, kadangi spausdintuvas palaiko ryšį tik aukštesniu nei 2,4 GHz dažniu. Prijunkite kompiuterį ar išmanųjį įrenginį prie to paties SSID kaip ir spausdintuvas.

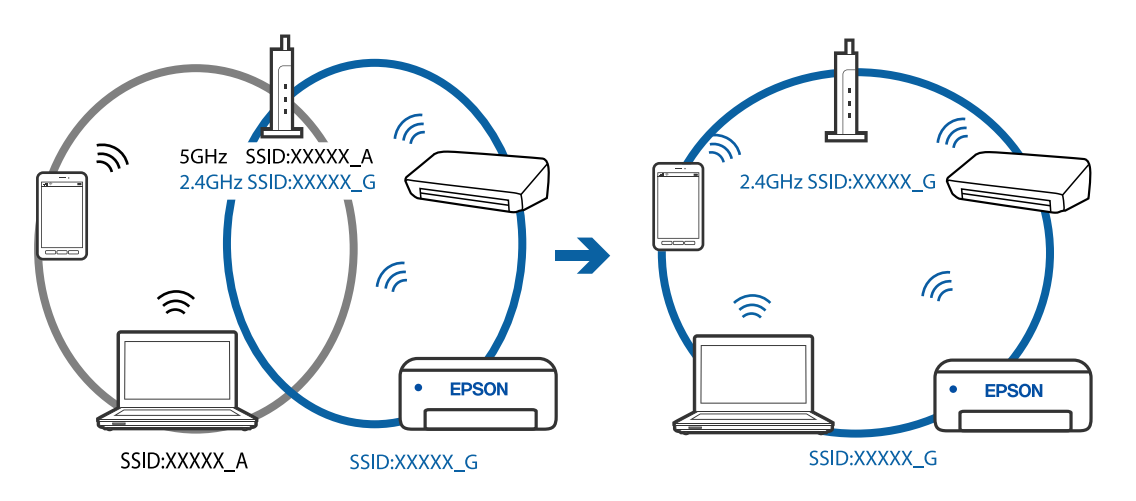

❏ Daugelis belaidžių maršrutizatorių turi privatumo skyriklio funkciją, kuri blokuoja ryšį tarp prijungtų įrenginių. Jei negalite sujungti spausdintuvo ir kompiuterio ar išmaniojo įrenginio, nors jie prisijungę prie to paties tinklo, išjunkite belaidžio maršrutizatoriaus privatumo skyriklį. Daugiau informacijos ieškokite su belaidžiu maršrutizatoriumi pateikiamame vadove.

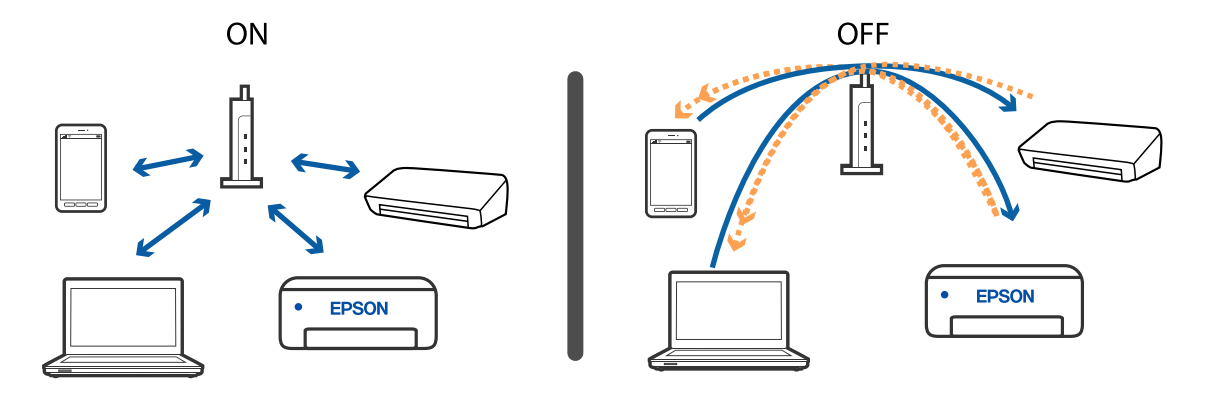

### **Susijusi informacija**

- $\blacktriangleright$  "Prie spausdintuvo prijungto SSID tikrinimas" puslapyje 213
- & "SSID patikrinimas per kompiuterį" puslapyje 213

### **Prie spausdintuvo prijungto SSID tikrinimas**

Pasirinkite **Nuostatos** > **Bendrosios nuostatos** > **Tinklo nuostatos** > **Tinklo būsena**.

Iš kiekvieno meniu, galite patikrinti Wi-Fi ir Wi-Fi Direct SSID.

### **SSID patikrinimas per kompiuterį**

### **"Windows"**

Darbalaukio užduoties dėkle spustelėkite **1966**. Rodomame sąraše patikrinkite prijungto SSID pavadinimą.

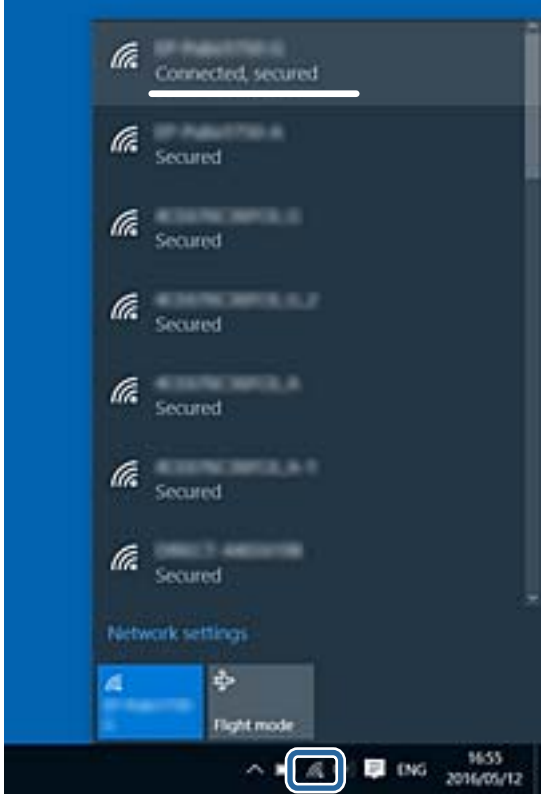

#### **Mac OS**

Patikrinkite "Wi-Fi" piktogramą kompiuterio ekrano viršuje. Rodomas SSID sąrašas, o prijungti SSID yra pažymėti varnele.

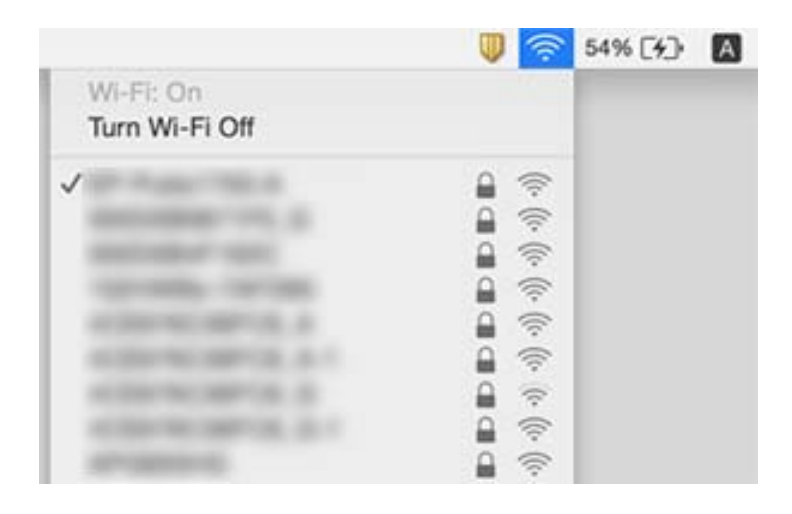

### **Eterneto ryšys tampa nestabilus**

Prijungus spausdintuvą prie eterneto naudojant įrenginius, kuriuose palaikomas IEEE 802.3az (efektyvaus energijos vartojimo eternetas), priklausomai nuo jūsų naudojamo šakotuvo ar maršrutizatoriaus gali iškilti toliau nurodytų problemų.

- ❏ Ryšys tampa nestabilus, spausdintuvas pakartotinai įsijungia ir išsijungia.
- ❏ Nepavyksta prisijungti prie spausdintuvo.
- ❏ Sulėtėja ryšio sparta.

Vadovaukitės toliau pateiktais veiksmais, kad spausdintuve išjungtumėte IEEE 802.3az ir prisijungtumėte iš naujo.

- 1. Atjunkite eterneto kabelį, kuriuo sujungtas kompiuteris ir spausdintuvas.
- 2. Kai spausdintuve įjungtas IEEE 802.3az, jį išjunkite.

Daugiau informacijos ieškokite su kompiuteriu pateikiamoje dokumentacijoje.

- 3. Eterneto kabeliu tiesiogiai prijunkite spausdintuvą prie kompiuterio.
- 4. Naudodamiesi spausdintuvu išspausdinkite tinklo ryšio ataskaitą.
- 5. Išsiaiškinkite spausdintuvo IP adresą jis nurodytas tinklo ryšio ataskaitoje.
- 6. Kompiuteryje atidarykite Web Config.

Paleiskite žiniatinklio naršyklę ir įveskite spausdintuvo IP adresą.

- 7. Iš sąrašo, esančio lango viršutinės dalies dešinėje, pasirinkite **Advanced Settings**.
- 8. Pasirinkite **Network Settings** > **Wired LAN**.
- 9. Funkcijai **OFF** pasirinkite nuostatą **IEEE 802.3az**.
- 10. Spustelėkite **Next**.

11. Spustelėkite **OK**.

- 12. Atjunkite eterneto kabelį, kuriuo sujungtas kompiuteris ir spausdintuvas.
- 13. Jei atlikdami 2 veiksmą kompiuteriu išjungėte IEEE 802.3az, vėl jį įjunkite.
- 14. Prie kompiuterio ir spausdintuvo prijunkite atliekant 1 veiksmą atjungtus eterneto kabelius.

Jei problema vis tiek išlieka, problemą gali būti kalti kiti įrenginiai, bet ne spausdintuvas.

## Nepavyksta spausdinti iš "iPhone" ar "iPad"

- ❏ Prijunkite iPhone ar iPad prie to tinklo (SSID), prie kurio prijungtas spausdintuvas.
- ❏ Toliau nurodytuose meniu įjunkite **Automat. popieraus sąrankos rodymas**.

**Nuostatos** > **Bendrosios nuostatos** > **Spausdintuvo parametrai** > **Popieriaus šaltinių nuostatos** > **Automat. popieraus sąrankos rodymas**

❏ Įjunkite parametrą AirPrint Web Config.

### **Susijusi informacija**

- $\rightarrow$   $\sqrt{p_{\text{rijungima}}}$  prie išmaniojo prietaiso" puslapyje 26
- $\rightarrow$  ["Spausdintuvo operacijų konfigūravimo programa \(Web Config\)" puslapyje 185](#page-184-0)

## **Su spaudiniais susijusios problemos**

### **Spaudinys nusitrynęs, trūksta spalvų**

- ❏ Jeigu spausdintuvas buvo ilgai nenaudotas, gali būti užsikimšę spausdinimo galvutės purkštukai, todėl rašalas gali būti netiekiamas. Patikrinkite purkštukus ir jei kuris nors spausdinimo galvutės purkštukas užsikimšęs, išvalykite spausdinimo galvutę.
- ❏ Jeigu spausdinate, kai rašalo yra labai nedaug ir jo nesimato rašalo talpos langelyje, pripildykite rašalo talpą iki viršutinės linijos ir pasinaudokite **Nuodugnus valymas** parankiniu, kad pakeistumėte rašalą rašalo vamzdeliuose. Pasinaudoję parankiniu, atlikite purkštukų patikrinimą, kad pamatytumėte, ar spausdinio kokybė pakilo.

### **Susijusi informacija**

- & "**[Purkštukų tikrinimas, ar neužsikišę \(purkštuko tikrinimas\)](#page-167-0)**" puslapyje 168
- $\blacktriangleright$  . Rašalo talpyklos papildymas" puslapyje 163
- $\rightarrow$  ["Stipraus valymo naudojimas spausdinimo galvutės valymui \(Nuodugnus valymas\)" puslapyje 173](#page-172-0)

### **Atsiranda juostų ar nepageidaujamų spalvų**

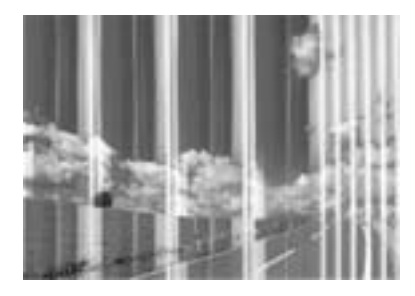

Greičiausiai užsikimšę spausdinimo galvutės purkštukai. Atlikite purkštukų patikrą, kad patikrintumėte, ar neužsikimšę spausdinimo galvutės purkštukai. Jei kuris nors spausdinimo galvutės purkštukas yra užsikimšęs, išvalykite spausdinimo galvutę.

### **Susijusi informacija**

& "**[Purkštukų tikrinimas, ar neužsikišę \(purkštuko tikrinimas\)](#page-167-0)**" puslapyje 168

### **Maždaug kas 3.3 cm matomos spalvotos juostos**

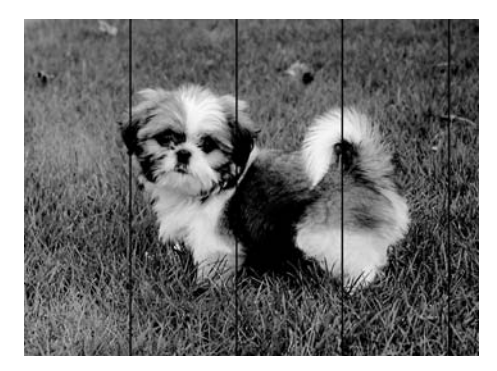

- ❏ Atsižvelgdami į popieriaus, įdėto į spausdintuvą tipą, pasirinkite tinkamą popieriaus tipo nustatymą.
- ❏ Sulygiuokite spausdintuvo galvutę, naudodami funkciją **Horizontalusis lygiavimas**.
- ❏ Spausdindami ant paprasto popieriaus naudokite aukštesnės kokybės nustatymą.

### **Susijusi informacija**

- $\rightarrow$  ["Popieriaus rūšių sąrašas" puslapyje 61](#page-60-0)
- & ["Spausdinimo galvutės lygiavimas" puslapyje 175](#page-174-0)
### **Vertikalios juostos arba netinkamas lygiavimas**

# enthalten alle ı Aufdruck. W  $15008$  "Regel

- ❏ Sulygiuokite spausdintuvo galvutę, naudodami funkciją **Vertikalus sulygiavimas**.
- ❏ Jeigu po spausdinimo galvutės lygiavimo spausdinimo kokybė nepagerėja, spausdinkite naudodami aukštesnius spausdinimo nustatymus.

#### **Susijusi informacija**

 $\blacktriangleright$  ["Spausdinimo galvutės lygiavimas" puslapyje 175](#page-174-0)

### **Prasta spausdinimo kokybė**

Jei spausdinimo kokybė prasta dėl neryškių spaudinių, juostų, trūkstamų, išblukusių spalvų, netinkamo lygiavimo, patikrinkite šiuos dalykus.

#### **Spausdintuvo patikrinimas**

- ❏ Įsitikinkite, kad atliktas pradinis užpildymas rašalu.
- ❏ Papildykite rašalo talpyklą, jei rašalo lygis žemiau apatinės linijos.
- ❏ Atlikite purkštukų patikrą ir, jei kuris nors spausdinimo galvutės purkštukas užsikimšęs, išvalykite spausdinimo galvutę.
- ❏ Išlygiuokite spausdinimo galvutę.

#### **Popieriaus patikrinimas**

- ❏ Naudokite šio spausdintuvo palaikomą popierių.
- ❏ Nespausdinkite ant drėgno, sugadinto ar per daug seno popieriaus.
- ❏ Jei popierius susiraitęs arba vokas išsipūtęs, išlyginkite.
- ❏ Iš karto po spausdinimo nesukraukite popieriaus į krūvą.
- ❏ Prieš pildydami arba peržiūrėdami spaudinius, juos visiškai išdžiovinkite. Džiovindami spaudinius, saugokite juos nuo tiesioginių saulės spindulių, nenaudokite džiovintuvo ir nelieskite išspausdintos popieriaus pusės.
- ❏ Spausdinant vaizdus arba nuotraukas, vietoj paprastojo popieriaus "Epson" rekomenduojama naudoti originalų "Epson" popierių. Spausdinkite ant originalaus "Epson" popieriaus spausdinamosios pusės.

#### **Spausdinimo nustatymų patikrinimas**

- ❏ Atsižvelgdami į popieriaus, įdėto į spausdintuvą tipą, pasirinkite tinkamą popieriaus tipo nustatymą.
- ❏ Spausdindami naudokite aukštesnės kokybės nustatymą.
- ❏ Dvikrypčio (arba ypač spartaus) spausdinimo metu, spausdinimo galvutė spausdina judėdama abiem kryptimis, todėl gali būti netinkamai sulygiuotos vertikalios linijos. Jeigu spausdinimo kokybė nepagerėja, išjunkite dvikrypčio (arba ypač spartaus) spausdinimo nuostatą. Išjungus šią nuostatą gali sumažėti spausdinimo greitis.
	- ❏ Windows

Spausdintuvo tvarkyklės skirtuke **Dideliu greičiu** pažymėkite **Daugiau pasirinkčių**.

❏ Mac OS

Pasirinkite **Sistemos nuostatos**, atidarę meniu , spauskite **Spausdintuvai ir skaitytuvai** (arba **Spausdinti ir nuskaityti**, **Spausdinti ir siųsti faksogramą**), tada pasirinkite spausdintuvą. Spustelėkite **Parinktys ir tiekimas** > **Parinktys** (arba **Tvarkyklė**). Pasirinkite **Off** kaip **High Speed Printing** nuostatą.

#### **Rašalo buteliuko patikrinimas**

- ❏ Šiam spausdintuvui naudokite rašalo buteliukus su tinkamu dalies kodu.
- $\Box$  "Epson" rekomenduoja sunaudoti rašalo buteliuką iki ant pakuotės įspaustos datos.
- ❏ Pamėginkite naudoti autentiškus "Epson" rašalo buteliukus.Šis gaminys yra sukurtas pritaikyti spalvas, kai naudojami autentiški "Epson" rašalo buteliukai.Naudojant neautentiškus rašalo buteliukus, spausdinimo kokybė gali suprastėti.

#### **Susijusi informacija**

- & "**[Purkštukų tikrinimas, ar neužsikišę \(purkštuko tikrinimas\)](#page-167-0)**" puslapyje 168
- $\blacktriangleright$  ["Spausdinimo galvutės lygiavimas" puslapyje 175](#page-174-0)
- $\blacktriangleright$  ["Galimas popierius ir talpa" puslapyje 52](#page-51-0)
- & ["Popieriaus rūšių sąrašas" puslapyje 61](#page-60-0)
- $\rightarrow$  ["Atsargumo priemonės dėl popieriaus naudojimo" puslapyje 54](#page-53-0)

### **Ant popieriaus yra dėmių arba jis nusitrynęs**

❏ Atsiradus horizontalioms juostoms arba popieriaus viršuje ar apačioje atsiradus dėmių, įdėkite popierių tinkama kryptimi ir paslinkite krašto kreiptuvus link popieriaus kraštų.

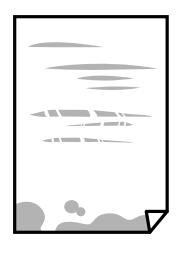

❏ Atsiradus vertikalioms juostoms arba dėmėms, nuvalykite popieriaus kelią.

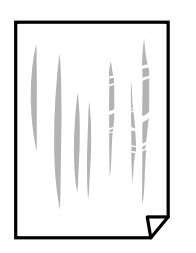

- ❏ Padėkite popierių ant plokščio paviršiaus, kad patikrintumėte, ar jis susiraitęs. Jei popierius susiraitęs, ištiesinkite jį.
- ❏ Spausdinant ant storo popieriaus, spausdinimo galvutė yra arti spausdinimo paviršiaus ir popierius gali būti nutrintas. Šiuo atveju įgalinkite nutrynimo sumažinimo parametrą. Įjungus šią funkciją spaudiniai gali būti prastesnės kokybės arba lėčiau spausdinami.

Windows

Spausdintuvo tvarkyklės skirtuke **Išplėstinės nuostatos** spustelėkite **Tech. priežiūra** ir pasirinkite **Skersinio pluošto popierius**.

#### **Susijusi informacija**

- $\blacktriangleright$  ["Popieriaus įdėjimas į Popieriaus kasetė" puslapyje 55](#page-54-0)
- $\rightarrow$  ["Popieriaus kelio valymas, kad neliktų rašalo dėmių" puslapyje 175](#page-174-0)

### **Automatinio dvipusio spausdinimo metu ant popieriaus atsiranda dėmių**

Naudodami automatinio dvipusio spausdinimo funkciją ir spausdindami didelio tankio duomenis, pvz., vaizdus arba grafiką, sumažinkite spaudinio tankio nustatymą ir pasirinkite ilgesnę džiūvimo trukmę.

#### **Susijusi informacija**

& ["Spausdintuvo parametrai" puslapyje 70](#page-69-0)

### **Išspausdintos nuotraukos yra lipnios**

Gali būti, kad spausdinate ant netinkamos nuotraukų popieriaus pusės. Patikrinkite, ar spausdinate ant tam skirtos pusės.

Spausdinant ant blogosios fotografinio popieriaus pusės reikia išvalyti popieriaus kelią.

#### **Susijusi informacija**

 $\rightarrow$  ["Popieriaus kelio valymas, kad neliktų rašalo dėmių" puslapyje 175](#page-174-0)

### **Netinkama spaudinio padėtis, dydis arba paraštės**

- ❏ Įdėkite popieriaus tinkama kryptimi ir priekinio krašto kreiptuvus pristumkite prie popieriaus kraštų.
- ❏ Dėdami originalus ant skaitytuvo stiklas, originalo kampą sulygiuokite su simboliu pažymėtu skaitytuvo stiklas rėmo kampu. Jei kopijos kraštai apkarpyti, paslinkite originalą šiek tiek toliau nuo kampo.
- ❏ Sudėjus originalus ant skaitytuvo stiklas, nuvalykite skaitytuvo stiklas ir dokumento viršelį. Jei ant stiklo yra dulkių arba dėmių, kopijavimo sritis gali būti išplėsta, kad apimtų dulkes ir dėmes: tada gali būti klaidingai nustatyta kopijavimo padėtis arba sumažintas vaizdas.
- ❏ Kopijavimo parametruose pasirinkite atitinkamą **Dokumento dydis**.
- ❏ Pasirinkite tinkamą popieriaus formato nuostatą.
- ❏ Programoje pakoreguokite paraščių nustatymus taip, kad jos patektų į spausdinamą sritį.

#### **Susijusi informacija**

- $\rightarrow$  ["Popieriaus įdėjimas į Popieriaus kasetė" puslapyje 55](#page-54-0)
- & ["Originalų dėjimas ant Skaitytuvo stiklas" puslapyje 64](#page-63-0)
- & ["Skaitytuvo stiklas valymas" puslapyje 180](#page-179-0)
- $\blacktriangleright$  ["Spausdinimo sritis" puslapyje 234](#page-233-0)

### **Išspausdinti simboliai yra neteisingi arba iškraipyti**

- ❏ Tvirtai prijunkite USB laidą prie spausdintuvo ir kompiuterio.
- ❏ Atšaukite visas pristabdytas spausdinimo užduotis.
- ❏ Kol spausdinama, rankiniu būdu nenustatykite kompiuterio režimo **Išjungti įrašius** arba **Užmigdyti**. Kitą kartą paleidus kompiuterį ant puslapių išspausdintas tekstas gali būti iškraipytas.
- ❏ Jei naudojate anksčiau naudotą spausdintuvo tvarkyklę, atspausdinti simboliai gali būti iškraipyti. Įsitikinkite, kad naudojama spausdintuvo tvarkyklė skirta šiam spausdintuvui. Patikrinkite spausdintuvo pavadinimą spausdintuvo tvarkyklės lango viršuje.

### **Išspausdinamas atvirkštinis vaizdas**

Naudodami spausdintuvo tvarkyklę arba programą atšaukite visus veidrodinio vaizdo nustatymus.

❏ Windows

Išvalykite **Veidrodinis atvaizdas** spausdintuvo tvarkyklės skirtuke **Daugiau pasirinkčių**.

❏ Mac OS

Spausdinimo dialogo lango meniu **Mirror Image** panaikinkite **Spausdinimo nustatymai**.

### **Spaudiniuose matomi mozaiką primenantys raštai**

Spausdindami vaizdus arba nuotraukas, naudokite aukštos skiriamosios gebos duomenis. Nors ekrane atrodo pakankamai gerai, įprastai vaizdai žiniatinklio svetainėse yra žemos skiriamosios gebos, todėl gali suprastėti spausdinimo kokybė.

### **Nukopijuotame vaizde matosi netolygios spalvos, dėmės, taškai ar tiesios linijos**

- ❏ Išvalykite popieriaus kelią.
- ❏ Išvalykite skaitytuvo stiklas.
- ❏ Išvalykite ADF.
- ❏ Dėdami originalus ant skaitytuvo stiklas, pernelyg stipriai nespauskite originalų arba dokumentų dangčio.
- ❏ Kai ant popieriaus atsiranda dėmių, sumažinkite tankio nuostatą.

#### **Susijusi informacija**

& ["Popieriaus kelio valymas, kad neliktų rašalo dėmių" puslapyje 175](#page-174-0)

- $\blacktriangleright$  ["Skaitytuvo stiklas valymas" puslapyje 180](#page-179-0)
- $\blacktriangleright$  ["ADF valymas" puslapyje 177](#page-176-0)
- $\rightarrow$  ["Pagrindinės kopijavimo meniu parinktys" puslapyje 125](#page-124-0)

### **Nukopijuotame vaizde pastebimas muaro efektas (matyti susikertantys brūkšneliai)**

Pakeiskite mažinimo arba didinimo nustatymą arba šiek tiek pakreipkite originalą.

#### **Susijusi informacija**

 $\blacktriangleright$  ["Pagrindinės kopijavimo meniu parinktys" puslapyje 125](#page-124-0)

### **Ant kopijos matyti ir kitoje originalo pusėje esantis vaizdas**

- ❏ Jei originalas plonas, padėkite jį ant skaitytuvo stiklas ir uždėkite ant jo juodą popieriaus lapą.
- ❏ Naudodami valdymo skydelį sumažinkite kopijavimo tankio nustatymą.

#### **Susijusi informacija**

 $\rightarrow$  ["Pagrindinės kopijavimo meniu parinktys" puslapyje 125](#page-124-0)

### **Nepavyko pašalinti spausdinimo problemos**

Jei pritaikius visus sprendimus problemos išspręsti nepavyko, pabandykite pašalinti spausdintuvo tvarkyklę ir iš naujo ją įdiegti.

#### **Susijusi informacija**

- $\rightarrow$  ["Programų šalinimas" puslapyje 193](#page-192-0)
- $\blacktriangleright$  ["Naujausių programų diegimas" puslapyje 191](#page-190-0)

## **Kitos spausdinimo problemos**

### **Spausdinama per lėtai**

- ❏ Uždarykite visas nereikalingas programas.
- ❏ Sumažinkite kokybės nuostatą. Dėl aukštos kokybės spausdinama lėčiau.
- ❏ Įjunkite dvikrypčio (arba ypač spartaus) spausdinimo nuostatą. Kai ši nuostata įjungta, spausdinimo galvutė spausdina judėdama abiem kryptimis ir padidėja spausdinimo greitis.
	- ❏ Windows

Spausdintuvo tvarkyklės skirtuke **Dideliu greičiu** pasirinkite **Daugiau pasirinkčių**.

❏ Mac OS

Pasirinkite Sistemos nuostatos, atidarę meniu **kai pauskite Spausdintuvai ir skaitytuvai** (arba **Spausdinti ir nuskaityti**, **Spausdinti ir siųsti faksogramą**), tada pasirinkite spausdintuvą. Spustelėkite **Parinktys ir tiekimas** > **Parinktys** (arba **Tvarkyklė**). Pasirinkite **On** kaip **High Speed Printing** nuostatą.

- ❏ Išjunkite tylųjį režimą. Veikiant šiai funkcijai spausdinama lėčiau.
	- ❏ Valdymo skydelis

Pradžios ekrane pasirinkite , tada išjunkite **Tylusis režimas**.

❏ Windows

Spausdintuvo tvarkyklės skirtuke **Išjungtas** pasirinkite **Tylusis režimas** nuostatą **Pagrindinis**.

❏ Mac OS

Pasirinkite Sistemos nuostatos, atidarę meniu **dela**, spauskite Spausdintuvai ir skaitytuvai (arba **Spausdinti ir nuskaityti**, **Spausdinti ir siųsti faksogramą**), tada pasirinkite spausdintuvą. Spustelėkite **Parinktys ir tiekimas** > **Parinktys** (arba **Tvarkyklė**). Pasirinkite **Off** kaip **Tylusis režimas** nuostatą.

### **Naudojant nepertraukiamai, spausdinimo arba kopijavimo greitis itin sumažėja**

Spausdinimas arba kopijavimas sulėtėja, kad spausdintuvo mechanizmas neperkaistų ir nesutriktų jo veikimas. Tačiau galima tęsti naudojimą. Norėdami grįžti prie įprasto greičio, palikite spausdintuvą veikti tuščiąja eiga bent 30 minučių. Jei maitinimas išjungtas, greitis negrįžta į normalų lygį.

### Atšaukti spausdinimą iš kompiuterio, kuriame veikia "Mac OS X **v10.6.8", negalima**

Jei norite kompiuteryje išjungti spausdinimą, atlikite tolesnius veiksmus.

Įjunkite Web Config ir pasirinkite **Port9100**, kaip **Pagrindinis protokolas** nuostatą **"AirPrint" sąrankoje**.

Pasirinkite **Sistemos nuostatos**, kurią rasite meniu > **Spausdintuvai ir skaitytuvai** (arba **Spausdinti ir nuskaityti**, **Spausdinti ir siųsti faksogramą**), pašalinkite spausdintuvą, tada vėl jį pridėkite.

# **Nepavyksta pradėti nuskaitymo**

- ❏ Jei nuskaitote naudodami ADF, patikrinkite, ar dokumentų ir ADF dangčiai yra uždaryti.
- ❏ Tvirtai prijunkite USB laidą prie spausdintuvo ir kompiuterio. Jei naudojate USB šakotuvą, spausdintuvą junkite tiesiai prie kompiuterio.
- ❏ Jei per tinklą nuskaitote naudodami didelę skiriamąją gebą, gali įvykti ryšio klaida. Sumažinkite skiriamąją gebą.

❏ Įsitikinkite, kad Epson Scan 2 pasirinktas teisingas spausdintuvas (skaitytuvas).

#### **Patikrinkite, ar spausdintuvas atpažįstamas naudojant Windows**

Jei naudojate Windows, įsitikinkite, kad **Skaitytuvas ir fotoaparatas** rodomas spausdintuvo (skaitytuvo) pavadinimas. Spausdintuvo (skaitytuvo) pavadinimas atrodo taip: "EPSON XXXXX (spausdintuvo pavadinimas)". Jei spausdintuvo (skaitytuvo) pavadinimo nėra, pašalinkite ir iš naujo įdiekite Epson Scan 2. Kaip pasiekti **Skaitytuvas ir fotoaparatas**, žr. toliau.

❏ Windows 10

Spustelėkite pradžios mygtuką, tada pasirinkite "Windows" sistema > Valdymo skydas, pagrindinio ieškos mygtuko lauke įveskite "Skaitytuvai ir fotoaparatai", spustelėkite **Rodyti skaitytuvus ir fotoaparatus** ir patikrinkite, ar rodomas spausdintuvo pavadinimas.

❏ Windows 8.1/Windows 8/Windows Server 2012 R2/Windows Server 2012

Pasirinkite **Darbalaukis** > **Parametrai** > **Valdymo skydas**, pagrindinio ieškos mygtuko lauke įveskite "Skaitytuvai ir fotoaparatai", spustelėkite **Rodyti skaitytuvus ir fotoaparatus** ir patikrinkite, ar rodomas spausdintuvo pavadinimas.

❏ Windows 7/Windows Server 2008 R2

Spustelėkite pradžios mygtuką, pasirinkite **Valdymo skydas**, pagrindinio ieškos mygtuko lauke įveskite "Skaitytuvai ir fotoaparatai", spustelėkite **Rodyti skaitytuvus ir fotoaparatus** ir patikrinkite, ar rodomas spausdintuvo pavadinimas.

❏ Windows Vista/Windows Server 2008

Spustelėkite pradžios mygtuką, pasirinkite **Valdymo skydas** > **Aparatūra ir garsas** > **Skaitytuvai ir fotoaparatai** ir patikrinkite, ar rodomas spausdintuvo pavadinimas.

❏ Windows XP/Windows Server 2003 R2/Windows Server 2003

Spustelėkite pradžios mygtuką, pasirinkite **Valdymo skydas** > **Spausdintuvai ir kita aparatūra** > **Skaitytuvai ir fotoaparatai** ir patikrinkite, ar rodomas spausdintuvo pavadinimas.

#### **Susijusi informacija**

- $\rightarrow$  ["Programų šalinimas" puslapyje 193](#page-192-0)
- $\blacktriangleright$  ["Naujausių programų diegimas" puslapyje 191](#page-190-0)

# **Su nuskaitytais vaizdais susijusios problemos**

### **Nuskaitant ant skaitytuvo stiklo padėtą originalą, matomos nevienodos spalvos, nešvarumai, dėmės ir pan.**

- ❏ Nuvalykite skaitytuvo stiklą.
- ❏ Pašalinkite bet kokius nešvarumus arba purvą nuo originalo.
- ❏ Per smarkiai nespauskite originalo arba dokumentų dangčio. Jei spausite per smarkiai, nuskaitytas vaizdas gali būti susiliejęs, suteptas ir dėmėtas.

#### **Susijusi informacija**

 $\blacktriangleright$  . Skaitytuvo stiklas valymas" puslapyje 180

### **Nuskaitant iš ADF atsiranda tiesios linijos**

- ❏ Nuvalykite ADF.
- Vaizde gali būti tiesių linijų, kai į ADF patenka nešvarumų arba purvo.
- ❏ Pašalinkite bet kokius nešvarumus arba purvą nuo originalo.

#### **Susijusi informacija**

 $\blacktriangleright$  ["ADF valymas" puslapyje 177](#page-176-0)

### **Vaizdo kokybė yra prasta**

- ❏ Per Epson Scan 2 koreguokite vaizdą naudodami **Papildomi nustatymai** skirtuke esančius elementus ir nuskaitykite.
- ❏ Jei per maža skiriamoji geba, padidinkite skiriamąją gebą ir vėl nuskaitykite.

#### **Susijusi informacija**

 $\blacklozenge$  ["Nuskaitymas naudojant "Epson Scan 2"" puslapyje 136](#page-135-0)

### **Vaizdų fone atsiranda poslinkis**

Kitoje originalaus dokumento pusėje esantys vaizdai gali matytis nuskaitytame vaizde.

❏ Epson Scan 2 pasirinkite skirtuką **Papildomi nustatymai** ir nustatykite **Šviesumas**.

Ši funkcija gali būti neprieinama priklausomai nuo nustatymų skirtuke **Pagrindiniai nustat.** > **Vaizdo tipas** arba kitų nustatymų skirtuke **Papildomi nustatymai**.

- ❏ Epson Scan 2 pasirinkite skirtuką **Papildomi nustatymai** ir **Vaizdo parinktis** > **Teksto patobulinimas**.
- ❏ Skenuodami per skaitytuvo stiklą ant originalo uždėkite juodą popieriaus lapą arba stalo patiesalą.

#### **Susijusi informacija**

- & ["Nuskaitymas naudojant "Epson Scan 2"" puslapyje 136](#page-135-0)
- $\blacktriangleright$  ["Originalų dėjimas" puslapyje 62](#page-61-0)

### **Tekstas išsiliejęs**

- ❏ Epson Scan 2 pasirinkite skirtuką **Papildomi nustatymai** ir **Vaizdo parinktis** > **Teksto patobulinimas**.
- ❏ Epson Scan 2, kai **Vaizdo tipas** skirtuke **Pagrindiniai nustat.** yra nustatytas kaip **Juoda & balta**, koreguokite **Slenkstis** skirtuke **Papildomi nustatymai**. Padidinus **Slenkstis**, juoda spalva tampa ryškesnė.
- ❏ Jei rezoliucija per maža, pabandykite padidinti rezoliuciją ir nuskaityti.

#### **Susijusi informacija**

& ["Nuskaitymas naudojant "Epson Scan 2"" puslapyje 136](#page-135-0)

### **Matomi muarų raštai (į tinklą panašūs šešėliai)**

Jeigu originalas yra išspausdintas dokumentas, nuskaitytame vaizde gali būti matomi muarų raštai (į tinklą panašūs šešėliai).

❏ Skirtuke **Papildomi nustatymai**, esančiame Epson Scan 2, pasirinkite **Muarų pašalinimas**.

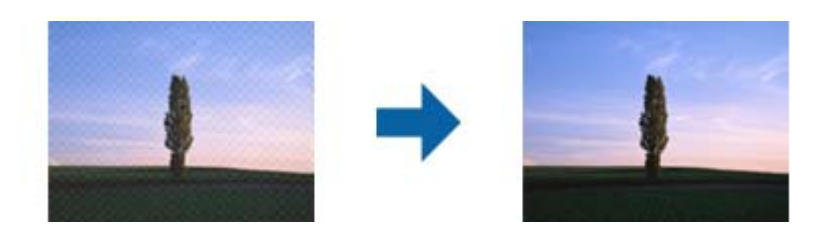

❏ Pakeiskite skiriamąją gebą, tada nuskaitykite dar kartą.

#### **Susijusi informacija**

& ["Nuskaitymas naudojant "Epson Scan 2"" puslapyje 136](#page-135-0)

### **Nepavyksta nuskaityti tinkamos skaitytuvo stiklo srities**

- ❏ Įsitikinkite, kad originalus dokumentas tinkamai pridėtas prie lygiuotės žymų.
- ❏ Jei trūksta nuskaityto vaizdo krašto, šiek tiek patraukite originalą nuo skaitytuvo stiklo krašto.
- ❏ Nuskaitant per valdymo skydą ir pasirinkus automatinio nuskaitymo srities apkarpymo funkciją, pašalinkite šiukšles ir nešvarumus nuo skaitytuvo stiklo ir dangčio. Jei aplink originalą yra šiukšlių ar nešvarumų, nuskaitymo sritis padidinama juos įtraukiant.

#### **Susijusi informacija**

- $\blacktriangleright$  ["Originalų dėjimas" puslapyje 62](#page-61-0)
- $\blacktriangleright$  ["Skaitytuvo stiklas valymas" puslapyje 180](#page-179-0)

### **Tekstas tinkamai neatpažįstamas išsaugant kaip PDF, kuriame galima ieškoti**

- ❏ Lange **Vaizdo formato parinktys**, esančiame Epson Scan 2, patikrinkite, ar teisingai nustatyta **Teksto kalba** skirtuke **Tekstas**.
- ❏ Patikrinkite, ar originalus dokumentas padėtas tiesiai.
- ❏ Naudokite originalų dokumentą, kuriame tekstas yra aiškus. Teksto atpažinimas gali sumažėti dėl šių originalų tipų.
	- ❏ Originalūs dokumentai, kurie jau buvo kelis kartus nuskaityti
	- ❏ Originalūs dokumentai, gauti faksu (žemos rezoliucijos)
	- ❏ Originalūs dokumentai, kuriuose tarpai tarp raidžių ar eilučių yra per maži
	- ❏ Originalūs dokumentai, kuriuose yra linijų ar pabraukto teksto
	- ❏ Ranka rašyti originalūs dokumentai
	- ❏ Susiglamžę ar susiraukšlėję originalūs dokumentai
- ❏ Epson Scan 2, kai **Vaizdo tipas** skirtuke **Pagrindiniai nustat.** yra nustatytas kaip **Juoda & balta**, koreguokite **Slenkstis** skirtuke **Papildomi nustatymai**. Padidinus **Slenkstis**, padidėja juodos spalvos sritis.
- ❏ Epson Scan 2 pasirinkite skirtuką **Papildomi nustatymai** ir **Vaizdo parinktis** > **Teksto patobulinimas**.

#### **Susijusi informacija**

 $\rightarrow$  ["Nuskaitymas naudojant "Epson Scan 2"" puslapyje 136](#page-135-0)

### **Nepavyksta išspręsti problemų nuskaitytame vaizde**

Jei išbandėte visus šiuos sprendimus ir neišsprendėte problemos, įjunkite parametrus Epson Scan 2 naudodami Epson Scan 2 Utility.

#### *Pastaba:*

Epson Scan 2 Utility yra programa, pridedama prie Epson Scan 2.

- 1. Paleiskite Epson Scan 2 Utility.
	- ❏ Windows 10/Windows Server 2016

Spustelėkite pradžios mygtuką ir pasirinkite **EPSON** > **Epson Scan 2 Utility**.

❏ Windows 8.1/Windows 8/Windows Server 2012 R2/Windows Server 2012

Pagrindinio ieškos mygtuko lauke įveskite programos pavadinimą ir pasirinkite rodomą piktogramą.

❏ Windows 7/Windows Vista/Windows XP/Windows Server 2008 R2/Windows Server 2008/Windows Server 2003 R2/Windows Server 2003

Spustelėkite pradžios mygtuką ir pasirinkite **Visos programos** arba **Programos** > **EPSON** > **Epson Scan 2** > **Epson Scan 2 Utility**.

❏ Mac OS

Pasirinkite **Eiti** > **Programos** > **Epson Software** > **Epson Scan 2 Utility**.

- 2. Pasirinkite skirtuką **Kita**.
- 3. Spustelėkite **Atstatyti**.

#### *Pastaba:*

Jei įjungimas neišsprendžia problemos, pašalinkite ir vėl įdiekite Epson Scan 2.

#### **Susijusi informacija**

- $\rightarrow$  ["Programų šalinimas" puslapyje 193](#page-192-0)
- $\blacktriangleright$  ["Naujausių programų diegimas" puslapyje 191](#page-190-0)

# <span id="page-226-0"></span>**Kitos nuskaitant iškylančios problemos**

### **Nuskaitoma per lėtai**

Sumažinkite skiriamąją gebą.

### **Nuskaitymas sustabdomas nuskaitant į PDF / "Multi-TIFF"**

- ❏ Jeigu nuskaitymui naudojama Epson Scan 2, galima nuskaityti iki 999 puslapių PDF formatu ir iki 200 puslapių "Multi-TIFF" formatu.
- ❏ Kai nuskaitoma itin daug failų, rekomenduojame pasirinkti nespalvotą nuskaitymą.
- ❏ Padarykite daugiau laisvos vietos kompiuterio standžiajame diske. Jei nepakanka laisvos vietos, nuskaitymas gali būti sustabdytas.
- ❏ Pabandykite nuskaityti pasirinkę mažesnę skiriamąją gebą. Jei bendras duomenų kiekis pasiekia ribą, nuskaitymas sustabdomas.

#### **Susijusi informacija**

 $\blacktriangleright$  ["Nuskaitymas naudojant "Epson Scan 2"" puslapyje 136](#page-135-0)

# **Siunčiamų ir priimamų faksogramų problemos**

### **Nepavyksta išsiųsti arba priimti faksogramų**

- ❏ Naudodami valdymo skydelį pasirinkite **Tikrinti fakso ryšį**, kad būtų įvykdyta automatinė fakso ryšio patikra. Išmėginkite ataskaitoje išspausdintus sprendimus.
- ❏ Patikrinkite **Linijos tipas** nuostatą. Problemą gali pavykti išspręsti nustačius **PBX**. Jei norint, kad telefono sistema prisijungtų prie išorinės linijos, būtina įvesti kodą, naudodami spausdintuvą užregistruokite kodą, ir siųsdami prieš fakso numerį įveskite # (groteles).
- ❏ Įvykus ryšio klaidai, naudodami valdymo skydelį pakeiskite **Faksogramų siuntimo greitis** pasirinkdami **Lėtas (9 600 kps)**.
- ❏ Prijungdami telefoną patikrinkite, ar veikia sieninis telefono lizdas. Jei negaunate ar negalite priimti skambučių, kreipkitės į telekomunikacijos paslaugų įmonę.
- ❏ Norint prisijungti prie DSL telefono linijos, reikia naudoti DSL modemą su integruotu DSL filtru arba į liniją įdiegti atskirą DSL filtrą. Kreipkitės į DSL tiekėją.
- ❏ Jei jungiatės prie DSL telefono linijos, spausdintuvą prijunkite tiesiai prie sieninio telefono lizdo ir patikrinkite, ar pavyksta išsiųsti faksogramą. Jei taip, problema galėjo būti susijusi su DSL filtru. Kreipkitės į DSL tiekėją.
- ❏ Naudodami valdymo skydelį įjunkite nustatymą **ECM**. Kai **ECM** išjungtas, spalvotų faksogramų siųsti negalėsite.
- ❏ Jei norite siųsti arba gauti faksogramas naudodami kompiuterį, patikrinkite, ar USB kabeliu arba per tinklą yra prijungtas spausdintuvas ir ar kompiuteryje įdiegtos spausdintuvo bei PC-FAX tvarkyklės. PC-FAX įdiegiama kartu su FAX Utility.
- ❏ Jei naudojate Windows, patikrinkite, ar dalyje **Įrenginiai ir spausdintuvai**, **Spausdintuvas** arba **Spausdintuvai ir kita aparatūra** rodomas spausdintuvo (fakso) pavadinimas. Spausdintuvo (fakso) pavadinimas turi atrodyti panašiai kaip "EPSON XXXXX (FAX)". Jei spausdintuvo (fakso) pavadinimo nėra, pašalinkite ir iš naujo įdiekite FAX Utility. Kaip pasiekti **Įrenginiai ir spausdintuvai**, **Spausdintuvas** arba **Spausdintuvai ir kita aparatūra**, žr. toliau.
	- ❏ Windows 10/Windows Server 2016

Spustelėkite pradžios mygtuką ir skyriuje Aparatūra ir garsas pasirinkite "Windows" sistema > Valdymo **skydas** > **Peržiūrėti įrenginius ir spausdintuvus**.

❏ Windows 8.1/Windows 8

Dalyje **Aparatūra ir garsas** arba **Aparatūra** pasirinkite **Darbalaukis** > **Parametrai** > **Valdymo skydas** > **Peržiūrėti įrenginius ir spausdintuvus**.

❏ Windows 7

Spustelėkite pradžios mygtuką ir dalyje **Aparatūra ir garsas** arba **Aparatūra** pasirinkite **Valdymo skydas** > **Peržiūrėti įrenginius ir spausdintuvus**.

❏ Windows Vista

Spustelėkite pradžios mygtuką ir skyriuje **Aparatūra ir garsas** pasirinkite **Valdymo skydas** > **Spausdintuvai**.

❏ Windows XP

Spustelėkite pradžios mygtuką ir pasirinkite **Nuostatos** > **Valdymo skydelis** > **Spausdintuvai ir kita aparatūra** > **Spausdintuvai ir faksai**.

- $\Box$  "Mac OS" patikrinkite šias nuostatas.
	- ❏ Pasirinkite **Sistemos nuostatos** iš meniu > **Spausdintuvai ir skaitytuvai** (arba **Spausdinti ir nuskaityti**, **Spausdinti ir siųsti faksogramą**), tada patikrinkite, ar rodomas spausdintuvas (faksas). Spausdintuvo (fakso) pavadinimas turi atrodyti taip: "FAX XXXX (USB)" arba "FAX XXXX (IP)". Jei spausdintuvo (fakso) pavadinimas nerodomas, spustelėkite [**+**] ir užregistruokite spausdintuvą (faksą).
	- ❏ Pasirinkite **Sistemos nuostatos** iš meniu > **Spausdintuvai ir skaitytuvai** (arba **Spausdinti ir nuskaityti**, **Spausdinti ir siųsti faksogramą**), ir du kartus spustelėkite spausdintuvą (faksą). Jei spausdintuvas pristabdytas, spustelėkite **Tęsti** (arba **Tęsti spausdinimą**).

#### **Susijusi informacija**

- $\blacktriangleright$  . Tikrinti fakso ryši" puslapyje 90
- $\blacktriangleright$  ["Meniu Pagrind. nuostatos" puslapyje 92](#page-91-0)
- $\rightarrow$  ["Spausdintuvo prijungimas prie telefono linijos" puslapyje 80](#page-79-0)
- $\rightarrow$  ["Programų šalinimas" puslapyje 193](#page-192-0)
- & ["Naujausių programų diegimas" puslapyje 191](#page-190-0)

### **Nepavyksta išsiųsti faksogramų**

- ❏ Naudodami valdymo skydelį nustatykite siunčiamų faksogramų antraštės informaciją. Kai kurie faksų įrenginiai automatiškai atmeta gaunamas faksogramas, jei jos be antraštės.
- ❏ Jei užblokuotas skambintojo ID, atblokuokite jį. Kai kurie telefonai arba fakso įrenginiai automatiškai atmeta anoniminius skambučius.
- ❏ Paklauskite gavėjo, ar teisingas fakso numeris ir ar gavėjo fakso įrenginys pasirengęs priimti faksogramą.

#### **Susijusi informacija**

- $\blacktriangleright$  ["Meniu Pagrind. nuostatos" puslapyje 92](#page-91-0)
- $\blacktriangleright$  ["Nepavyksta išsiųsti arba priimti faksogramų" puslapyje 227](#page-226-0)

### **Nepavyksta išsiųsti faksogramų nurodytam gavėjui**

Jei nepavyksta išsiųsti faksogramų konkrečiam gavėjui (įvyksta klaida), vadovaukitės toliau pateiktomis nuorodomis.

❏ Jei spausdintuvui baigus skambinti per 50 sekundžių gavėjo įrenginys neatsiliepia į jūsų skambutį, skambutis baigiamas ir pateikiamas klaidos pranešimas.Surinkite numerį prijungtu telefonu ir išsiaiškinkite, po kiek laiko įjungiamas fakso signalas.Jei praeina daugiau nei 50 sekundžių, norėdami išsiųsti faksogramą, po fakso numerio

įveskite pauzių. naudojamas įvesti pauzę.Įvestas brūkšnelis žymi pauzę.Viena pauzė trunka maždaug tris sekundes.Jei reikia, įveskite kelias pauzes.

❏ Jei gavėją pasirinkote iš kontaktų sąrašo, patikrinkite, ar įvesta informacija yra teisinga.Jei informacija teisinga, iš kontaktų sąrašo pasirinkite gavėją, palieskite > **Redaguoti**, tada pakeiskite **Fakso komunikacijos režimas** nustatymą į **Lėtas (9 600 kps)**.

#### **Susijusi informacija**

- $\rightarrow$  ["Faksogramų siuntimas numerį renkant iš išorinio telefono aparato" puslapyje 143](#page-142-0)
- $\blacktriangleright$  ["Kontaktų tvarkymas" puslapyje 66](#page-65-0)
- $\rightarrow$  ["Nepavyksta išsiųsti arba priimti faksogramų" puslapyje 227](#page-226-0)

### **Nepavyksta išsiųsti faksogramų nurodytu laiku**

Valdymo skydelyje teisingai nustatykite laiką ir datą.

#### **Susijusi informacija**

- & ["Faksogramų siuntimas nurodytu laiku \(Siųsti faksogramą vėliau\)" puslapyje 144](#page-143-0)
- $\blacktriangleright$  ["Meniu Pagrind. nuostatos" puslapyje 92](#page-91-0)

### **Nepavyksta gauti faksogramų**

- ❏ Jei esate užsiprenumeravę skambučių persiuntimo paslaugą, spausdintuvui gali nepavykti priimti faksogramų.Kreipkitės į paslaugos tiekėją.
- ❏ Jei neprijungėte telefono prie spausdintuvo, naudodami valdymo skydelį pasirinkite **Priėmimo režimas** nustatymą **Aut.**.
- ❏ Susidarius šioms sąlygoms, spausdintuvui pritrūksta atminties ir jis negali gauti faksogramų.Skaitykite trikčių diagnostikos skyrių, kuriame rasite informacijos kaip ištaisyti atminties trūkumo klaidą.
	- ❏ Gautų dokumentų skaičius viršijo didžiausią 100 dokumentų kiekį.
	- ❏ Spausdintuvo atmintis pilna (100 %).
- ❏ Patikrinkite, ar siuntėjo fakso numeris buvo užregistruotas **Atmetimo kriterijų sąrašas**.Faksogramos, siųstos iš numerių, kurie buvo įtraukti į šį sąrašą, yra blokuojami, kai yra įjungta **Atmetimo kriterijų sąrašas**, esanti **Atmetimo faksograma**.
- ❏ Paklauskite siuntėjo, ar antraštės informacija yra nustatyta jų fakso įrenginyje.Faksogramos, kuriose nėra antraštės informacijos, yra blokuojamos, kai yra įjungta **Užblokuota tuščia faksogr. antraštė**, esanti **Atmetimo faksograma**.
- ❏ Patikrinkite, ar siuntėjo fakso numeris yra užregistruotas kontaktų sąraše.Faksogramos, siųstos iš numerių, kurie nebuvo užregistruoti šiame sąraše, yra blokuojami, kai yra įjungta **Neužregistruoti adresatai**, esanti **Atmetimo faksograma**.

#### **Susijusi informacija**

- & ["Meniu Pagrind. nuostatos" puslapyje 92](#page-91-0)
- $\rightarrow$  ["Nepavyksta išsiųsti arba priimti faksogramų" puslapyje 227](#page-226-0)
- $\blacktriangleright$  "Atminties prisipildymo klaida" puslapyje 230

### **Atminties prisipildymo klaida**

- ❏ Jei nustatyta, kad priimtas faksogramas spausdintuvas turi įrašyti į gautų dokumentų aplanką, iš gautų dokumentų aplanko panaikinti jau perskaitytas faksogramas.
- ❏ Jei nustatyta, kad priimtas faksogramas spausdintuvas turi įrašyti į kompiuterį, įjunkite kompiuterį, į kurį turi būti įrašomos faksogramos.Į kompiuterį įrašytos faksogramos iš spausdintuvo atminties panaikinamos.
- ❏ Net ir nebelikus vietos atmintyje, vienspalves faksogramas galima siųsti naudojant funkciją **Tiesioginis siuntimas**.Taip pat galite siųsti faksogramą, rinkdami numerį iš išorinio telefono aparato.
- ❏ Jei spausdintuvas nespausdina faksogramos, nes įvyksta spausdintuvo klaida, pavyzdžiui, įstringa popierius, gali būti pateikta atminties prisipildymo klaida.Išspręskite spausdintuvo problemą ir paprašykite siuntėjo išsiųsti faksogramą dar kartą.

#### **Susijusi informacija**

- $\blacklozenge$  ["Gautų faksogramų įrašymas gautų dokumentų aplanke" puslapyje 148](#page-147-0)
- $\rightarrow$  ["Kelių vienspalvio dokumento puslapių siuntimas \(Tiesioginis siuntimas\)" puslapyje 143](#page-142-0)
- $\rightarrow$  ["Faksogramų siuntimas numerį renkant iš išorinio telefono aparato" puslapyje 143](#page-142-0)
- $\blacktriangleright$  "Istrigusio popieriaus išėmimas" puslapyje 198

### **Prasta išsiųstos faksogramos kokybė**

- ❏ Išvalykite skaitytuvo stiklas.
- ❏ Išvalykite ADF.
- ❏ Naudodami valdymo skydelį pakeiskite **Tankis** nuostatą.
- ❏ Jei nežinote gavėjo fakso įrenginio galimybių, įjunkite **Tiesioginis siuntimas** funkciją arba pasirinkite **Tiksli** kaip **Skiriamoji geba** nustatymą.
- ❏ Naudodami valdymo skydelį įjunkite nustatymą **ECM**.

#### **Susijusi informacija**

- $\blacktriangleright$  ["Fakso nuostatos" puslapyje 150](#page-149-0)
- $\blacktriangleright$  ["Meniu Pagrind. nuostatos" puslapyje 92](#page-91-0)
- $\blacktriangleright$  ["Skaitytuvo stiklas valymas" puslapyje 180](#page-179-0)

 $\blacklozenge$  ["ADF valymas" puslapyje 177](#page-176-0)

### **Išsiųstos faksogramos yra netinkamo dydžio**

- ❏ Jei faksogramą siunčiate nuo skaitytuvo stiklas, padėkite originalą tinkamai, jo kampą sulygiuodami su pradine žyma. Naudodami valdymo skydelį pasirinkite originalo formatą.
- ❏ Nuvalykite skaitytuvo stiklas ir dokumentų dangtį. Jei ant stiklo yra dulkių arba dėmių, nuskaitymo sritis gali būti išplėsta, kad apimtų dulkes ir dėmes: tada gali būti klaidingai nustatyta nuskaitymo padėtis arba sumažintas vaizdas.

#### **Susijusi informacija**

- $\blacktriangleright$  ["Fakso nuostatos" puslapyje 150](#page-149-0)
- $\blacktriangleright$  ["Originalų dėjimas" puslapyje 62](#page-61-0)
- $\blacktriangleright$  ["Skaitytuvo stiklas valymas" puslapyje 180](#page-179-0)

### **Prasta priimtos faksogramos kokybė**

- ❏ Naudodami valdymo skydelį įjunkite nustatymą **ECM**.
- ❏ Paprašykite siuntėjo siųsti nustačius aukštesnės kokybės režimą.
- ❏ Dar kartą išspausdinkite priimtą faksogramą. Norėdami dar kartą išspausdinti faksogramą, pasirinkite **Faksas** >
	- > **Perspausdinti gautą faksogramą**.

#### **Susijusi informacija**

 $\blacktriangleright$  ["Meniu Pagrind. nuostatos" puslapyje 92](#page-91-0)

### **Priimtos faksogramos nespausdinamos**

- ❏ Jei įvyko spausdintuvo klaida, pavyzdžiui, įstrigo popierius, priimtų faksogramų spausdintuvas nespausdins. Patikrinkite spausdintuvą.
- ❏ Jei nustatyta, kad priimtas faksogramas spausdintuvas turi įrašyti į gautų dokumentų aplanką, priimtos faksogramos automatiškai nespausdinamos. Patikrinkite **Priėmimo parametrai**.

#### **Susijusi informacija**

- $\blacktriangleright$  ["Spausdintuvo būsenos tikrinimas" puslapyje 196](#page-195-0)
- & ["Įstrigusio popieriaus išėmimas" puslapyje 198](#page-197-0)
- $\blacktriangleright$  ["Gautų faksogramų įrašymas gautų dokumentų aplanke" puslapyje 148](#page-147-0)

### **Puslapiai yra tušti arba tik nedidelė teksto dalis yra atspausdinta antrame gautų faksogramų lape**

Galite atspausdinti ant vieno lapo naudodami **Po skaidymo ištrinti spaud. duomenis** ypatybę, esančią **Suskaidyto puslapio nuostatos**.

Pasirinkite **Ištrinti viršų** arba **Ištrinti apačią**, esančią **Po skaidymo ištrinti spaud. duomenis**, tada nustatykite **Riba**. Jei didinamas slenkstis, didėja ir ištrintų elementų skaičius; kuo didesnis slenkstis, tuo didesnė tikimybė, kad bus atspausdinta ant vieno puslapio.

#### **Susijusi informacija**

 $\blacktriangleright$  ["Meniu Spausdinimo nuostatos" puslapyje 91](#page-90-0)

# **Kitos siunčiant faksogramas iškylančios problemos**

### **Nepavyksta paskambinti iš prijungto telefono**

Prijunkite telefoną prie spausdintuvo prievado EXT. ir pakelkite ragelį. Jei per ragelį numerio rinkimo signalo negirdite, tinkamai prijunkite telefono kabelį.

#### **Susijusi informacija**

 $\blacktriangleright$  ["Telefono aparato prijungimas prie spausdintuvo" puslapyje 81](#page-80-0)

### **Atsakiklis neatsako į balso skambučius**

Naudodami valdymo skydelį nustatykite **Skambėjimų iki atsiliepimo skaičius** nustatymą: pasirinkite didesnį skaičių nei atsakiklio skambučių skaičius.

#### **Susijusi informacija**

- & ["Meniu Pagrind. nuostatos" puslapyje 92](#page-91-0)
- $\rightarrow$  ["Nustatymų pasirinkimas atsakiklio naudojimui" puslapyje 86](#page-85-0)

### **Ant priimtų faksogramų nėra siuntėjo fakso numerio arba esantis numeris yra neteisingas**

Galbūt siuntėjas nenustatė antraštės informacijos arba nustatė ją neteisingai. Susisiekite su siuntėju.

### **Kitos problemos**

### **Veikimas sukelia daug triukšmo**

Jei veikimo triukšmas labai didelis, įjunkite **Tylusis režimas**.Įjungus šią funkciją, gali sumažėti spausdinimo greitis.

❏ Valdymo skydelis

Pradžios ekrane pasirinkite , tada įjunkite **Tylusis režimas**.

❏ Windows spausdintuvo tvarkyklė

Skirtuke **Tylusis režimas** įjunkite parinktį **Pagrindinis**.

❏ Mac OS spausdintuvo tvarkyklė

Pasirinkite **Sistemos nuostatos**, atidarę meniu , spauskite **Spausdintuvai ir skaitytuvai** (arba **Spausdinti ir nuskaityti**, **Spausdinti ir siųsti faksogramą**), tada pasirinkite spausdintuvą.Spustelėkite **Parinktys ir tiekimas** > **Parinktys** (arba **Tvarkyklė**).Pasirinkite **On** kaip **Tylusis režimas** nuostatą.

❏ Epson Scan 2

Spustelėkite mygtuką , kad atidarytumėte langą **Konfigūracija**.Tada skirtuke **Tylusis režimas** nustatykite parinktį **Nuskaityti**.

### **Neteisingi laikas ir data**

Valdymo skydelyje teisingai nustatykite laiką ir datą. Įvykus žaibo sukeltai maitinimo trikčiai arba ilgai neišjungiant maitinimo, laikrodis gali rodyti neteisingą laiką.

#### **Susijusi informacija**

 $\blacktriangleright$  ["Meniu Pagrind. nuostatos" puslapyje 92](#page-91-0)

### Programą blokuoja užkarda (tik "Windows")

Pridėkite programą į "Windows" ugniasienės nedraudžiamą programą, nustatytą Valdymo skydelio saugos nustatymuose.

### **Rodomas pranešimas, kuriuo raginama nustatyti rašalo lygį iš naujo**

Papildykite rašalo talpyklą, tada iš naujo nustatykite rašalo lygį.

Atsižvelgiant į naudojimo sąlygas, pranešimas gali būti rodomas, kai talpykloje vis dar yra rašalo.

Jeigu pranešimas rodomas net ir tada, kai talpykloje lieka daugiau nei pusė rašalo, tai gali reikšti spausdintuvo veikimo sutrikimą. Kreipkitės į Epson pagalbos skyrių.

#### **Susijusi informacija**

 $\blacktriangleright$   $\mathbb{R}$ ašalo talpyklos papildymas" puslapyje 163

### **Išsiliejęs rašalas**

- ❏ Jei aplink talpyklą pateko rašalo, nuvalykite jį švariu audiniu be pūkelių arba medvilnės tamponu.
- ❏ Jei rašalas išsipylė ant stalo ar grindų, nedelsiant išvalykite.Išdžiuvusias rašalo dėmes itin sunku išvalyti.Norėdami išvengti dėmės plitimo, nušluostykite rašalo sausu audiniu, tada nuvalykite drėgnu audiniu.
- ❏ Jei rašalo pateko ant rankų, nuplaukite jas vandeniu ir muilu.

# <span id="page-233-0"></span>**Priedas**

# **Techniniai duomenys**

### **Spausdintuvo techniniai duomenys**

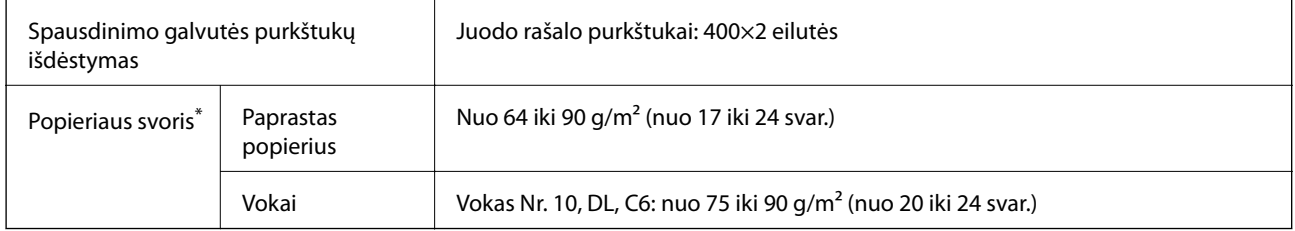

Net kai popieriaus storis patenka į šį diapazoną, popierius gali būti netiekiamas į spausdintuvą arba spausdinimo kokybė gali suprastėti, priklausomai nuo popieriaus ypatybių arba kokybės.

### **Spausdinimo sritis**

#### *Atskirų lapų spausdinimo sritis*

Dėl spausdintuvo mechanizmo pritemdytose srityse gali suprastėti spausdinimo kokybė.

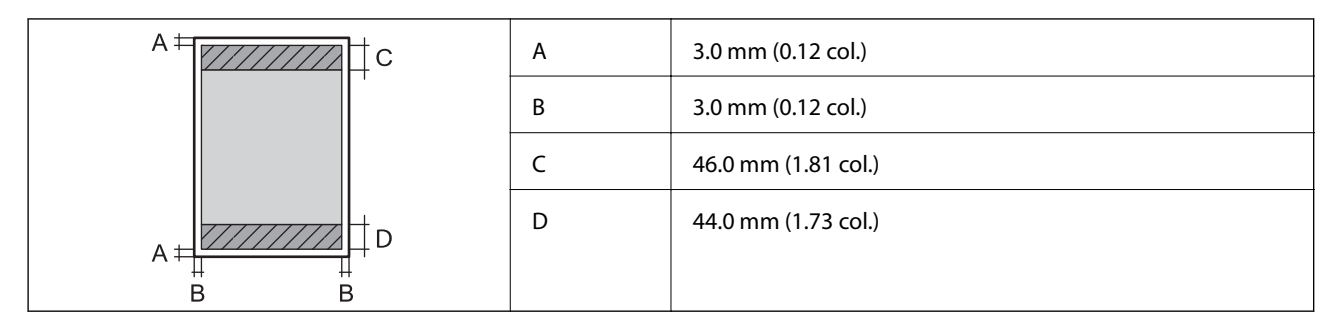

#### *Vokų spausdinimo sritis*

Dėl spausdintuvo mechanizmo pritemdytose srityse gali suprastėti spausdinimo kokybė.

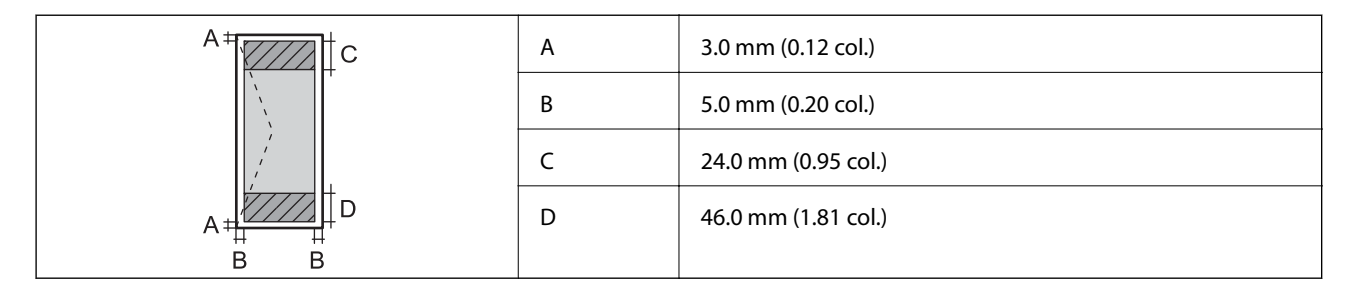

### **Skaitytuvo techniniai duomenys**

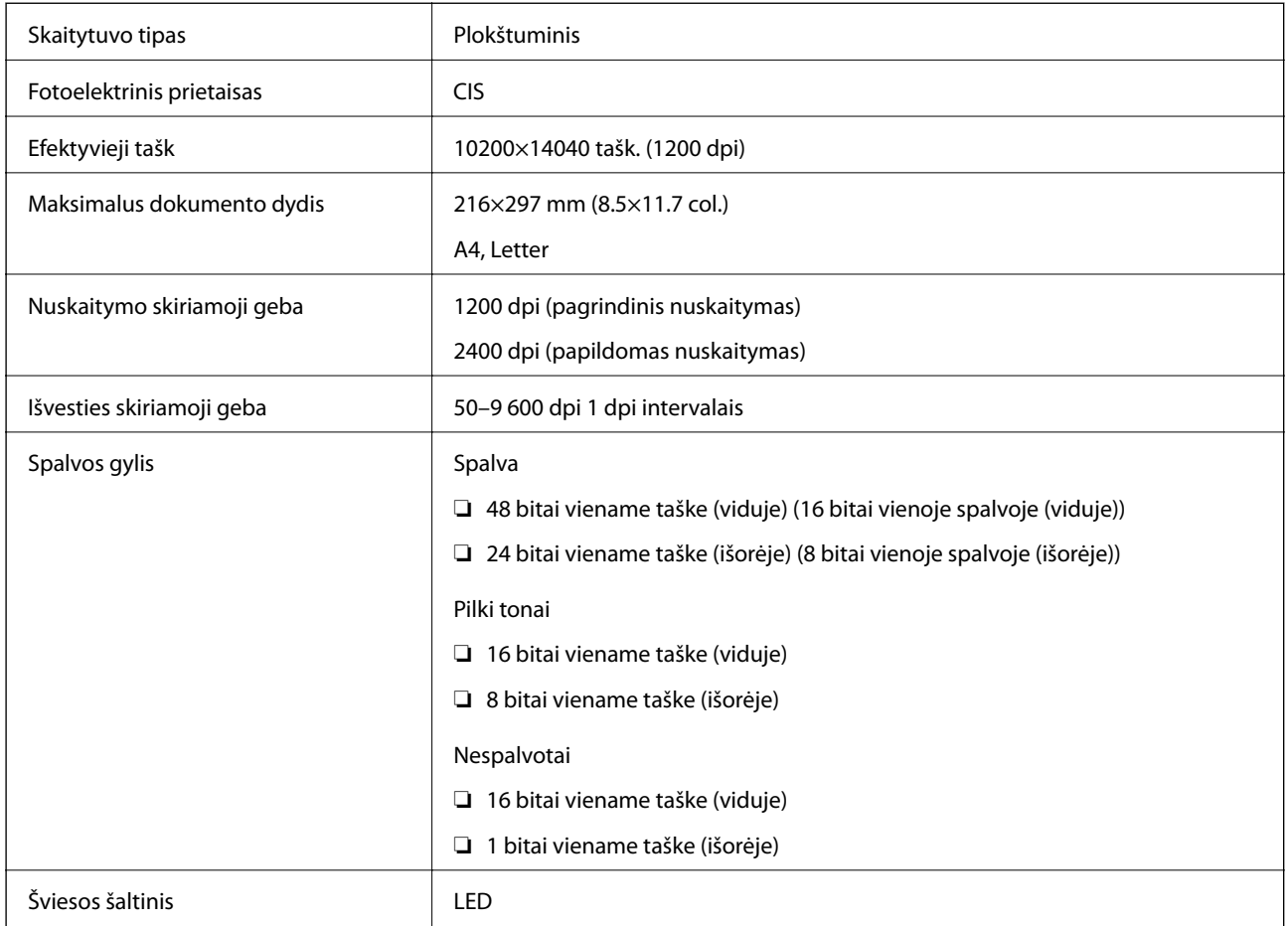

### **Sąsajos techniniai duomenys**

Kompiuterio **Itin spartus USB** 

# **Fakso techniniai duomenys**

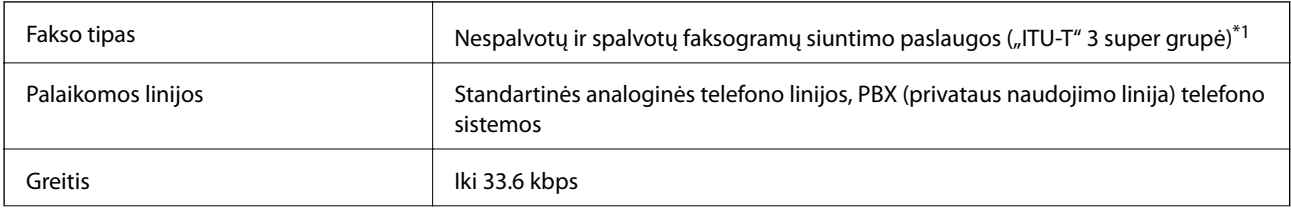

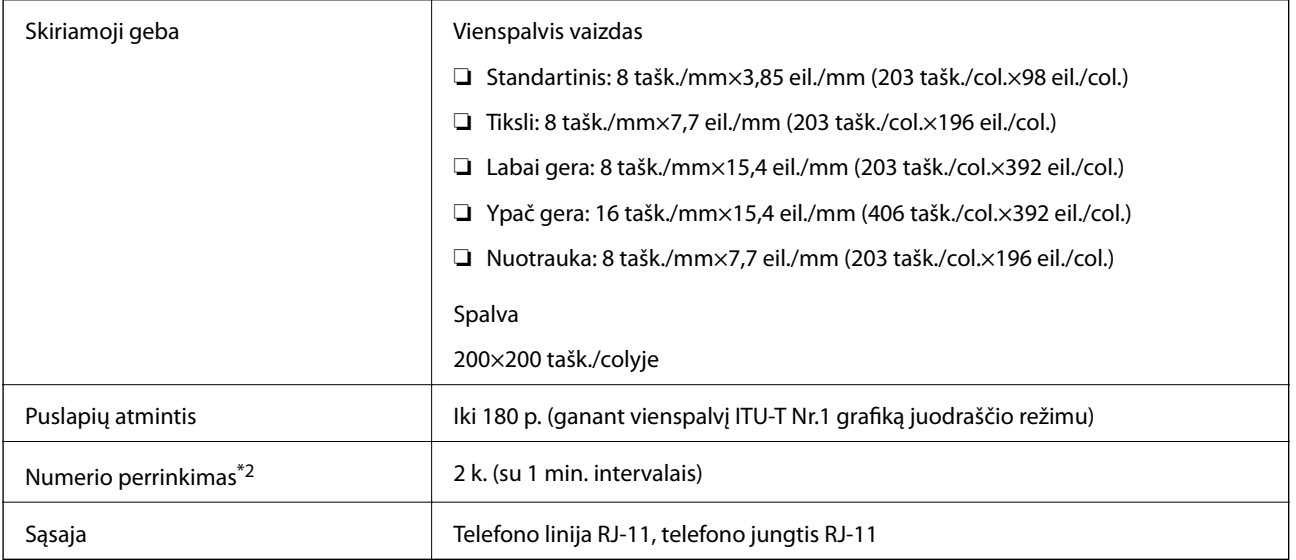

\*1 Juodai balta, tik faksogramoms priimti.

\*2 Atsižvelgiant į šalį arba regioną, specifikacijos gali skirtis.

### **Tinklo funkcijų sąrašas**

#### **Tinklo funkcijos ir IPv4/IPv6**

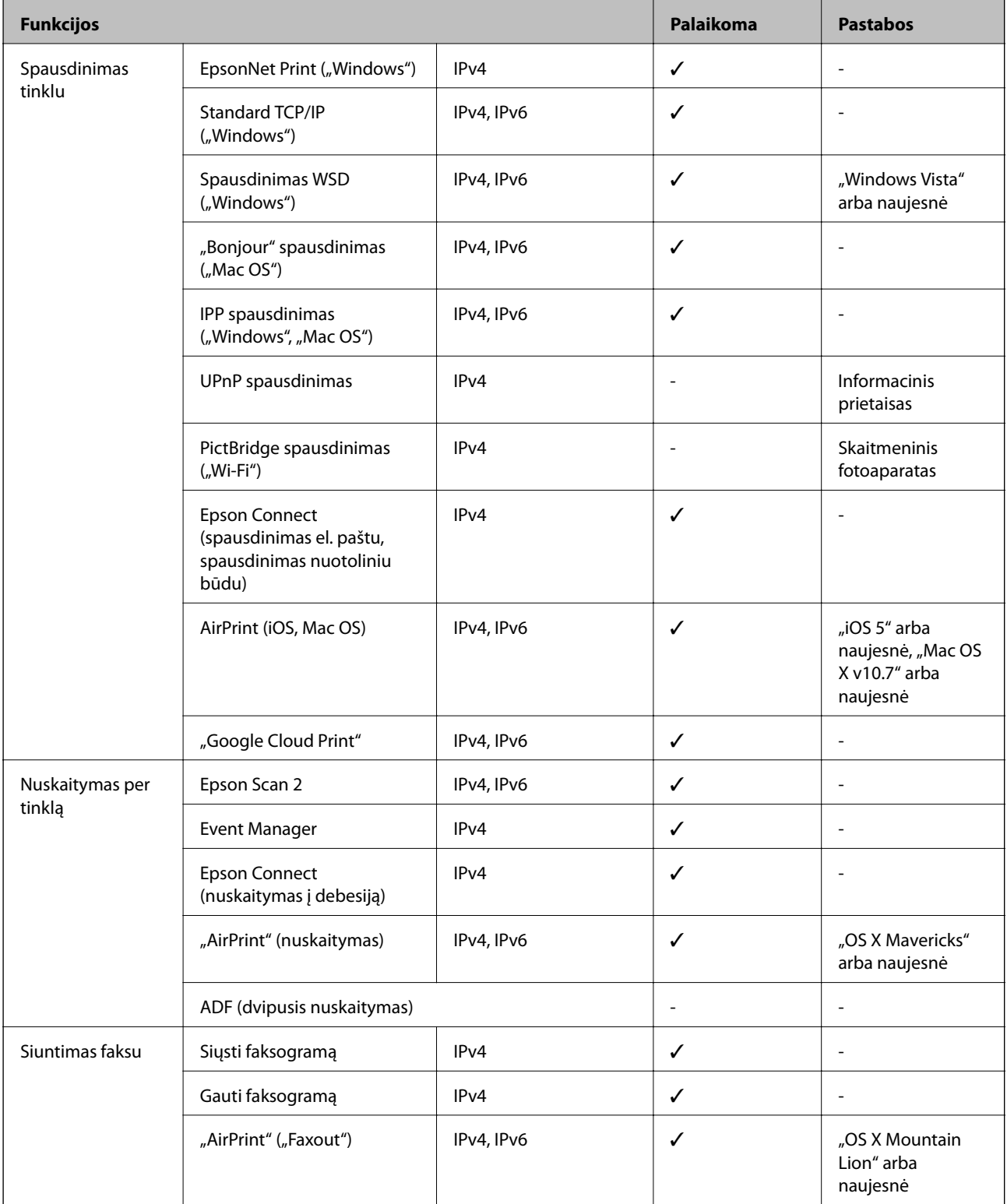

### **Belaidžio tinklo specifikacijos**

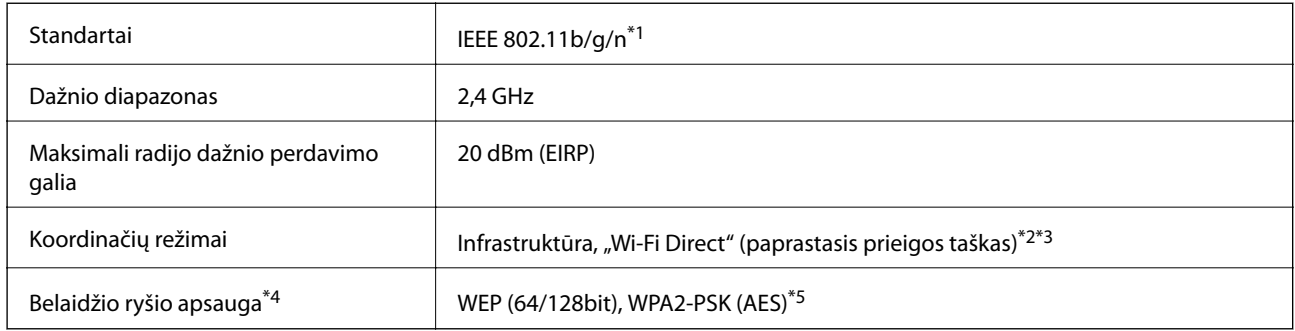

- \*1 IEEE 802.11n prieinamas tik su HT20.
- \*2 IEEE 802.11b atveju nepalaikoma.
- \*3 Paprastojo prieigos taško režimas yra suderinamas su belaidžiu ryšiu (infrastruktūra) arba eterneto ryšiu.
- \*4 "Wi-Fi Direct" palaiko tik WPA2-PSK (AES).
- \*5 Atitinka WPA2 standartus ir palaiko WPA / WPA2 Personal.

### **Eterneto specifikacijos**

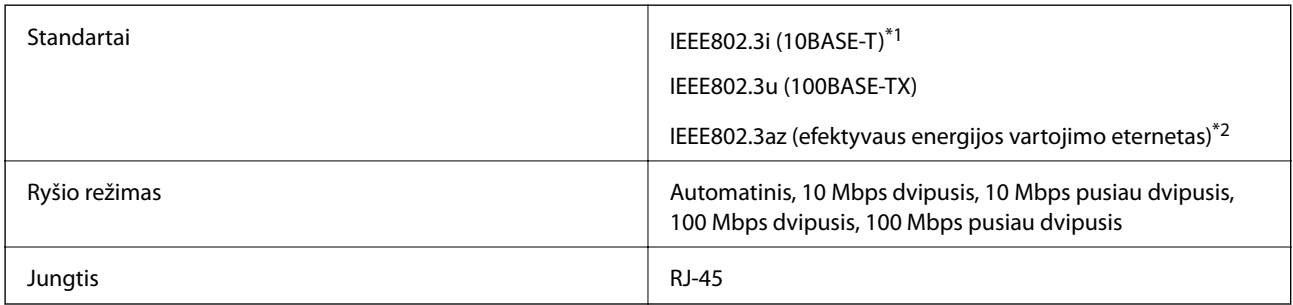

\*1 Naudokite 5e arba aukštesnės kategorijos STP (ekranuotą vytos poros) kabelį, kad išvengtumėte radijo ryšio trikdžių.

\*2 Prijungtas įrenginys turi atitikti IEEE802.3az standartus.

### **Saugos protokolas**

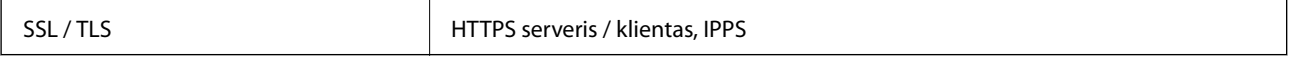

### **Palaikomos trečiųjų šalių paslaugos**

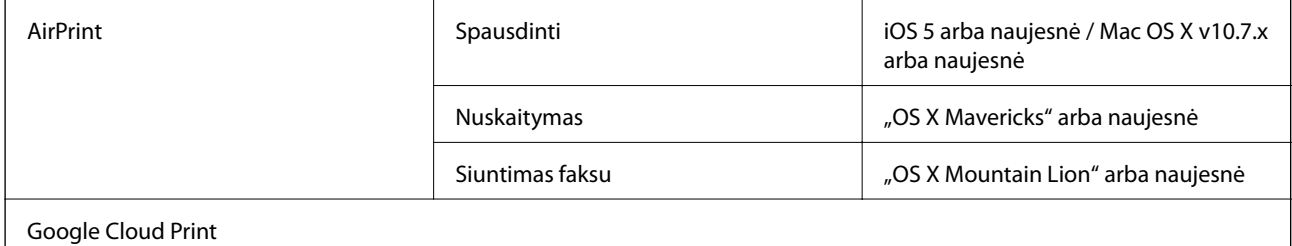

### **Matmenys**

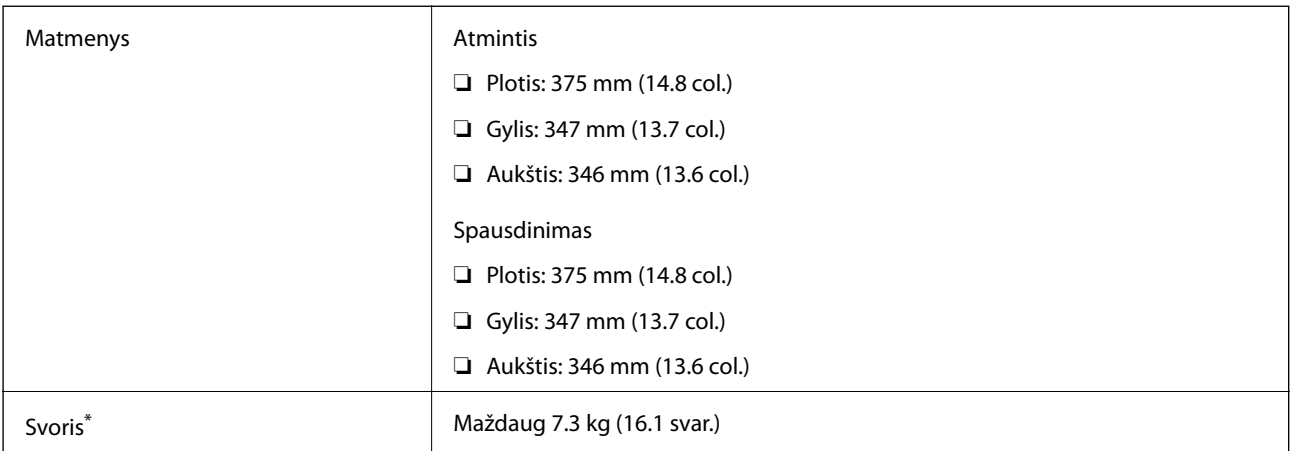

\* Be rašalo ir maitinimo kabelio.

### **Elektros šaltinio techniniai duomenys**

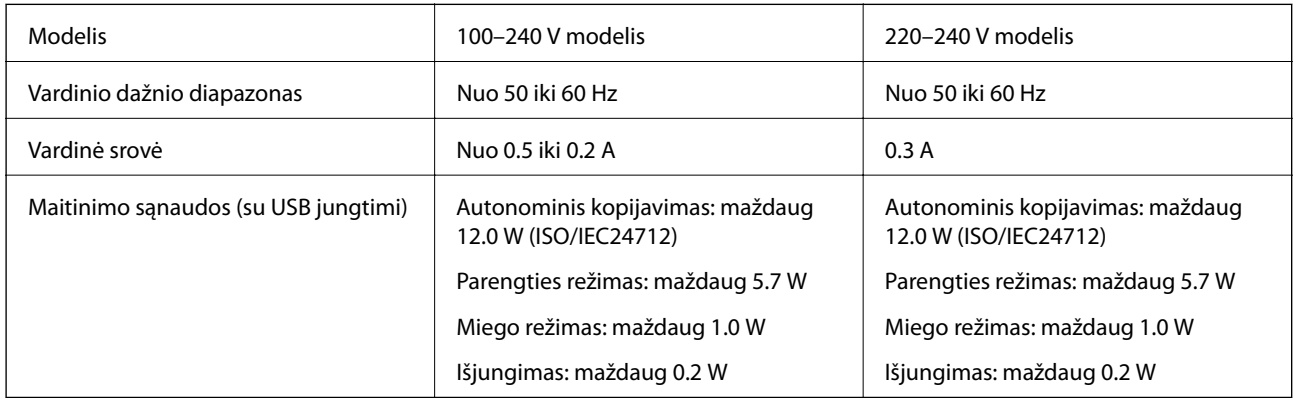

#### *Pastaba:*

❏ Norėdami sužinoti įtampą žr. ant spausdintuvo pritvirtintą etiketę.

❏ Apie energijos suvartojimą Europos vartotojams skaityti šią svetainę. <http://www.epson.eu/energy-consumption>

### **Su aplinka susiję techniniai duomenys**

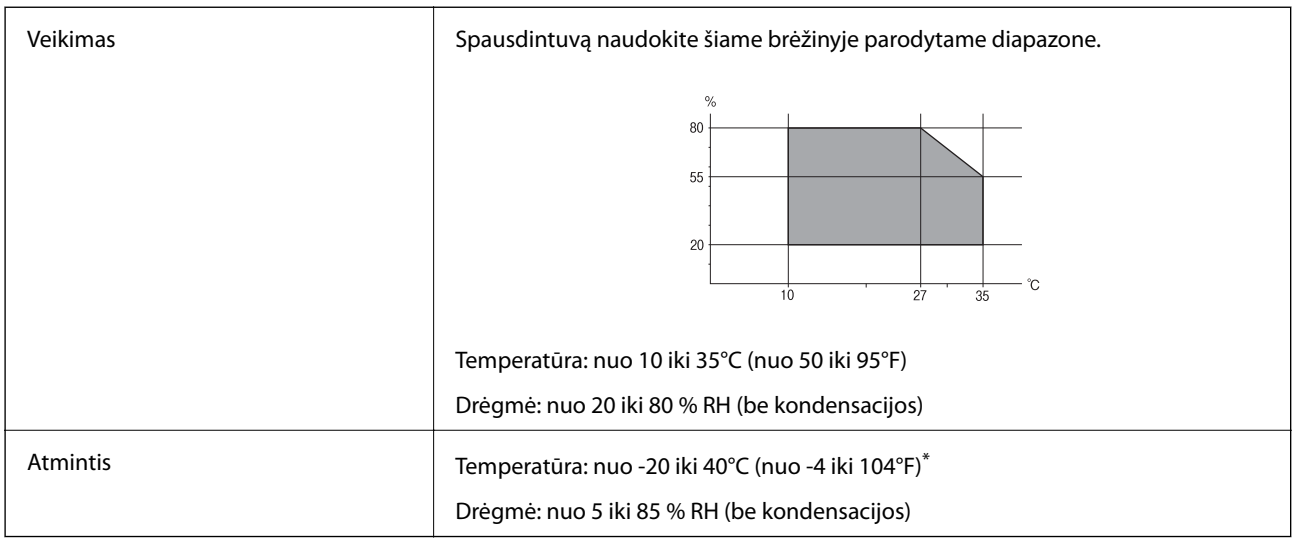

Vieną mėnesį galima laikyti 40°C (104°F) temperatūroje.

### **Su aplinka susiję rašalo buteliukų techniniai duomenys**

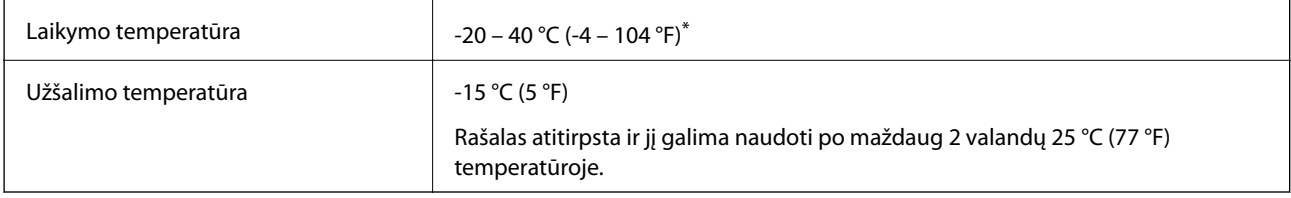

Vieną mėnesį galima laikyti 40 °C (104 °F) temperatūroje.

### **Sistemos reikalavimai**

- ❏ "Windows 10" (32 bitų, 64 bitų) / "Windows 8.1" (32 bitų, 64 bitų) / "Windows 8" (32 bitų, 64 bitų) / "Windows 7" (32 bitų, 64 bitų) / "Windows Vista" (32 bitų, 64 bitų) / "Windows XP SP3" ar vėlesnė (32 bitų) / "Windows XP Professional x64 Edition SP2" ar vėlesnė / "Windows Server 2016" / "Windows Server 2012 R2" / "Windows Server 2012" / "Windows Server 2008 R2" / "Windows Server 2008" / "Windows Server 2003 R2" / "Windows Server 2003 SP2" ar vėlesnė
- □ "macOS High Sierra" / "macOS Sierra" / "OS X El Capitan" / "OS X Yosemite" / "OS X Mavericks" / "OS X Mountain Lion" / "Mac OS X v10.7.x" / "Mac OS X v10.6.8"

#### *Pastaba:*

- $\Box$  "Mac OS" gali nepalaikyti kai kurių programų ir funkcijų.
- $\Box$  "UNIX File System" (UFS), skirta "Mac OS", nėra palaikoma.

# **Informacija apie šriftus**

### **Galimi šriftai naudojant PCL (URW)**

#### **Pritaikomi šriftai**

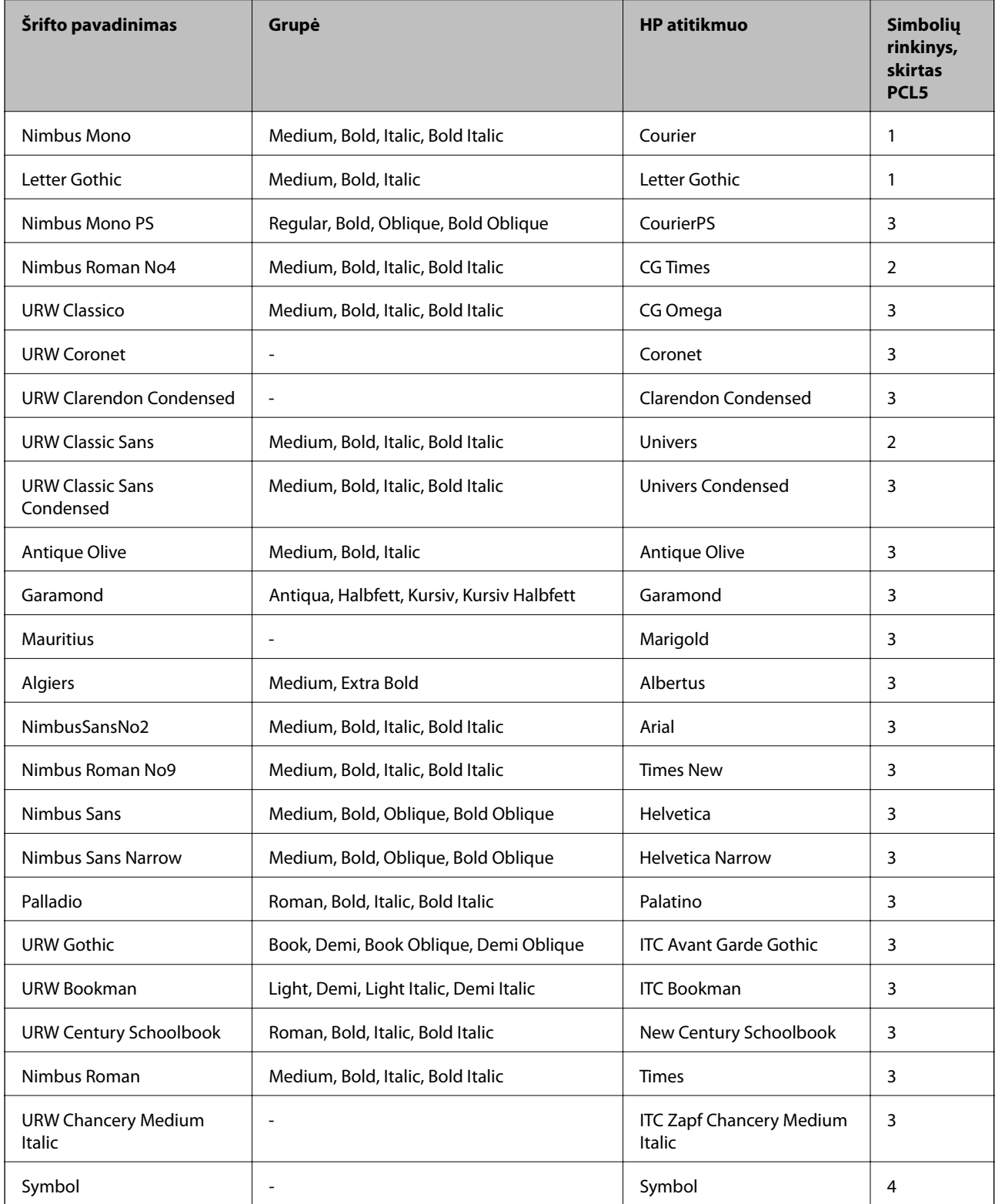

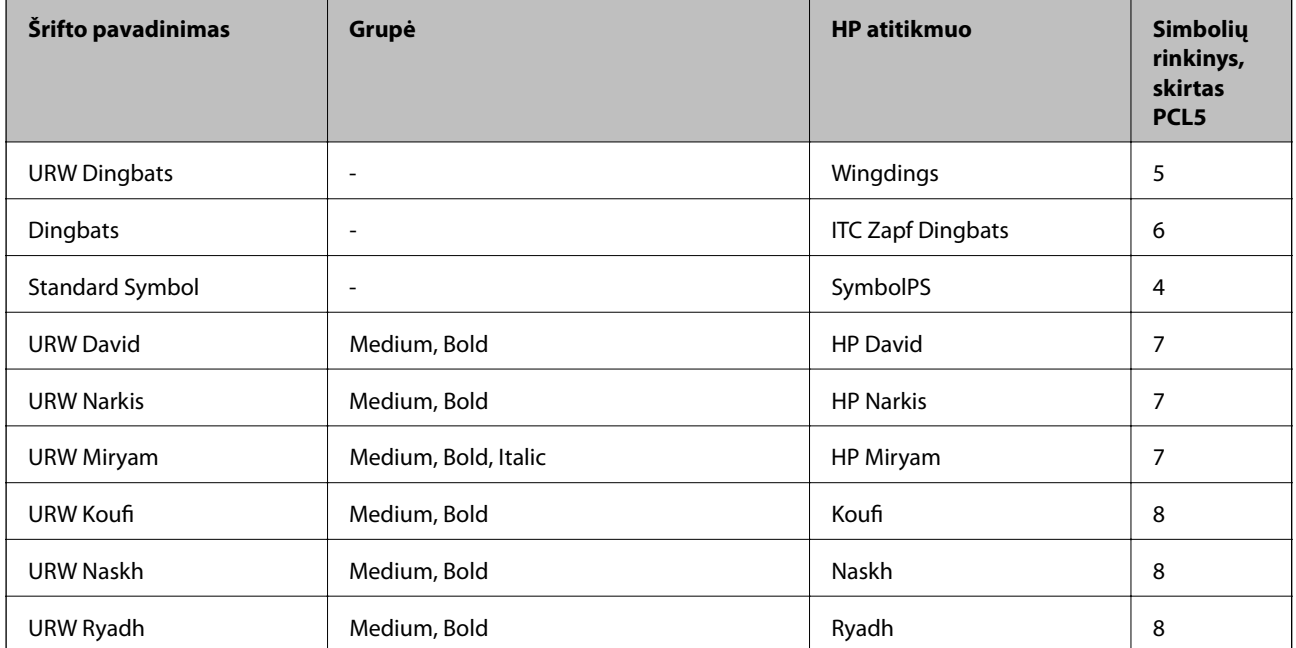

#### **Taškinės grafikos šriftai**

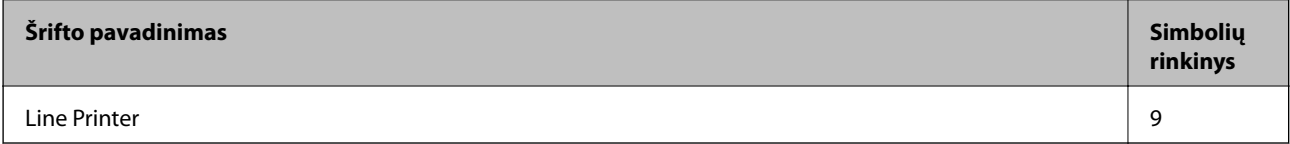

#### **OCR/brūkšninio kodo taškinis šriftas (skirtas tik PCL5)**

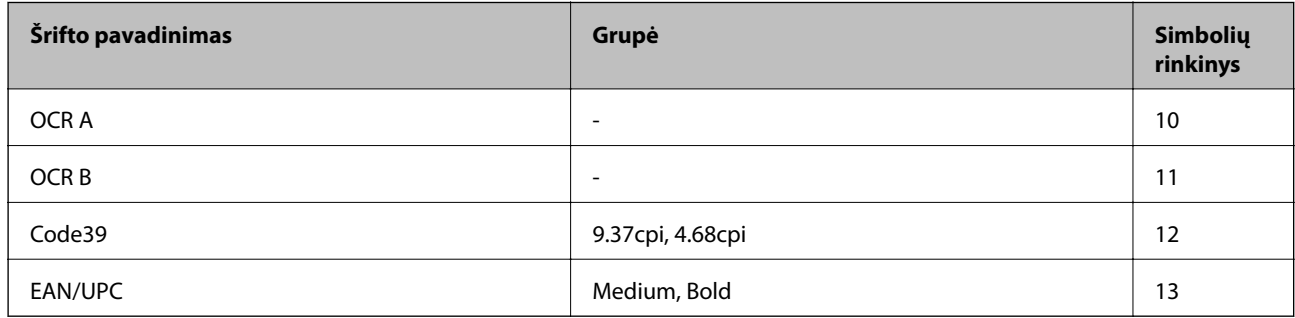

*Pastaba:*

Atsižvelgiant į spausdinimo tankį arba į popieriaus kokybę ar spalvą, OCR A, OCR B, Code39 ir EAN/UPC šriftai gali būti neįskaitomi. Prieš spausdindami didelį kiekį, išspausdinkite pavyzdį ir patikrinkite, ar šriftus galima perskaityti.

### **Simbolių rinkinių sąrašas**

Spausdintuvu galima pasiekti įvairiausių simbolių rinkinių. Daugelis šių simbolių rinkinių skiriasi tik kiekvienai kalbai būdingais tarptautiniais simboliais.

Svarstant, kurį šriftą naudoti, taip pat reikia numatyti, kurį simbolių rinkinį su juo derinti.

#### *Pastaba:*

Programinė įranga šriftus ir simbolius dažniausiai apdoroja automatiškai, todėl gali ir neprireikti reguliuoti spausdintuvo parametrų. Tačiau jei patys rašote spausdintuvo valdymo programas arba naudojate senesnę, šriftų valdymo funkcijos nepalaikančią programinę įrangą, išsamios informacijos apie simbolių rinkinius žr. tolesniuose skyriuose.

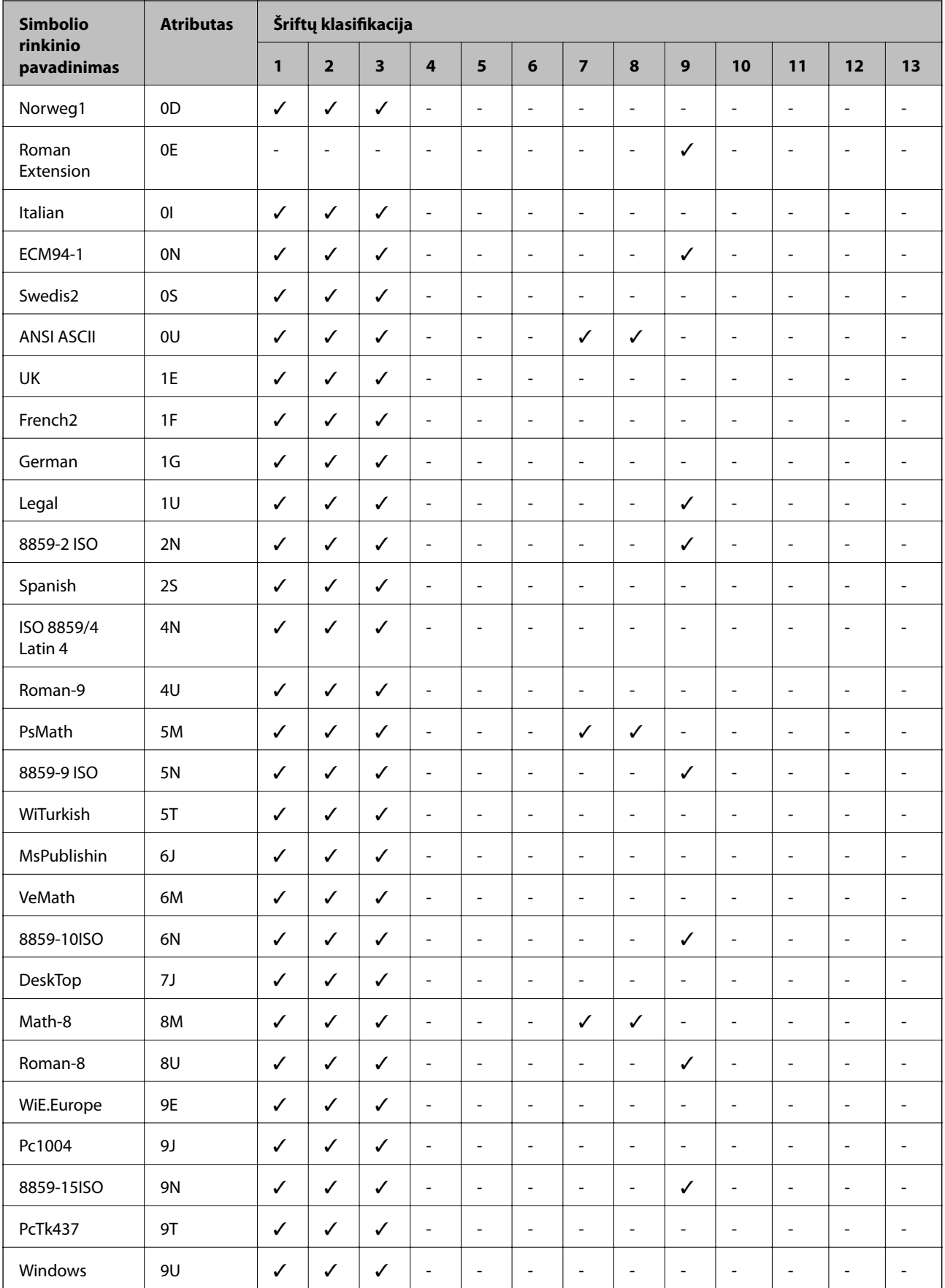

### **Simbolių rinkinių sąrašas naudojant PCL 5**

#### **Priedas**

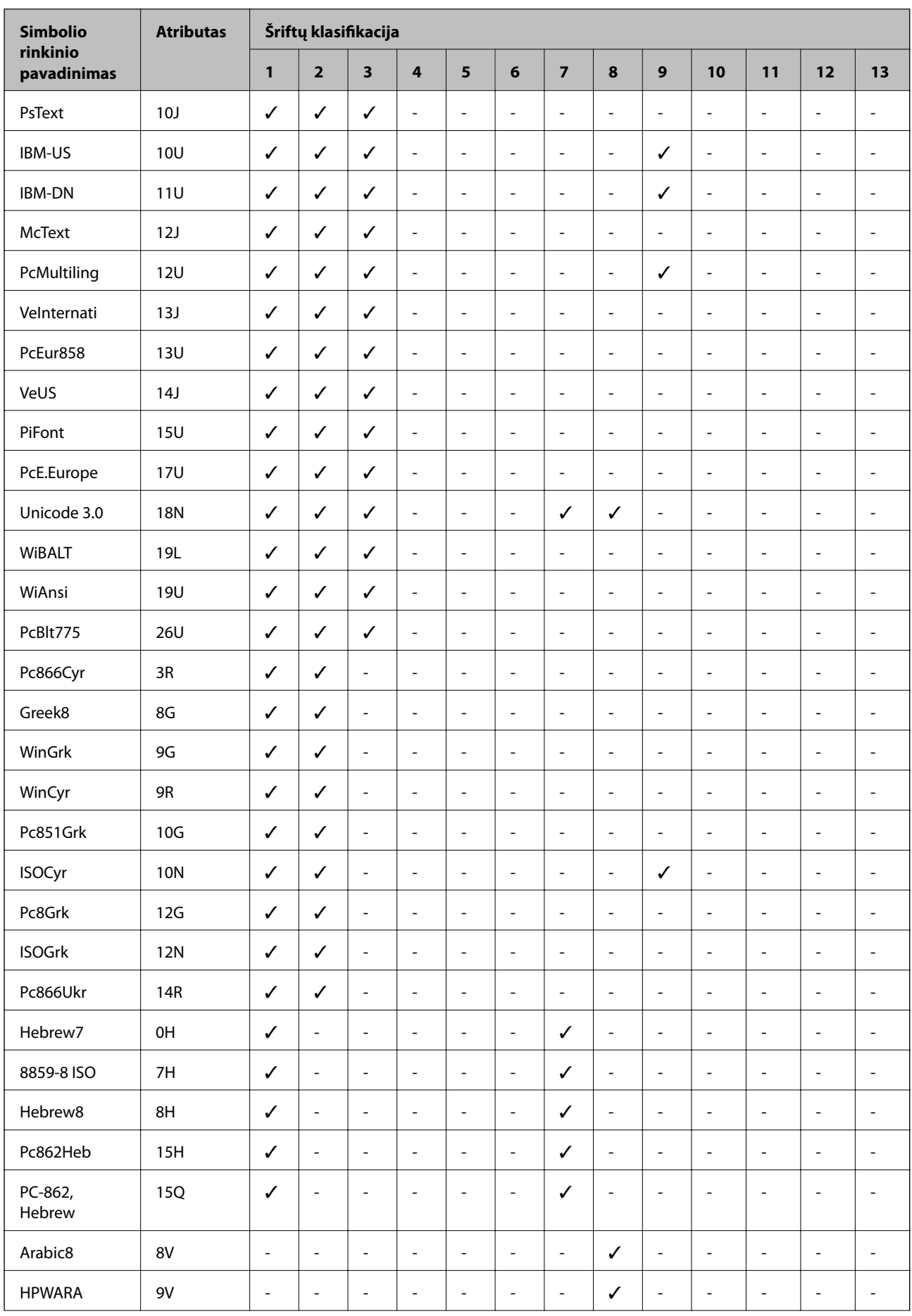

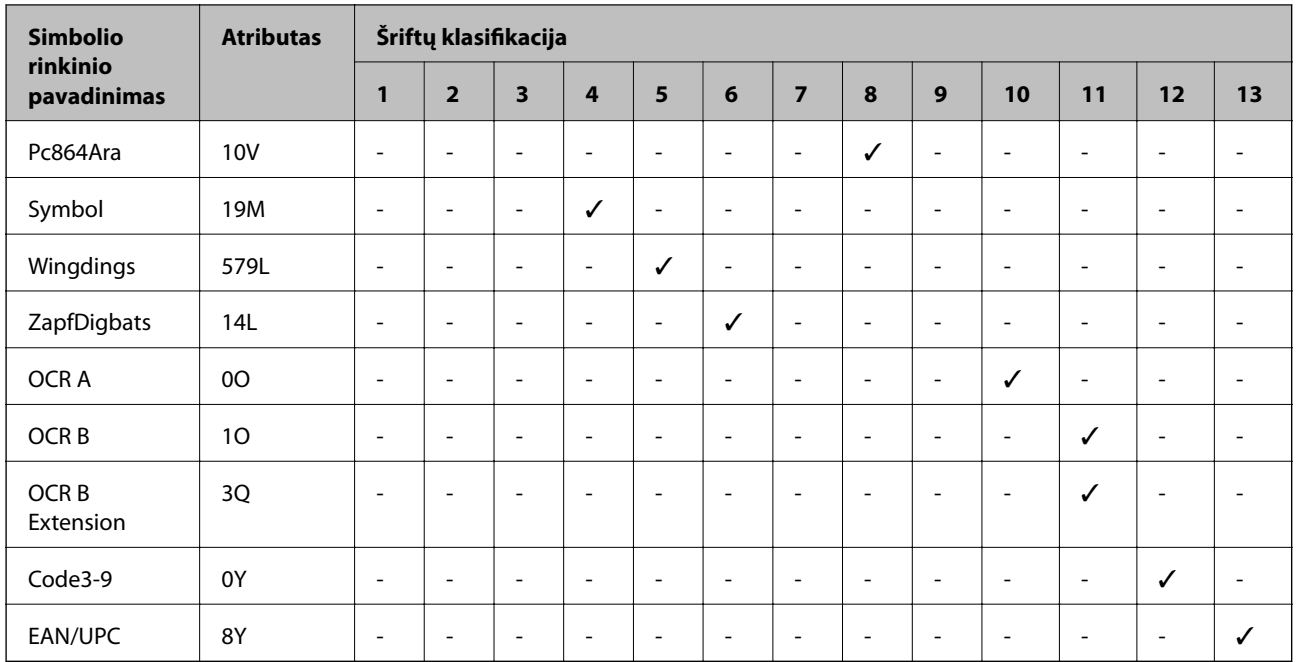

# **Reguliavimo informacija**

### **Standartai ir patvirtinimai**

### **JAV skirtam modeliui taikomi standartai ir atitiktys**

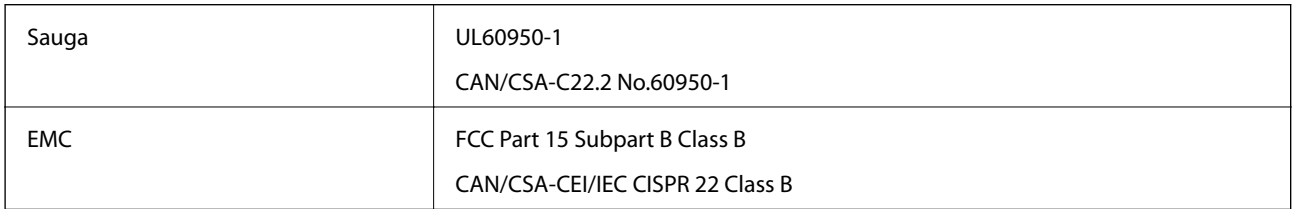

Šiuose įrenginiuose yra toliau nurodytas belaidis modulis.

Gamintojas: Seiko Epson Corporation

Tipas: J26H006

Šis gaminys atitinka FCC taisyklių 15 dalį ir IC taisyklių RSS-210. "Epson" neatsako dėl aplinkosaugos reikalavimų nesilaikymo, susijusio su nerekomenduotu gaminio pakeitimu. Naudojimui galioja šios dvi sąlygos: (1) šis įrenginys negali kelti žalingų trukdžių ir (2) šis įrenginys turi priimti visus gaunamus trukdžius, įskaitant ir tokius, kurie gali trikdyti jo darbą.

Kad licencijuoto įrenginio neveiktų radijo trukdžiai, šį įrenginį reikia naudoti patalpoje, statyti toliau nuo langų, kad būtų užtikrintas kuo didesnis ekranavimas. Lauke montuojama įranga (arba jos perdavimo antena) turi būti licencijuota.

Šis įrenginys neviršija leistinų FCC / IC radiacijos poveikio apribojimų, nustatytų įrenginį naudojant nekontroliuojamoje aplinkoje, ir atitinka FCC radijo dažnio (RF) poveikio reikalavimus OET65, išdėstytus C priede, ir IC radijo dažnio (RF) poveikio taisykles RSS-102. Šį įrenginį reikia įrengti ir naudoti taip, kad radiatorius

būtų mažiausiai 7,9 colio (20 cm) arba didesniu atstumu nuo žmogaus kūno (neįskaitant galūnių: rankų, riešų, pėdų ir kulkšnių).

### **Europai skirtam modeliui taikomi standartai ir atitiktys**

Naudotojams Europoje

Šiuo "Seiko Epson Corporation- deklaruoja, kad šie radijo įrangos modeliai atitinka direktyvą 2014/53/EU. Visas ES atitikimo deklaracijos tekstas yra prieinamas toliau nurodytoje svetainėje.

#### <http://www.epson.eu/conformity>

C662B

Naudoti tik Airijoje, Jungtinėje Karalystėje, Austrijoje, Vokietijoje, Lichtenšteine, Šveicarijoje, Prancūzijoje, Belgijoje, Liuksemburge, Nyderlanduose, Italijoje, Portugalijoje, Ispanijoje, Danijoje, Suomijoje, Norvegijoje, Švedijoje, Islandijoje, Kroatijoje, Kipre, Graikijoje, Slovėnijoje, Maltoje, Bulgarijoje, Čekijoje, Estijoje, Vengrijoje, Latvijoje, Lietuvoje, Lenkijoje, Rumunijoje ir Slovakijoje.

"Epson" neatsako dėl aplinkosaugos reikalavimų nesilaikymo, susijusio su nerekomenduotu gaminio pakeitimu.

# $\epsilon$

### **Australijai skirtam modeliui taikomi standartai ir atitiktys**

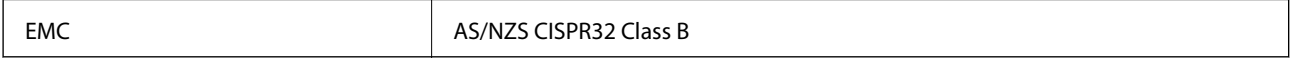

Šiuo dokumentu "Epson" pareiškia, kad toliau nurodyti įrangos modeliai atitinka esminius AS/NZS4268 reikalavimus ir kitas atitinkamas nuostatas:

C662B

"Epson" neatsako dėl aplinkosaugos reikalavimų nesilaikymo, susijusio su nerekomenduotu gaminio pakeitimu.

### **Naujajai Zelandijai skirtam modeliui taikomi standartai ir atitiktys**

#### **General Warning**

The grant of a Telepermit for any item of terminal equipment indicates only that Telecom has accepted that the item complies with minimum conditions for connection to its network. It indicates no endorsement of the product by Telecom, nor does it provide any sort of warranty. Above all, it provides no assurance that any item will work correctly in all respects with another item of Telepermitted equipment of a different make or model, nor does it imply that any product is compatible with all of Telecom's network services.

Telepermitted equipment only may be connected to the EXT telephone port. This port is not specifically designed for 3-wire-connected equipment. 3-wire-connected equipment might not respond to incoming ringing when attached to this port.

#### **Important Notice**

Under power failure conditions, this telephone may not operate. Please ensure that a separate telephone, not dependent on local power, is available for emergency use.

This equipment is not capable, under all operating conditions, of correct operation at the higher speeds for which it is designed. Telecom will accept no responsibility should difficulties arise in such circumstances.

This equipment shall not be set up to make automatic calls to the Telecom '111' Emergency Service.

### **Kopijavimo apribojimai**

Siekdami užtikrinti atsakingą ir teisėtą spausdintuvo naudojimą, laikykite toliau išvardytų apribojimų.

Toliau išvardytų elementų kopijavimą draudžia įstatymas.

- ❏ Banknotų, monetų, valstybės leidžiamų vertybinių popierių, vyriausybės ir municipalinių vertybinių popierių.
- ❏ Nenaudojamų pašto antspaudų, iš anksto suantspauduotų atvirukų ir kitų oficialių pašto ženklų, rodančių tinkamą siuntimą paštu.
- ❏ Valstybinių pajamų spaudų ir vertybinių popierių, išduotų laikantis teisinės procedūros.

Kopijuojant toliau išvardytus elementus reikia elgtis ypač apdairai.

- ❏ Privačius komercinius vertybinius popierius (akcijų sertifikatus, perduodamus vekselius, čekius ir kt.), mėnesinius bilietus, nuolaidų korteles ir kt.
- ❏ Pasus, vairuotojo pažymėjimus, atitikties pažymėjimus, mokesčių už kelius bilietus, maisto spaudus, bilietus ir pan.

#### *Pastaba:*

Šių elementų kopijavimą taip pat gali drausti įstatymas.

Autorių teisėmis saugomą medžiagą naudokite atsakingai.

Spausdintuvais gali būti piktnaudžiaujama netinkamai kopijuojant medžiagą, kurios autorių teisės yra saugomos. Jei tai darote nepasitarę su kvalifikuotu teisininku, prieš kopijuodami publikuotą medžiagą elkitės garbingai ir būtinai gaukite leidimus iš autorių teisių savininko.

# **Spausdintuvo gabenimas ir saugojimas**

Kai spausdintuvą turite palikti saugojimui, gabenti į kitą vietą ar remontuoti, vykdykite toliau nurodytus spausdintuvo supakavimo veiksmus.

#### !*Perspėjimas:*

Elkitės atsargiai: atidarydami ir uždarydami dokumentų dangtį stenkitės neprisispausti rankos arba pirštų. Taip galite susižeisti.

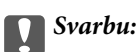

❏ Kai sandėliuojate arba gabenate spausdintuvą, įdėkite spausdintuvą į plastikinį maišą ir jį užlenkite. Stenkitės nepaversti, nepastatyti vertikaliai ar neapversti spausdintuvo, nes gali ištekėti rašalas.

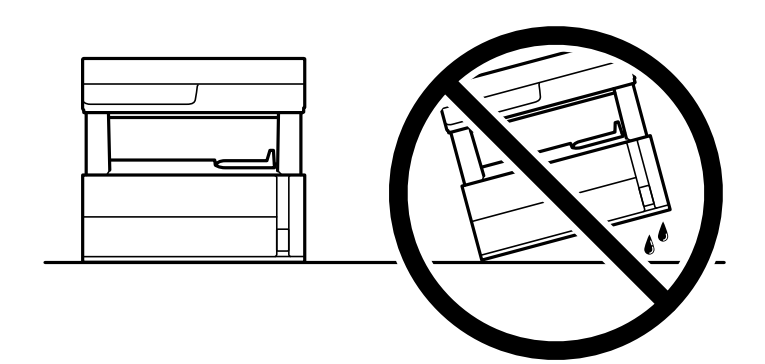

❏ Keliant spausdintuvą, rankas reikia laikyti taip, kaip pavaizduota.

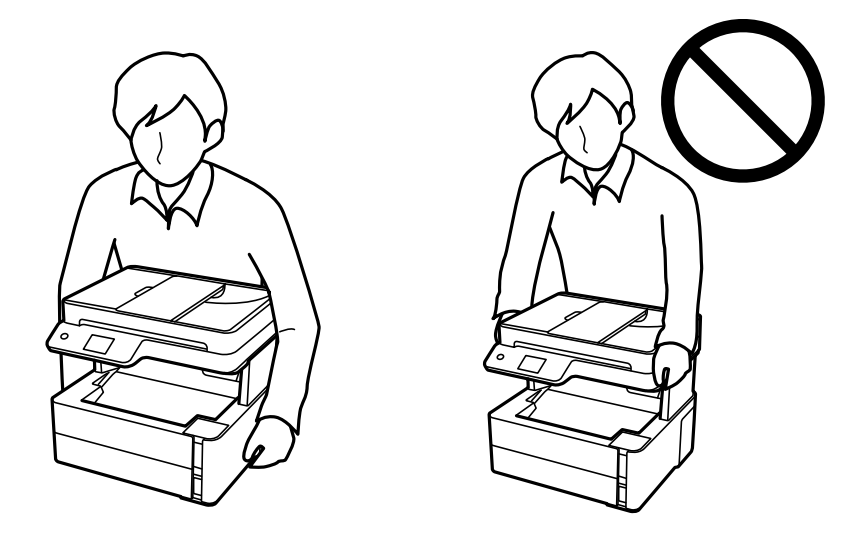

- ❏ Norėdami sandėliuoti arba gabenti rašalo buteliuką, nepakreipkite buteliuko ir saugokite jį nuo smūgių bei temperatūros pokyčių.Nesilaikant nurodymo, net ir tvirtai uždėjus rašalo buteliuko dangtelį gali pratekėti rašalas.Uždėdami dangtelį buteliuką laikykite vertikalioje padėtyje, taip pat apsaugokite jį taip, kad gabenant rašalo buteliuką, pavyzdžiui, dedant jį į krepšį, neištekėtų rašalas.
- ❏ Atidarytų rašalo buteliukų nedėkite į dėžę su spausdintuvu.

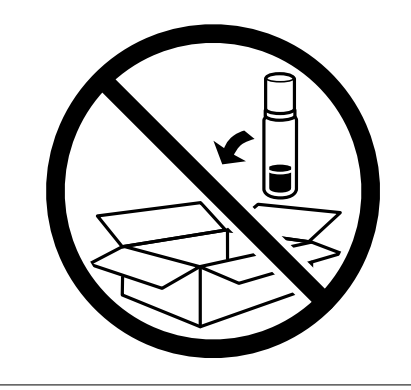

1. Išjunkite spausdintuvą paspausdami mygtuką $\mathsf{\dot{U}}$  .

2. Įsitikinkite, kad užgeso maitinimo lemputė, tada atjunkite maitinimo laidą.

#### Svarbu:

Užgesus maitinimo lemputei atjunkite maitinimo laidą. Jei taip nėra, spausdinimo galvutė negrįš į pradinę padėtį ir rašalas uždžius, todėl gali tapti neįmanoma spausdinti.

- 3. Atjunkite visus laidus, pvz., maitinimo laidą ir USB laidą.
- 4. Išimkite visą popierių iš spausdintuvo.
- 5. Įsitikinkite, kad jokie originalai neįdėti į spausdintuvą.
- 6. Atidarykite spausdintuvo gaubtą. Naudodami juostą, pritvirtinkite spausdinimo galvutę prie dėklo.

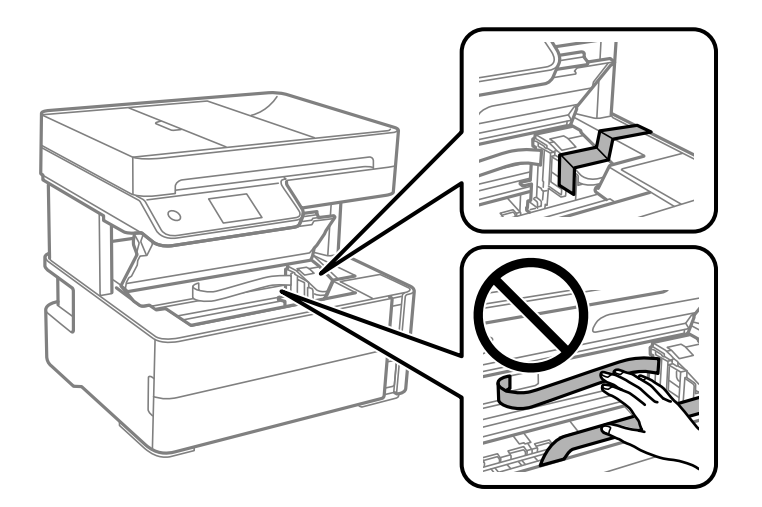

7. Būtinai patikimai uždarykite rašalo talpyklos dangtelį.

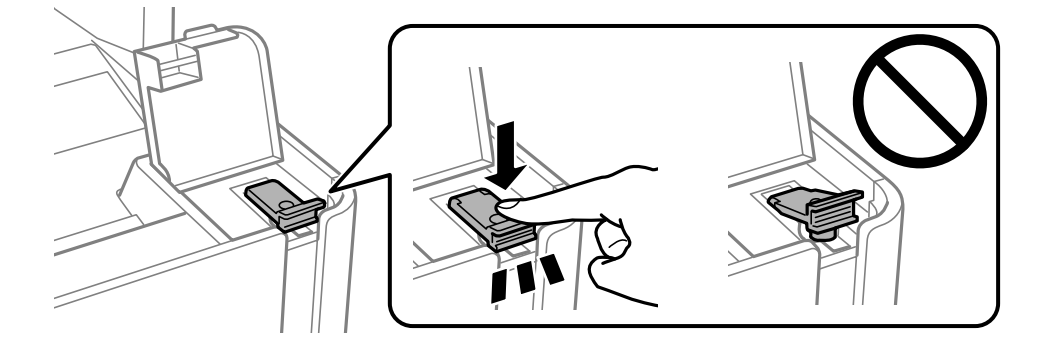

8. Patikimai uždarykite rašalo talpyklos gaubtą.

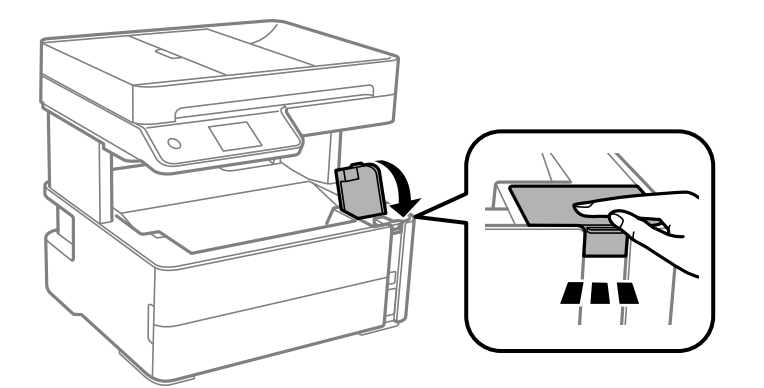

9. Įdėkite su spausdintuvu pateiktą priedų dėžutę, atidarymo atvartą nukreipę į priekį, kaip parodyta toliau.

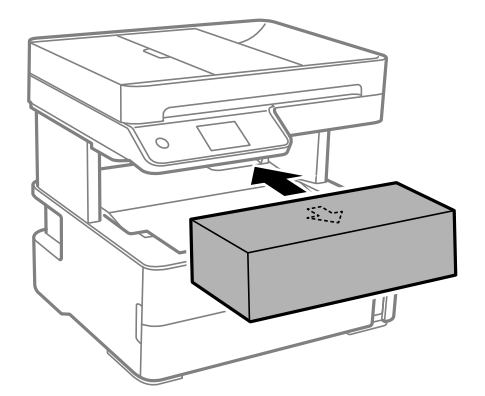

- 10. Įdėkite spausdintuvą į plastikinį maišą ir jį užlenkite.
- 11. Supakuokite spausdintuvą jo dėžėje, naudodami apsaugines medžiagas.

#### c*Svarbu:*

Užtikrinkite, kad saugojimui arba gabenimui paruoštas spausdintuvas būtų horizontalioje padėtyje. Tam spausdintuvą supakuokite į dėžę; priešingu atveju gali pratekėti rašalas.

Kai vėl naudosite spausdintuvą, būtinai nuimkite juostą, kuria pritvirtinta spausdinimo galvutė. Jei kitą kartą spausdinant kokybė pablogėja, nuvalykite ir išlygiuokite spausdinimo galvutę.

#### **Susijusi informacija**

- $\rightarrow$  ["Dalių pavadinimai ir funkcijos" puslapyje 15](#page-14-0)
- & "**[Purkštukų tikrinimas, ar neužsikišę \(purkštuko tikrinimas\)](#page-167-0)**" puslapyje 168
- & ["Spausdinimo galvutės lygiavimas" puslapyje 175](#page-174-0)

# **Autorių teisės**

Jokia šio leidinio dalis negali būti atgaminta, saugoma gavimo sistemoje arba siunčiama bet kokia forma arba bet kokiomis priemonėmis, elektroninėmis, mechaninėmis, kopijuojant, įrašant arba kitaip, neturint išankstinio raštiško "Seiko Epson Corporation" sutikimo. Neprisiimama jokia patentų atsakomybė, susijusi su čia pateiktos

informacijos naudojimu. Taip pat neprisiimama atsakomybė už žalą, sukeltą čia pateiktos informacijos naudojimo. Čia pateikta informacija skirta naudojimui tik su šiuo "Epson" produktu. "Epson" neprisiima atsakomybės už bet kokį šios informacijos taikymą kitiems produktams.

Nei "Seiko Epson Corporation", nei dukterinės bendrovės nebus atsakingos šio produkto pirkėjui arba bet kokioms trečiosioms šalims už žalą, nuostolius, kaštus arba išlaidas, pirkėjo arba trečiųjų šalių patirtas dėl nelaimingo atsitikimo, netinkamo naudojimo arba piktnaudžiavimo šio produktu arba neleistinų modifikacijų, remontų arba šio produkto pakeitimų, arba (išskyrus JAV) griežtai nesilaikant "Seiko Epson Corporation" naudojimo ir priežiūros instrukcijų.

"Seiko Epson Corporation" ir dukterinės bendrovės nebus atsakingos už bet kokią žalą arba problemas, kylančias naudojant bet kokias parinktis arba eksploatacines medžiagas, išskyrus originalius "Epson" produktus arba "Seiko Epson Corporation" produktus, patvirtintus "Epson".

"Seiko Epson Corporation" nebus atsakinga už jokią žalą dėl elektromagnetinių trukdžių, kylančių naudojant kitus sąsajos laidus, nei "Epson" patvirtintus "Seiko Epson Corporation" produktus.

© 2018 "Seiko Epson Corporation"

Šio vadovo turinys ir šio produkto specifikacijos gali keistis bet perspėjimo.

# **Prekės ženklai**

- ❏ "EPSON®" yra registruotasis prekės ženklas, o EPSON EXCEED YOUR VISION arba EXCEED YOUR VISION yra prekių ženklai, priklausantys bendrovei "Seiko Epson Corporation".
- □ "PRINT Image Matching™" ir "PRINT Image Matching" logotipas yra "Seiko Epson Corporation" prekių ženklai.Copyright © 2001 Seiko Epson Corporation. All rights reserved.
- ❏ Epson Scan 2 software is based in part on the work of the Independent JPEG Group.
- ❏ libtiff

Copyright © 1988-1997 Sam Leffler

Copyright © 1991-1997 Silicon Graphics, Inc.

Permission to use, copy, modify, distribute, and sell this software and its documentation for any purpose is hereby granted without fee, provided that (i) the above copyright notices and this permission notice appear in all copies of the software and related documentation, and (ii) the names of Sam Leffler and Silicon Graphics may not be used in any advertising or publicity relating to the software without the specific, prior written permission of Sam Leffler and Silicon Graphics.

THE SOFTWARE IS PROVIDED "AS-IS" AND WITHOUT WARRANTY OF ANY KIND, EXPRESS, IMPLIED OR OTHERWISE, INCLUDING WITHOUT LIMITATION, ANY WARRANTY OF MERCHANTABILITY OR FITNESS FOR A PARTICULAR PURPOSE.

IN NO EVENT SHALL SAM LEFFLER OR SILICON GRAPHICS BE LIABLE FOR ANY SPECIAL, INCIDENTAL, INDIRECT OR CONSEQUENTIAL DAMAGES OF ANY KIND, OR ANY DAMAGES WHATSOEVER RESULTING FROM LOSS OF USE, DATA OR PROFITS, WHETHER OR NOT ADVISED OF THE POSSIBILITY OF DAMAGE, AND ON ANY THEORY OF LIABILITY, ARISING OUT OF OR IN CONNECTION WITH THE USE OR PERFORMANCE OF THIS SOFTWARE.

- ❏ QR Code is a registered trademark of DENSO WAVE INCORPORATED in Japan and other countries.
- ❏ Intel® is a registered trademark of Intel Corporation.
- ❏ Microsoft®, Windows®, Windows Server®, and Windows Vista® are registered trademarks of Microsoft Corporation.
- ❏ Apple, Macintosh, macOS, OS X, Bonjour, ColorSync, Safari, AirPrint, the AirPrint Logo, iPad, iPhone, iPod touch, and iTunes are trademarks of Apple Inc., registered in the U.S. and other countries.
- ❏ Google Cloud Print, Chrome, Chrome OS, Google Play and Android are trademarks of Google Inc.
- ❏ Adobe and Adobe Reader are either registered trademarks or trademarks of Adobe Systems Incorporated in the United States and/or other countries.
- ❏ Albertus, Arial, Coronet, Gill Sans, Joanna and Times New Roman are trademarks of The Monotype Corporation registered in the United States Patent and Trademark Office and may be registered in certain jurisdictions.
- ❏ ITC Avant Garde Gothic, ITC Bookman, Lubalin Graph, Mona Lisa, ITC Symbol, Zapf Chancery and Zapf Dingbats are trademarks of International Typeface Corporation registered in the U.S. Patent and Trademark Office and may be registered in certain other jurisdictions.
- ❏ Clarendon, Eurostile and New Century Schoolbook are trademarks of Linotype GmbH registered in the U.S. Patent and Trademark Office and may be registered in certain other jurisdictions.
- ❏ Wingdings is a registered trademark of Microsoft Corporation in the United States and other countries.
- ❏ CG Omega, CG Times, Garamond Antiqua, Garamond Halbfett, Garamond Kursiv, Garamond Halbfett Kursiv are trademarks of Monotype Imaging, Inc. and may be registered in certain jurisdictions.
- ❏ Antique Olive is a trademark of M. Olive.
- ❏ Marigold and Oxford are trademarks of AlphaOmega Typography.
- ❏ Helvetica, Optima, Palatino, Times and Univers are trademarks of Linotype Corp. registered in the U.S. Patent and Trademark Office and may be registered in certain other jurisdictions in the name of Linotype Corp. or its licensee Linotype GmbH.
- ❏ PCL is a trademark of Hewlett-Packard Company.
- ❏ Arcfour

This code illustrates a sample implementation of the Arcfour algorithm.

Copyright © April 29, 1997 Kalle Kaukonen. All Rights Reserved.

Redistribution and use in source and binary forms, with or without modification, are permitted provided that this copyright notice and disclaimer are retained.

THIS SOFTWARE IS PROVIDED BY KALLE KAUKONEN AND CONTRIBUTORS ''AS IS'' AND ANY EXPRESS OR IMPLIED WARRANTIES, INCLUDING, BUT NOT LIMITED TO, THE IMPLIED WARRANTIES OF MERCHANTABILITY AND FITNESS FOR A PARTICULAR PURPOSE ARE DISCLAIMED. IN NO EVENT SHALL KALLE KAUKONEN OR CONTRIBUTORS BE LIABLE FOR ANY DIRECT, INDIRECT, INCIDENTAL, SPECIAL, EXEMPLARY, OR CONSEQUENTIAL DAMAGES (INCLUDING, BUT NOT LIMITED TO, PROCUREMENT OF SUBSTITUTE GOODS OR SERVICES; LOSS OF USE, DATA, OR PROFITS; OR BUSINESS INTERRUPTION) HOWEVER CAUSED AND ON ANY THEORY OF LIABILITY, WHETHER IN CONTRACT, STRICT LIABILITY, OR TORT (INCLUDING NEGLIGENCE OR OTHERWISE) ARISING IN ANY WAY OUT OF THE USE OF THIS SOFTWARE, EVEN IF ADVISED OF THE POSSIBILITY OF SUCH DAMAGE.

❏ microSDHC Logo is a trademark of SD-3C, LLC.

Pastaba: "microSDHC" yra įtaisyta gaminyje ir jos išimti negalima.

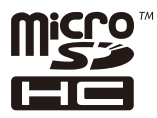

❏ Bendroji pastaba: kiti čia pateikti gaminių pavadinimai yra skirti tik gaminiams atpažinti ir gali būti atitinkamų savininkų prekių ženklai."Epson" nepriklauso jokios teisės į šiuos ženklus.
# **Kur ieškoti pagalbos**

## **Techninio klientų aptarnavimo svetainė**

Jei reikia daugiau pagalbos, apsilankykite toliau nurodytoje "Epson" klientų aptarnavimo svetainėje. Pasirinkite savo šalį arba regioną ir pereikite į klientų aptarnavimo skyrių vietinėje "Epson" svetainėje. Svetainėje taip pat rasit naujausias tvarkyklių versijas, DUK, vadovus ir kitą atsisiųsti siūlomą medžiagą.

<http://support.epson.net/>

<http://www.epson.eu/Support> (Europoje)

Jei "Epson" gaminys veikia netinkamai ir problemos išspręsti nepavyksta, pagalbos kreipkitės į "Epson" klientų aptarnavimo tarnybas.

# Kreipimasis į "Epson" klientų aptarnavimo skyrių

### **Prieš kreipiantis į "Epson"**

Jei "Epson" gaminys veikia netinkamai ir vadovaujantis trikčių diagnostikos informacija problemos išspręsti nepavyksta, pagalbos kreipkitės į "Epson" klientų patarnavimo tarnybas. Jei "Epson" klientų aptarnavimo skyriaus jūsų regione toliau nenurodytas, kreipkitės į pardavėją iš kurio pirkote gaminį.

Pagalbos iš "Epson" klientų aptarnavimo skyriaus sulauksite gerokai greičiau, jei pateiksite toliau nurodytą informaciją.

❏ Gaminio serijos numeris

(Paprastai serijos numeris būna nurodytas užpakalinėje gaminio pusėje.)

- ❏ Gaminio modelis
- ❏ Gaminio programinės įrangos versija

(Spustelėkite **Apie**, **Versijos informacija** arba panašų gaminio programinės įrangos mygtuką.)

- ❏ Naudojamo kompiuterio gamintojas ir modelis
- ❏ Naudojamo kompiuterio operacinės sistemos pavadinimas ir versija
- ❏ Programinės įrangos programų, kurias paprastai naudojate su gaminiu, pavadinimai ir versijos

#### *Pastaba:*

Atsižvelgiant į gaminį, gaminio atmintyje gali būti saugomas su fakso ir (arba) tinklo nustatymais susijęs renkamų numerių sąrašas. Gaminiu sugedus arba jį taisant galite prarasti duomenis ir (arba) nustatymus. Net garantijos galiojimo laikotarpio "Epson" neatsako už jokių domenų praradimą, neprivalo sukurti atsarginių duomenų ir (arba) nustatymų kopijų arba jų atkurti. Atsargines duomenų kopijas arba įrašus rekomenduojame kurti patiems.

### **Pagalba naudotojams Europoje**

Kaip kreiptis į "Epson" klientų aptarnavimo skyrių, žr. visos Europos garantijos dokumente.

### **Pagalba naudotojams Australijoje**

"Epson Australia" yra pasirengusi suteikti itin kokybiškas klientų techninio aptarnavimo paslaugas. Informacijos siūlome ieškoti ne tik gaminio vadovuose, bet ir toliau nurodytuose šaltiniuose.

#### **Interneto URL**

#### [http://www.epson.com.au](http://www.epson.com.au/)

Prisijunkite prie "Epson Australia" tinklalapių. Verta pasiimti savo modemą net ir įprastai naršant internete! Svetainėje siūloma atsisiųsti tvarkyklių, pateikti "Epson" kontaktiniai duomenys, informacija apie naujus gaminius ir klientų aptarnavimą techniniais klausimais (el. paštas).

#### **"Epson" pagalbos skyrius**

#### $Tel \cdot 1300 - 361 - 054$

"Epson" pagalbos skyrius yra galutinė priemonė, užtikrinanti, kad klientams bus suteikta pagalba. pagalbos skyriaus operatoriai gali padėti įdiegti, sukonfigūruoti ir naudoti "Epson" gaminius. Pagalbos skyriaus už prekybos skatinimą atsakingi darbuotojai gali pateikti informacijos apie naujus "Epson" gaminius ir informuoti, kur rasit artimiausią pardavėją arba paslaugų agentą. Čia atsakoma į įvairiausias užklausas.

Prieš skambinant siūlome surinkti visą reikiamą informaciją. Kuo daugiau informacijos surinksite, tuo greičiau galėsime padėti išspręsti problemą. Reikalinga informacija, susijusi su "Epson" gaminio vadovais, kompiuterio tipu, operacine sistema, programomis, ir kita, jūsų manymu, būtina informacija.

#### **Gaminio gabenimas**

"Epson" rekomenduoja išsaugoti gaminio pakuotę gaminiui gabenti vėliau. Taip pat rekomenduojama lipniąja juosta pritvirtinti rašalo kasetę ir laikyti gaminį vertikaliai.

### **Pagalba naudotojams Naujojoje Zelandijoje**

Epson New Zealand yra pasirengusi suteikti itin kokybiškas klientų techninio aptarnavimo paslaugas. Informacijos siūlome ieškoti ne tik gaminio dokumentuose, bet ir toliau nurodytuose šaltiniuose.

#### **Interneto URL**

#### [http://www.epson.co.nz](http://www.epson.co.nz/)

Prisijunkite prie Epson New Zealand tinklalapių. Verta pasiimti savo modemą net ir įprastai naršant internete! Svetainėje siūloma atsisiųsti tvarkyklių, pateikti "Epson" kontaktiniai duomenys, informacija apie naujus gaminius ir klientų aptarnavimą techniniais klausimais (el. paštas).

#### **"Epson" pagalbos skyrius**

#### Tel.: 0800 237 766

"Epson" pagalbos skyrius yra galutinė priemonė, užtikrinanti, kad klientams bus suteikta pagalba. pagalbos skyriaus operatoriai gali padėti įdiegti, sukonfigūruoti ir naudoti "Epson" gaminius. Pagalbos skyriaus už prekybos skatinimą atsakingi darbuotojai gali pateikti informacijos apie naujus "Epson" gaminius ir informuoti, kur rasit artimiausią pardavėją arba paslaugų agentą. Čia atsakoma į įvairiausias užklausas.

Prieš skambinant siūlome surinkti visą reikiamą informaciją. Kuo daugiau informacijos surinksite, tuo greičiau galėsime padėti išspręsti problemą. Reikiama informacija susijusi su Epson gaminio dokumentais, kompiuterio tipu, operacine sistema, programomis, ir kitais, jūsų manymu, būtinais duomenimis.

#### **Gaminio gabenimas**

"Epson" rekomenduoja išsaugoti gaminio pakuotę gaminiui gabenti vėliau. Taip pat rekomenduojama lipniąja juosta pritvirtinti rašalo kasetę ir laikyti gaminį vertikaliai.

### **Pagalba naudotojams Honkonge**

Norintys gauti techninės pagalbos ir kitų garantinių ir negarantinių paslaugų, naudotojai kviečiami kreiptis į "Epson Hong Kong Limited".

#### **Pagrindinis puslapis internete**

#### [http://www.epson.com.hk](http://www.epson.com.hk/)

"Epson Hong Kong" sukūrė vietinį tinklalapį kinų ir anglų kalbomis, kuriame naudotojams teikiama toliau nurodyta informacija.

- ❏ Informacija apie gaminį
- ❏ Atsakymai į dažnai užduodamus klausimus (DUK)
- $\Box$  Naujausios "Epson" gaminių tvarkyklių versijos

#### **Techninės pagalbos specialioji telefono linija**

Taip pat galite kreiptis į mūsų techninius darbuotojus šiais telefono ir fakso numeriais:

Telefonas: 852-2827-8911

Faks. 852-2827-4383

### **Pagalba naudotojams Indijoje**

Kontaktiniai duomenys, norint gauti informacijos, pagalbos ir paslaugų:

#### **Tinklalapis**

#### [http://www.epson.co.in](http://www.epson.co.in/)

teikiama informacija, susijusi su gaminio techniniais duomenimis, siūlomomis atsisiųsti tvarkyklėmis ir gaminių užklausomis.

#### **Pagalbos linija**

- ❏ Aptarnavimas, informacija apie gaminius ir vartojamųjų reikmenų užsakymas (BSNL linijos)| Nemokamas numeris: 18004250011 Veikia nuo 9.00 iki 18.00, pirmadieniais–šeštadieniais (išskyrus valstybines šventes)
- ❏ Aptarnavimas (CDMA ir mobiliųjų naudotojai)

Nemokamas numeris: 186030001600

Veikia nuo 9.00 iki 18.00, pirmadieniais–šeštadieniais (išskyrus valstybines šventes)